# **Polyspace® Bug Finder™** User Guide

**R**2013**b**

# MATLAB&SIMULINK®

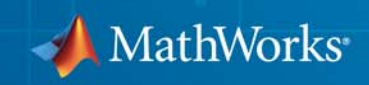

#### **How to Contact MathWorks**

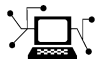

 $\omega$ 

www.mathworks.com Web comp.soft-sys.matlab Newsgroup www.mathworks.com/contact\_TS.html Technical Support

bugs@mathworks.com Bug reports

suggest@mathworks.com Product enhancement suggestions doc@mathworks.com Documentation error reports service@mathworks.com Order status, license renewals, passcodes info@mathworks.com Sales, pricing, and general information

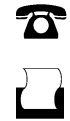

 $\mathbf{X}$ 

508-647-7001 (Fax)

508-647-7000 (Phone)

The MathWorks, Inc. 3 Apple Hill Drive Natick, MA 01760-2098

For contact information about worldwide offices, see the MathWorks Web site.

*Polyspace® Bug Finder™ User Guide*

© COPYRIGHT 2013 by The MathWorks, Inc.

The software described in this document is furnished under a license agreement. The software may be used or copied only under the terms of the license agreement. No part of this manual may be photocopied or reproduced in any form without prior written consent from The MathWorks, Inc.

FEDERAL ACQUISITION: This provision applies to all acquisitions of the Program and Documentation by, for, or through the federal government of the United States. By accepting delivery of the Program or Documentation, the government hereby agrees that this software or documentation qualifies as commercial computer software or commercial computer software documentation as such terms are used or defined in FAR 12.212, DFARS Part 227.72, and DFARS 252.227-7014. Accordingly, the terms and conditions of this Agreement and only those rights specified in this Agreement, shall pertain to and govern the use, modification, reproduction, release, performance, display, and disclosure of the Program and Documentation by the federal government (or other entity acquiring for or through the federal government) and shall supersede any conflicting contractual terms or conditions. If this License fails to meet the government's needs or is inconsistent in any respect with federal procurement law, the government agrees to return the Program and Documentation, unused, to The MathWorks, Inc.

#### **Trademarks**

MATLAB and Simulink are registered trademarks of The MathWorks, Inc. See [www.mathworks.com/trademarks](http://www.mathworks.com/trademarks) for a list of additional trademarks. Other product or brand names may be trademarks or registered trademarks of their respective holders.

#### **Patents**

MathWorks products are protected by one or more U.S. patents. Please see [www.mathworks.com/patents](http://www.mathworks.com/patents) for more information.

#### **Revision History**

September 2013 Online only New for Version 1.0 (Release 2013b)

# **Contents**

### **[Project Configuration](#page-14-0)**

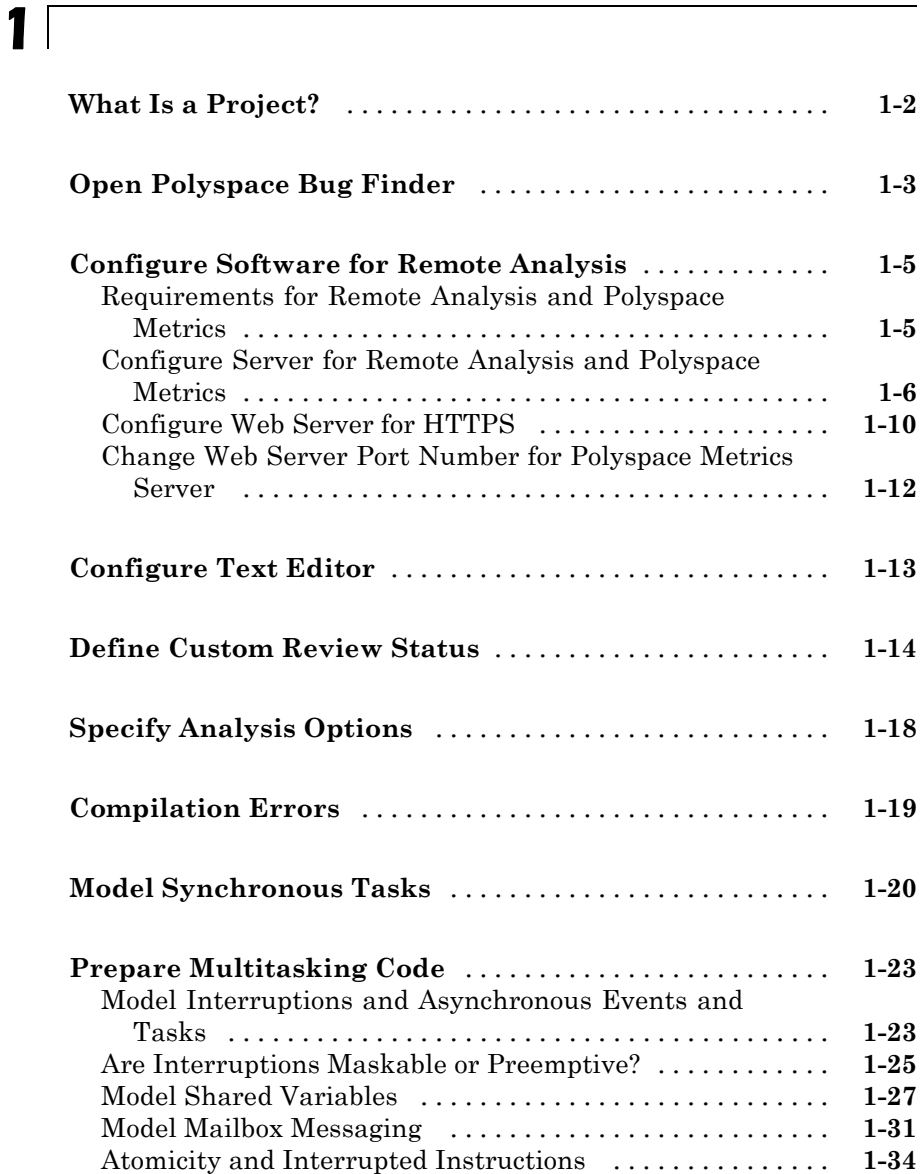

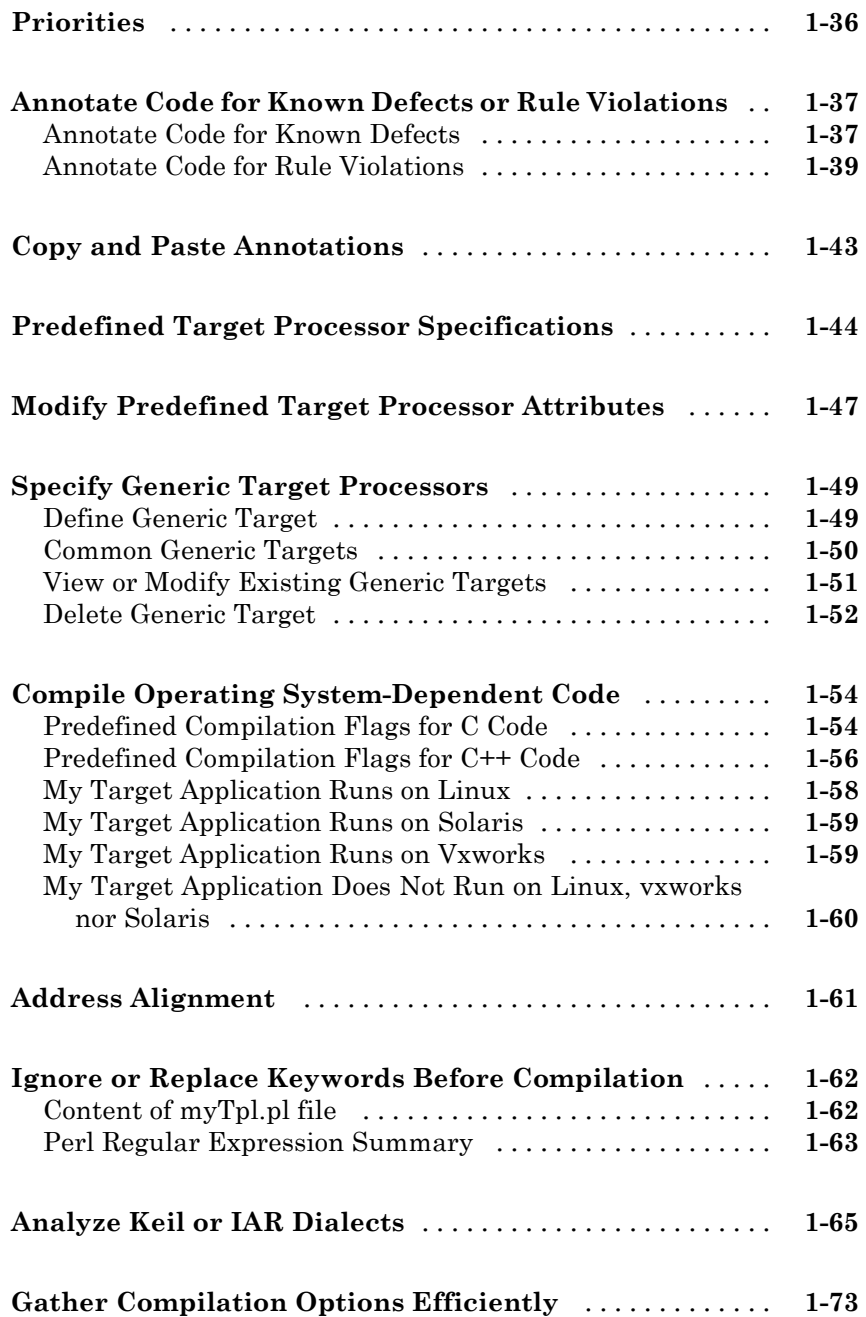

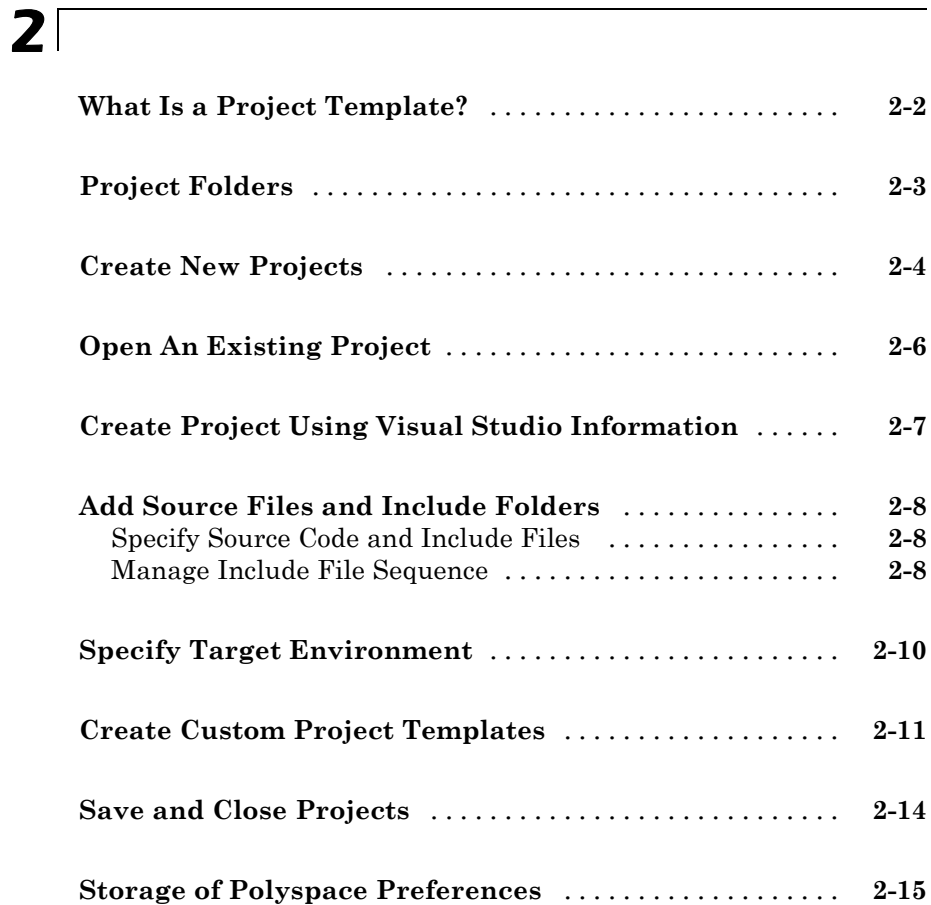

### **[Coding Rule Sets and Concepts](#page-104-0)**

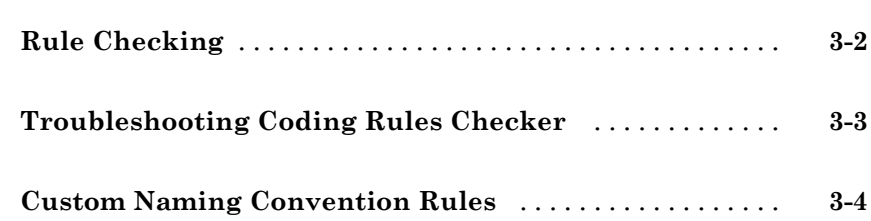

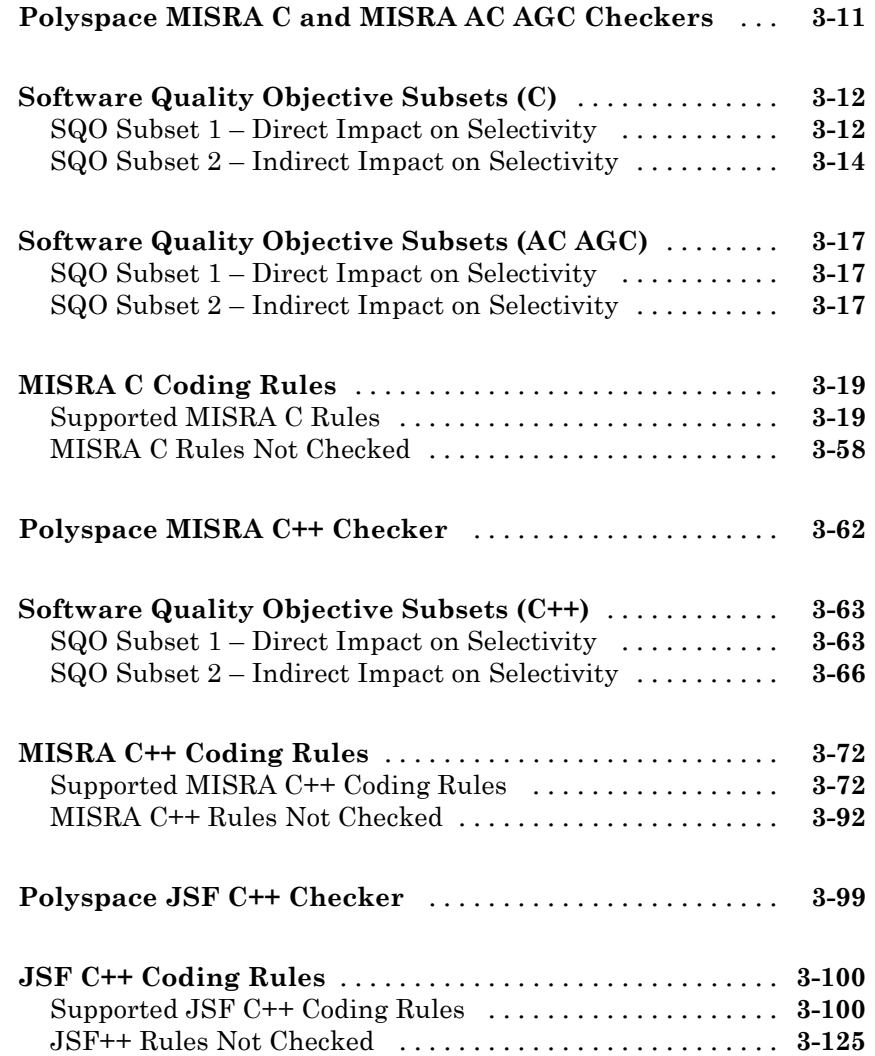

### **[Check Coding Rules from the Polyspace](#page-238-0) [Environment](#page-238-0)**

### *[4](#page-238-0)*

**[Activate Coding Rules Checker](#page-239-0)** [.....................](#page-239-0) **[4-2](#page-239-0)**

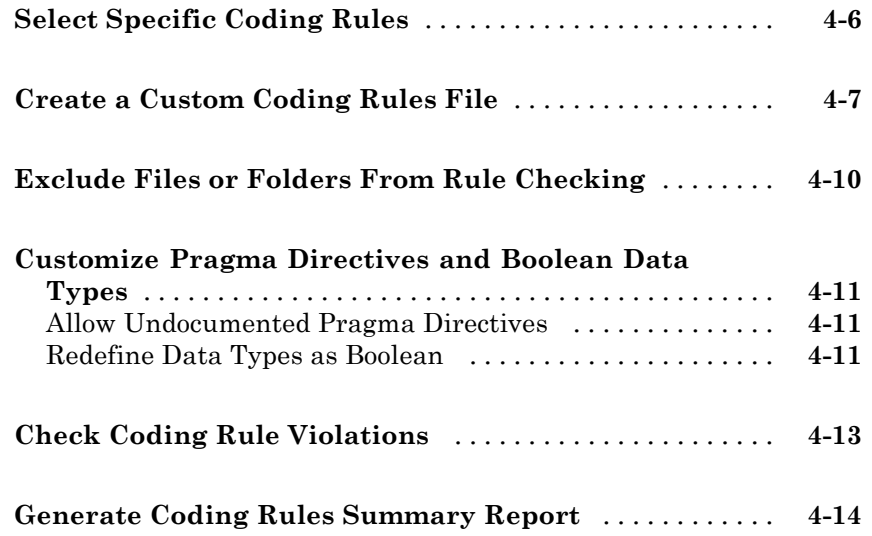

### **[Find Bugs From the Polyspace Environment](#page-254-0)**

# *[5](#page-254-0)*

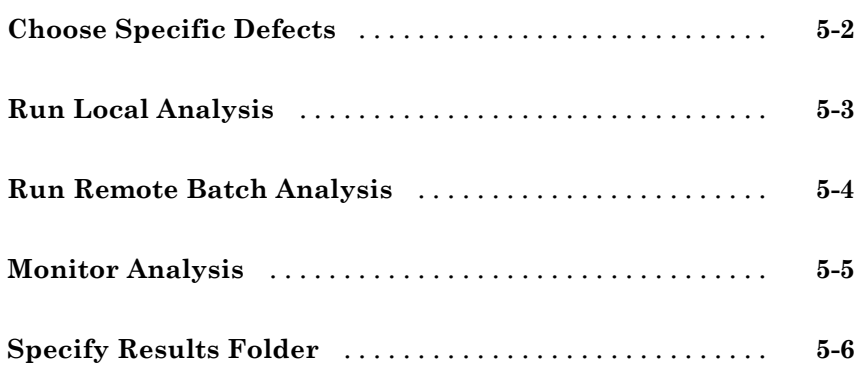

### **[View Results in the Polyspace Environment](#page-260-0)**

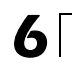

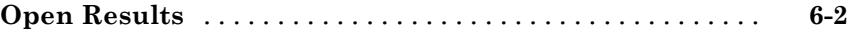

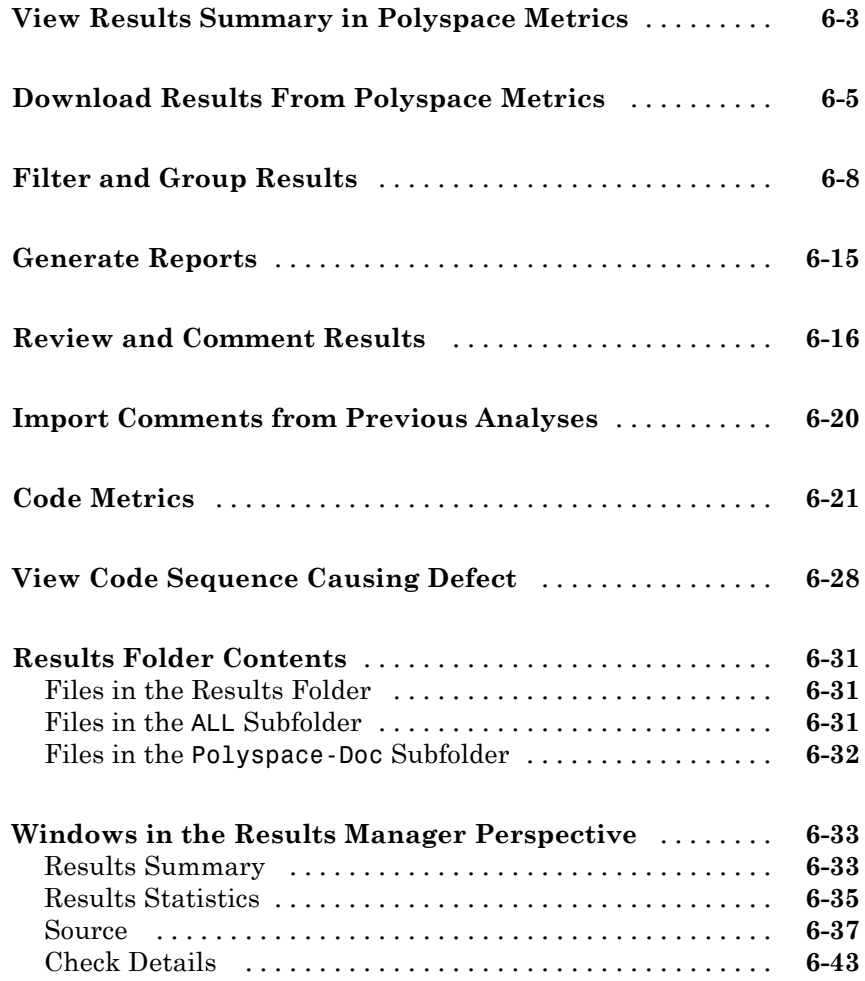

### **[Command-Line Analysis](#page-304-0)**

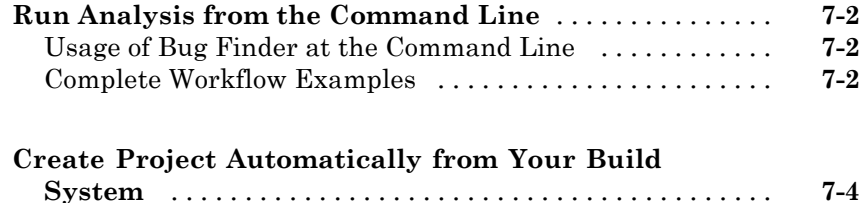

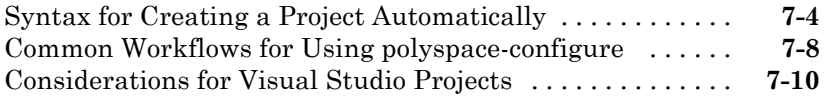

### **[Polyspace Bug Finder Analysis in Simulink](#page-314-0)**

# *[8](#page-314-0)*

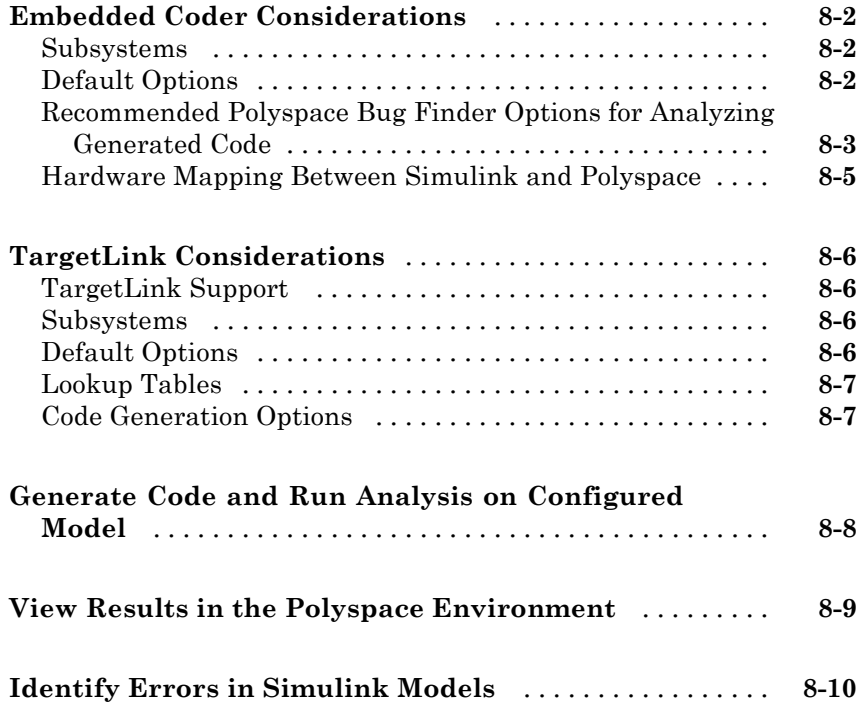

### **[Configure Model for Code Analysis](#page-326-0)**

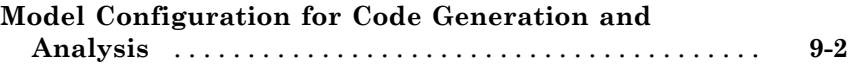

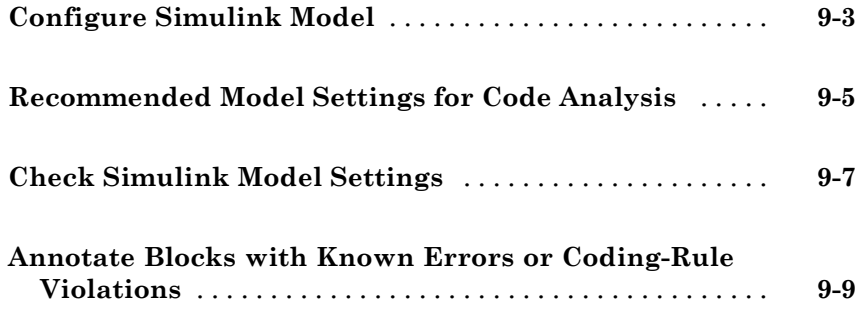

### **[Configure Code Analysis Options](#page-338-0)**

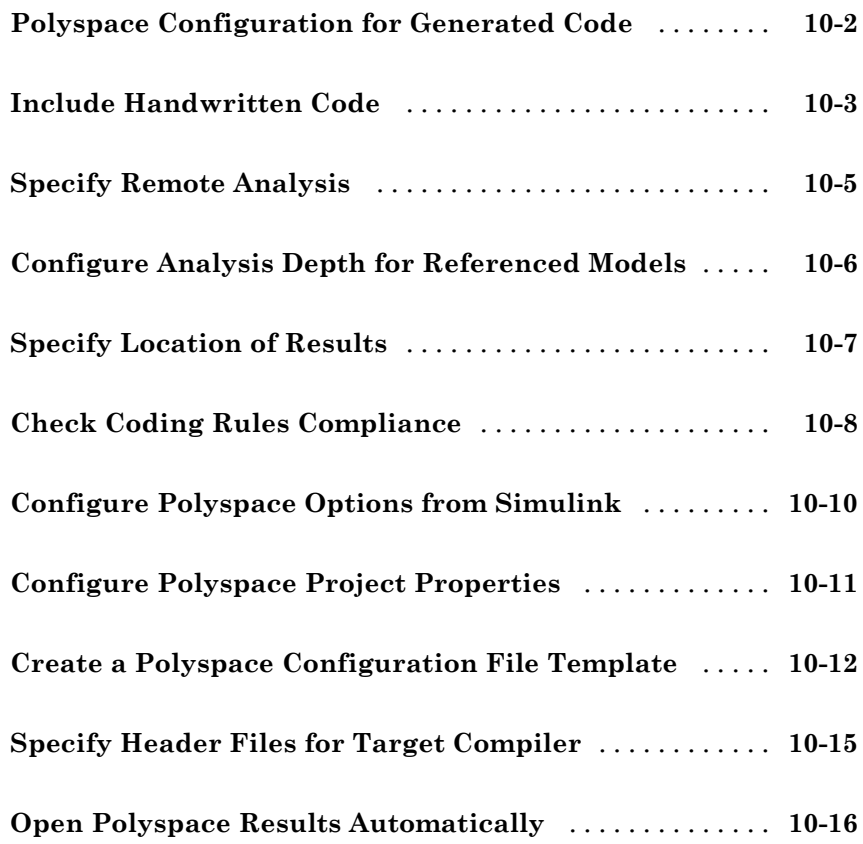

### **[Run Polyspace on Generated Code](#page-356-0)**

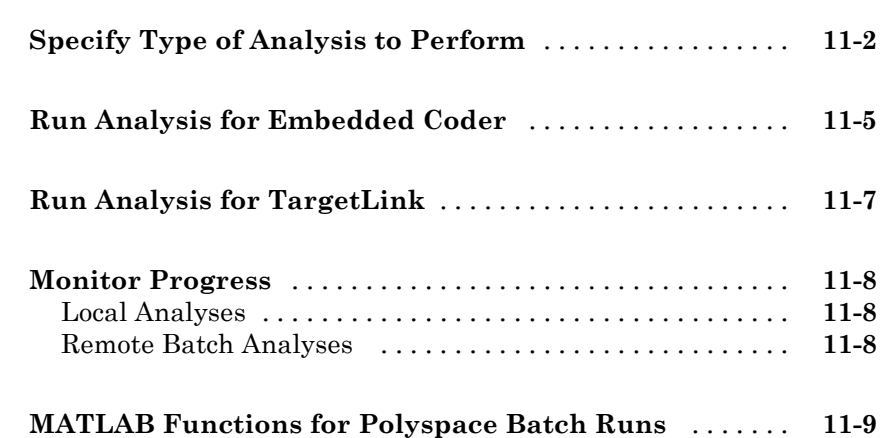

### **[Check Coding Rules from Eclipse](#page-366-0)**

# *[12](#page-366-0)*

*[11](#page-356-0)*

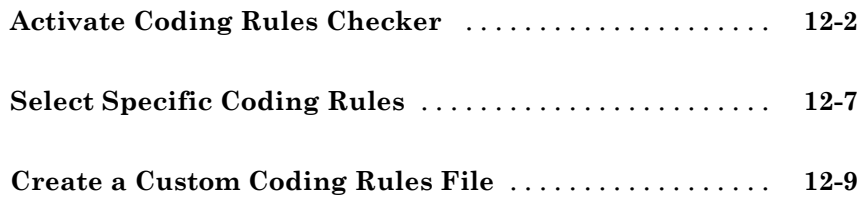

### **[Find Bugs from Eclipse](#page-378-0)**

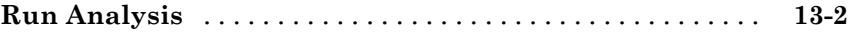

### **[View Results in Eclipse](#page-382-0)**

# *[14](#page-382-0)*

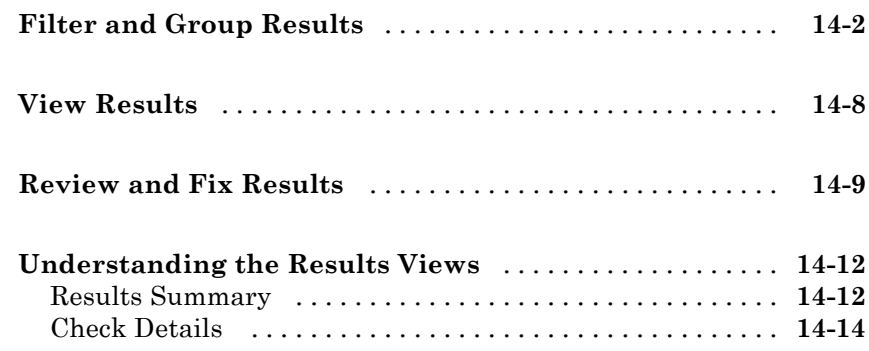

#### **[Check Coding Rules from Microsoft Visual](#page-398-0) [Studio](#page-398-0)**

# *[15](#page-398-0)*

**[Activate C++ Coding Rules Checker](#page-399-0)** [.................](#page-399-0) **[15-2](#page-399-0)**

#### **[Find Bugs from Microsoft Visual Studio](#page-402-0)**

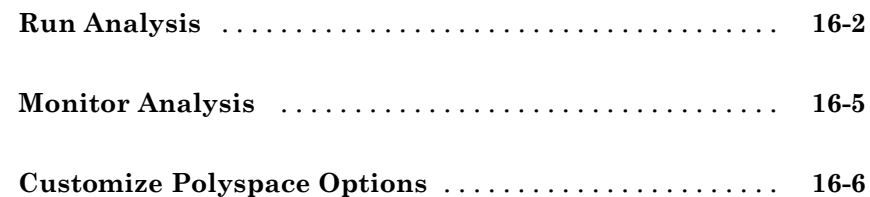

# *[17](#page-408-0)*

**[Open Results in Polyspace Environment](#page-409-0)** [.............](#page-409-0) **[17-2](#page-409-0)**

**[Index](#page-410-0)**

# <span id="page-14-0"></span>Project Configuration

- **•** ["What Is a Project?" on page 1-2](#page-15-0)
- **•** "Open Polyspace® [Bug Finder™" on page 1-3](#page-16-0)
- **•** ["Configure Software for Remote Analysis" on page 1-5](#page-18-0)
- **•** ["Configure Text Editor" on page 1-13](#page-26-0)
- **•** ["Define Custom Review Status" on page 1-14](#page-27-0)
- **•** ["Specify Analysis Options" on page 1-18](#page-31-0)
- **•** ["Compilation Errors" on page 1-19](#page-32-0)
- **•** ["Model Synchronous Tasks" on page 1-20](#page-33-0)
- **•** ["Prepare Multitasking Code" on page 1-23](#page-36-0)
- **•** ["Priorities" on page 1-36](#page-49-0)
- **•** ["Annotate Code for Known Defects or Rule Violations" on page 1-37](#page-50-0)
- **•** ["Copy and Paste Annotations" on page 1-43](#page-56-0)
- **•** ["Predefined Target Processor](#page-57-0) Specifications" on page 1-[44](#page-57-0)
- **•** ["Modify Predefined Target Processor Attributes" on page 1-47](#page-60-0)
- **•** ["Specify Generic Target Processors" on page 1-49](#page-62-0)
- **•** ["Compile Operating System-Dependent Code" on page 1-54](#page-67-0)
- **•** ["Address Alignment" on page 1-61](#page-74-0)
- **•** ["Ignore or Replace Keywords Before Compilation" on page 1-62](#page-75-0)
- **•** ["Analyze Keil or IAR Dialects" on page 1-65](#page-78-0)
- **•** ["Gather Compilation Options Efficiently" on page 1-73](#page-86-0)

### <span id="page-15-0"></span>**What Is a Project?**

In Polyspace® software, a project is a named set of parameters for your software project's source files. A project includes:

- **•** Source files
- **•** Include folders
- **•** A configuration, specifying a set of analysis options

Use the Project Manager perspective in the Polyspace interface to create and modify a project.

### <span id="page-16-0"></span>**Open Polyspace Bug Finder**

In MATLAB®, do one of the following:

- **•** In the apps gallery, click Polyspace Bug Finder™.
- **•** In the Command Window, enter:

polyspaceBugFinder

There are additional options for this command. For help, enter:

help polyspaceBugFinder

In Windows®, do one of the following:

- **•** From the folder *matlabroot*\polyspace\bin, double-click the Polyspace Bug Finder icon.
- **•** Double-click a desktop Polyspace Bug Finder shortcut.

To create this shortcut, in the folder *matlabroot*\polyspace\bin, right-click polyspace-bug-finder. Then, from the context menu, select **Create shortcut**.

**•** At a DOS command prompt, enter:

*matlabroot*\polyspace\bin\polyspace-bug-finder

*matlabroot* is your MATLAB installation folder, for example:

C:\Program Files\MATLAB\R2013b

In Linux®:

**•** Run the following command:

*matlabroot*/polyspace/bin/polyspace-bug-finder

Polyspace Bug Finder can be opened simultaneously with Polyspace Code Prover™ or a second instance of Polyspace Bug Finder. However, only one code analysis can be run at a time.

If you try to run Polyspace processes from multiple windows, you will get a License Error 4,0. To avoid this error, close any additional Polyspace windows before running an analysis.

### <span id="page-18-0"></span>**Configure Software for Remote Analysis**

#### **In this section...**

"Requirements for Remote Analysis and Polyspace Metrics" on page 1-5

["Configure Server for Remote Analysis and Polyspace Metrics" on page 1-6](#page-19-0)

["Configure Web Server for HTTPS" on page 1-10](#page-23-0)

["Change Web Server Port Number for Polyspace Metrics Server" on page](#page-25-0) [1-12](#page-25-0)

### **Requirements for Remote Analysis and Polyspace Metrics**

The following table lists the requirements for remote analysis and Polyspace Metrics.

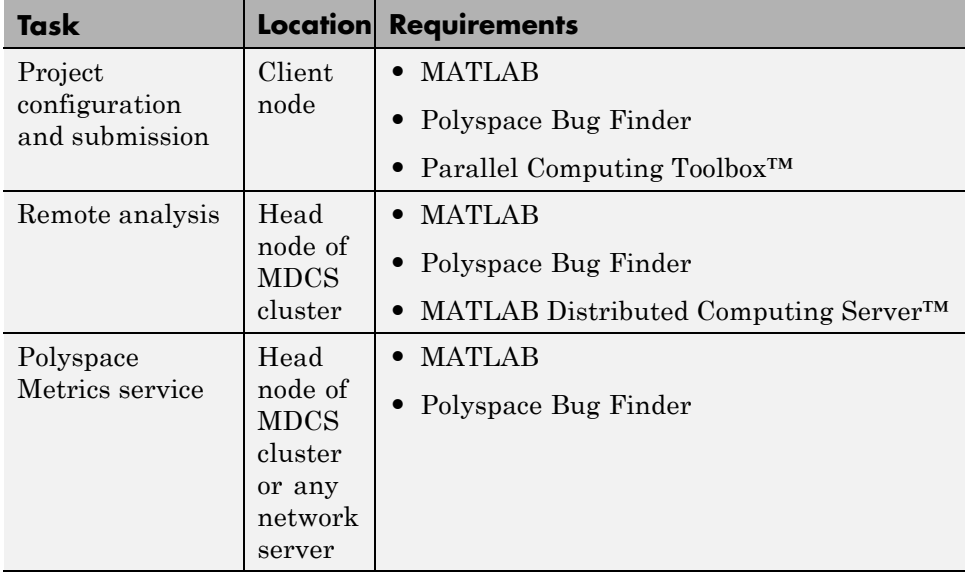

<span id="page-19-0"></span>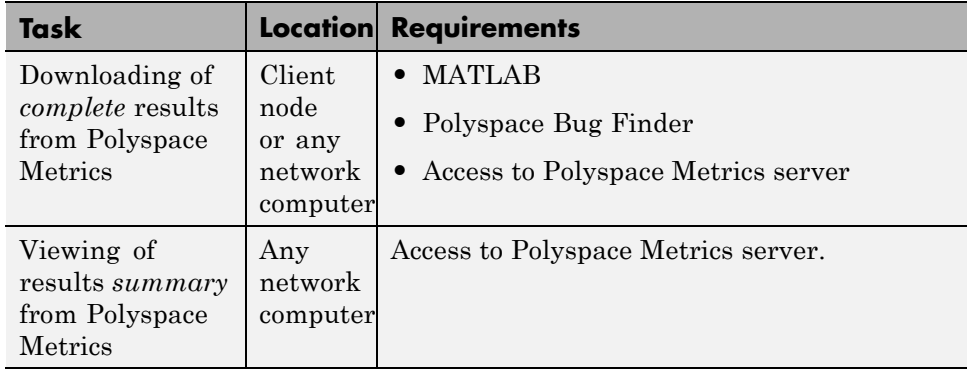

For configuration details, see "Configure Server for Remote Analysis and Polyspace Metrics" on page 1-6.

For information about setting up a computer cluster, see "Install Products and Choose Cluster Configuration".

### **Configure Server for Remote Analysis and Polyspace Metrics**

The following figure shows a network that consists of a MATLAB Distributed Computing Server cluster and a Parallel Computing Toolbox client. In addition, Polyspace Code Prover and Polyspace Bug Finder are installed on the head node and client node respectively.

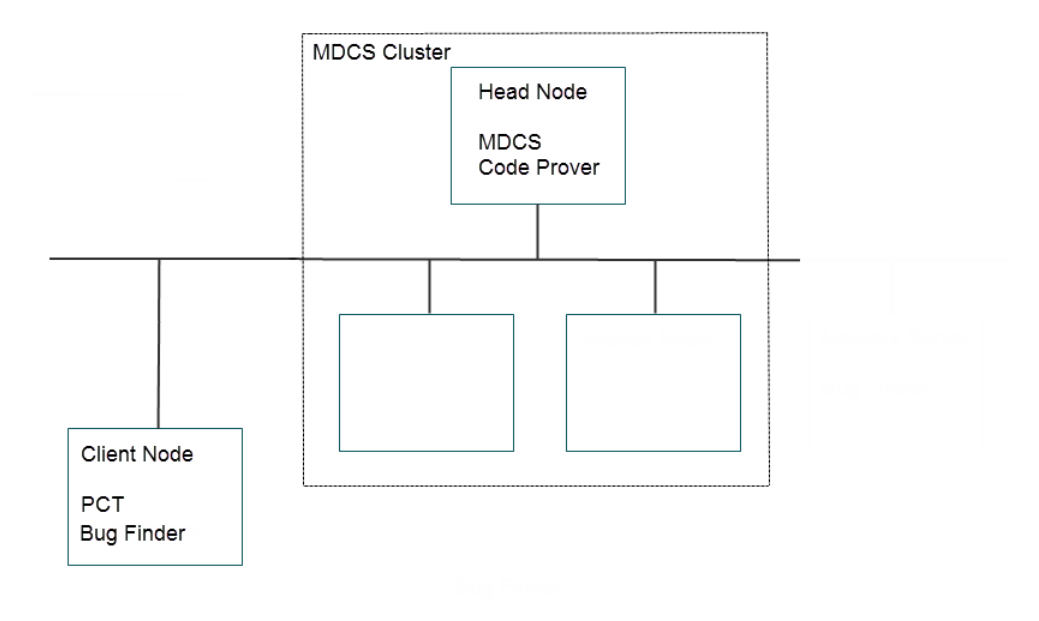

To set up remote analysis and Polyspace Metrics, configure the head node through the Metrics and Remote Server Settings dialog box and the client node through the **Server Configuration** tab:

#### **Metrics and Remote Server Settings**

- **1** Select **Options > Metrics and Remote Server Settings**.
- **2** Under **Polyspace Metrics Settings**, specify:
	- **• User name used to start the service** Your user name.
	- **• Password** Your password.
- **• Communication port** Polyspace communication port number (default 12427). This number must be the same as the communication port number specified on the **Polyspace Preferences > Server Configuration** tab
- **• Folder where analysis data will be stored** Results repository for Polyspace Metrics.
- **3** Under **Polyspace MDCS Cluster Security Settings**, you see the following options with default values:
	- **Start the Polyspace MDCE service** Selected. The mdce service, which is required to manage the MJS, will run on the MJS host computer.
	- **• MDCE service port** 27350.
	- **• Use secure communication** Not selected. Communication is not encrypted.

For information about MATLAB Distributed Computing Server cluster security, see "Cluster Security".

**4** To start the Polyspace Metrics and mdce services, click **Start Daemon**.

Use the Metrics and Remote Server Settings dialog box to start and stop mdce services only if you configure the MDCS head node as the Polyspace Metrics server. Otherwise, clear the **Start the Polyspace MDCE service** check box, and use the MDCS Admin Center. To open the MDCS Admin Center, run:

*MATLAB\_Install*/toolbox/distcomp/bin/admincenter

For information about the MDCS Admin Center, see "Cluster Processes and Profiles".

The software stores the information that you specify through the Metrics and Remote Server Settings dialog box in the following file:

- **•** On a Windows system, %APPDATA%\PolyspaceRLDatas\polyspace.conf
- **•** On a Linux system, /etc/Polyspace/polyspace.conf

#### **Server Configuration**

**1** Select **Options > Preferences**.

- **2** Click the **Polyspace Preferences > Server Configuration** tab.
- **3** Under **MDCS cluster configuration**, in the **Job scheduler host name** field, specify the computer for the head node of the cluster. This computer hosts the MATLAB job scheduler (MJS).

You can configure the MJS host through the MATLAB Distributed Computing Server Admin Center. See "Configure for an MJS".

#### **4** Under **Metrics configuration**:

**•** If you want the software to detect a server on the network that uses port 12427, click **Automatically detect the Polyspace Metrics Server**.

Otherwise, to specify the host computer for your Polyspace Metrics server, click **Use the following server and port**. Enter an IP address (or server name) and the Polyspace communication port number (default 12427). You must specify the same port number for all clients that use the Polyspace Metrics service.

**•** By default, the software selects the **Download results automatically** check box.

In the **Folder** field, specify a local folder for downloading result files from Polyspace Metrics.

In Polyspace Metrics, when you click an item to view it within Polyspace Code Prover, the software downloads results to the analysis launch folder. However, if this folder does not exist, the software downloads results to the folder specified in the **Folder** field. The default is C:\Temp.

If you clear the **Download results automatically** check box, when you click an item in Polyspace Metrics, a dialog box opens. In this dialog box, you can specify your locally accessible folder. When you exit Polyspace Code Prover, the folder and its contents are not deleted.

- **•** In the **Port number** field, specify the port number for communication between Polyspace Code Prover and the Polyspace Metrics Web interface. The default is 12428.
- **•** In the **Web server port number** field, specify the port number for the Web server. For HTTP, the default is 8080.

If you use HTTPS for your Web protocol, select **Use secure HTTPS protocol instead of HTTP protocol to access Metrics results**.

<span id="page-23-0"></span>Specify your port number in the corresponding field. For HTTPS, the default is 8443. If you change the port number from the default, you must also change the port number in the Polyspace Metrics configuration.

There are additional steps to set up the Web server for HTTPS or use a custom port number. See "Configure Web Server for HTTPS" on page 1-10 and ["Change Web Server Port Number for Polyspace Metrics](#page-25-0) [Server" on page 1-12.](#page-25-0)

To view Polyspace Metrics, in the address bar of your Web browser, enter the following URL:

*protocol*://*ServerName*:*WSPN*

- **•** *protocol* is either http or https.
- **•** *ServerName* is the name or IP address of your Polyspace Metrics server.
- **•** *WSPN* is the Web server port number.

**Note** To access Polyspace Metrics when the Polyspace Metrics server and MJS are not hosted by the same computer, you must add the following line to the polyspace.conf file :

job\_scheduler=*Release*:*HeadNodeHostName*:*JobSchedulerName*

For information about required products, see ["Requirements for Remote](#page-18-0) [Analysis and Polyspace Metrics" on page 1-5.](#page-18-0)

### **Configure Web Server for HTTPS**

By default, the data transfer between Polyspace Code Prover and the Polyspace Metrics Web interface is not encrypted. You can enable HTTPS for the Web protocol, which encrypts the data transfer. To set up HTTPS, you must change the server configuration and set up a keystore for the HTTPS certificate.

Before you start the following procedure, you must complete ["Configure](#page-19-0) [Server for Remote Analysis and Polyspace Metrics" on page 1-6](#page-19-0).

To configure HTTPS access to Polyspace Metrics:

**1** Open the Metrics and Remote Server Settings dialog box. Run the following command:

```
Polyspace_Install\polyspace\bin\polyspace-rl-manager.exe
```
- **2** Click **Stop Daemon**. The software stops the mdce and Polyspace Metrics services. Now, you can make the changes required for HTTPS.
- **3** Open the *Polyspace\_RLDatas*\tomcat\conf\server.xml file in a text editor. Look for the following text:

```
\leq! -
 <Connector port="8443" SSLEnabled="true" scheme="https"
 secure="true" clientAuth="false" sslProtocol="TLS"
 keystoreFile="<datadir>/.keystore" keystorePass="polyspace"/>
->
```
If the text is not in your server.xml file:

- **a** Delete the entire ..\conf\ folder.
- **b** In the Metrics and Remote Server Settings dialog box, restart the daemon by clicking **Start Daemon**.
- **c** Click **Stop Daemon** to stop the services again so that you can finish setting up the server for HTTPS.

The conf folder is regenerated, including the server.xml file. The file now contains the necessary text to configure the HTTPS Web server.

- **4** Follow the commented-out instructions in server.xml to create a keystore for the HTTPS certificate.
- **5** In the Metrics and Remote Server Settings dialog box, to restart the Polyspace Metrics service with the changes, click **Start Daemon**.

To view Polyspace Metrics, in the address bar of your Web browser, enter the following URL:

*https*://*ServerName*:*WSPN*

- <span id="page-25-0"></span>**•** *ServerName* is the name or IP address of the Polyspace Metrics server.
- **•** *WSPN* is the Web server port number.

### **Change Web Server Port Number for Polyspace Metrics Server**

If you change or specify a non-default value for the Web server port number of your Polyspace Code Prover client, you must manually configure the same value for your Polyspace Metrics server.

In *Polyspace\_RLDatas*\tomcat\conf\server.xml, edit the port attribute of the Connector element for your Web server protocol.

**•** For HTTP:

<Connector port="*8080*"/>

**•** For HTTPS:

```
<Connector port="8443" SSLEnabled="true" scheme="https"
secure="true" clientAuth="false" sslProtocol="TLS"
keystoreFile="<datadir>/.keystore" keystorePass="polyspace"/>
```
### <span id="page-26-0"></span>**Configure Text Editor**

Before you analyze your code, you should configure your text editors through the Polyspace Preferences dialog box. Configuring the text editor allows you to view source files directly from the Results Manager perspective and the Project Manager logs.

To configure your text editor:

**1** Select **Options > Preferences**.

The Preferences dialog box opens.

- **2** Select the **Editors** tab.
- **3** Specify a **Text Editor** to use to view source files. For example:

C:\Program Files\Windows NT\Accessories\wordpad.exe

**4** From the **Arguments** drop-down list, select your text editor to automatically specify the command-line arguments for that editor.

If you are using a text editor not specified in the drop-down list, select Custom. In the field to the right, specify the command-line arguments for the text editor.

**5** Click **OK**.

### <span id="page-27-0"></span>**Define Custom Review Status**

This example shows how to customize the statuses you assign on the **Check Review** pane.

#### **Define Custom Status**

- **1** Select **Options > Preferences**.
- **2** Select the **Review Statuses** tab.
- **3** Enter your new status at the bottom of the dialog box, then click **Add**.

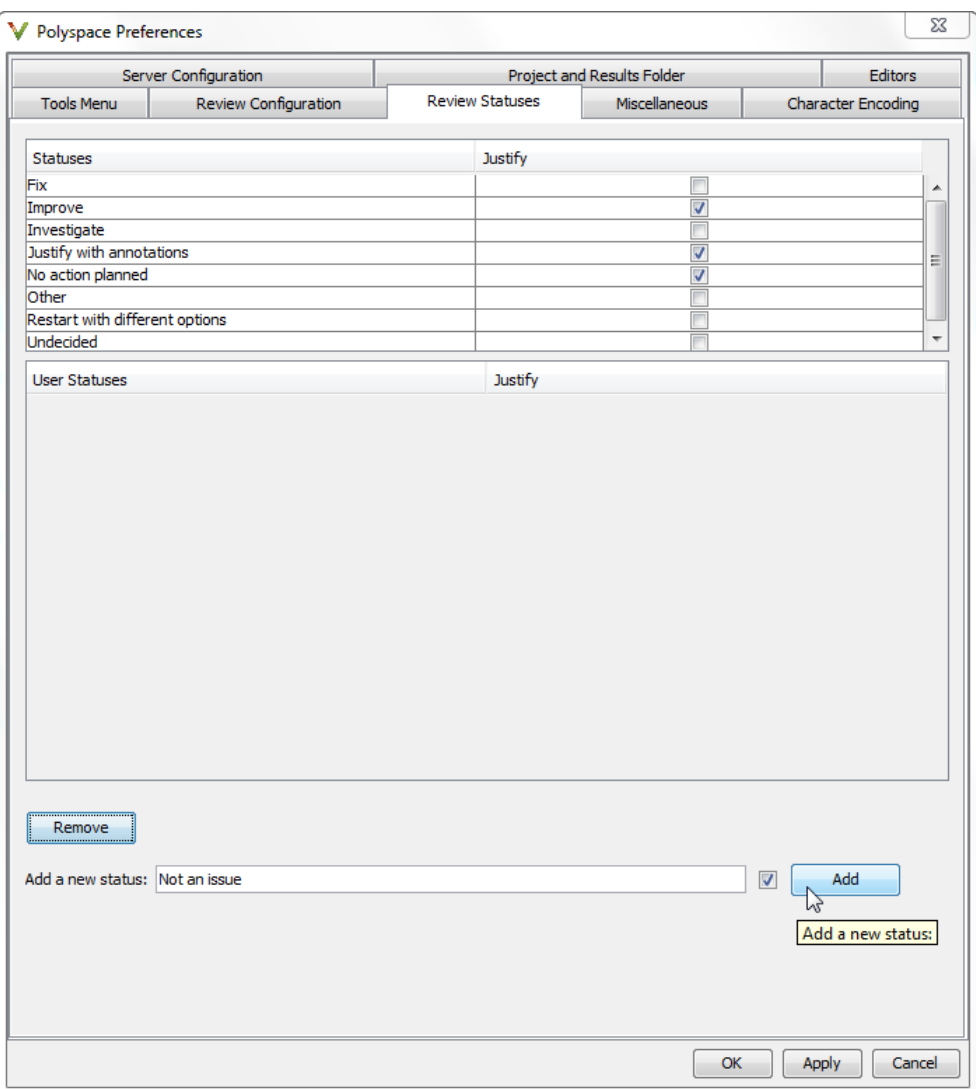

The new status appears in the **Status** list.

**4** Click **OK** to save your changes and close the dialog box.

When reviewing checks, you can select the new status from the **Check Review > Status** drop-down list.

#### **Add Justification to Existing Status**

By default, a check is automatically justified if you assign the status, Justify with annotations or No action planned. However, you can change this default setting so that a check is justified when you assign one of the other existing statuses.

To add justification to existing status Improve:

- **1** Select **Options > Preferences**.
- **2** Select the **Review Statuses** tab. For the Improve status, select the check box in the **Justify** column. Click **OK**.

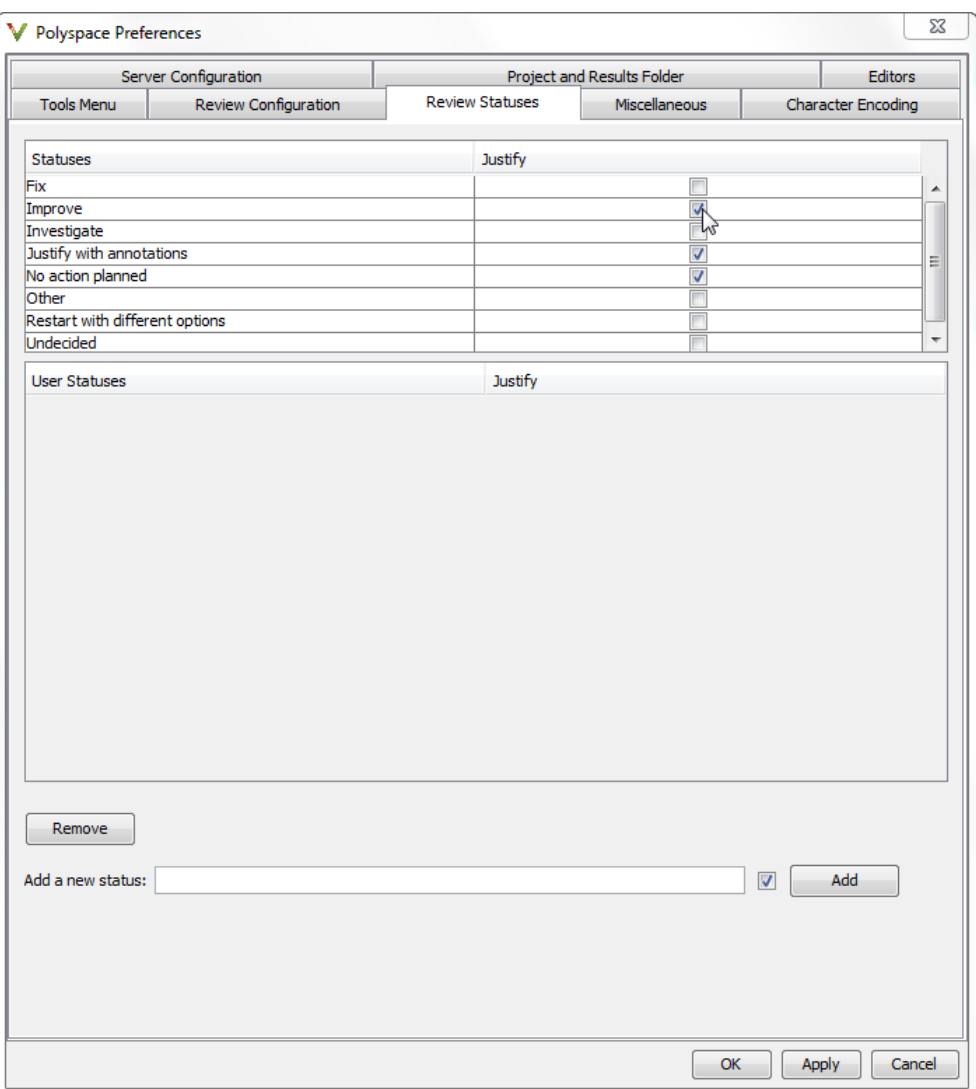

If you assign the Improve status to a check on the **Check Review** pane, the check gets automatically justified.

### <span id="page-31-0"></span>**Specify Analysis Options**

The **Configuration** pane in the Project Manager perspective allows you to set analysis options that Polyspace software uses during the analysis process. For detailed information about analysis options, see "Analysis Options for C" or "Analysis Options for C++".

To specify analysis options for your project:

- **1** In the **Configuration** tree view, select the required node. For example, for coding rule options, select **Configuration > Coding Rules**.
- **2** On the pane, specify the required options for your project.
- **3** To save your project with the new configuration settings, select **File > Save**.

### <span id="page-32-0"></span>**Compilation Errors**

During a Polyspace Bug Finder analysis, the software first compiles the project and looks for coding rule errors. If any files have compilation errors, a message appears in the Output Summary pane and these files are ignored during the later analysis stages.

Consequently, Bug Finder produces results for all source files that do not have compilation errors. Files with compilation problems do not appear in the results.

For complete analysis results, fix all compilation errors before rerunning the analysis.

### <span id="page-33-0"></span>**Model Synchronous Tasks**

In some circumstances, you must adapt your source code to allow synchronous tasks to be taken into account.

Suppose that an application has the following behavior:

- Once every 10 ms: void tsk 10ms(void);
- Once every 30 ms: ...
- **•** Once every 50 ms

These tasks never interrupt each other. They include no infinite loops, and always return control to the calling context. For example:

```
void tsk_10ms(void)
{ do_things_and_exit();
 /* it's important it returns control*/
}
```
However, if you specify each entry-point at launch using the option:

```
polyspace-bug-finder-no-desktop -entry-points
tsk_10ms,tsk_30ms,tsk_50ms
```
then the results are not valid, because each task is called only once.

To address this problem, you must specify that the tasks are purely sequential. You can do this by writing a function to call each of the tasks in the right sequence, and then declaring this new function as a single task entry point.

#### **Solution 1**

Write a function that calls the cyclic tasks in the right order; an **exact sequencer**. This sequencer is then specified at launch time as a single task entry point.

This solution requires knowledge of the exact sequence of events.

For example, the sequencer might be:

```
void one_sequential_C_function(void)
{
 while (1) {
  tsk_10ms();
  tsk_10ms();
  tsk_10ms();
  tsk_30ms ();
  tsk_10ms();
  tsk_10ms();
  tsk_50ms ();
 }
}
```
and the associated launching command:

polyspace-bug-finder-no-desktop -entry-points one sequential C function

#### **Solution 2**

Make an **upper approximation sequencer**, taking into account every possible scheduling.

This solution is less precise but quick to code, especially for complicated scheduling:

For example, the sequencer might be:

```
void upper_approx_C_sequencer(void)
{
volatile int random;
while (1) {
  if (random) tsk_10ms();
  if (random) tsk_30ms();
  if (random) tsk_50ms();
 if (random) tsk_100ms();
  .....
}
}
```
and the associated launching command:

```
polyspace-bug-finder-no-desktop -entry-points
upper_approx_C_sequencer
```
**Note** If this is the only entry-point, then it can be added at the end of the main procedure rather than specified as a task entry point.
# **Prepare Multitasking Code**

#### **In this section...**

"Model Interruptions and Asynchronous Events and Tasks" on page 1-23

["Are Interruptions Maskable or Preemptive?" on page 1-25](#page-38-0)

[" Model Shared Variables" on page 1-27](#page-40-0)

["Model Mailbox Messaging" on page 1-31](#page-44-0)

["Atomicity and Interrupted](#page-47-0) Instructions" on page 1[-34](#page-47-0)

## **Model Interruptions and Asynchronous Events and Tasks**

You can adapt your source code to allow Polyspace software to consider both *asynchronous* tasks and *interruptions*. For example:

```
void interrupt isr_1(void)
{ ... }
```
Without such an adaptation, interrupt service routines appear as dead code in the results. Dead code indicates that this code is not executed and is not taken into account, so all interruptions and tasks are ignored.

The standard execution model is such that the main procedure is executed initially. Only if the main procedure terminates and returns control (i.e. if it is not an infinite loop and has no red errors) do the entry points start, with all potential starting sequences being modelled automatically. You can adopt several different approaches to implement the required adaptations.

### **Solution 1: Where Interrupts (ISRs) Cannot Preempt Each Other**

If the following conditions are fulfilled:

- The interrupt functions it<sub>1</sub> and it<sub>2</sub> (say) can never interrupt each other.
- **•** Each interrupt can be raised several times, at any time.
- **•** The functions are returning functions, and not infinite loops.

Then these non preemptive interruptions may be grouped into a single function, and that function declared as an entry point.

```
void it_1(void);
void it_2(void);
void all interruptions and events(void)
{ while (1) {
 if (random()) it_1();
 if (random() ) it 2();
 ... }
}
```
The associated launching command would be:

polyspace-bug-finder-no-desktop -entry-points all\_interruptions\_and\_events

#### **Solution 2: Where Interrupts Can Preempt Each Other**

If two ISRs can each be interrupted by the other, then:

- **•** Encapsulate each of them in a loop.
- **•** Declare each loop as an entry point.

One approach is to replace the original file with a Polyspace version.

```
original_file.c
void it_1(void)
{
 ... return;
}
void it_2(void)
{
 ... return;
}
void one_task(void)
{
```

```
... return;
}
polyspace.c
void polys_it_1(void)
{
 while (1)
if (random())
 it_1();
}
 void polys_it_2(void)
{
 while (1)
  if (random())
   it_2();
}
void polys_one_task(void)
{
 while (1)
  if (random())
   one_task();
}
```
The associated launching command would be:

```
polyspace-bug-finder-no-desktop -entry-points
polys it 1,polys it 2,polys one task
```
## **Are Interruptions Maskable or Preemptive?**

For user interruptions, no *implicit* critical section is defined: you must write all of them manually.

Sometimes, an application which includes interrupts has a critical section written into its main entry point, but shared data is still flagged as unprotected.

This occurs because Polyspace does not distinguish between interrupt service routines and tasks. If you specify an interrupt to be a "-entry-points" entry point, it has the same priority level as the other procedures declared as tasks ("-entry-points" option). Because Polyspace makes an *upper approximation* of all scheduling and all interleaving, in this case, that includes the possibility that the ISR might be interrupted by any other task. More paths modelled than could happen during execution, but this has no adverse effect on of the results obtained except that more scenarios are considered than could happen during "real life" execution - and the shared data is not seen as being protected.

To address this, the interrupt must be embedded in a specific procedure that uses the same critical section as the interrupt used in the main task. Then, each time this function is called, the task will enter a critical section which will model the behavior of a nonmaskable interruption.

Original files:

```
int shared_x ;
void my main task(void)
{
 // ...
 MASK_IT;
 shared x = 12;
 UMASK_IT;
 // ...
}
int shared_x ;
void interrupt my real it(void)
{ /* which is by specification unmaskable */
 shared x = 100;
}
Additional C files required by the analysis:
```

```
extern void my real it(void); // declaration required
#define MASK IT pst mask it()
```

```
#define UMASK_IT pst_unmask_it()
void pst mask it(void); // functions to model critical sections
void pst_unmask_it(void); //
void other_task (void)
{
 MASK_IT;
  my_real_it();
  UMASK_IT;
}
```
The associated launch command:

```
polyspace-bug-finder-no-desktop \
 -D interrupt= \
 -entry-points my_main_task,other_task \
 -critical-section-begin "pst mask it:table" \
 -critical-section-end "pst_unmask_it:table"
```
## **Model Shared Variables**

When you launch Polyspace without any options, all tasks are examined as though concurrent and with no assumptions about priorities, sequence order, or timing. Shared variables in this context are considered unprotected.

The software uses the following explicit protection mechanisms to protect the variables:

- "Critical Sections" on page 1-27
- **•** ["Mutual Exclusion" on page 1-29](#page-42-0)
- "Semaphores" on page  $1-30$
- ["Effects of Imprecision on Shared Variable List" on page 1-30](#page-43-0)

### **Critical Sections**

This is the most common protection mechanism found in applications, and is simple to represent in Polyspace software:

- **•** If one entry-point makes a call to a particular critical section, all other entry-points are blocked on the "critical-section-begin" function call until the originating entry-point calls the "critical-section-end" function.
- **•** The code between two critical sections is not atomic.
- The code is a binary semaphore, so there is only one token per label (CS1 in the following example). Unlike many implementations of semaphores, it is not a decrementing counter that can keep track of a number of attempted accesses.

Consider the following example:

#### **Original Code**

```
void proc1(void)
{
 MASK_IT;
 x = 12; // X is protected
 y = 100;UMASK_IT;
}
void proc2(void)
{
 MASK_IT;
 x = 11; // X is protected
 UMASK_IT;
 y = 101; // Y is not protected
}
```
#### **File Replacing the Original Include File**

```
void begin_cs(void);
void end_cs(void);
#define MASK IT begin cs()
#define UMASK_IT end_cs()
```
#### **Command-Line to Launch Polyspace Analysis**

```
polyspace-bug-finder-no-desktop \
 -entry-point proc1,proc2 \
 -critical-section-begin"begin_cs:label_1" \
```
<span id="page-42-0"></span>-critical-section-end"end\_cs:**label\_1**"

### **Mutual Exclusion**

You can implement mutual exclusion between tasks or interrupts while preparing to launch analysis.

Suppose there are entry-points which never overlap each other, and that variables are shared by nature.

If entry-points are mutually exclusive, i.e. if they do not overlap in time, you may want the analysis to take that into account. Consider the following example:

These entry points cannot overlap:

- **•** t1 and t3
- **•** t2, t3 and t4

These entry-points can overlap:

- **•** t1 and t2
- **•** t1 and t4

Before launching, the names of mutually exclusive entry-points are placed on a single line:

polyspace-bug-finder-no-desktop -temporal-exclusion-file myExclusions.txt -entry-points t1,t2,t3,t4

The file myExclusions.txt is also required in the current folder. This file contains:

t1 t3 t2 t3 t4

#### <span id="page-43-0"></span>**Semaphores**

Although you can implement the code in C, Polyspace cannot take into account a semaphore system call. However, you can use critical sections to model the behavior of semaphores.

#### **Effects of Imprecision on Shared Variable List**

The list of shared variables that Polyspace identifies might contain more than the exact number of shared variables.

**Note** At a minimum, the list of shared variables contains all global variables or the exact number of shared variables.

Consider the following example.

```
// -entry-points IT_1, IT_2
int C[1];
int D[1];
extern int random(void);
void alias(int* par)
{
  int var;
  var=*par;
}
void IT_1(void)
{
while (1)
  {
     if (random())
     {
        D[0] = C[0];alias(D);
     }
  }
}
void IT_2(void)
```

```
{
while (1)
  {
      if (random())
      {
         C[0] = C[0] + 1;alias(C);
     }
  }
}
void main(void)
{
   C[0] = 0;D[0]=0;
}
```
The variable D is not a shared variable. However, because of array imprecision, Polyspace considers D a shared variable.

# **Model Mailbox Messaging**

Suppose that an application has several tasks, some of which post messages in a mailbox while other tasks read the messages asynchronously.

This communication mechanism is possible because the OS libraries provide send and receive procedures. The source files will be unavailable because the procedures are part of the OS libraries, but the mechanism needs to be modelled for meaningful analysis.

By default, the analysis automatically stubs the missing OS send and receive procedures. The stub exhibits the following behavior:

- **•** For send(char \*buffer, int length), the content of the buffer is written only when the procedure is called.
- **•** For receive(char \*buffer, int \*length), each element of the buffer will contain the full range of values for the corresponding data type.

You can use this mechanism and other mechanisms, with different levels of precision.

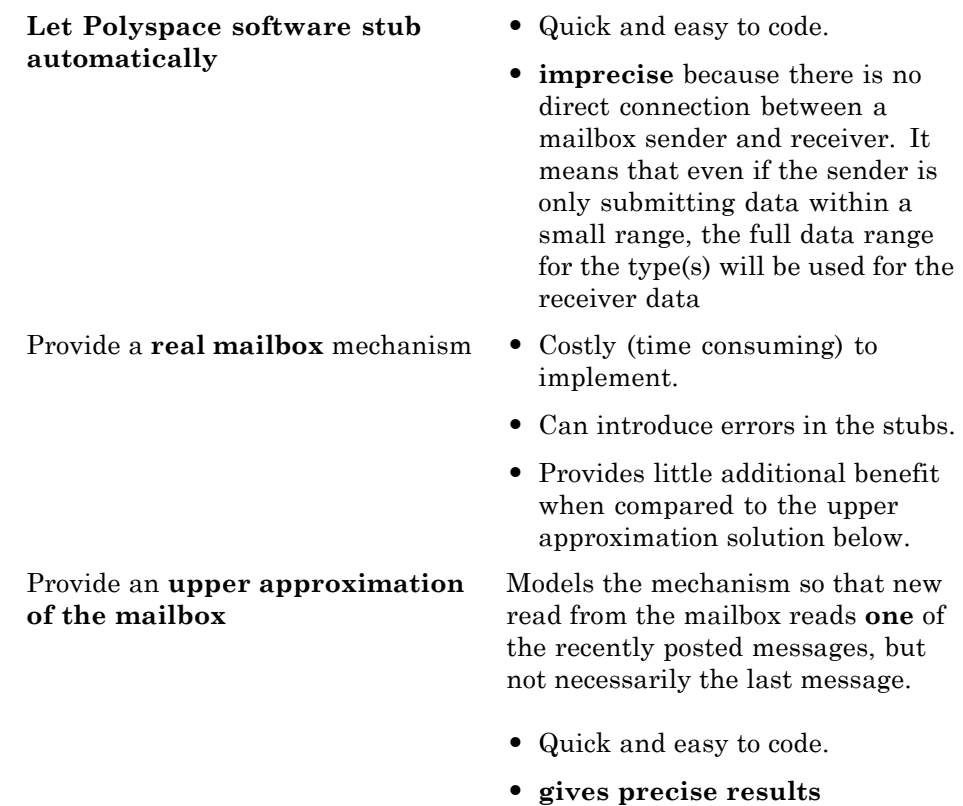

Consider the following detailed implementation of the upper approximation solution:

#### **polyspace\_mailboxes.h**

```
typedef struct _r {
int length;
char content[100];
} MESSAGE;
extern MESSAGE mailbox;
void send(MESSAGE * msg);
void receive(MESSAGE *msg);
```
#### **polyspace\_mailboxes.c**

```
#include "polyspace_mailboxes.h"
MESSAGE mailbox;
void send(MESSAGE * msg)
{
 volatile int test;
 if (test) mailbox = *msg;
 // a potential write to the mailbox
}
void receive(MESSAGE *msg)
{
 *msg = mailbox;
}
```
#### **Original code**

#include "polyspace\_mailboxes.h" void t1(void) { MESSAGE msg\_to\_send; int i; for  $(i=0; i<100; i++)$  $msg_to_send.content[i] = i;$ msg\_to\_send.length = 100; send(&msg\_to\_send); } void t2(void) { MESSAGE msg\_to\_read; receive (&msg\_to\_read); }

The analysis then proceeds on the assumption that each new read from the mailbox reads a message, but not necessarily the last message.

The associated launching command is:

<span id="page-47-0"></span>polyspace-bug-finder-no-desktop -entry-points t1,t2

# **Atomicity and Interrupted Instructions**

*Atomic: In computer programming, atomic describes a unitary action or object that is essentially indivisible, unchangeable, whole, and irreducible*.

*Atomicity: In a transaction involving two or more discrete pieces of information, either all of the pieces are committed or none are.*

#### **Instructional decomposition**

Polyspace does not take into account either CPU instruction decomposition or timing considerations.

Polyspace assumes that instructions are never atomic except in the case of read and write instructions. Polyspace makes an **upper approximation of all scheduling and all interleaving**. There are more paths modelled than could be implemented during execution, but given that **all possible paths are always analyzed,** this has no adverse effect on of the results.

Consider a 16–bit target that can manipulate a 32–bit type (an int, for example). In this case, the CPU needs at least two cycles to write to an integer.

Suppose that x is an integer in a multitasking system, with an initial value of 0x0000. Now suppose 0xFF55 is written it. If the operation is not atomic it could be interrupted by another instruction in the middle of the write operation.

- **•** Task 1: Writes 0xFF55 to x.
- **•** Task 2: Interrupts task 1. Depending on the timing, the value of x could be either 0xFF00, 0x0055 or 0xFF55.

Polyspace considers write/read instructions atomic, so **task 2 can only read 0xFF55**, even if X is not protected (see [" Model Shared Variables" on page](#page-40-0) [1-27\)](#page-40-0).

#### **Critical sections**

In terms of critical sections, Polyspace does not model the concept of atomicity. A critical section guarantees only that once the function associated with -critical-section-begin is called, any other function making use of the same label is blocked. All other functions can still continue to run, even if somewhere else in another task a critical section has been started.

Polyspace of run-time errors supposes that there is no conflict when writing the shared variables. Therefore, even if a shared variable is not protected, the analysis is complete and correct.

# **Priorities**

Priorities are not taken into account by Polyspace. However, the timing implications of software execution are not relevant to the analysis, which is the primary reason for implementing software task prioritization. In addition, priority inversion issues can mean that the software cannot assume that priorities can protect shared variables. For that reason, Polyspace software makes no such assumption.

While there is no capability to specify differing task priorities, all priorities **are** taken into account because the default behavior of the software assumes that:

- **•** All task entry points (as defined with the option -entry-points) start potentially at the same time;
- **•** The task entry points can interrupt each other in any order, no matter the sequence of instructions. Therefore, all possible interruptions are accounted for, in addition to some interruptions which do not actually occur.

If you have two tasks, t1 and t2, in which t1 has higher priority than t2, use polyspace-bug-finder-no-desktop -entry-points t1,t2.

- **•** t1 interrupts t2 at any stage of t2, which models the behavior at execution time.
- **•** t2 interrupts t1 at any stage of t1, which models a behavior which (ignoring priority inversion) would never take place during execution. Polyspace has made an **upper approximation of all scheduling and all interleaving**. There are more paths modelled than could happen during execution, but this has no adverse effect on the results.

# **Annotate Code for Known Defects or Rule Violations**

## **Annotate Code for Known Defects**

### **How to Add Annotations**

You can place comments in your code that inform Polyspace software of known or acceptable bugs and coding rule violations. Through the use of these comments, you can:

- Identify defects from previous analyses.
- **•** Categorize reviewed defects.
- **•** Highlight defects that are not significant.

During your analysis of results, you can disregard these known errors and focus on new errors.

Annotate your code before running an analysis:

- **1** Open your source file using a text editor.
- **2** Locate the code that produces a run-time error.
- **3** Insert the required comment. See ["Syntax for Annotations" on page 1-38](#page-51-0).
- **4** Save your file.
- **5** Start the analysis. If your comments do not conform to the prescribed syntax, the software produces a warning and the comments do not appear in the Results Summary.

When the analysis is complete, open the results.

In the **Classification**, **Status**, and **Comment** columns, the information that you provide within your code comments is now visible.

### <span id="page-51-0"></span>**Syntax for Annotations**

Polyspace applies the comments, which are case-insensitive, to the first non-commented line of C code that follows the annotation.

**Note** Instead of typing the full syntax of the annotation, you can copy an annotation template from the results. See ["Copy and Paste Annotations"](#page-56-0) [on page 1-43](#page-56-0) for more information.

To apply comments to a single line of code, use the following syntax:

```
/* polyspace<Type:Kind1[,Kind2] : [Classification] : [Status] >
[Additional comments] */
```
To apply comments to a section of code, use the following syntax:

```
/* polyspace:begin<Type:Kind1[,Kind1] :
[Classification] : [Status] >
[Additional text] */
... Code section ...
/* polyspace:end<Type:Kind1[,Kind1] : [Classification] : [Status] > */
```
where

- **•** Square brackets *[]* indicate optional information.
- **•** *Type* is Defect.
- **•** *Kind1,Kind2,* are the specific defect abbreviations or rule numbers (for example, MEM LEAK). You can also specify ALL, which covers all defects.
- **•** *Classification* (for example, High or Low) allows you to categorize the seriousness of the result with a predefined classification. To see the complete list of predefined classifications, in the Polyspace Preferences dialog box, click the **Review Statuses** tab.
- **•** *Status* allows you to categorize the coding rule violation with either a predefined status, or a status that you define in the Preferences dialog box, through the **Review Statuses** tab.

**•** *Additional comments* appears in the **Comment** fields of the **Results Summary** and **Check Review** tabs in the Results Summary. Use this text to provide information about the coding rule violations.

**Note** The software does not process code annotations that occupy several lines through the use of the  $C^{++}$  line continuation character  $\setminus$ . For example,

```
// polyspace<JSF: 11 > This comment starts on \
   one line but finishes on another.
```
### **Syntax Examples:**

Defect:

polyspace<Defect:USELESS\_WRITE : Low : No Action Planned > Known issue

## **Annotate Code for Rule Violations**

### **How to Add Annotations**

You can place comments in your code that inform Polyspace software of known or acceptable bugs and coding rule violations. Through the use of these comments, you can:

- **•** Identify results from previous analyses.
- **•** Categorize reviewed results.
- **•** Highlight rule violations that are not significant.

**Note** Source code annotations do not apply to code comments. Therefore, the following coding rules cannot be annotated:

- **•** MISRA-C Rules 2.2 and 2.3
- **•** MISRA-C++ Rule 2-7-1
- **•** JSF++ Rules 127 and 133

During your analysis of results, you can disregard these known errors and focus on new errors.

Annotate your code before running an analysis:

- **1** Open your source file using a text editor.
- **2** Locate the code that produces a run-time error.
- **3** Insert the required comment. See ["Syntax for Annotations" on page 1-38](#page-51-0).
- **4** Save your file.
- **5** Start the analysis. If your comments do not conform to the prescribed syntax, the software produces a warning and the comments do not appear in the Results Summary.

When the analysis is complete, open the results.

In the **Classification**, **Status**, and **Comment** columns, the information that you provide within your code comments is now visible.

#### **Syntax for Annotations**

Polyspace applies the comments, which are case-insensitive, to the first non-commented line of C code that follows the annotation.

**Note** Instead of typing the full syntax of the annotation, you can copy an annotation template from the results. See ["Copy and Paste Annotations"](#page-56-0) [on page 1-43](#page-56-0) for more information.

To apply comments to a single line of code, use the following syntax:

```
/* polyspace<Type:Kind1[,Kind2] : [Classification] : [Status] >
[Additional comments] */
```
To apply comments to a section of code, use the following syntax:

```
/* polyspace:begin<Type:Kind1[,Kind1] :
[Classification] : [Status] >
[Additional text] */
... Code section ...
/* polyspace:end<Type:Kind1[,Kind1] : [Classification] : [Status] > */
```
where

- **•** Square brackets *[]* indicate optional information.
- **•** *Type* is MISRA-C, MISRA-CPP or JSF, depending on your rule checker.
- **•** *Kind1,Kind2,* are the rule numbers (for example, 10.3). You can also specify ALL, which covers all of the specified *Type*.
- **•** *Classification* (for example, High or Low) allows you to categorize the seriousness of the result with a predefined classification. To see the complete list of predefined classifications, in the Polyspace Preferences dialog box, click the **Review Statuses** tab.
- **•** *Status* allows you to categorize the coding rule violation with either a predefined status, or a status that you define in the Preferences dialog box, through the **Review Statuses** tab.
- **•** *Additional comments* appears in the **Comment** fields of the **Results Summary** and **Check Review** tabs in the Results Summary window. Use this text to provide information about the coding rule violations.

**Note** The software does not process code annotations that occupy several lines through the use of the C++ line continuation character  $\setminus$ . For example,

```
// polyspace<JSF: 11 > This comment starts on \
  one line but finishes on another.
```
#### **Syntax Examples:**

MISRA C® rule violation:

polyspace<MISRA-C:6.3 : Low : Justify with annotations> Known issue

JSF® rule violation:

polyspace<JSF:9 : Low : Justify with annotations> Known issue

## <span id="page-56-0"></span>**Copy and Paste Annotations**

Instead of typing the full syntax of an annotation comment in your source code, you can copy an annotation template, paste it into your source code, and modify the template to comment the check.

To copy the justification template to the clipboard:

- **1** In the **Results Summary** pane, right–click a coding rule violation.
- **2** From the context menu, select **Add Pre-Justification to Clipboard**. The software copies the justification string to the clipboard.
- **3** Open the source file containing the violations you want to justify.
- **4** Navigate to the code you want to comment, and paste the justification template string on the line immediately before the line you want to comment.
- **5** Modify the template text to comment the code appropriately.

```
random int (void);
int
float random_float(void);
extern void partial init (int *new alt);
extern void RTE (void) ;
/* polyspace<MISRA-C:16.3: Low : Justify with annotations > Known issue */
extern void Exec One Cycle (int);
extern int orderregulate (void);
extern void Begin CS (void);
```
**6** Save the file.

# <span id="page-57-0"></span>**Predefined Target Processor Specifications**

Polyspace software supports many commonly used processors, as listed in the table below. To specify one of the predefined processors, select it from the **Target processor type** drop-down list.

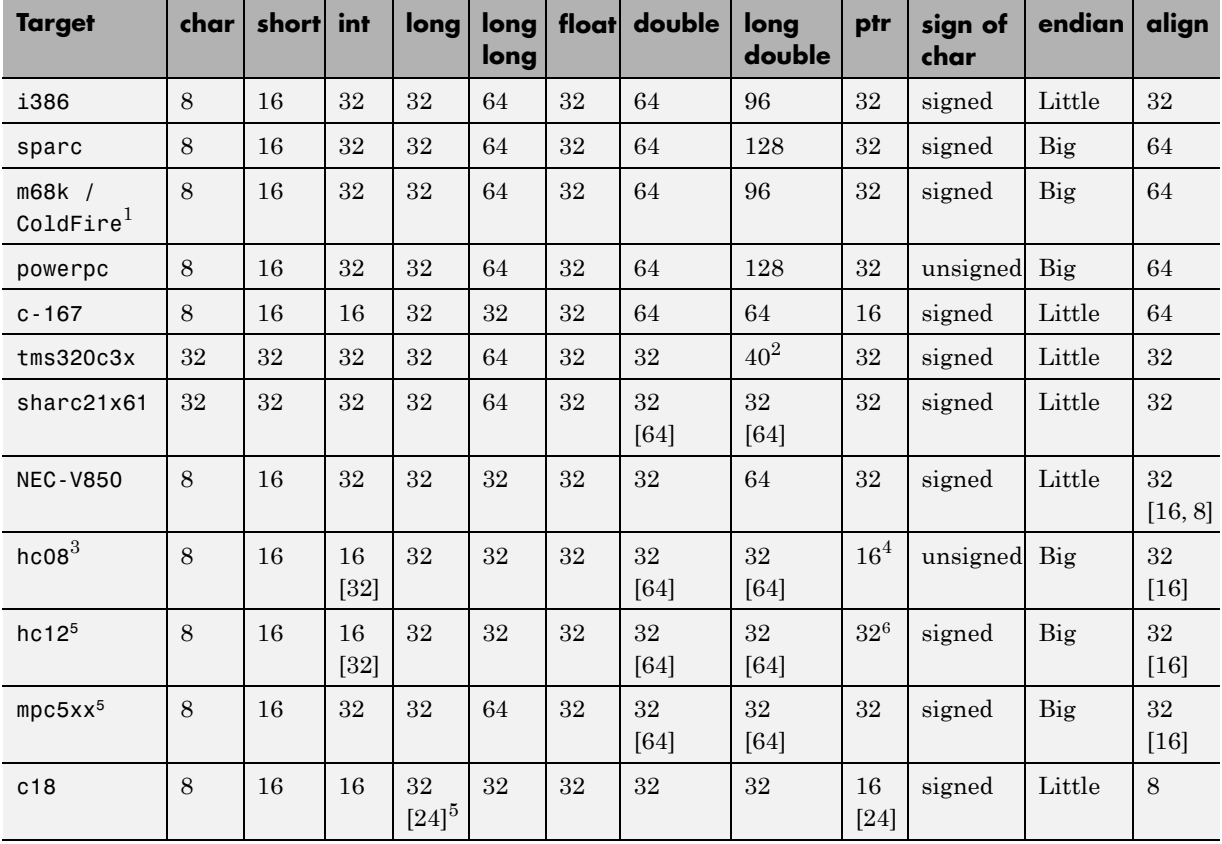

#### **Predefined Target Processor Specifications**

1. The M68k family (68000, 68020, etc.) includes the "ColdFire" processor

- 2. All operations on long double values will be imprecise.
- 3. Non ANSI C specified keywords and compiler implementation-dependent pragmas and interrupt facilities are not taken into account by this support
- 4. All kinds of pointers (near or far pointer) have 2 bytes (hc08) or 4 bytes (hc12) of width physically.
- 5. The c18 target supports the type short long as 24-bits.

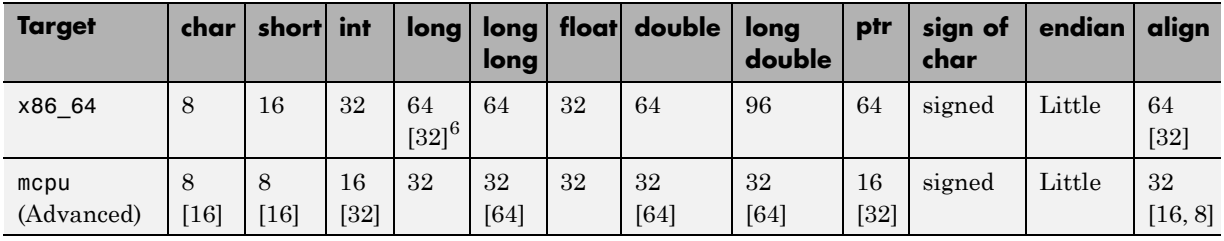

### **Predefined Target Processor Specifications (Continued)**

**Note** The following target processors are supported only for C code analyses: tms320c3x, sharc21x61, NEC-V850, hc08, hc12, mpc5xx, and c18.

After selecting a predefined target, you can modify some default attributes by selecting the browse button to the right of the **Target processor type** drop-down menu. The optional settings for each target are shown in [brackets] in the table.

If your processor is not listed, you can specify a similar processor that shares the same characteristics, or create a generic target processor.

**Note** If your target processor does not match the characteristics of any processor described above, contact MathWorks® technical support for advice.

<sup>6.</sup> Use option -long-is-32bits to support Microsoft C/C++ Win64 target

# **Modify Predefined Target Processor Attributes**

You can modify certain attributes of the predefined target processors. If your specific processor is not listed, you may be able to specify a similar processor and modify its characteristics to match your processor.

**Note** The settings that you can modify for each target are shown in [brackets] in the ["Predefined Target Processor Specifications" on page 1-44](#page-57-0) table.

To modify target processor attributes:

- **1** In the Project Manager perspective, select the **Configuration > Target & Compiler** pane.
- **2** From the **Target processor type** drop-down list, select the target processor that you want to use.
- **3** To the right of the **Target processor type** field, click **Edit**.

The Advanced target options dialog box opens.

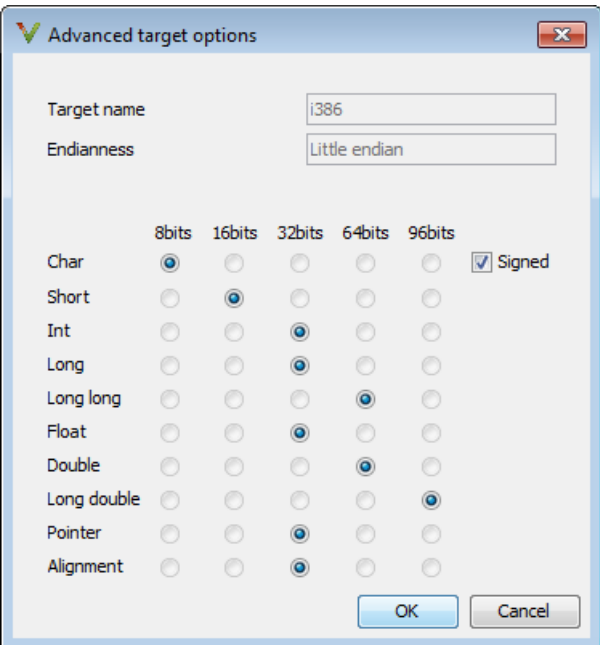

**4** Modify the attributes as required.

For information on each target option, see "Generic target options".

**5** Click **OK** to save your changes.

# **Specify Generic Target Processors**

# **Define Generic Target**

If your application is designed for a custom target processor, you can configure many basic characteristics of the target by selecting the selecting the mcpu... (Advanced) target, and specifying the characteristics of your processor.

To configure a generic target:

- **1** In the Project Manager perspective, select the **Configuration > Target & Compiler** pane.
- **2** From the **Target processor type** drop-down list, select mcpu... (Advanced).

The Generic target options dialog box opens.

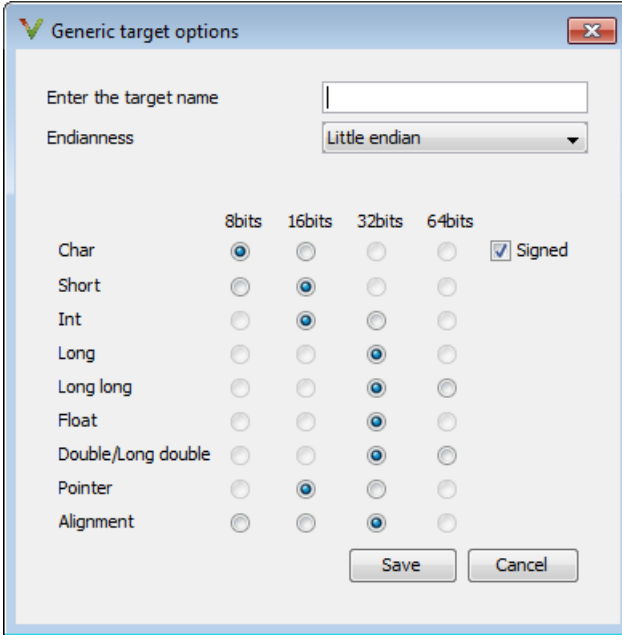

**3** In the **Enter the target name** field, enter a name, for example, MyTarget.

**4** Specify the parameters for your target, such as the size of basic types, and alignment with arrays and structures.

For example, when the alignment of basic types within an array or structure is always 8, it implies that the storage assigned to arrays and structures is strictly determined by the size of the individual data objects (without fields and end padding).

**Note** For information on each target option, see "Generic target options".

**5** Click **Save** to save the generic target options and close the dialog box.

## **Common Generic Targets**

The following tables describe the characteristics of common generic targets.

**ST7 (Hiware C compiler : HiCross for ST7)**

| <b>ST7</b>  | char | $\blacksquare$ short | int  | long    | long<br>long | float   | double long | double            | ptr     | char is      | endian |
|-------------|------|----------------------|------|---------|--------------|---------|-------------|-------------------|---------|--------------|--------|
| size        |      | 16                   | 16   | 32      | 32           | 32      | 32          | 32                | 16/32   | unsigned Big |        |
| alignment 8 |      | 16/8                 | 16/8 | 32/16/8 | 32/16/8      | 32/16/8 |             | $32/16/8$ 32/16/8 | 32/16/8 | N/A          | N/A    |

### **ST9 (GNU C compiler : gcc9 for ST9)**

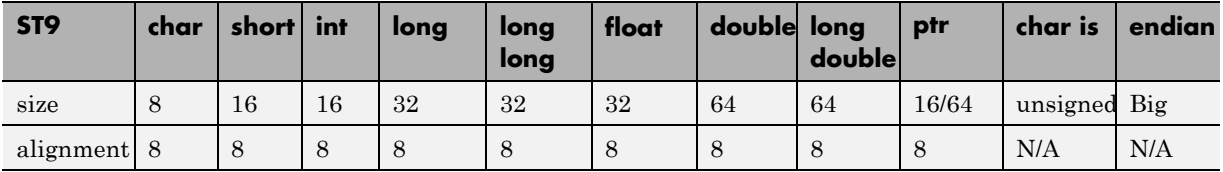

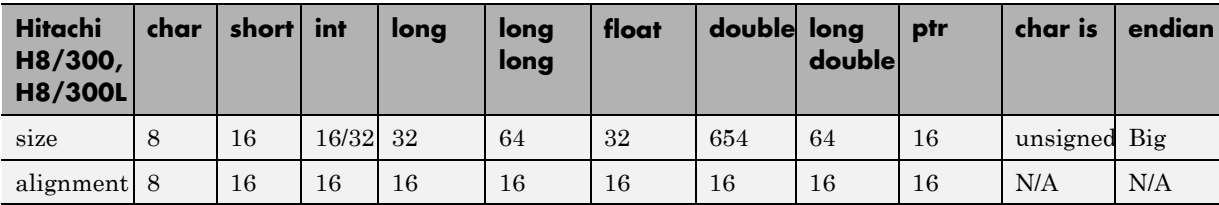

### **Hitachi H8/300, H8/300L**

### **Hitachi H8/300H, H8S, H8C, H8/Tiny**

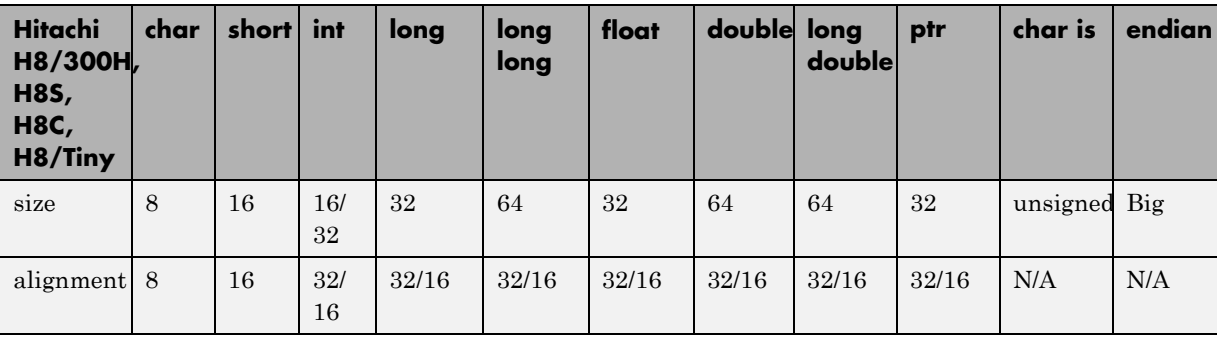

## **View or Modify Existing Generic Targets**

To view or modify generic targets that you previously created:

- **1** In the Project Manager perspective, select the **Configuration > Target & Compiler** pane.
- **2** From the **Target processor type** drop-down list, select your target, for example, myTarget.
- **3** Click **Edit**. The Generic target options dialog box opens, displaying your target attributes.

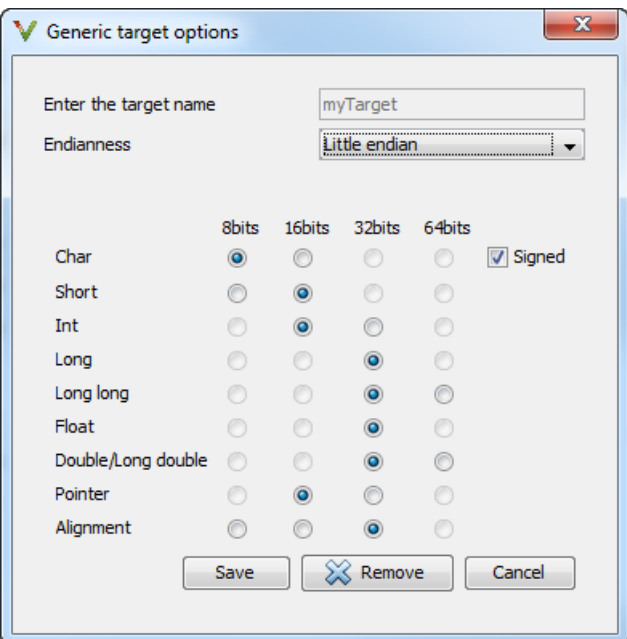

- **4** If required, specify new attributes for your target. Then click **Save**.
- **5** Otherwise, click **Cancel**.

## **Delete Generic Target**

To delete a generic target:

- **1** In the Project Manager perspective, select the **Configuration > Target & Compiler** pane.
- **2** From the **Target processor type** drop-down list, select the target that you want to remove, for example, myTarget.

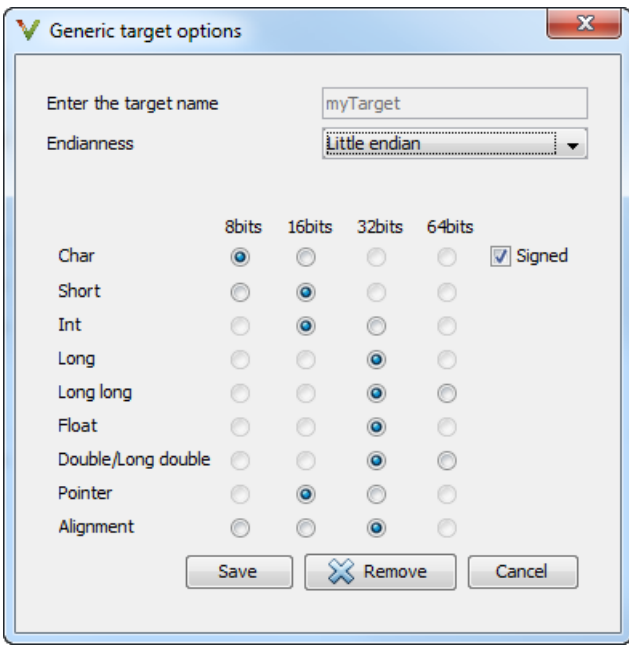

**3** Click **Remove**. The software removes the target from the list.

# **Compile Operating System-Dependent Code**

This section describes the options required to compile and analyze code designed to run on specific operating systems. It contains the following:

### **In this section...**

"Predefined Compilation Flags for C Code" on page 1-54

["Predefined Compilation Flags for C++ Code" on page 1-56](#page-69-0)

["My Target Application Runs on Linux" on page 1-58](#page-71-0)

["My Target Application Runs on Solaris" on page 1-59](#page-72-0)

["My Target Application Runs on Vxworks" on page 1-59](#page-72-0)

["My Target Application Does Not Run on Linux, vxworks nor Solaris" on](#page-73-0) [page 1-60](#page-73-0)

# **Predefined Compilation Flags for C Code**

These flags concern the predefined **OS-target** options: no-predefined-OS, linux, vxworks, Solaris and visual (-OS-target option).

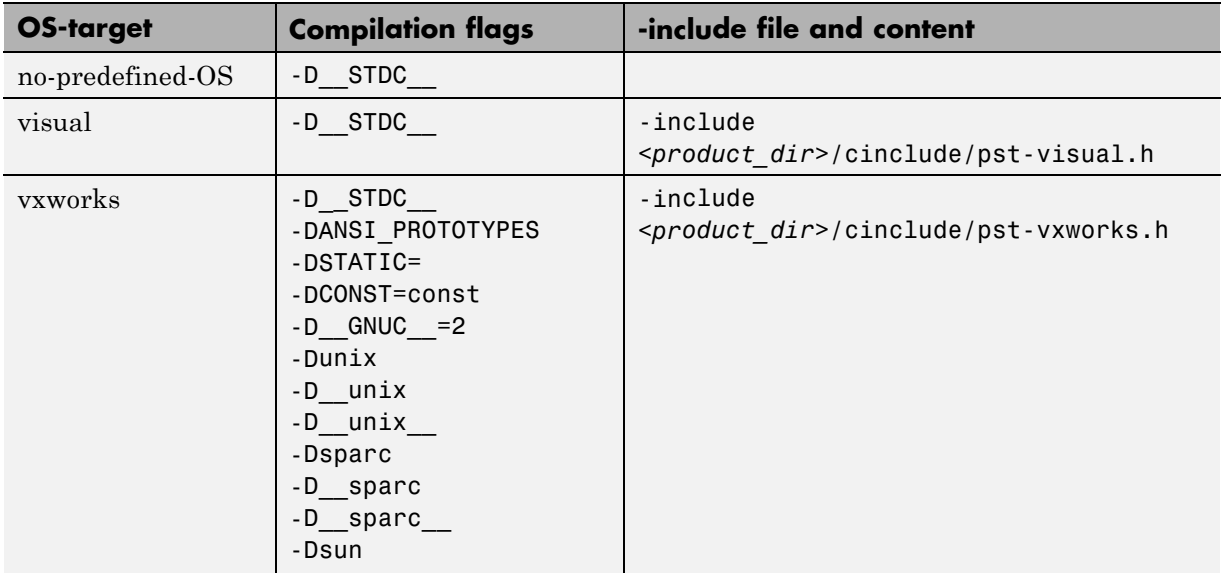

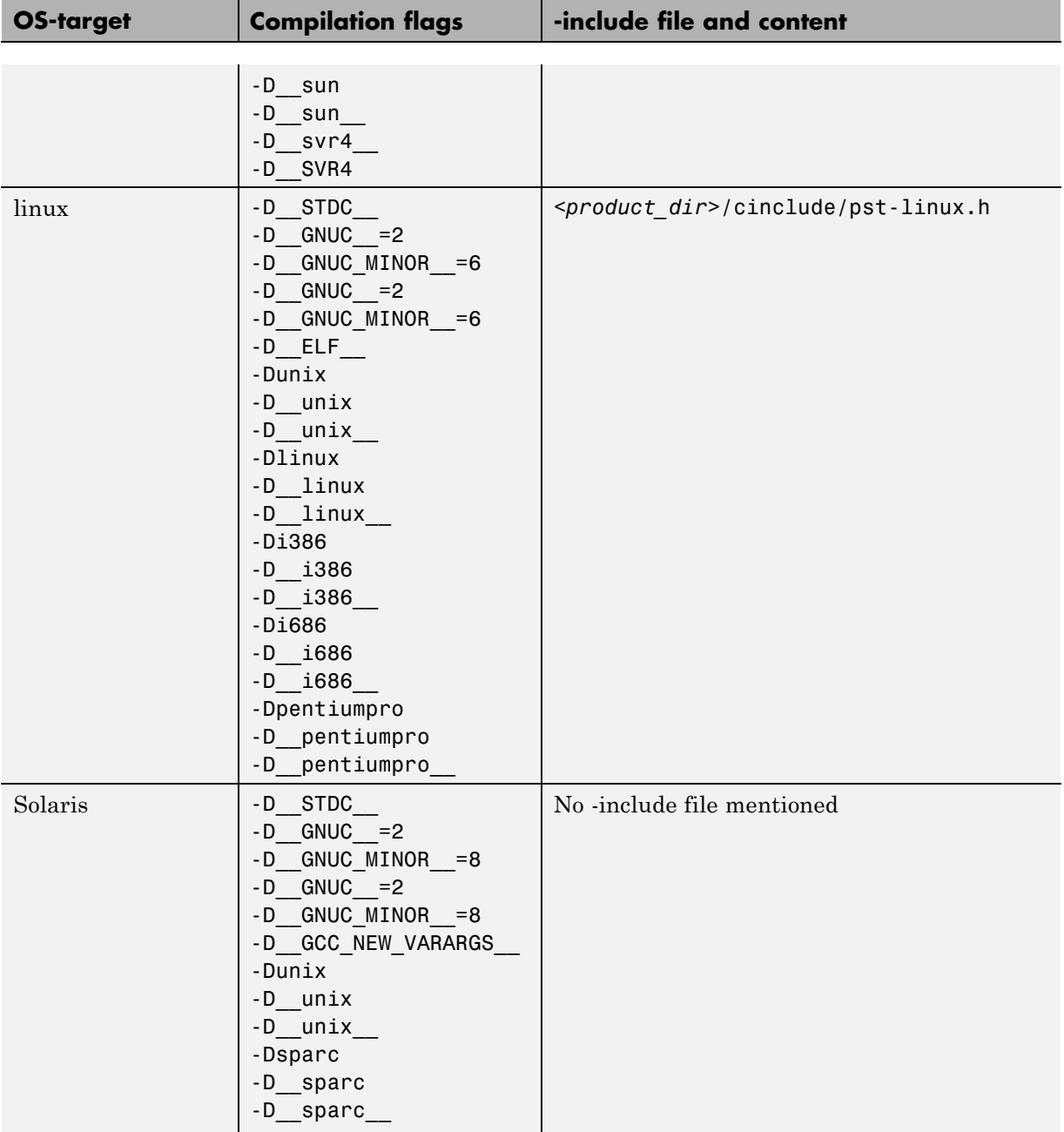

<span id="page-69-0"></span>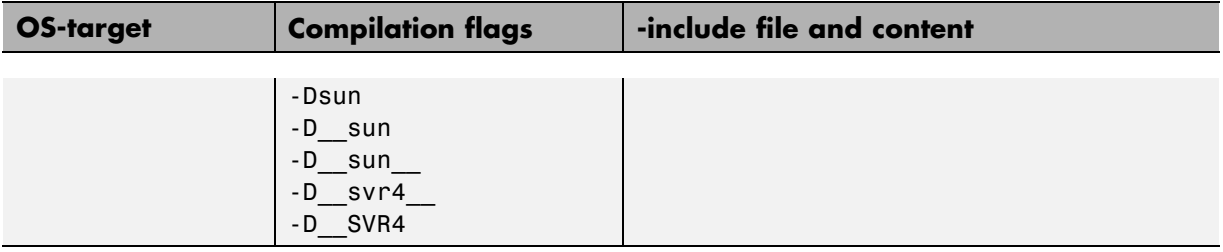

**Note** The use of the OS-target option is entirely equivalent to the following alternative approaches.

- **•** Setting the same -D flags manually, or
- **•** Using the -include option on a copied and modified pst-*OS-target*.h file

## **Predefined Compilation Flags for C++ Code**

The following table shown for each OS-target, the list of compilation flags defined by default, including pre-include header file (see also include):

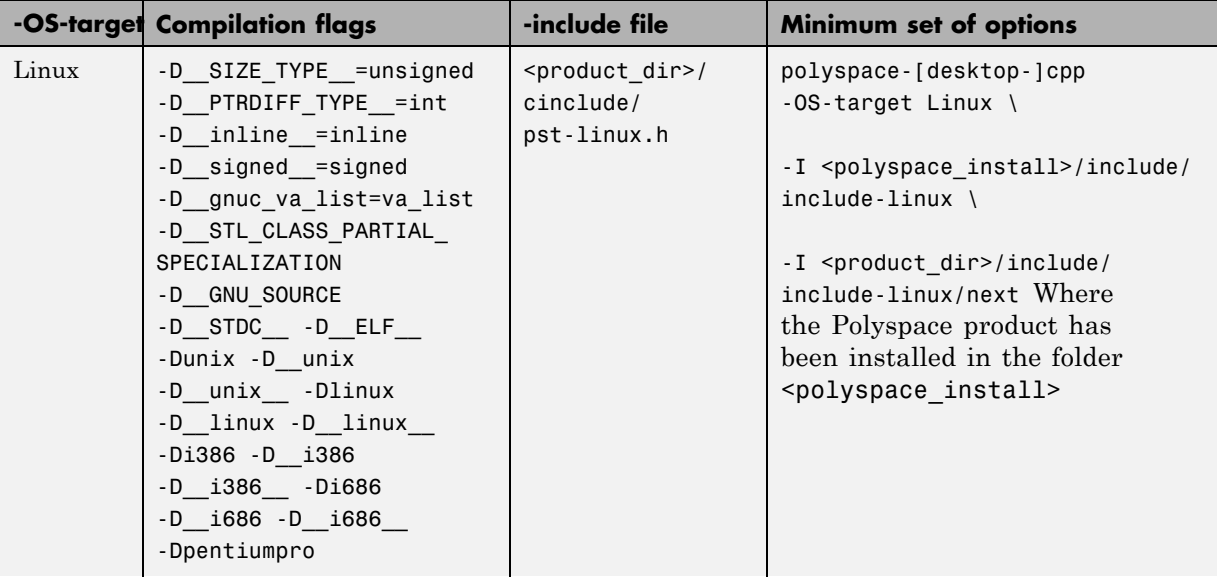

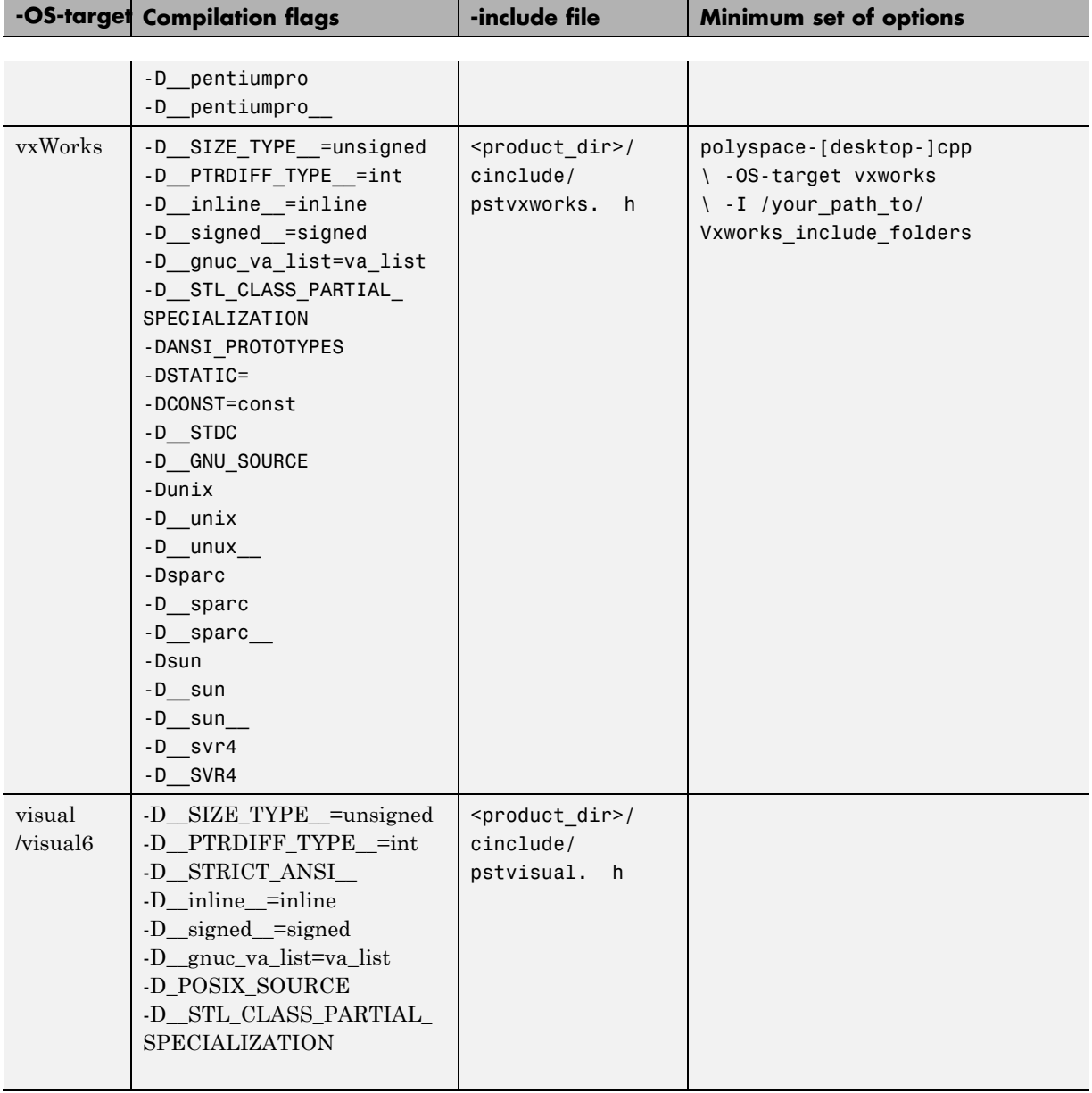

<span id="page-71-0"></span>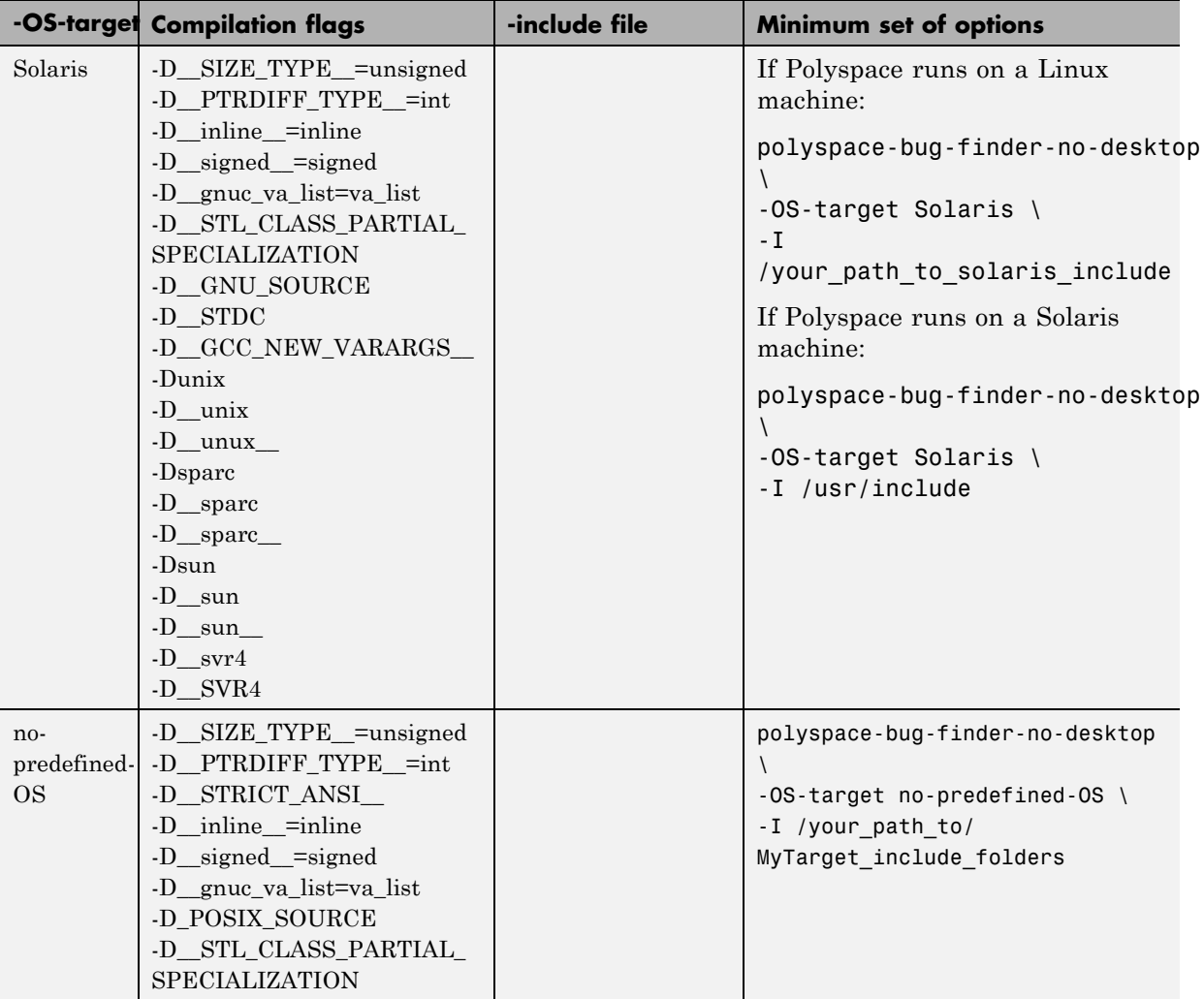

**Note** This list of compiler flags is written in every log file.

# **My Target Application Runs on Linux**

The minimum set of options is as follows:
```
polyspace-bug-finder-no-desktop \
 -OS-target Linux \
 -I Polyspace_Install/polyspace/verifier/cxx/include/include-libc \
```
where the Polyspace product has been installed in the folder *Polyspace\_Install*.

If your target application runs on Linux but you are launching your analysis from Windows, the minimum set of options is as follows:

```
polyspace-bug-finder-no-desktop \
 -OS-target Linux \
 -I Polyspace Install\polyspace\verifier\cxx\include\include-libc \
```
...

...

where the Polyspace product has been installed in the folder *Polyspace\_Install*.

#### **My Target Application Runs on Solaris**

If Polyspace software runs on a Linux machine:

```
polyspace-bug-finder-no-desktop \
 -OS-target Solaris \
 -I /your path to solaris include
```
If Polyspace software runs on a Solaris™ machine:

```
polyspace-bug-finder-no-desktop \
 -OS-target Solaris \
 -I /usr/include
```
#### **My Target Application Runs on Vxworks**

If Polyspace software runs on either a Solaris or a Linux machine:

```
polyspace-bug-finder-no-desktop \
 -OS-target vxworks \
 -I /your path to/Vxworks include folders
```
#### **My Target Application Does Not Run on Linux, vxworks nor Solaris**

If Polyspace software does not run on either a Solaris or a Linux machine:

```
polyspace-bug-finder-no-desktop \
 -OS-target no-predefined-OS \
 -I /your_path_to/MyTarget_include_folders
```
## **Address Alignment**

Polyspace software handles address alignment by calculating sizeof and alignments. This approach takes into account 3 constraints implied by the ANSI standard which ensure that:

- **•** that global sizeof and offsetof fields are optimum (i.e. as short as possible);
- **•** the alignment of all addressable units is respected;
- global alignment is respected.

Consider the example:

struct foo {char a; int b;}

- **•** Each field must be aligned; that is, the starting offset of a field must be a multiple of its own size<sup>7</sup>
- **•** So in the example, char a begins at offset 0 and its size is 8 bits. int b cannot begin at 8 (the end of the previous field) because the starting offset must be a multiple of its own size (32 bits). Consequently, int b begins at offset=32. The size of the struct foo before global alignment is therefore 64 bits.
- **•** The global alignment of a structure is the maximum of the individual alignments of each of its fields;
- In the example, global alignment = max (alignment char a, alignment int b) = max  $(8, 32) = 32$
- **•** The size of a struct must be a multiple of its global alignment. In our case, b begins at 32 and is 32 long, and the size of the struct (64) is a multiple of the global alignment  $(32)$ , so sizeof is not adjusted.

<sup>7.</sup> except in the cases of "double" and "long" on some targets.

#### **Ignore or Replace Keywords Before Compilation**

You can ignore noncompliant keywords, for example, far or 0x, which precede an absolute address. The template myTpl.pl (listed below) allows you to ignore these keywords:

- **1** Save the listed template as C:\Polyspace\myTpl.pl.
- **2** Select the **Configuration > Target & Compiler > Environment Settings** pane.
- **3** To the right of the **Command/script to apply to preprocessed files** field, click on the file icon.
- **4** Use the Open File dialog box to navigate to C:\Polyspace.
- **5** In the **File name** field, enter myTpl.pl.
- **6** Click **Open**. You see C:\Polyspace\myTpl.pl in the **Command/script to apply to preprocessed files** field.

For more information, see .

#### **Content of myTpl.pl file**

#!/usr/bin/perl

```
##############################################################
# Post Processing template script
#
##############################################################
# Usage from Project Manager GUI:
#
# 1) Linux: /usr/bin/perl PostProcessingTemplate.pl
# 2) Windows: Polyspace_Install\sys\perl\win32\bin\perl.exe <pathtoscript>\
PostProcessingTemplate.pl
#
##############################################################
$version = 0.1;
```

```
$INFILE = STDIN;
$OUTFILE = STDOUT;
while (<$INFILE>)
{
 # Remove far keyword
 s/far//;
 # Remove "@ 0xFE1" address constructs
 s/\sqrt{a}\s0x[A-F0-9]*//g;# Remove "@0xFE1" address constructs
 # s/\@0x[A-F0-9]*//g;
 # Remove "@ ((unsigned)&LATD*8)+2" type constructs
 s/\langle\theta\setminus s\rangle (\(unsigned\)\&[A-Z0-9]+\*8\)\+\d//g;
 # Convert current line to lower case
# $ =~ tr/A-Z/a-z/;
 # Print the current processed line
 print $OUTFILE $_;
}
```
#### **Perl Regular Expression Summary**

```
#########################################################
# Metacharacter What it matches
#########################################################
# Single Characters
# . Any character except newline
# [a-z0-9] Any single character in the set
# [^a-z0-9] Any character not in set
# \d A digit same as
# \D A non digit same as [^0-9]
# \w An Alphanumeric (word) character
# \W Non Alphanumeric (non-word) character
#
```

```
# Whitespace Characters
# \s Whitespace character
# \S Non-whitespace character
# \n newline
# \r return
# \setminus t tab
# \f formfeed
# \b backspace
#
# Anchored Characters
# \B word boundary when no inside []
# \B non-word boundary
# ^ Matches to beginning of line
# $ Matches to end of line
#
# Repeated Characters
# x? 0 or 1 occurence of x
# x* 0 or more x's
# x+ 1 or more x's
# x{m,n} Matches at least m x's and no more than n x's
# abc All of abc respectively
# to|be|great One of "to", "be" or "great"
#
# Remembered Characters
# (string) Used for back referencing see below
# \1 or $1 First set of parentheses
# \2 or $2 First second of parentheses
# \3 or $3 First third of parentheses
##########################################################
# Back referencing
#
# e.g. swap first two words around on a line
# red cat -> cat red
# s/(\w+)(\w+)/\$2 $1/;
#
##########################################################
```
## <span id="page-78-0"></span>**Analyze Keil or IAR Dialects**

Typical embedded control applications frequently read and write port data, set timer registers and read input captures. To deal with this without using assembly language, some microprocessor compilers have specified special data types like sfrand sbit. Typical declarations are:

```
sfr AO = 0x80;
sfr A1 = 0x81;
sfr ADCUP = 0xDE;
sbit EI = 0x80;
```
These declarations reside in header files such as regxx. h for the basic 80Cxxx micro processor. The definition of sfr in these header files customizes the compiler to the target processor.

When accessing a register or a port, using sfr data is then simple, but is not part of standard ANSI C:

```
int status,P0;
void main (void) {
  ADCUP = 0x08; /* Write data to register */
  A1 = 0xFF; /* Write data to Port */
  status = P0; /* Read data from Port */
  EI = 1; /* Set a bit (enable all interrupts) */}
```
You can analyze this type of code using the **Dialect** (-dialect) option . This option allows the software to support the Keil or IAR C language extensions even if some structures, keywords, and syntax are not ANSI standard. The following tables summarize what is supported when anlayzing code that is associated with the Keil or IAR dialects.

The following table summarizes the supported Keil C language extensions:

| <b>Type/Language</b> | <b>Description</b>                                                                                                    | <b>Example</b>                                                                                                    | <b>Restrictions</b>                                                                           |
|----------------------|----------------------------------------------------------------------------------------------------|----------------------------------------------------------------------------------------------------|-----------------------------------------------------------------------------------------------|
| Type bit             | • An expression to type<br>bit gives values in<br>range $[0,1]$ .<br>Converting an<br>expression in the<br>type, gives 1 if it is<br>not equal to 0, else<br>0. This behavior is<br>similar to c <sup>++</sup> bool<br>type.                                         | bit $x = 0$ , $y = 1$ ,<br>$z = 2$ ;<br>$assert(x == 0);$<br>$assert(y == 1);$<br>$assert(z == 1);$<br>assert(sizeof(bit)<br>$==$ sizeof(int));                                                                          | pointers to bits and<br>arrays of bits are<br>not allowed                                     |
| Type sfr             | • The -sfr-types option<br>defines unsigned<br>types name and size<br>in bits.<br>The behavior of<br>a variable follows<br>a variable of type<br>integral.<br>A variable which<br>overlaps another one<br>(in term of address)<br>will be considered as<br>volatile. | $sfr \times = 0 \times 10$ ; //<br>declaration of<br>variable x at<br>address OxFO<br>$sfr16$ y = $0x4EEF$ ;<br>For this example, options<br>need to be:<br>-dialect keil<br>-sfr-types sfr=8, $\setminus$<br>$sfr16=16$ | sfr and sbit types<br>are only allowed<br>in declarations of<br>external global<br>variables. |

**Example: -dialect keil -sfr-types sfr=8**

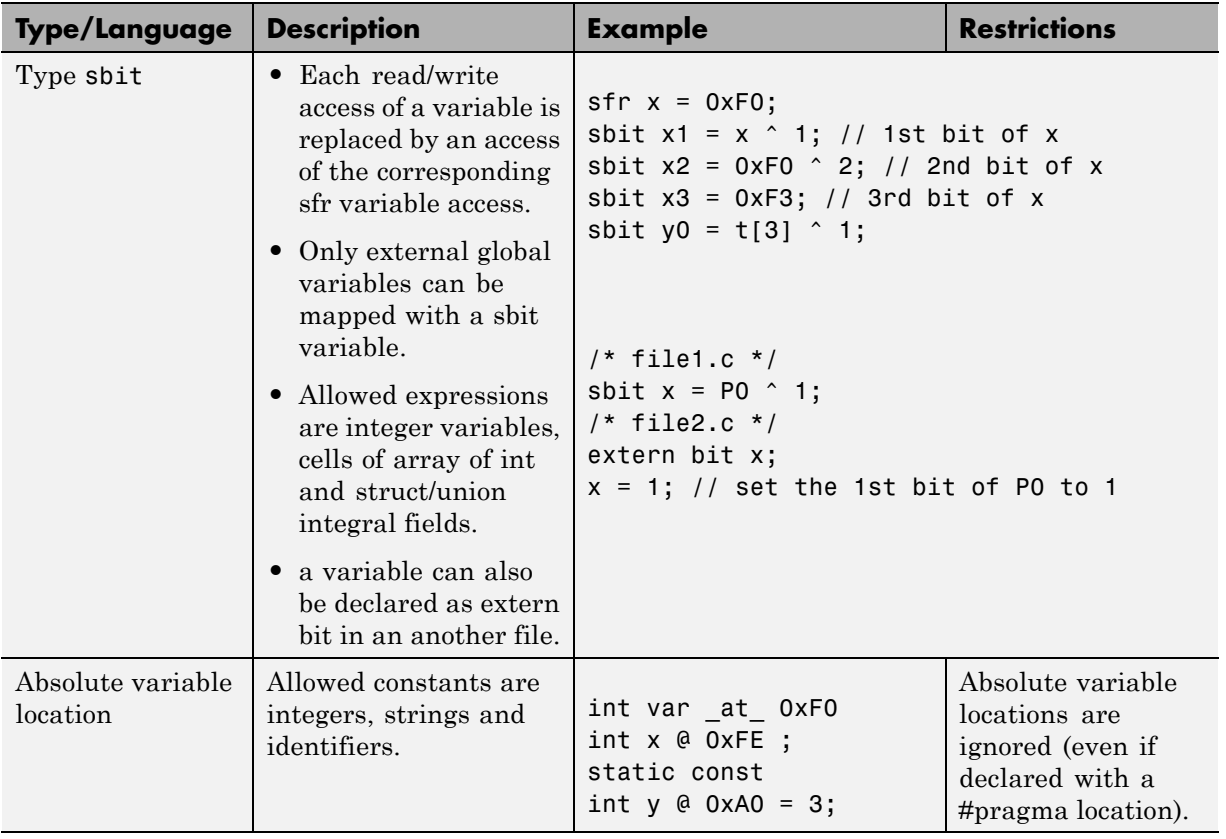

#### **Example: -dialect keil -sfr-types sfr=8 (Continued)**

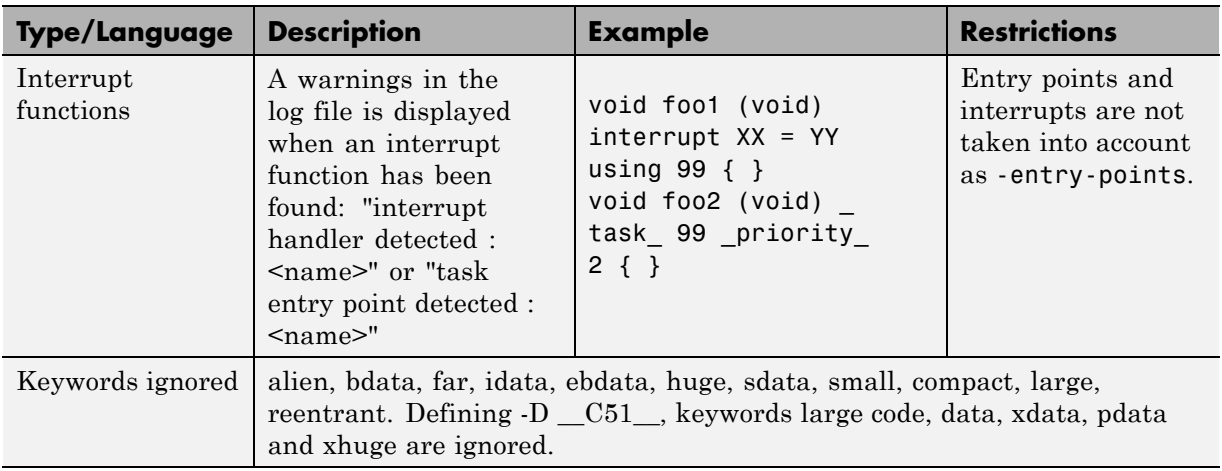

#### **Example: -dialect keil -sfr-types sfr=8 (Continued)**

The following table summarize the IAR dialect:

#### **Example: -dialect iar -sfr-types sfr=8**

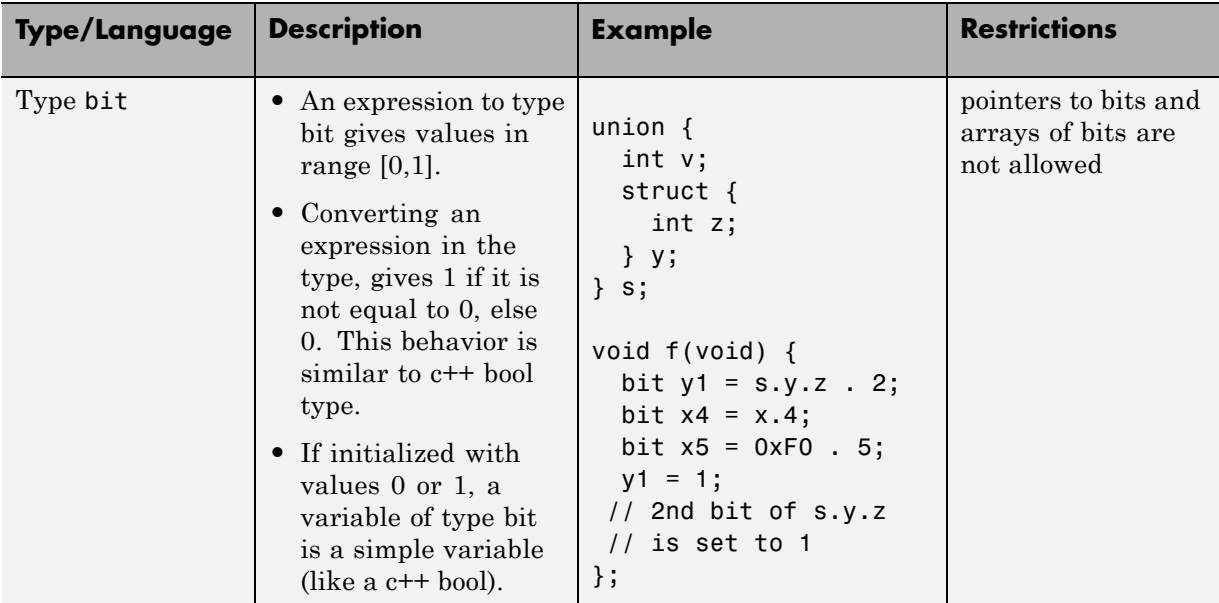

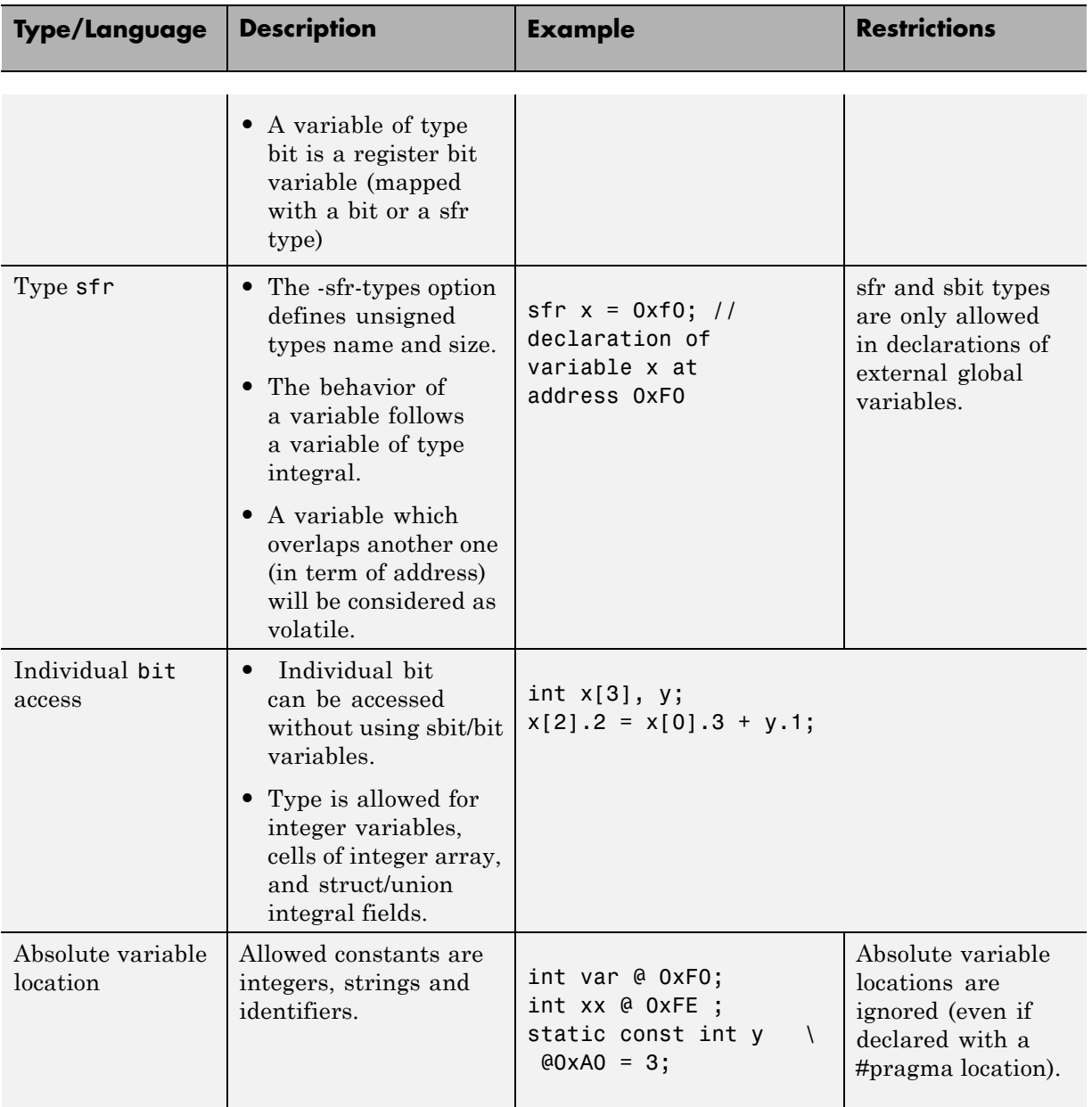

#### **Example: -dialect iar -sfr-types sfr=8 (Continued)**

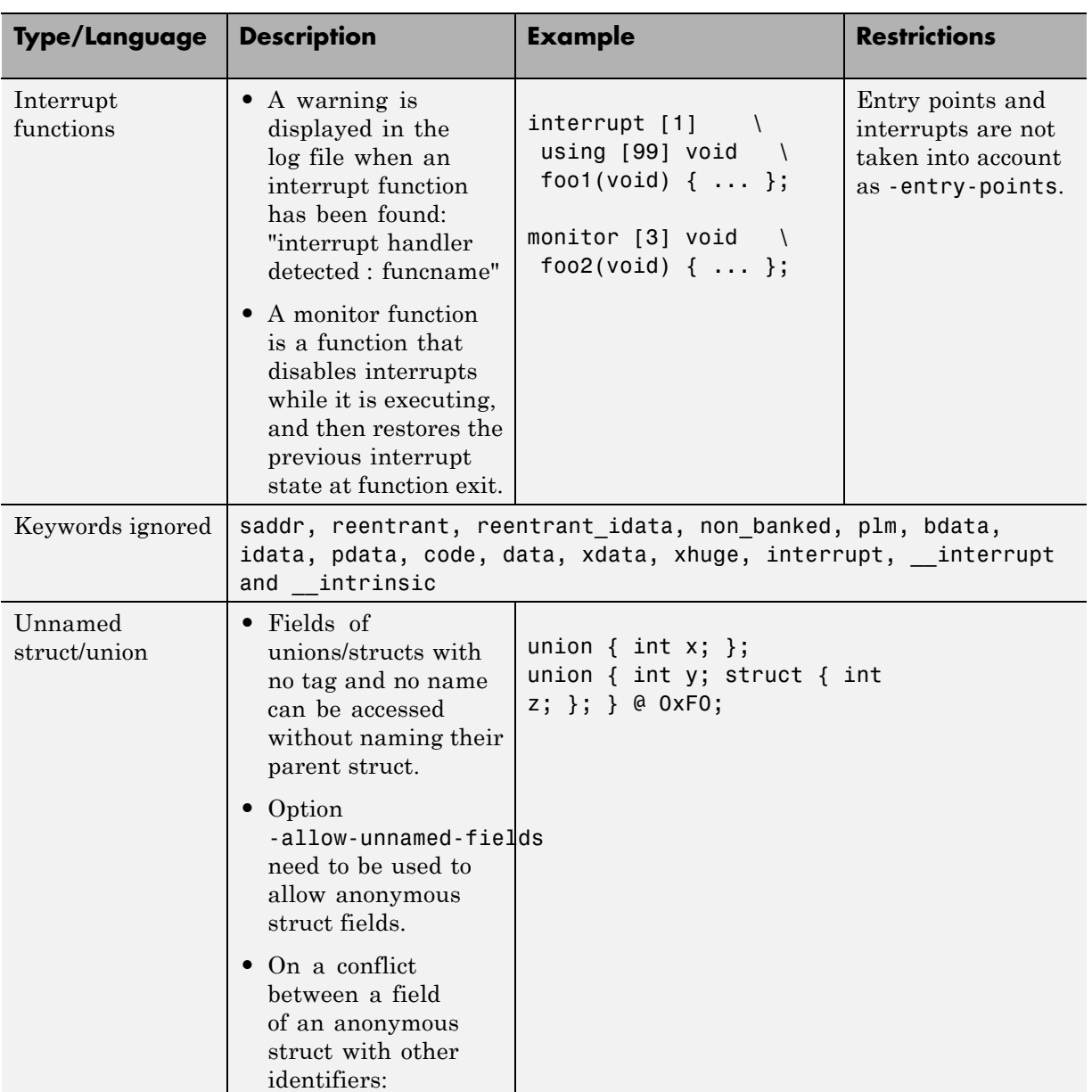

#### **Example: -dialect iar -sfr-types sfr=8 (Continued)**

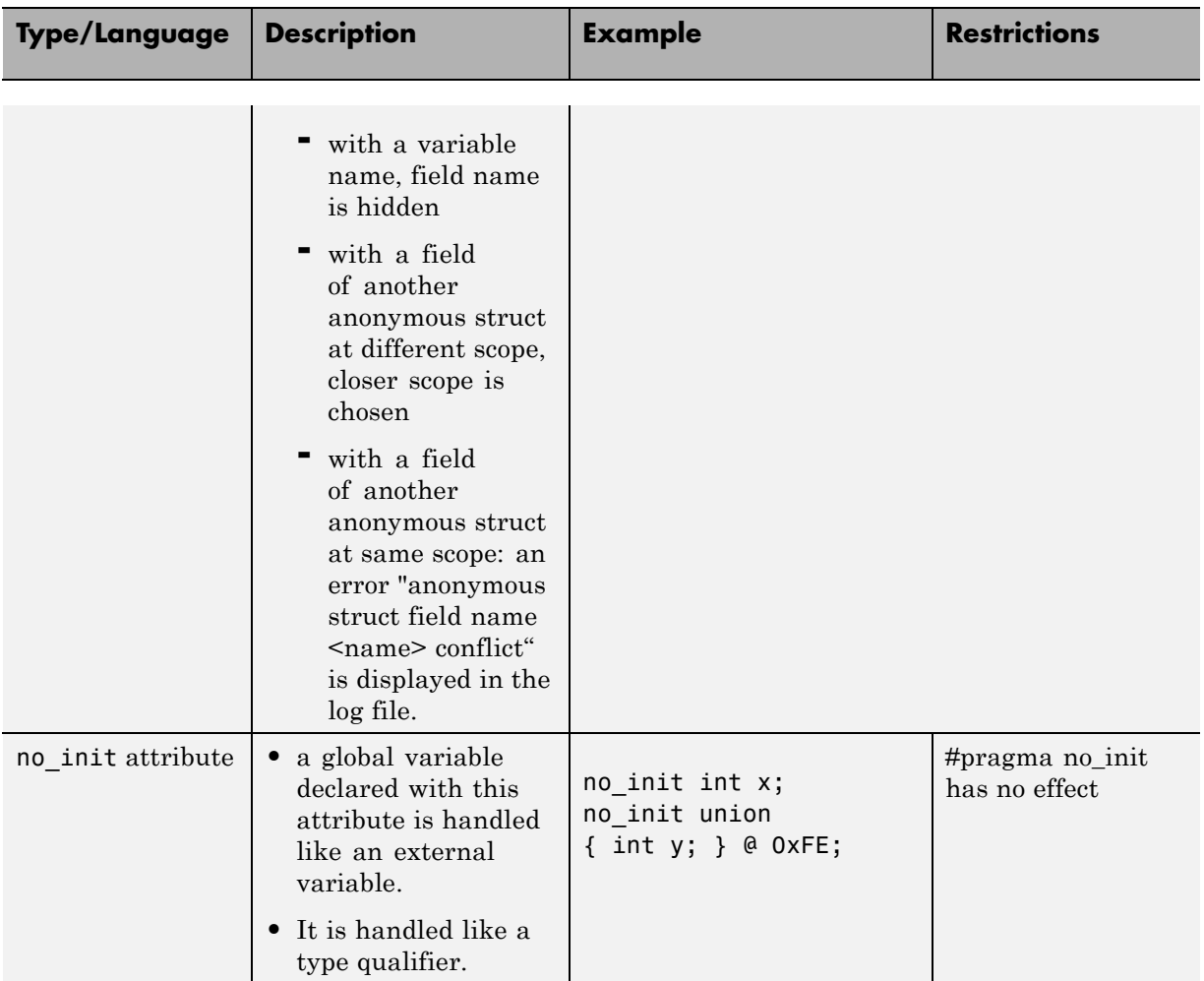

#### **Example: -dialect iar -sfr-types sfr=8 (Continued)**

The option -sfr-types defines the size of a sfr type for the Keil or IAR dialect.

The syntax for an sfr element in the list is type-name=typesize.

For example:

```
-sfr-types sfr=8,sfr16=16
```
defines two sfr types: sfr with a size of 8 bits, and sfr16 with a size of 16-bits. A value type-name must be given only once. 8, 16 and 32 are the only supported values for type-size.

**Note** As soon as an sfr type is used in the code, you must specify its name and size, even if it is the keyword sfr.

**Note** Many IAR and Keil compilers currently exist that are associated to specific targets. It is difficult to maintain a complete list of those supported.

## **Gather Compilation Options Efficiently**

The code is often tuned for the target (as discussed in ["Analyze Keil or IAR](#page-78-0) [Dialects" on page 1-65](#page-78-0)). Rather than applying minor changes to the code, create a single polyspace.h file which contains all target specific functions and options. The -include option can then be used to force the inclusion of the polyspace.h file in all source files.

Where there are missing prototypes or conflicts in variable definition, writing the expected definition or prototype within such a header file will yield several advantages.

Direct benefits:

- **•** The error detection is much faster since it will be detected during compilation rather than in the link or subsequent phases.
- **•** The position of the error will be identified more precisely.
- **•** There will be no need to modify original source files.

Indirect benefits:

- **•** The file is automatically included as the very first file in all original .c files.
- **•** The file can contain much more powerful macro definitions than simple -D options.
- **•** The file is reusable for other projects developed under the same environment.

#### **Example**

This is an example of a file that can be used with the -include option.

```
// The file may include (say) a standard include file implicitly
// included by the cross compiler
#include <stdlib.h>
#include "another file.h"
// Generic definitions, reusable from one project to another
```

```
#define far
#define at(x)
// A prototype may be positioned here to aid in the solution of
// a link phase conflict between
// declaration and definition. This will allow detection of the
// same error at compilation time instead of at link time.
// Leads to:
// - earlier detection
// - precise localisation of conflict at compilation time
void f(int);
// The same also applies to variables.
extern int x;
// Standard library stubs can be avoided,
// and OS standard prototypes redefined.
#define POLYSPACE_NO_STANDARD_STUBS // use this flag to prevent the
              //automatic stubbing of std functions
#define __polyspace_no_sscanf
#define __polyspace_no_fgetc
void sscanf(int, char, char, char, char, char);
void fgetc(void);
```
# **2**

## Set Up Project

- **•** ["What Is a Project Template?" on page 2-2](#page-89-0)
- **•** ["Project Folders" on page 2-3](#page-90-0)
- **•** ["Create New Projects" on page 2-4](#page-91-0)
- **•** ["Open An Existing Project" on page 2-6](#page-93-0)
- **•** ["Create Project Using Visual Studio Information" on page 2-7](#page-94-0)
- **•** ["Add Source Files and Include Folders" on page 2-8](#page-95-0)
- **•** ["Specify Target Environment" on page 2-10](#page-97-0)
- **•** ["Create Custom Project Templates" on page 2-11](#page-98-0)
- **•** ["Save and Close Projects" on page 2-14](#page-101-0)
- **•** ["Storage of Polyspace Preferences" on page 2-15](#page-102-0)

## <span id="page-89-0"></span>**What Is a Project Template?**

A Project Template (Compilation Environment Template), is a predefined set of analysis options configured for a specific compilation environment.

When you create a new project, you can select a project template to automatically set analysis options for your compiler, and help locate required include folders.

Polyspace software provides predefined templates for common compilers such as IAR, Kiel, and VxWorks. For additional templates, see [Polyspace Compiler](http://www.mathworks.com/matlabcentral/fileexchange/35927-polyspace-compiler-templates) [Templates .](http://www.mathworks.com/matlabcentral/fileexchange/35927-polyspace-compiler-templates)

You can also create custom templates from existing project configurations. For more information, see ["Create Custom Project Templates" on page 2-11.](#page-98-0)

### <span id="page-90-0"></span>**Project Folders**

Before you begin using Polyspace software, you must know the location of your source files and include files. You must also know where you want to store the results.

To simplify the location of your files, you may want to create a project folder, and then in that folder, create separate folders for the source files, include files, and results. For example:

polyspace\_project/

- **•** sources
- **•** includes
- **•** results

### <span id="page-91-0"></span>**Create New Projects**

Through the Polyspace user interface, you can manage multiple projects. When you create a new project or open an existing project, the software adds the project to the Project Browser tree.

**1** Select **File > New Project**.

The Project – Properties dialog box opens.

- **2** In the **Project name** field, enter a name for your project.
- **3** If you want to specify a location for your project, clear the **Use default location** check box, and enter a **Location** for your project.

**Note** You can update the default project location. Select **Options > Preferences**, which opens the Polyspace Preferences dialog box. On the **Project and Results Folder** tab, in the **Default project location** field, specify the new default location.

- **4** In the Project language section, click **C** or **C++**.
- **5** If you want to use a template, select the **Use template** check box. Then, click **Next**.
- **6** Select the template for your compiler. If your compiler does not appear in the list of predefined templates, select **Baseline C** or **Baseline C++**, which allows you to start with a generic template. See ["What Is a Project](#page-89-0) [Template?" on page 2-2\)](#page-89-0)
- **7** Click **Next**.
- **8** From the Project Add Source Files and Include Folders dialog box, in the **Look in** field, you should see the project folder location that you specified in step 3. Otherwise, navigate to the project folder.
- **9** From the project folder, select the source files for the your project. Then click **Add Source Files**.

The software displays these files in the Source tree for your project.

**10** From the project folder, select the Include folders for your project. Then click **Add Include Folders**.

The software displays these files in the Include tree for your project.

**11** Click **Finish**.

The new project opens in the Project Browser, with default options from the project template that you selected.

## <span id="page-93-0"></span>**Open An Existing Project**

- **1** Select **File > Open Project**.
- **2** Through the **Open Project** dialog box, navigate to the project folder.
- **3** Select the project configuration file, for example, Demo\_C.psprj or Bug\_Finder.bf.psprj. Then click **Open**.

**Note** If you open a Polyspace Bug Finder project in Polyspace Code Prover, the software asks you to resave the project as a Code Prover project to preserve your Bug Finder specific options.

If you open a Polyspace Code Prover project in Polyspace Bug Finder, the software asks you to resave the project and as a Bug Finder project to preserve your Code Prover specific options. Additionally, if you have multiple configurations, the software prompts you to specify which one should be imported into the Bug Finder project.

## <span id="page-94-0"></span>**Create Project Using Visual Studio Information**

You can extract information from a Visual Studio® project file (vcproj) to help configure your Polyspace project.

**Note** You cannot directly import projects from Visual Studio 2010 or Visual Studio 2012. To create a Polyspace project with your Visual Studio information use the polyspace-configure tool. For more information, see ["Create Project Automatically from Your Build System" on page 7-4.](#page-307-0)

The Visual Studio import can retrieve the following information from a Visual Studio project:

- **•** Source files
- **•** Include folders
- Preprocessing directives  $(-D, -U)$
- **•** Polyspace specific options about dialect

To import Visual Studio information into your Polyspace project:

- **1** In the Polyspace user interface, from the Project Manager perspective, select **File > Import Visual Studio Project**.
- **2** In the Import Visual Studio dialog box, specify the **Visual Studio project** that you want to use.
- **3** Specify the **Polyspace project** that you want to use.
- **4** Click **Import**.

The Polyspace project is updated with the Visual Studio settings.

For more information on using the Visual Studio integration, see "Visual Studio Environment".

## <span id="page-95-0"></span>**Add Source Files and Include Folders**

#### **In this section...**

"Specify Source Code and Include Files" on page 2-8

"Manage Include File Sequence" on page 2-8

#### **Specify Source Code and Include Files**

- **1** In the Project Browser, select your project folder.
- **2** Click the **Add source** icon .

The Project – Add Source Files and Include Folders dialog box opens.

- **3** In the **Look in** field, specify the folder that contains your source files.
- **4** From the folder view, select the source files for your project. Then click **Add Source Files**.
- **5** The software automatically adds the standard include folders to your project. If your project uses additional include files, you can specify these files for your analysis:
	- **a** In the **Look in** field, specify the folder that contains your include files.
	- **b** From the folder view, select the required include folders or files. Then click **Add Include Folders**.
- **6** Click **Finish**.

#### **Manage Include File Sequence**

You can change the order of the include folders in your project to manage the sequence in which include files are compiled during the compilation phase.

- **1** In the Project Browser, expand the **Include** folder.
- **2** Select the include folder that you want to move.

**3** On the Project Browser toolbar, to the move the folder up, click  $\boxed{\hat{\textbf{T}}}$ . To move the folder down, click  $\boxed{\mathbf{\triangledown}}$ 

## <span id="page-97-0"></span>**Specify Target Environment**

Many applications are designed to run on specific target CPUs and operating systems. Since some run-time errors are dependent on the target, you must specify the type of CPU and operating system used in the target environment before running Polyspace.

The **Configuration > Target & Compiler** pane in the Project Manager perspective allows you to specify the target operating system and processor type for your application.

To specify the target environment for your application:

- **1** From the **Target operating system** drop-down list, select the operating system on which your application is designed to run.
- **2** From the **Target processor type** drop-down list, select the processor on which your application is designed to run.

You can also specify language variants through the **Dialect** field.

For more information about emulating your target environment, see "Target & Compiler".

## <span id="page-98-0"></span>**Create Custom Project Templates**

Once you have configured a project, you can save the Configuration as a custom Project Template, and use it to configure future projects. Using custom templates allows you to automatically set up the compilation environment, include folders, and other analysis options for your projects.

You can include any Analysis option in the template, but the following options should typically be included:

- **•** Target processor type (-target)
- **•** Target operating system (-OS-target)
- **•** Dialect support (-dialect)
- **•** Defined Preporcessor Macros (-D)
- **•** Include (-include)

To create a custom project template:

- **1** Open the project you want to use as a template.
- **2** Right-click the configuration you want to use, and select **Export As Template**.
- **3** Enter a description for the template, then click **Proceed**.

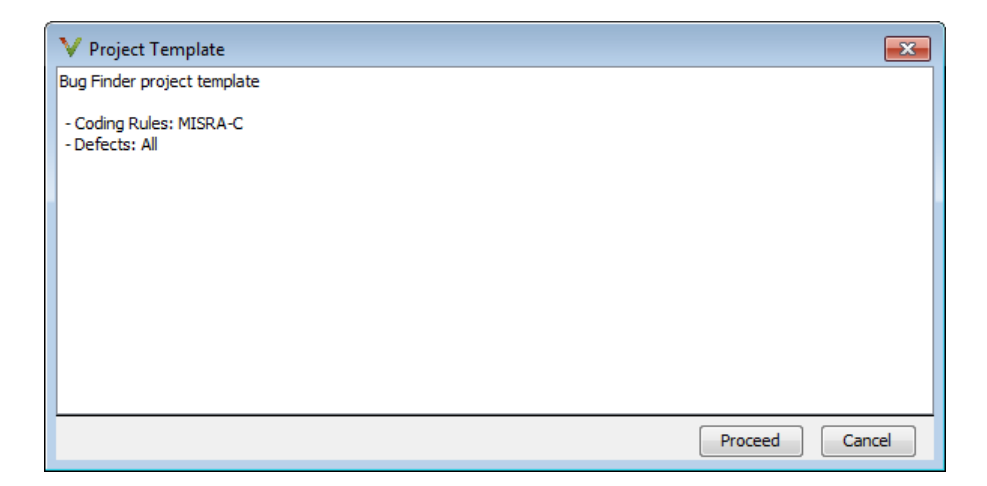

- **4** Save your Compilation Environment Template file with the name you want to appear in the Templates browser.
- **5** Create a new project.
- **6** In the Project Browse for a Project Template dialog box, select **Add custom template**.
- **7** Select the template that you exported, then click **Open**.
- **8** The new template appears in the **Custom templates** folder of the Templates browser, and can be used for future projects.

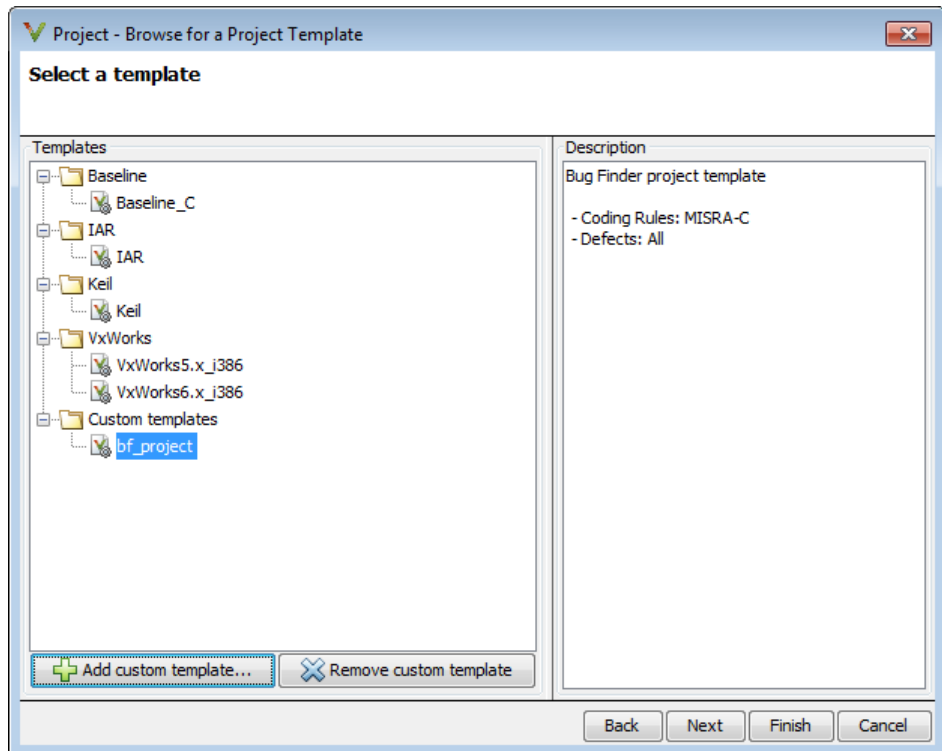

## <span id="page-101-0"></span>**Save and Close Projects**

Through the Polyspace user interface, you can manage multiple projects simultaneously. The software displays projects in the Project Browser tree.

To save Project Manager changes, select **File > Save** or enter **Ctrl+S**.

To close and remove a project from the Project Browser tree:

- **1** In the Project Browser, select the project that you want to close.
- **2** Right-click the project. From the context menu, select **Close Active Project**.

## <span id="page-102-0"></span>**Storage of Polyspace Preferences**

The software stores the settings that you specify through the Polyspace Preferences dialog box in the following file:

- **•** On a Windows system, %APPDATA%\Polyspace\polyspace.prf
- **•** On a Linux system, \$HOME/.polyspace/polyspace.prf

## Coding Rule Sets and **Concepts**

- **•** ["Rule Checking" on page 3-2](#page-105-0)
- **•** ["Troubleshooting Coding Rules Checker" on page 3-3](#page-106-0)
- **•** ["Custom Naming Convention Rules" on page 3-4](#page-107-0)
- **•** ["Polyspace MISRA C and MISRA AC AGC Checkers" on page 3-11](#page-114-0)
- **•** ["Software Quality Objective Subsets \(C\)" on page 3-12](#page-115-0)
- **•** ["Software Quality Objective Subsets \(AC AGC\)" on page 3-17](#page-120-0)
- **•** ["MISRA C Coding Rules" on page 3-19](#page-122-0)
- **•** ["Polyspace MISRA C++](#page-165-0) Checker" on page 3-[62](#page-165-0)
- **•** ["Software Quality Objective Subsets \(C++\)" on page 3-63](#page-166-0)
- ["MISRA C++ Coding Rules" on page 3-72](#page-175-0)
- **•** ["Polyspace JSF C++ Checker" on page 3-99](#page-202-0)
- **•** ["JSF C++ Coding Rules" on page 3-100](#page-203-0)

## <span id="page-105-0"></span>**Rule Checking**

Polyspace software allows you to analyze code to demonstrate compliance with established C and C++ coding standards (MISRA C 2004, MISRA C++:2008 or JSF++:2005).

Applying coding rules can reduce the number of defects and improve the quality of your code.

While creating a project, you specify both the coding standard, and individual rules to enforce. Polyspace software then performs rule checking before starting analysis, and reports any errors or warnings in the Results Manager perspective.

## <span id="page-106-0"></span>**Troubleshooting Coding Rules Checker**

If any source files in the analysis do not compile, coding rules checking will be incomplete. The coding rules checker results:

- **•** May not contain full results for files that did not compile
- **•** May not contain full results for the files that did compile as some rules are checked only after compilation is complete

**Note** The Compiler Assistant is selected by default. However, when you enable the Compiler Assistant *and* coding rules checking, the software does not report coding rule violations if there are compilation errors.

## <span id="page-107-0"></span>**Custom Naming Convention Rules**

The following table provides information about the custom rules that you can define. For information about creating a rules file, see ["Create a Custom](#page-244-0) [Coding Rules File" on page 4-7](#page-244-0).

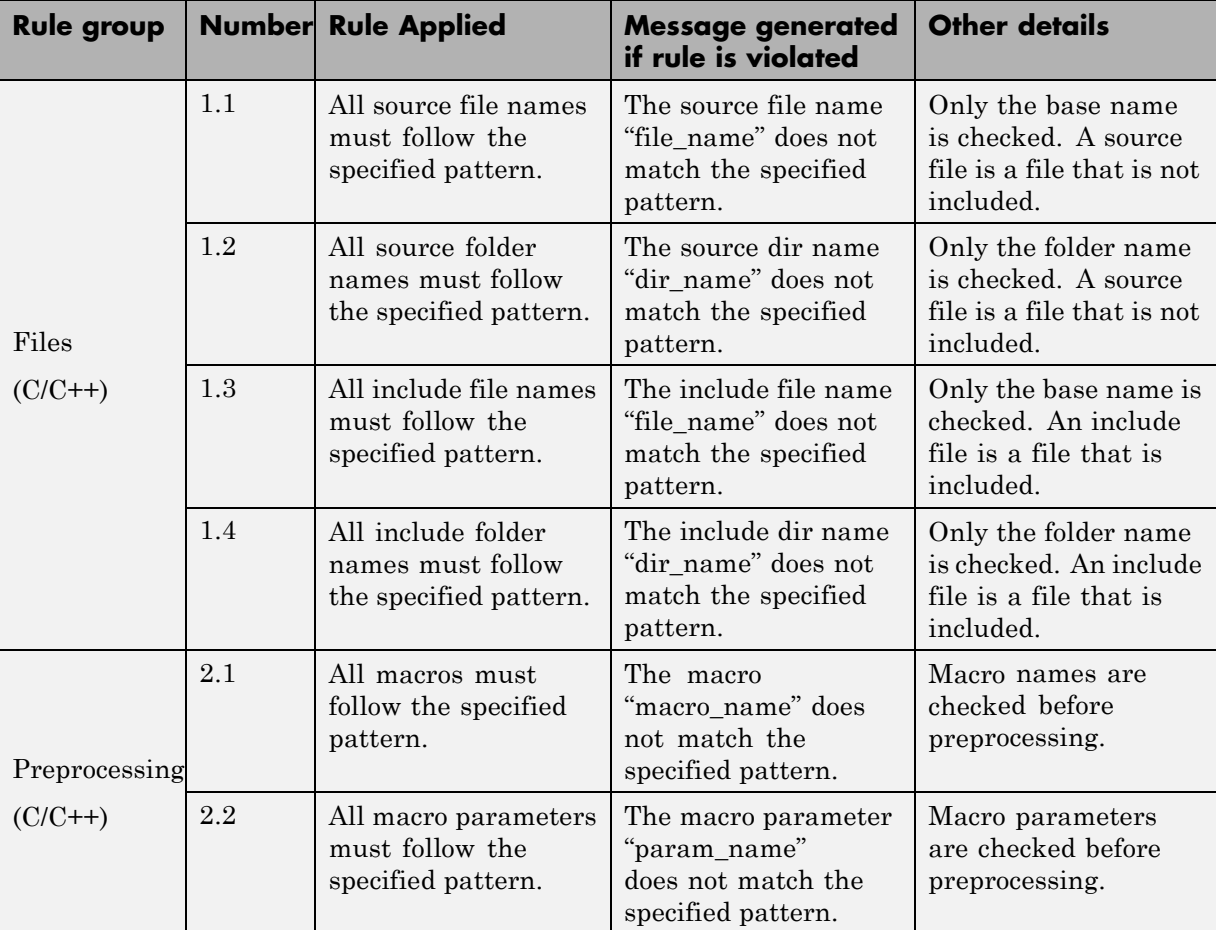
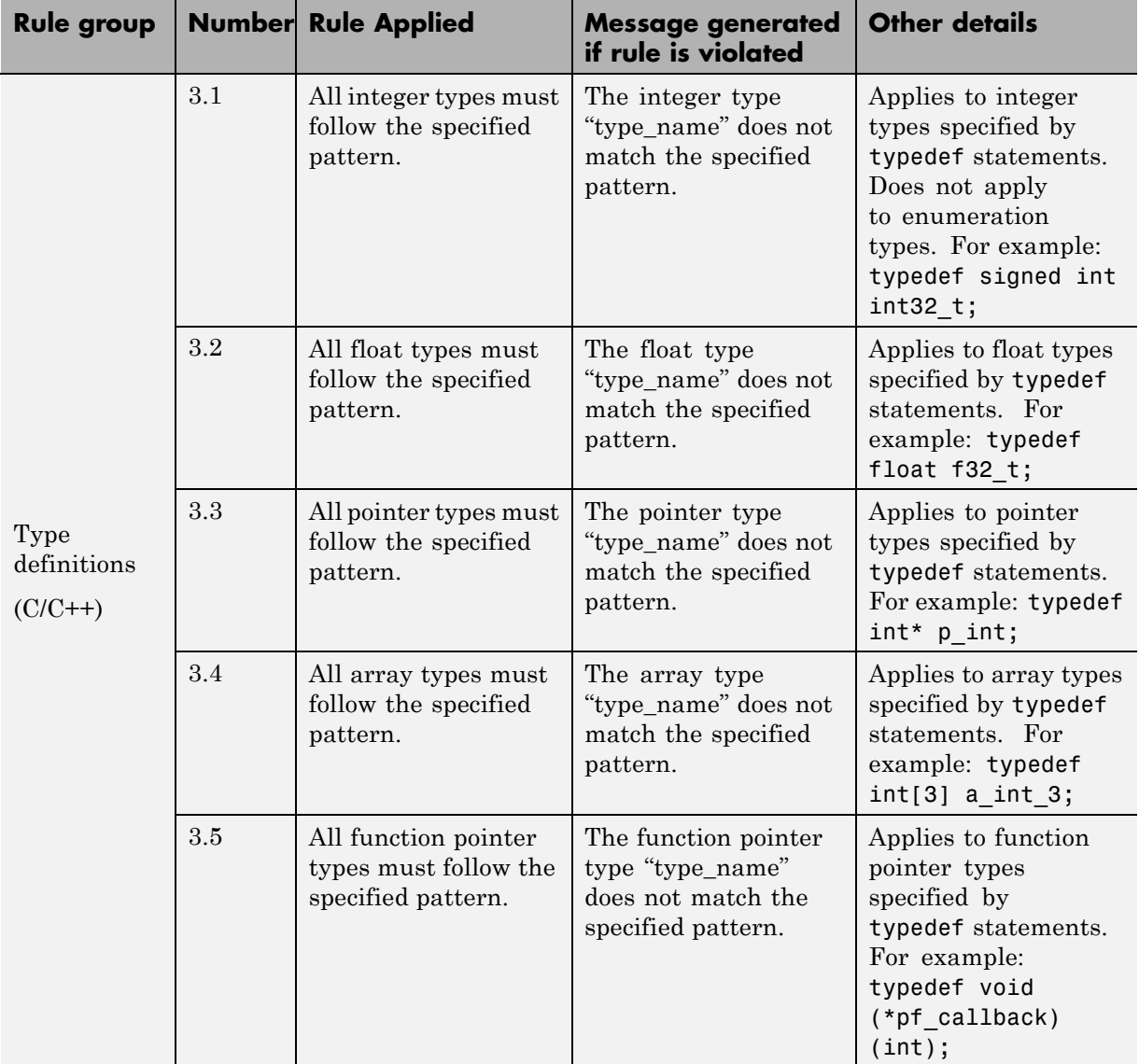

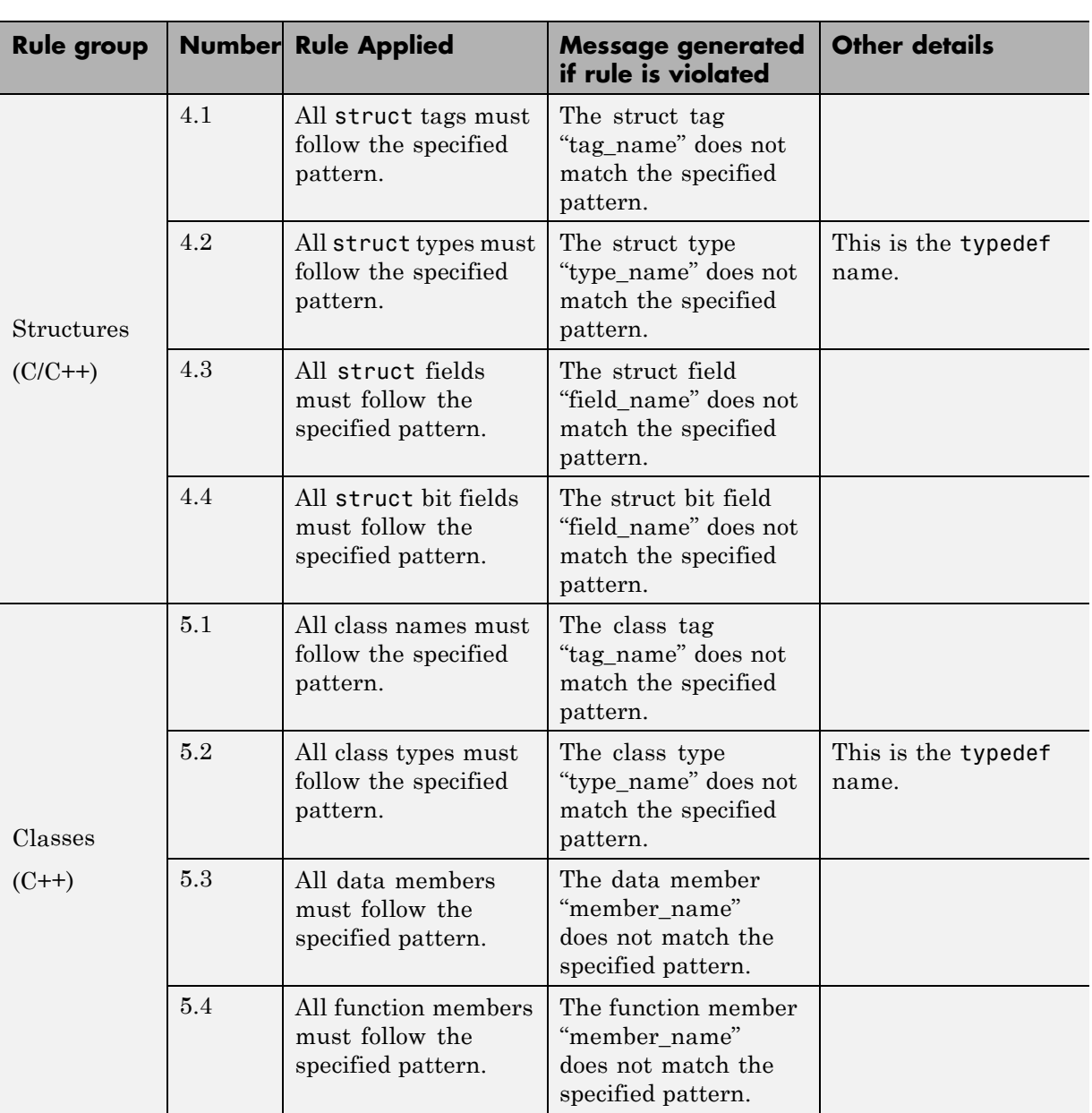

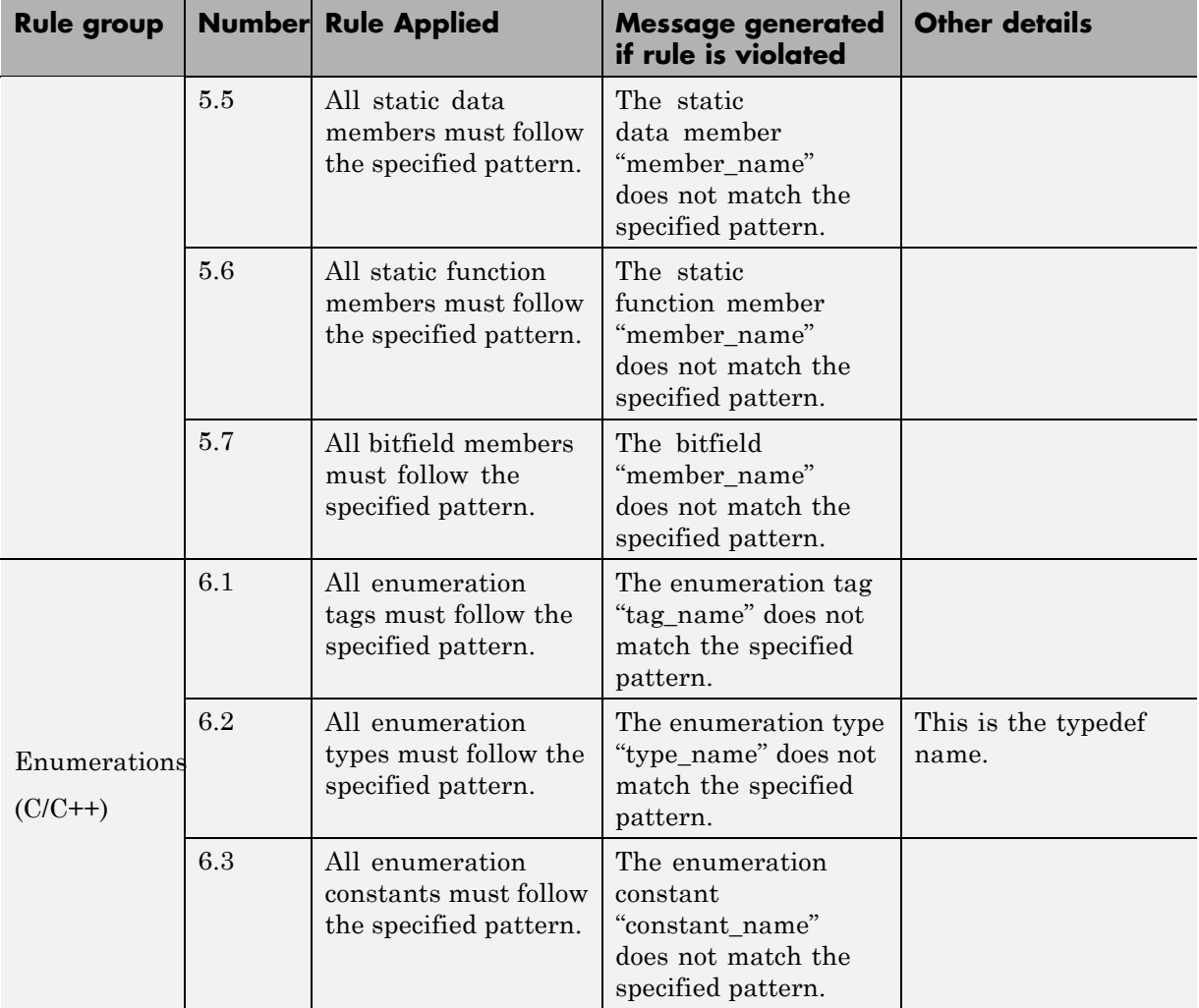

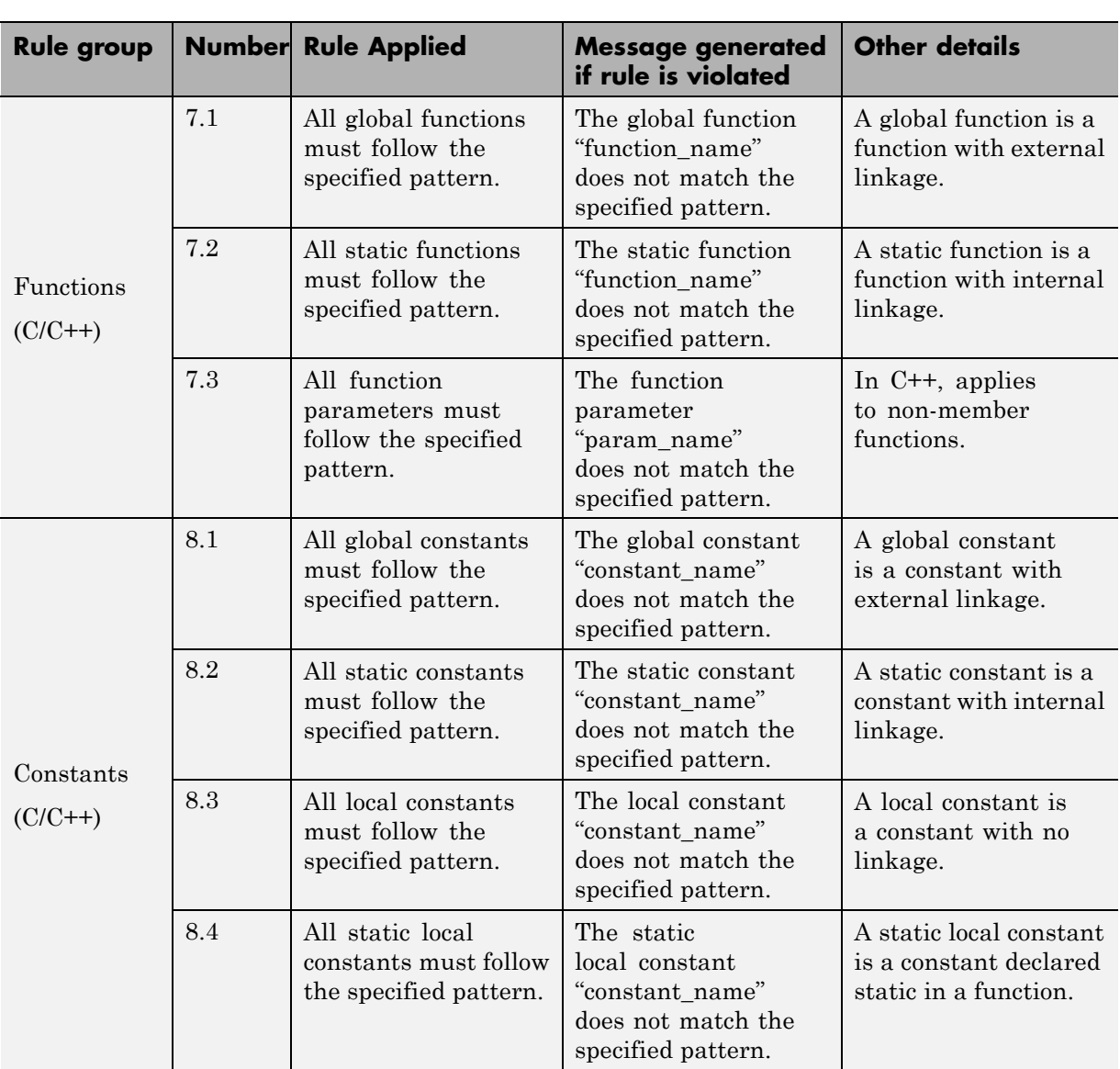

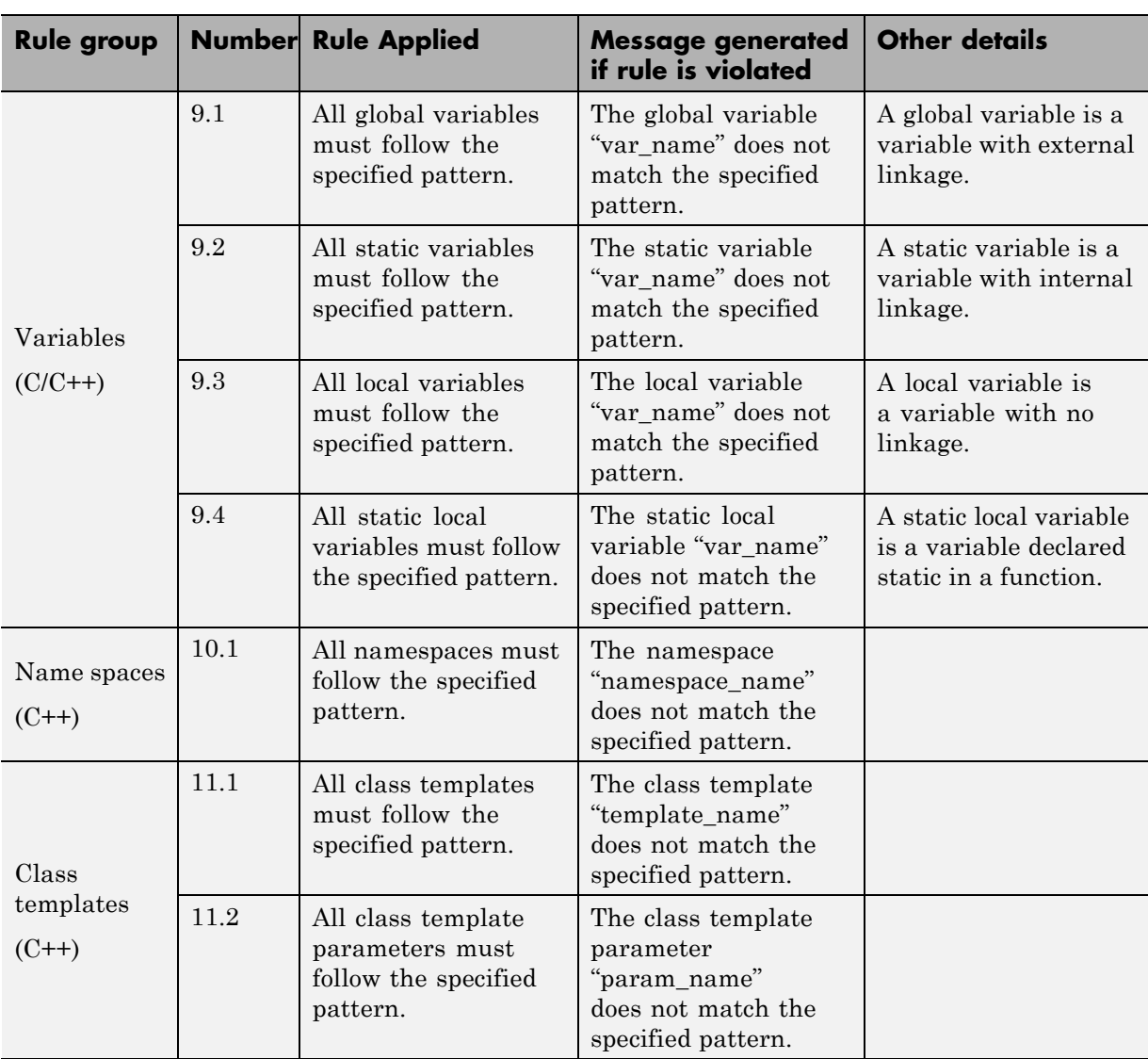

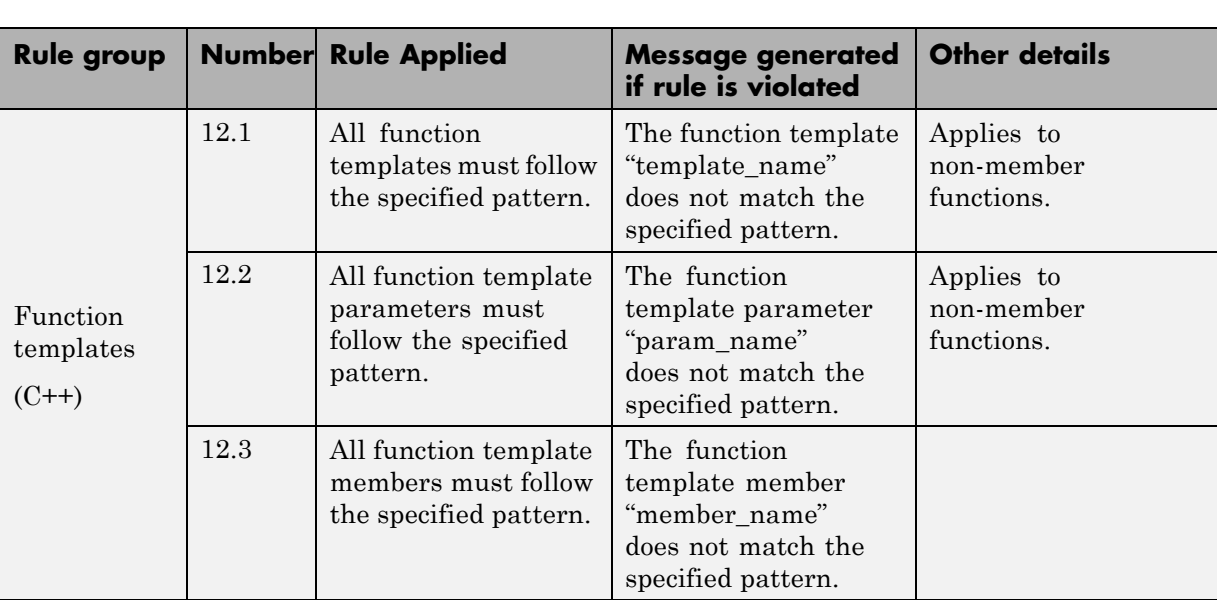

# **Polyspace MISRA C and MISRA AC AGC Checkers**

The Polyspace MISRA C checker helps you comply with the MISRA C 2004 coding standard.<sup>8</sup>

When MISRA C rules are violated, the MISRA C checker enables Polyspace software to provide messages with information about the rule violations. Most messages are reported during the compile phase of an analysis.

The MISRA C checker can check nearly all of the **142** MISRA C:2004 rules.

The MISRA® AC AGC checker checks rules from the OBL (obligatory) and REC (recommended) categories specified by *MISRA AC AGC Guidelines for the Application of MISRA-C:2004 in the Context of Automatic Code Generation*.

There are subsets of MISRA coding rules that can have a direct or indirect impact on the selectivity (reliability percentage) of your results. When you set up rule checking, you can select these subsets directly. These subsets are defined in:

- **•** ["Software Quality Objective Subsets \(C\)" on page 3-12](#page-115-0)
- **•** ["Software Quality Objective Subsets \(AC AGC\)" on page 3-17](#page-120-0)

**Note** The Polyspace MISRA checker is based on MISRA C:2004, which also incorporates MISRA-C Technical Corrigendum ([http://www.misra-c.com](http://www.misra-c.com/)).

<sup>8.</sup> MISRA and MISRA C are registered trademarks of MISRA Ltd., held on behalf of the MISRA Consortium.

# <span id="page-115-0"></span>**Software Quality Objective Subsets (C)**

#### **In this section...**

"SQO Subset 1 – Direct Impact on Selectivity" on page 3-12

["SQO Subset 2 – Indirect Impact on Selectivity" on page 3-14](#page-117-0)

# **SQO Subset 1 – Direct Impact on Selectivity**

The following set of coding rules will typically improve the selectivity of your results.

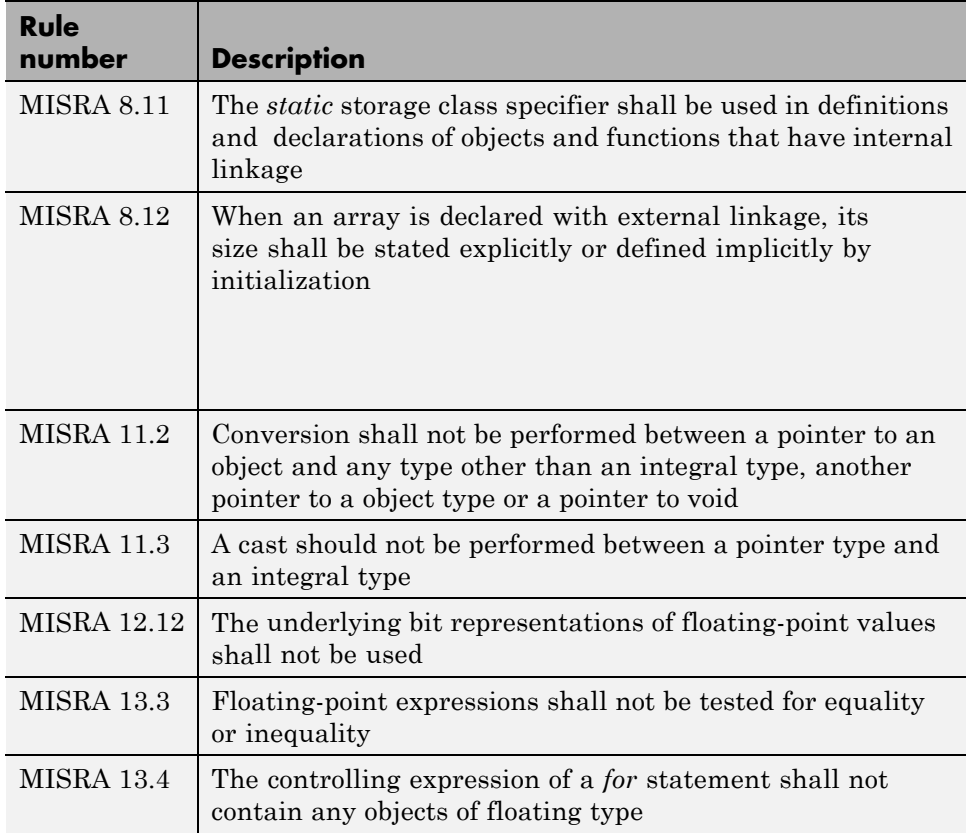

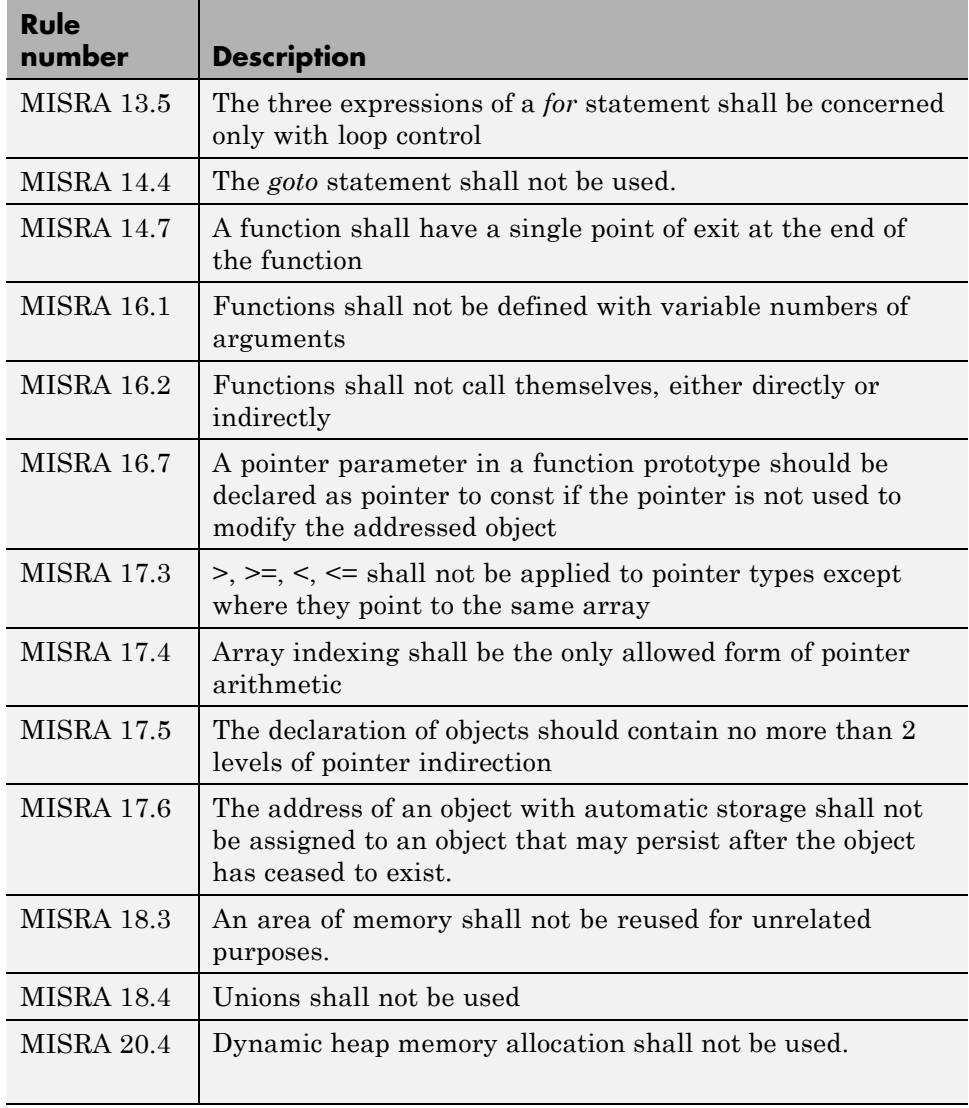

**Note** Polyspace software does not check MISRA rule **18.3**.

# <span id="page-117-0"></span>**SQO Subset 2 – Indirect Impact on Selectivity**

Good design practices generally lead to less code complexity, which can improve the selectivity of your results. The following set of coding rules help address design issues that can impact selectivity.

**Note** Specifying SQO-subset2 in your **MISRA C rules configuration** checks both the rules listed in SQO Subset 1 and SQO Subset 2.

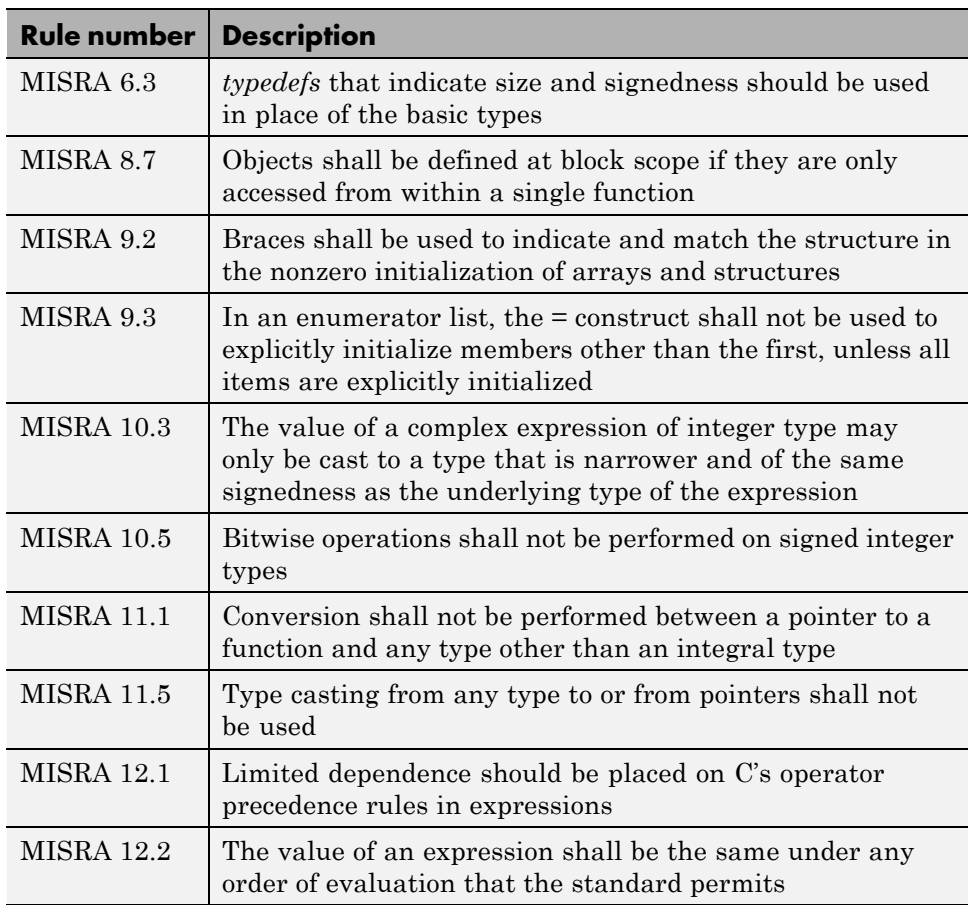

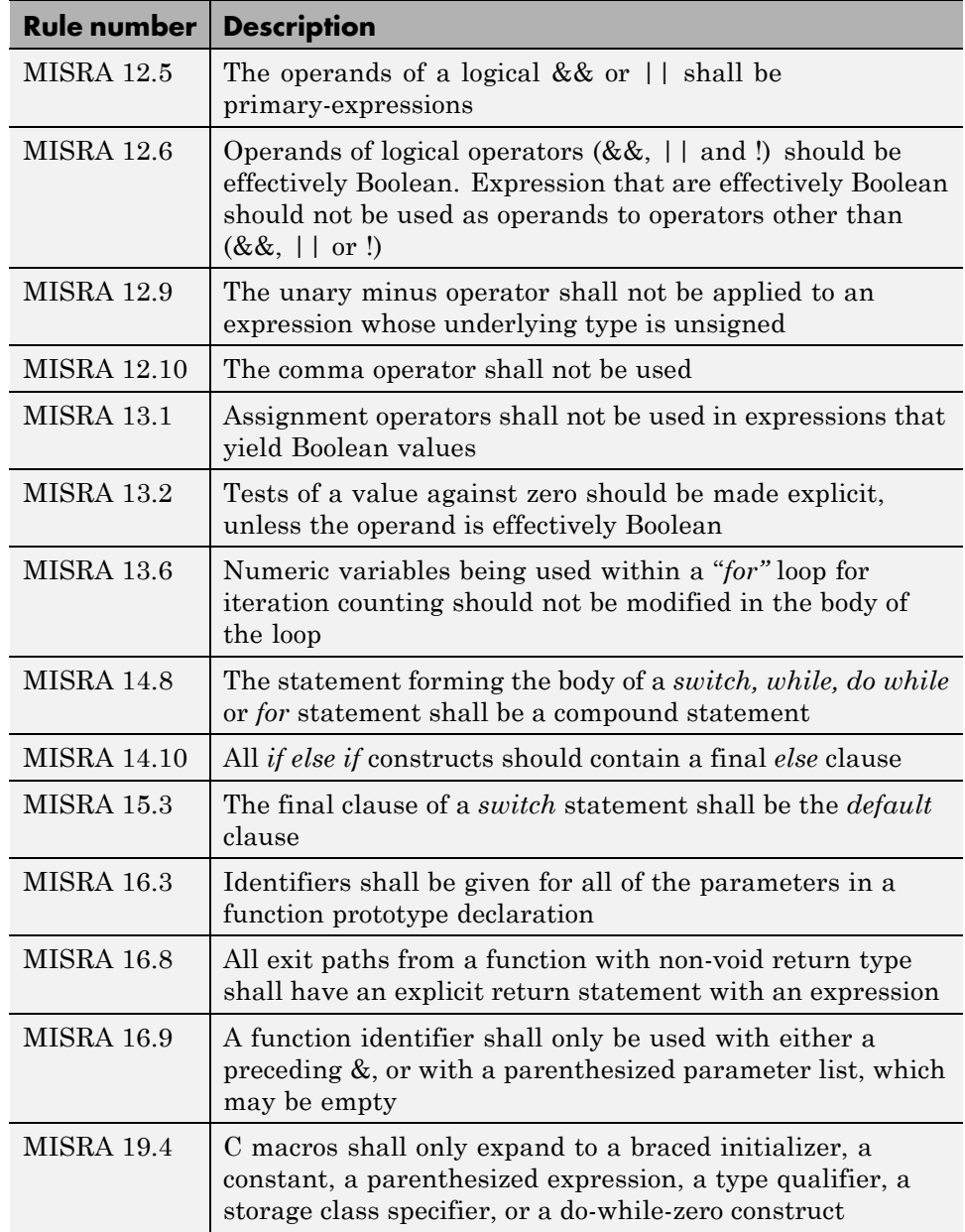

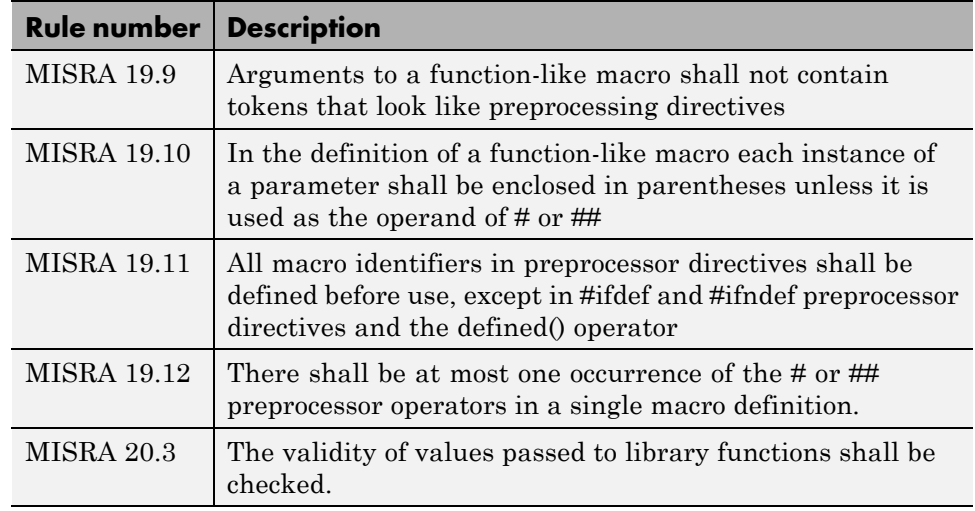

**Note** Polyspace software does not check MISRA rule **20.3** directly.

However, you can check this rule by writing manual stubs that check the validity of values. For example, the following code checks the validity of an input being greater than 1:

```
int my_system_library_call(int in) {assert (in>1); if random \
return -1 else return 0; }
```
# <span id="page-120-0"></span>**Software Quality Objective Subsets (AC AGC)**

#### **In this section...**

"SQO Subset 1 – Direct Impact on Selectivity" on page 3-17

"SQO Subset 2 – Indirect Impact on Selectivity" on page 3-17

## **SQO Subset 1 – Direct Impact on Selectivity**

The following set of MISRA AC AGC coding rules typically improves the selectivity of your results.

- **•** 5.2
- **•** 8.11 and 8.12
- **•** 11.2 and 11.3
- **•** 12.12
- **•** 14.7
- **•** 16.1 and 16.2
- **•** 17.3 and 17.6
- **•** 18.4

For more information about these rules, see *MISRA AC AGC Guidelines for the Application of MISRA-C:2004 in the Context of Automatic Code Generation*.

# **SQO Subset 2 – Indirect Impact on Selectivity**

Good design practices lead to less code complexity, which can improve the selectivity of your results. The following set of MISRA AC AGC coding rules might help to address design issues that affect selectivity.

- **•** 5.2
- **•** 6.3
- **•** 8.7, 8.11, and 8.12
- **•** 9.3
- **•** 11.1, 11.2, 11.3, and 11.5
- **•** 12.2, 12.9, 12.10, and 12.12
- **•** 14.7
- **•** 16.1, 16.2, 16.3, 16.8, and 16.9
- **•** 17.3, and 17.6
- **•** 18.4
- **•** 19.9, 19.10, 19.11, and 19.12
- **•** 20.3

**Note** When you specify SQO-subset2 for your MISRA AC AGC rules configuration, the software checks the rules listed in SQO Subset 1 and SQO Subset 2.

For more information about these rules, see *MISRA AC AGC Guidelines for the Application of MISRA-C:2004 in the Context of Automatic Code Generation*.

# **MISRA C Coding Rules**

#### **In this section...**

"Supported MISRA C Rules" on page 3-19

["MISRA C Rules Not Checked" on page 3-58](#page-161-0)

## **Supported MISRA C Rules**

The following tables list MISRA C coding rules that the Polyspace coding rules checker supports. Details regarding how the software checks individual rules and any limitations on the scope of checking are described in the "Detailed Polyspace Specification" column.

**Note** The Polyspace coding rules checker:

- **•** Supports MISRA-C:2004 Technical Corrigendum 1 for rules 4.1, 5.1, 5.3, 6.1, 6.3, 7.1, 9.2, 10.5, 12.6, 13.5, and 15.0.
- **•** Checks rules specified by *MISRA AC AGC Guidelines for the Application of MISRA-C:2004 in the Context of Automatic Code Generation*.

The software reports most violations during the compile phase of an analysis. However, the software detects violations of rules 9.1 (Non-initialized variable), 12.11 (one of the overflow checks) using -scalar-overflows-checks signed-and-unsigned), 13.7 (dead code), 14.1 (dead code), 16.2 and 21.1 during code analysis, and reports these violations as run-time errors.

**Note** Some violations of rules 13.7 and 14.1 are reported during the compile phase of analysis.

### **Environment**

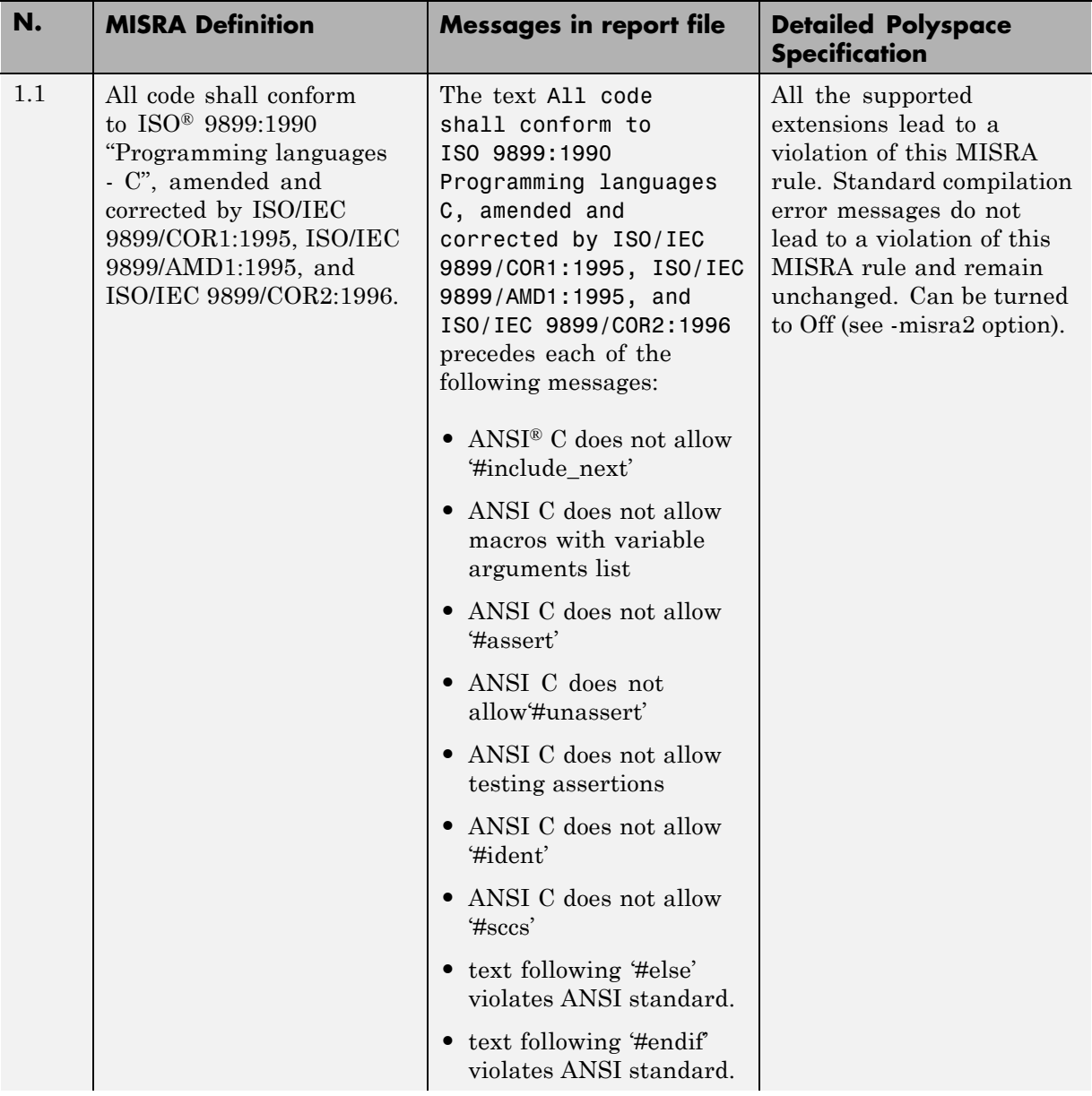

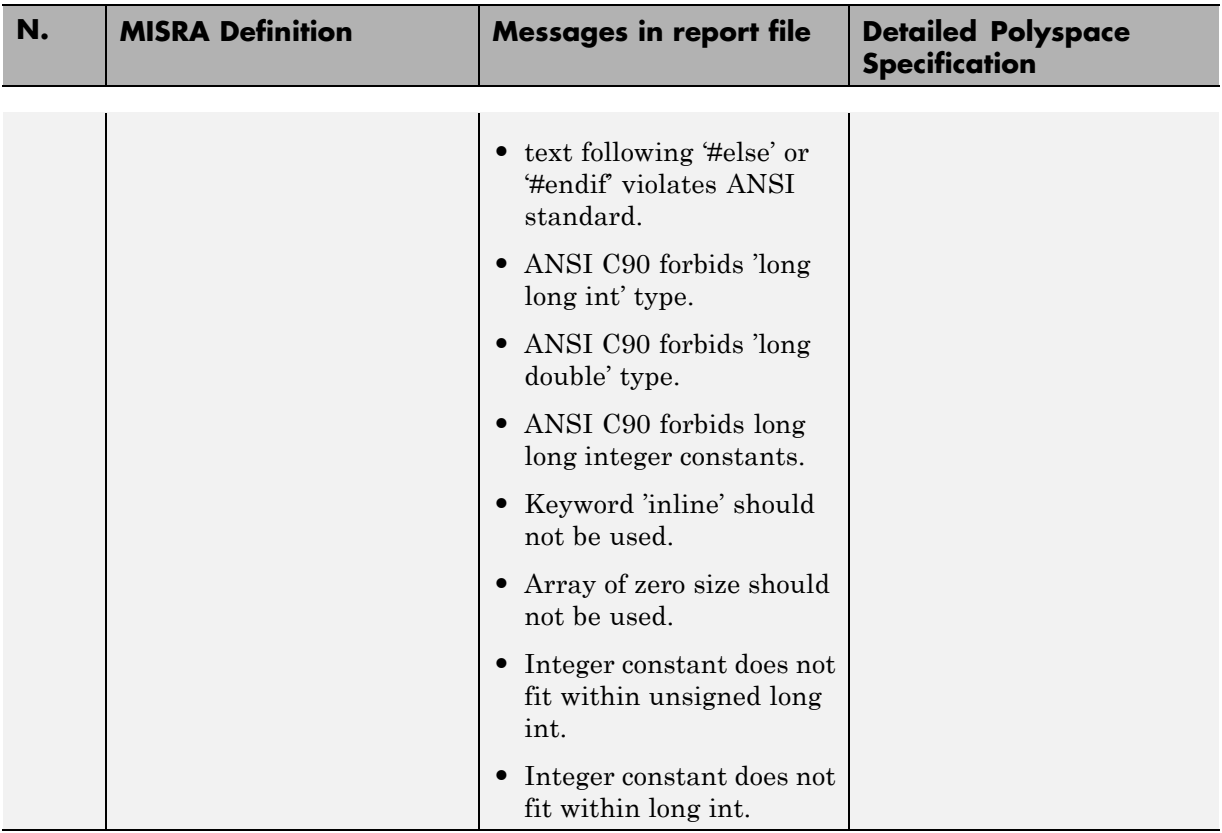

# **Language Extensions**

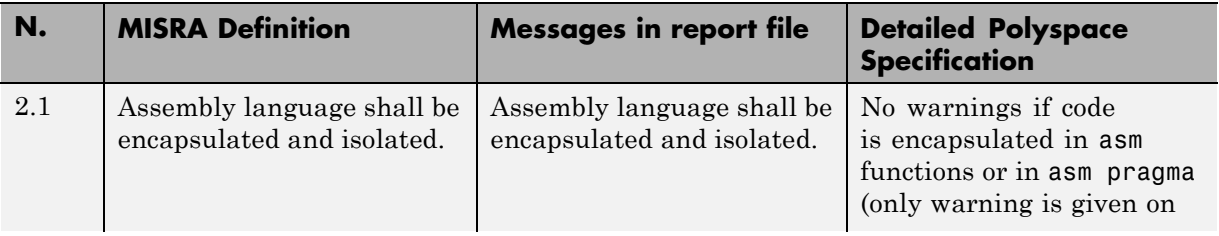

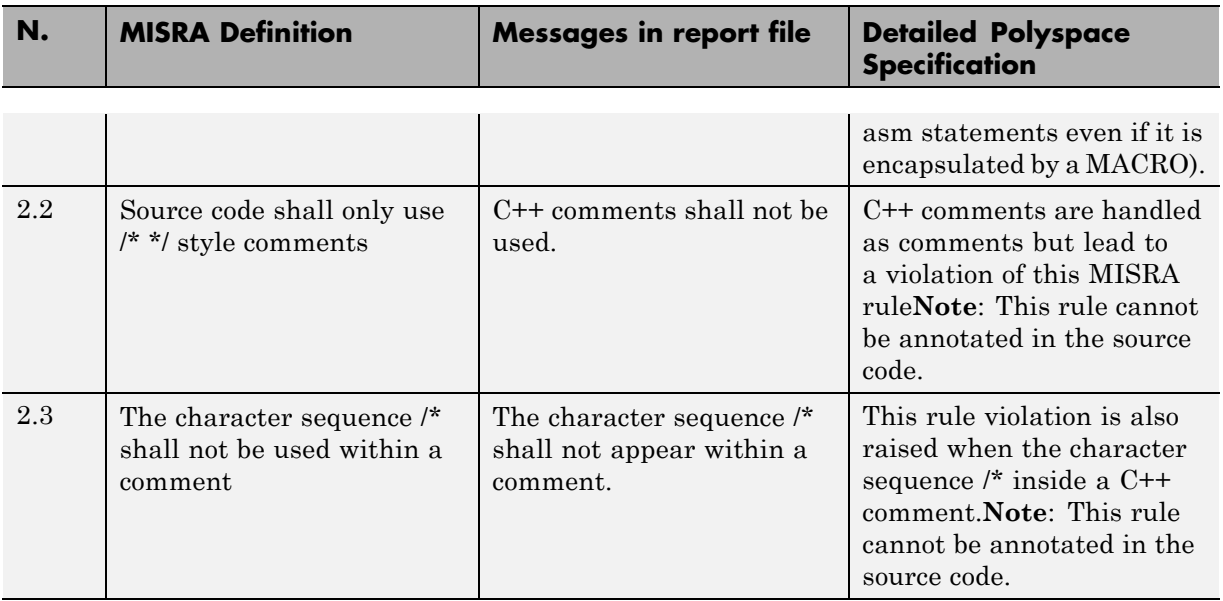

#### **Documentation**

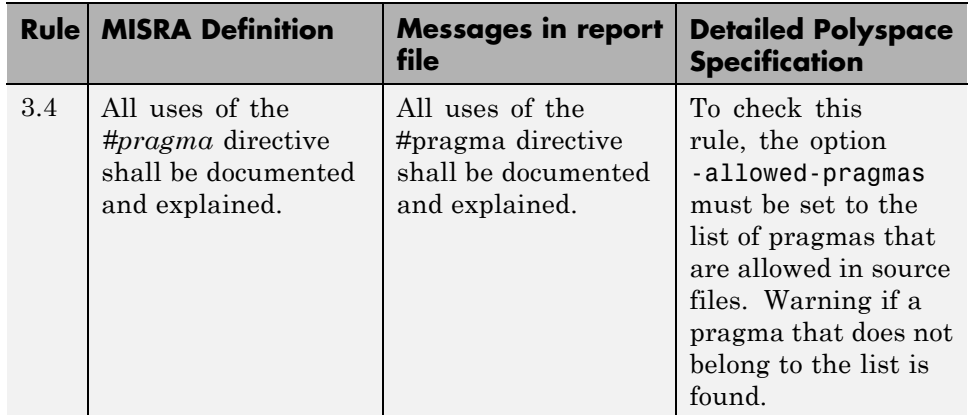

### **Character Sets**

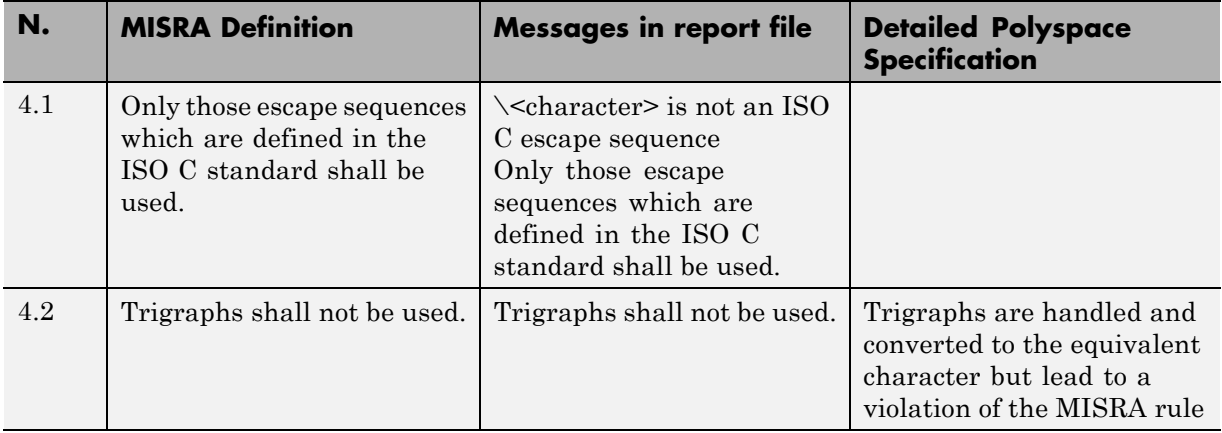

### **Identifiers**

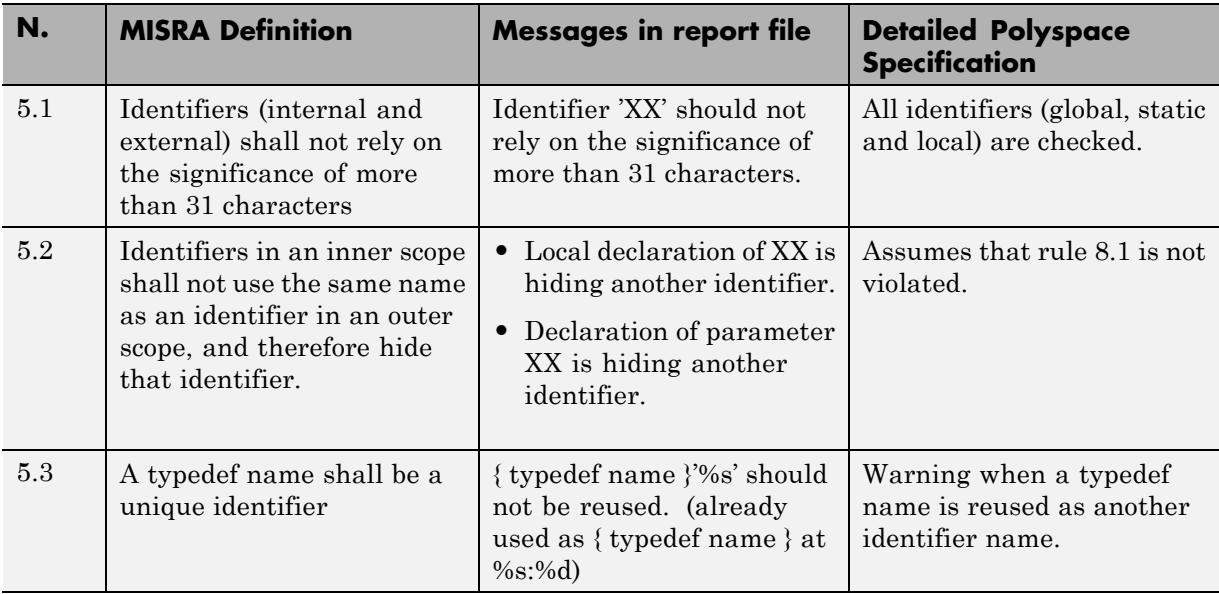

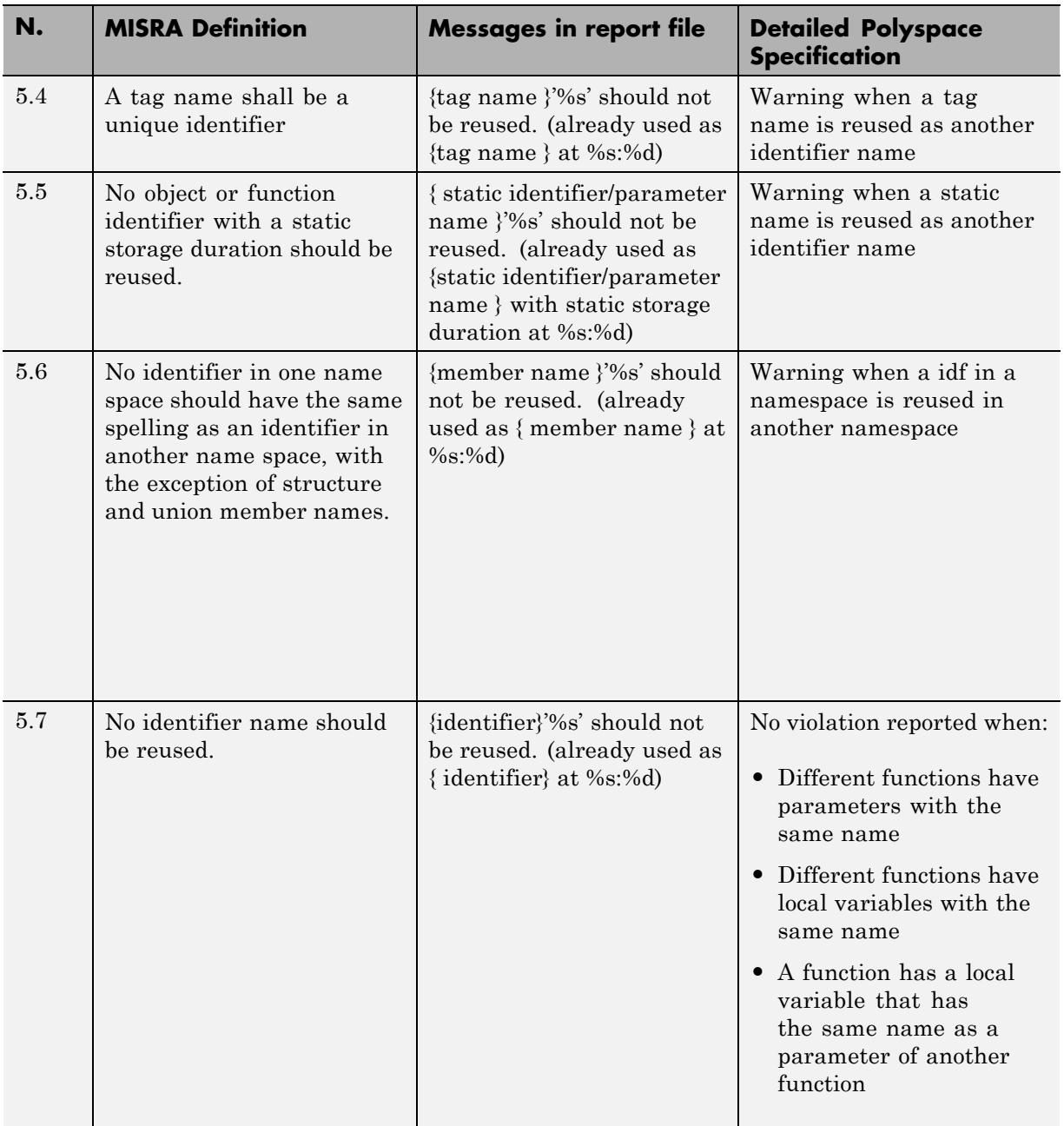

### **Types**

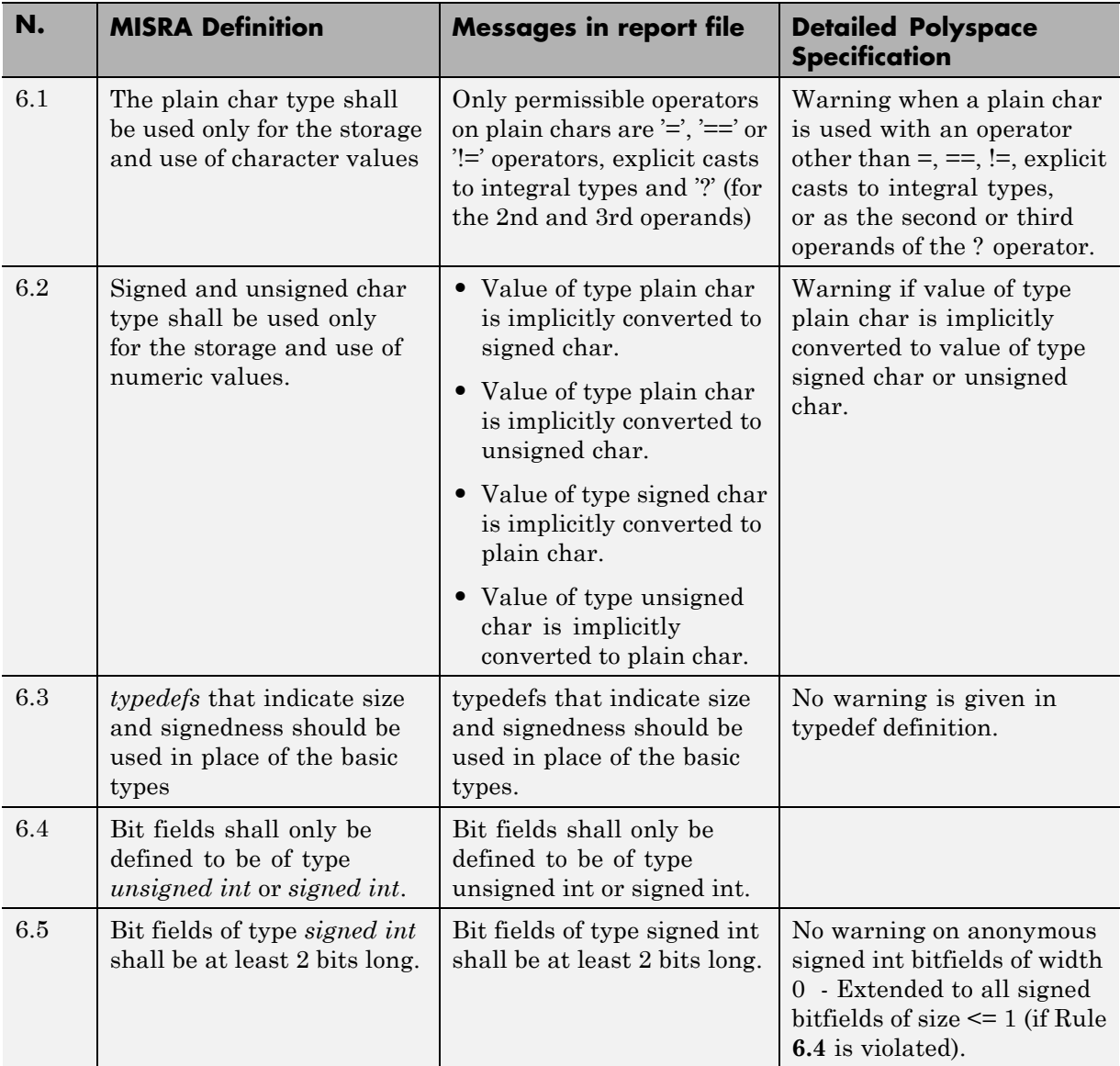

#### **Constants**

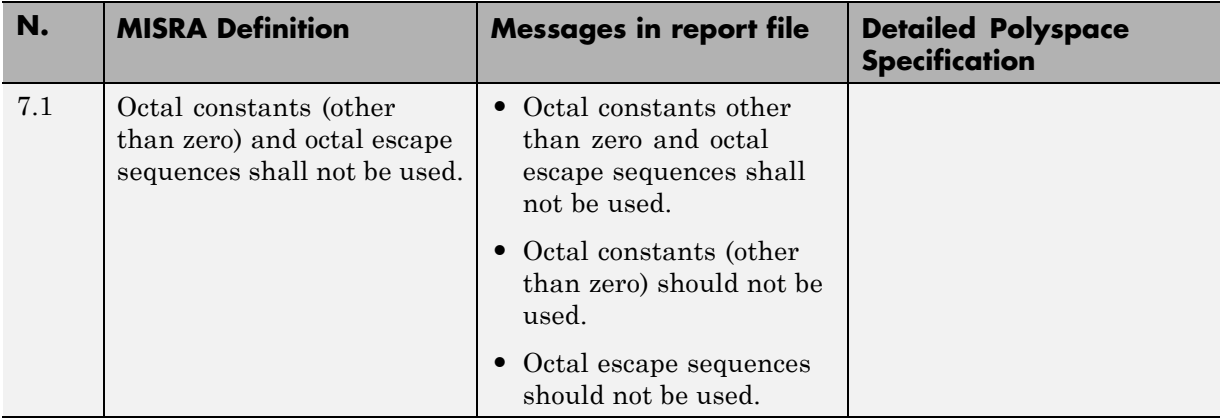

#### **Declarations and Definitions**

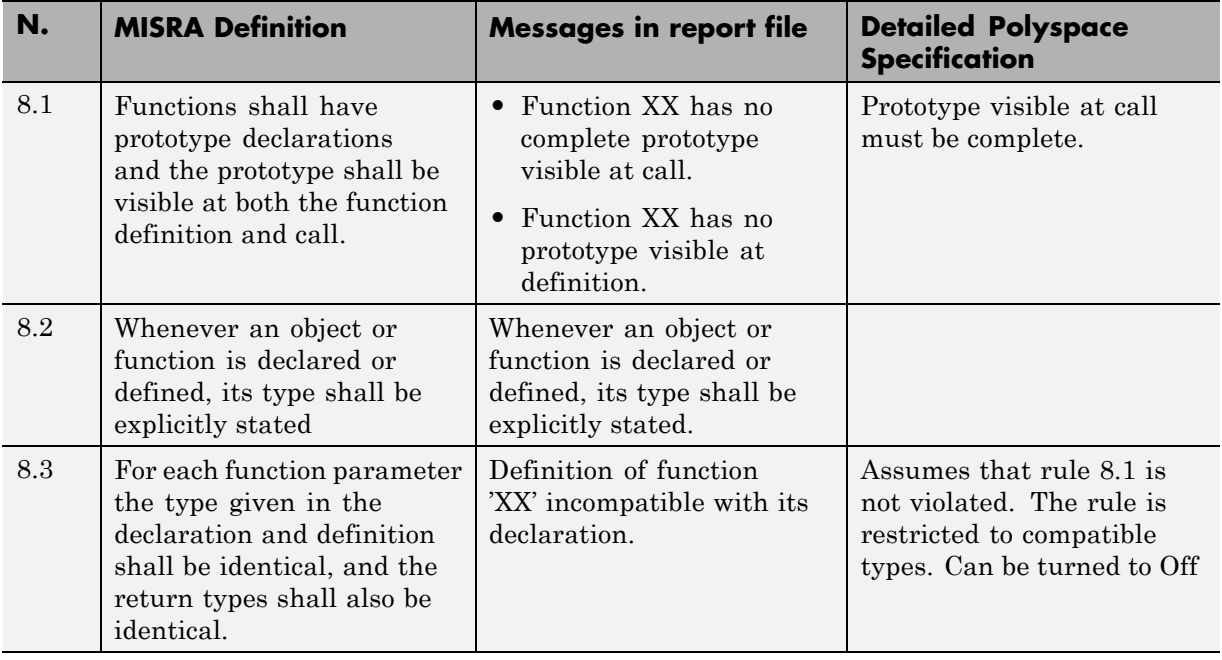

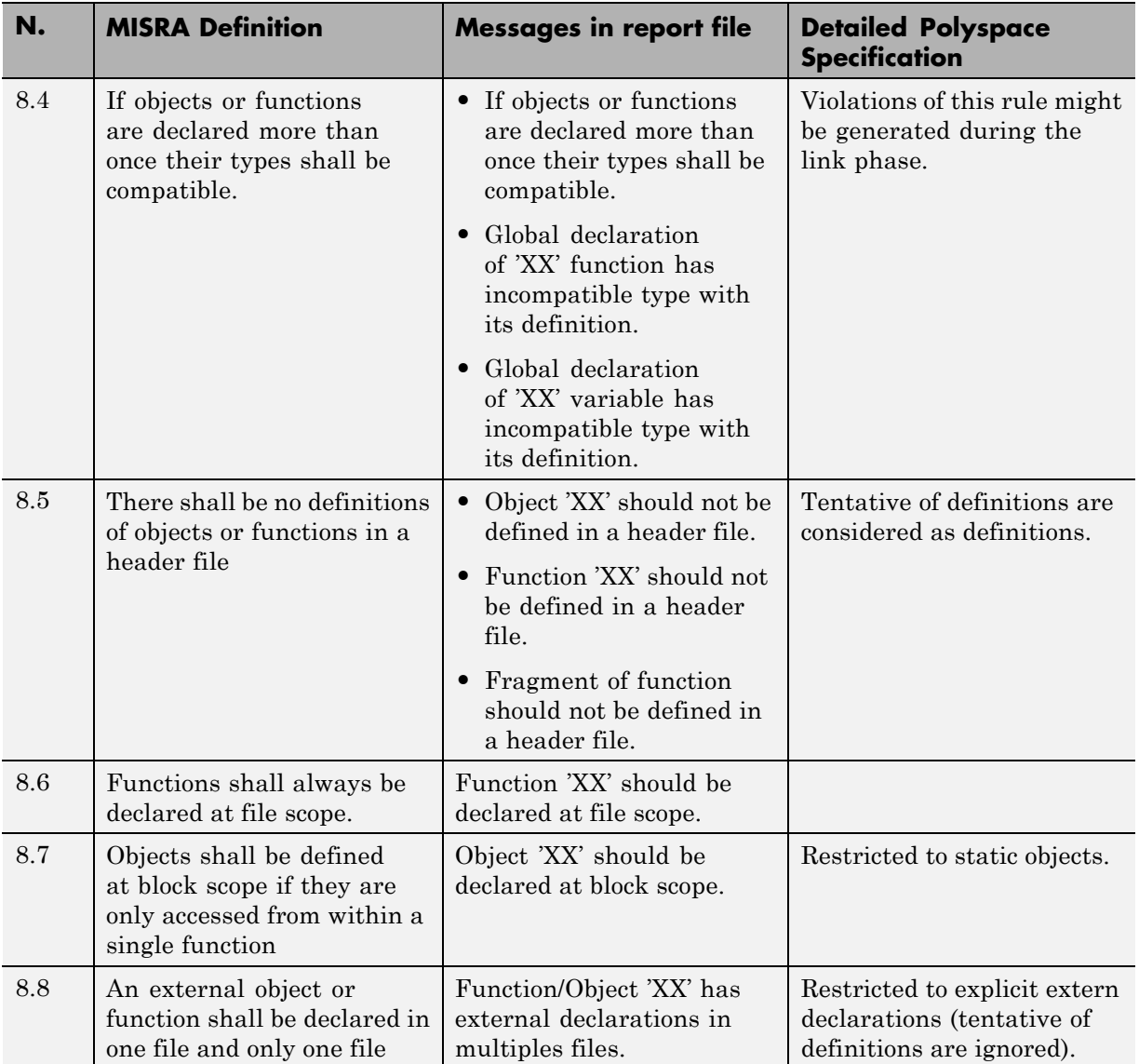

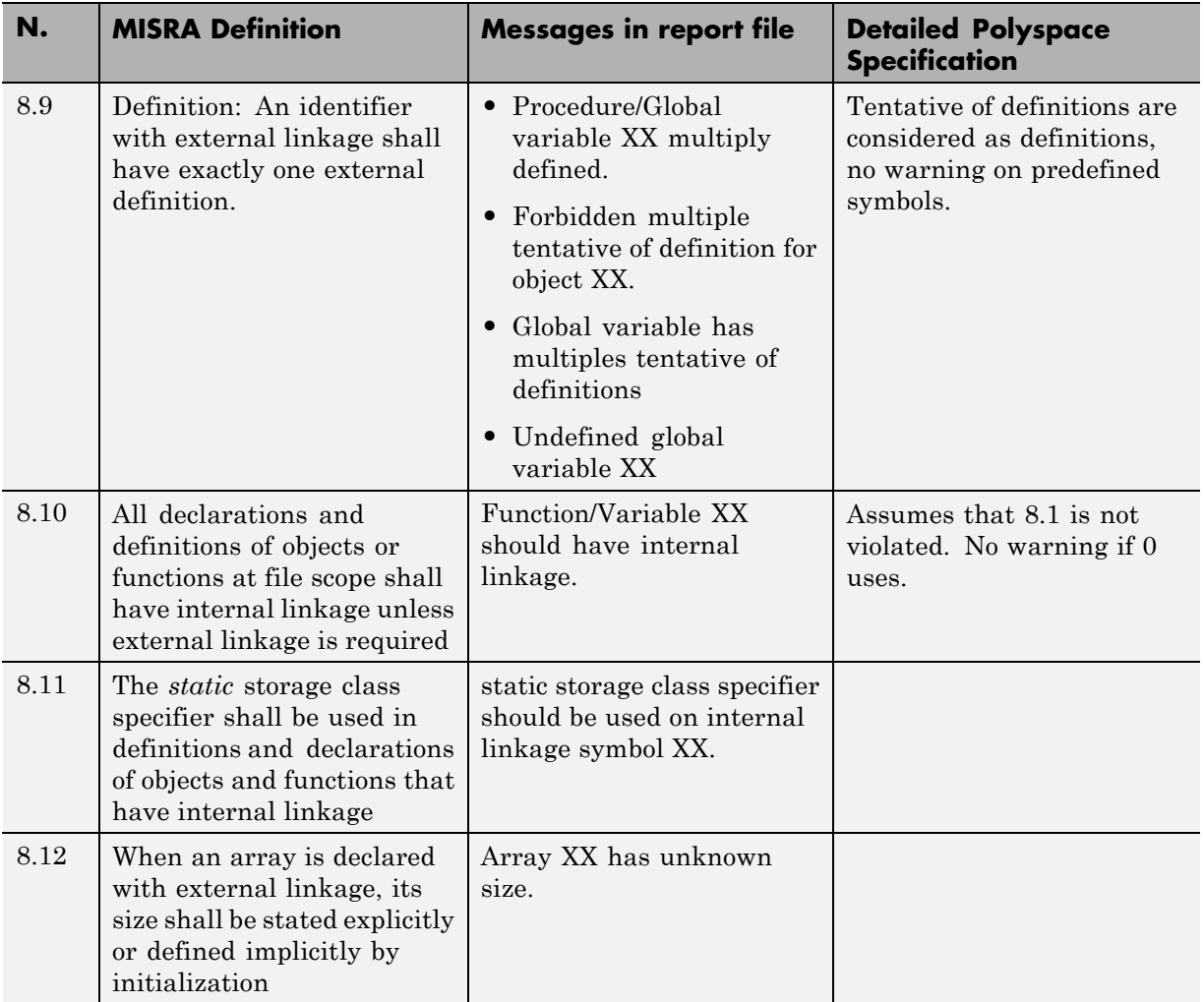

### **Initialization**

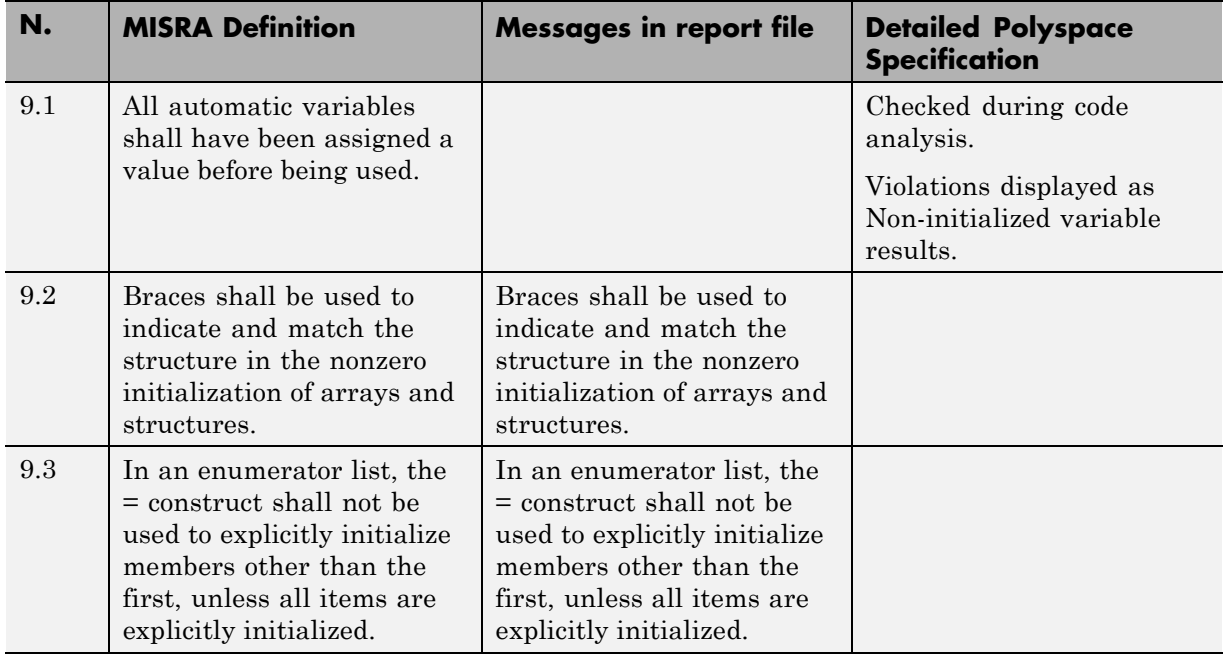

# **Arithmetic Type Conversion**

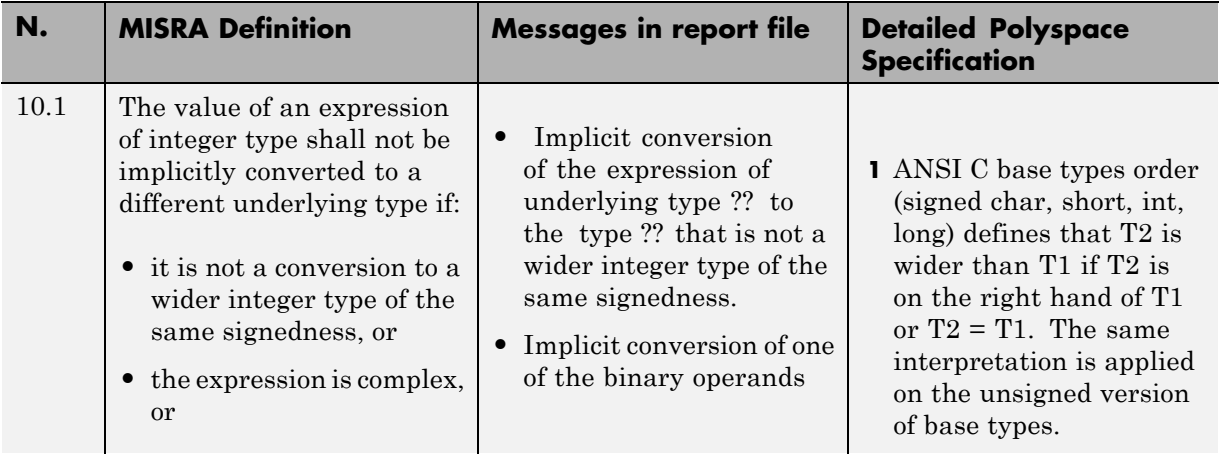

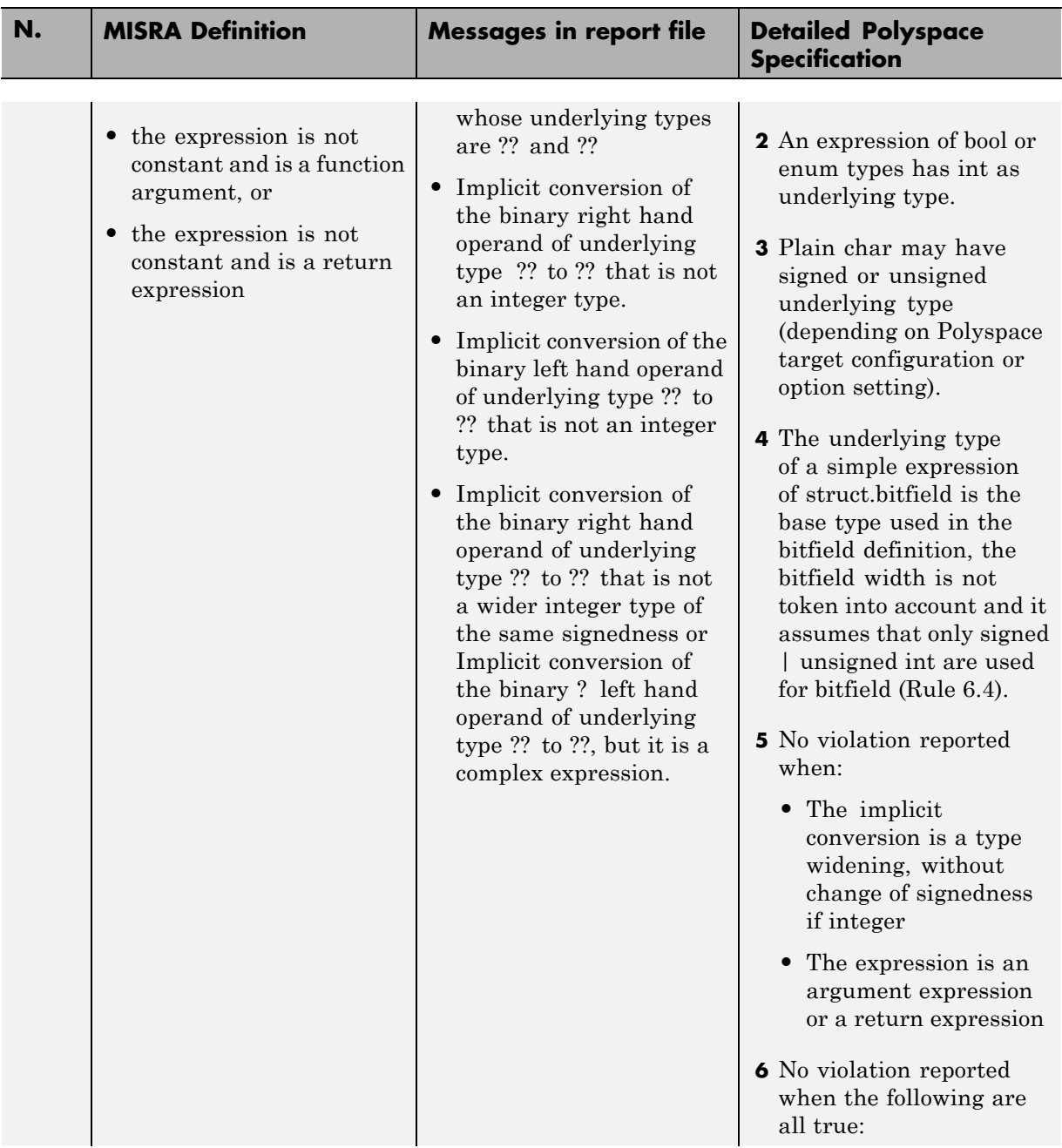

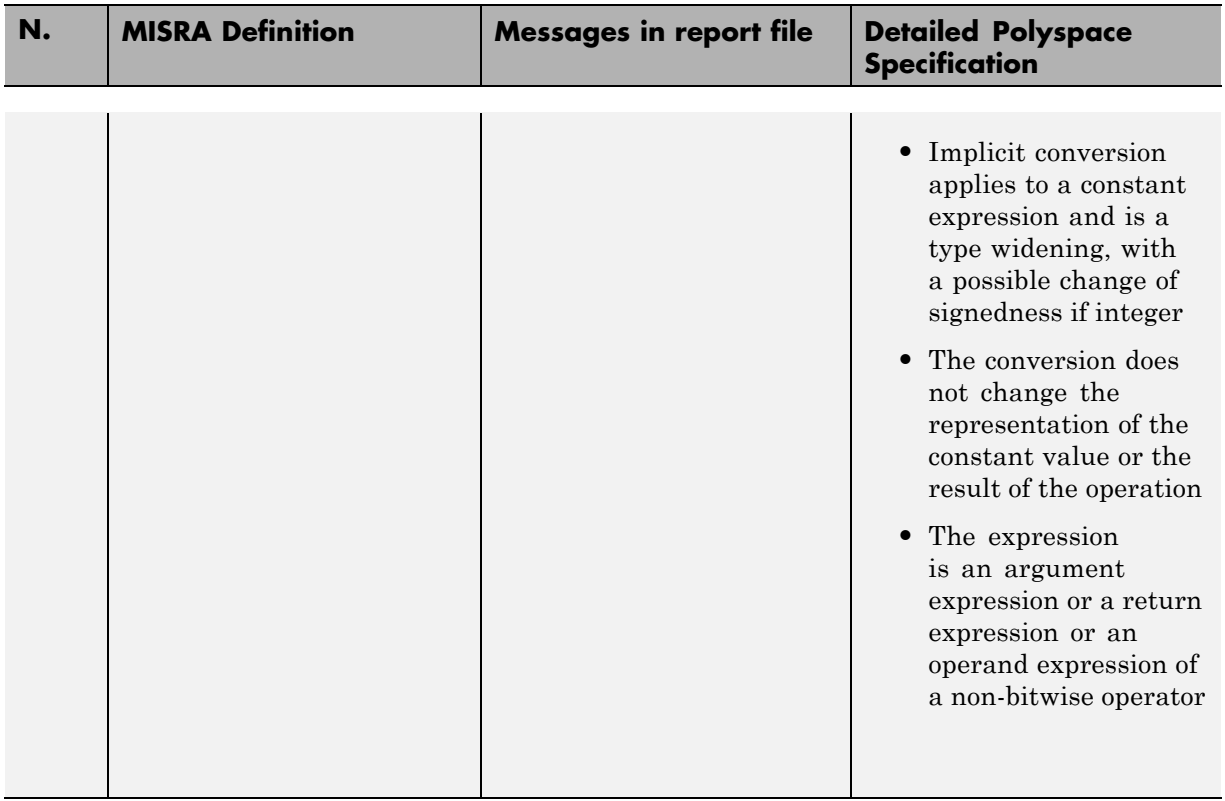

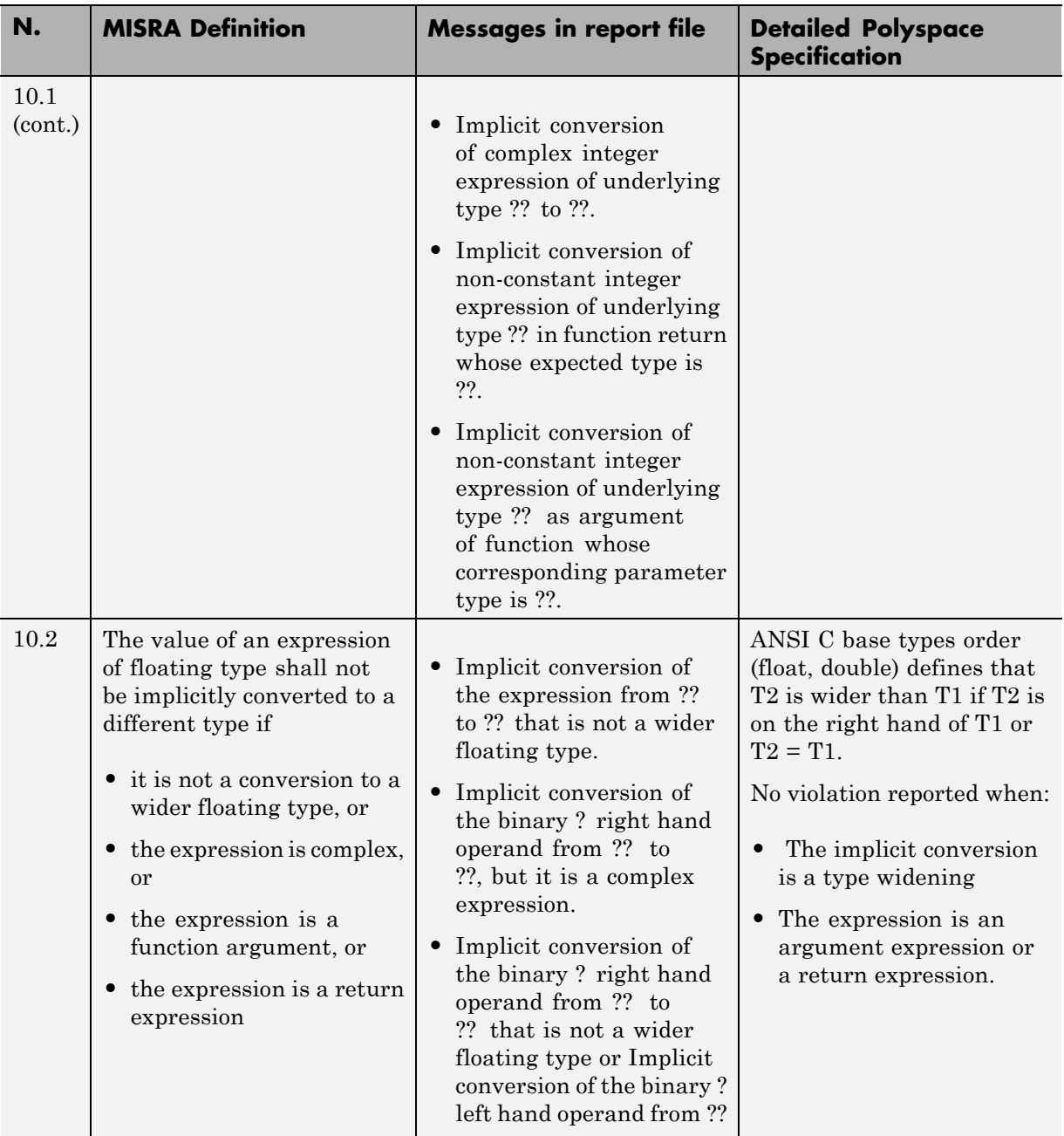

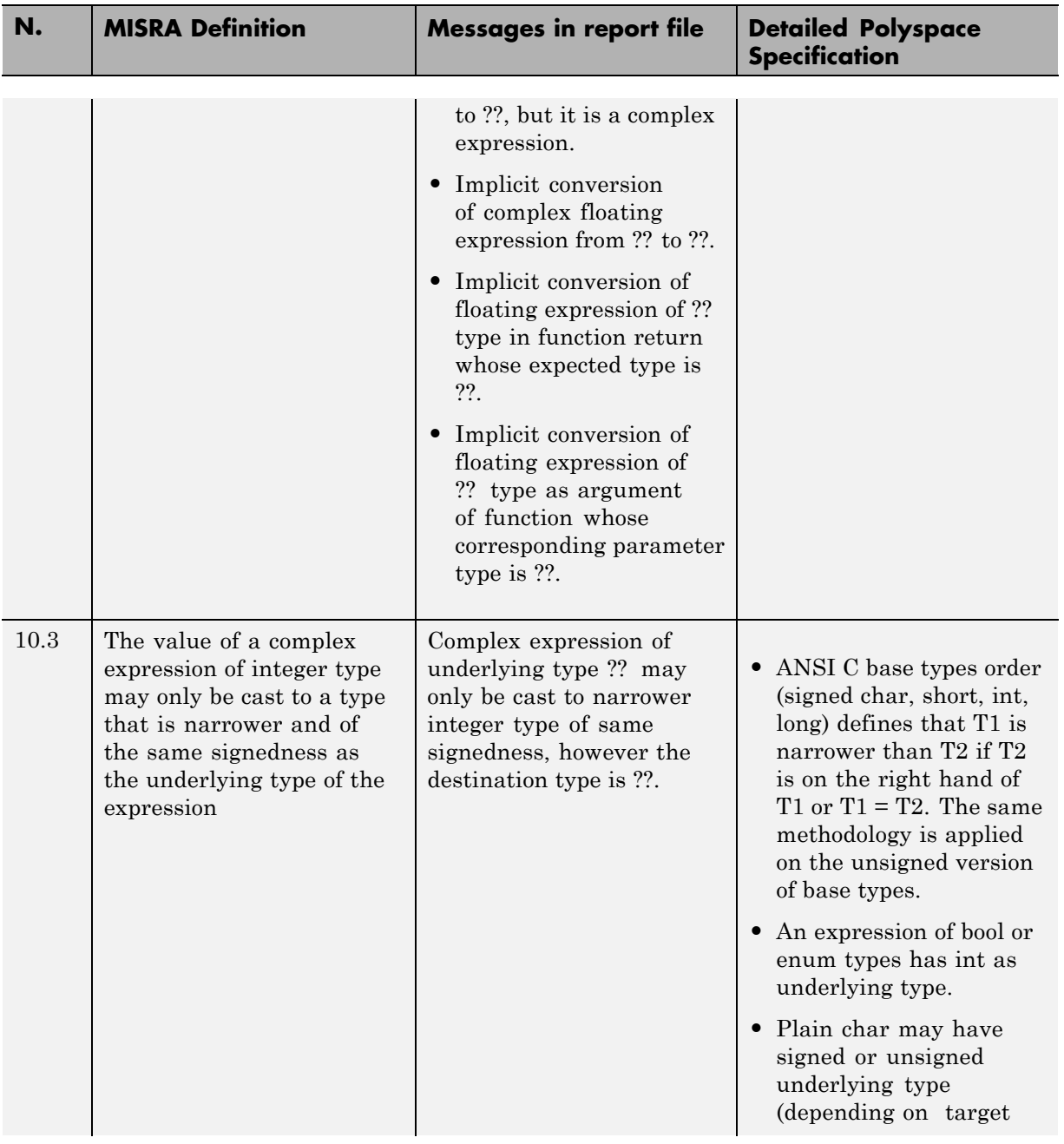

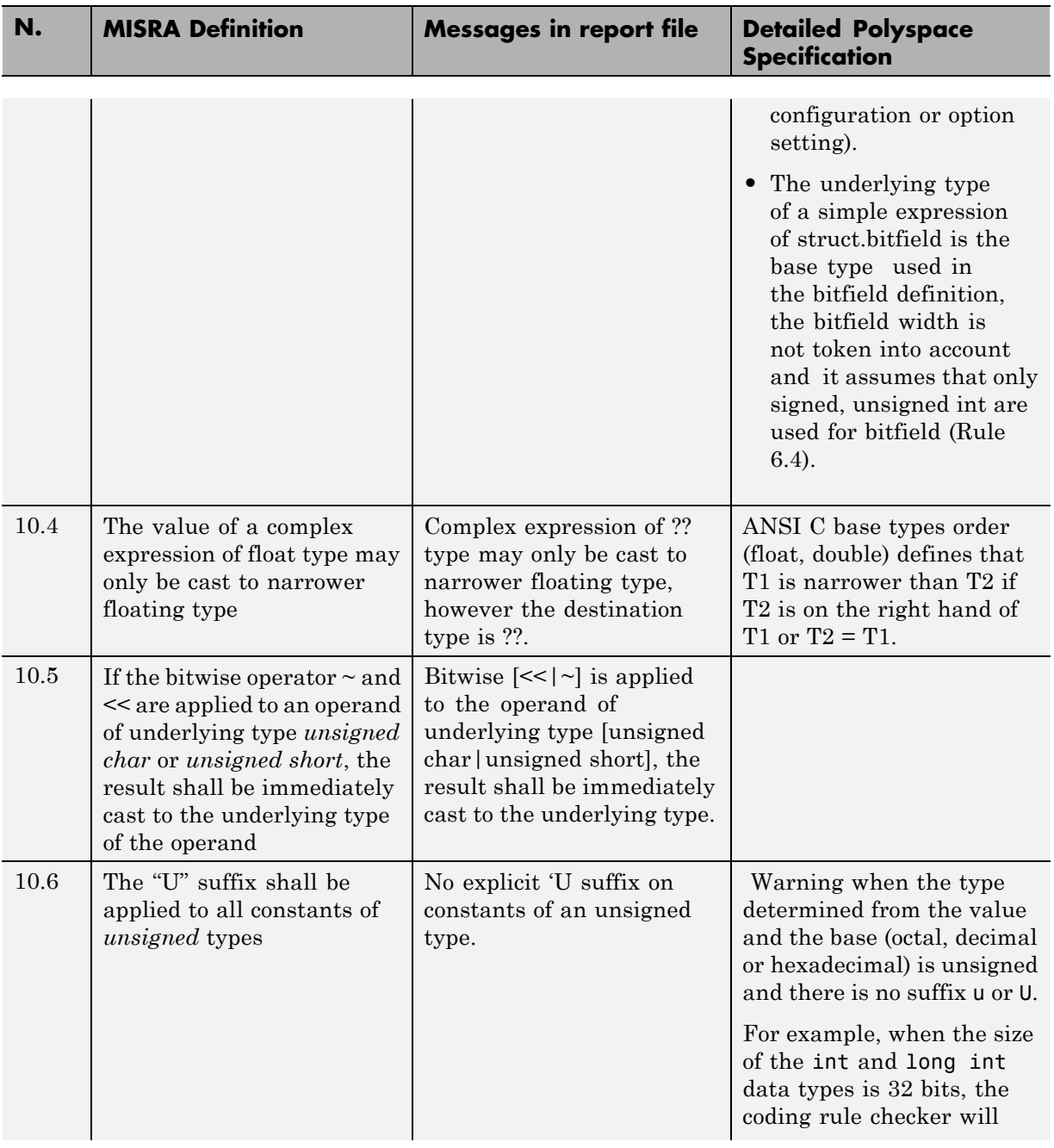

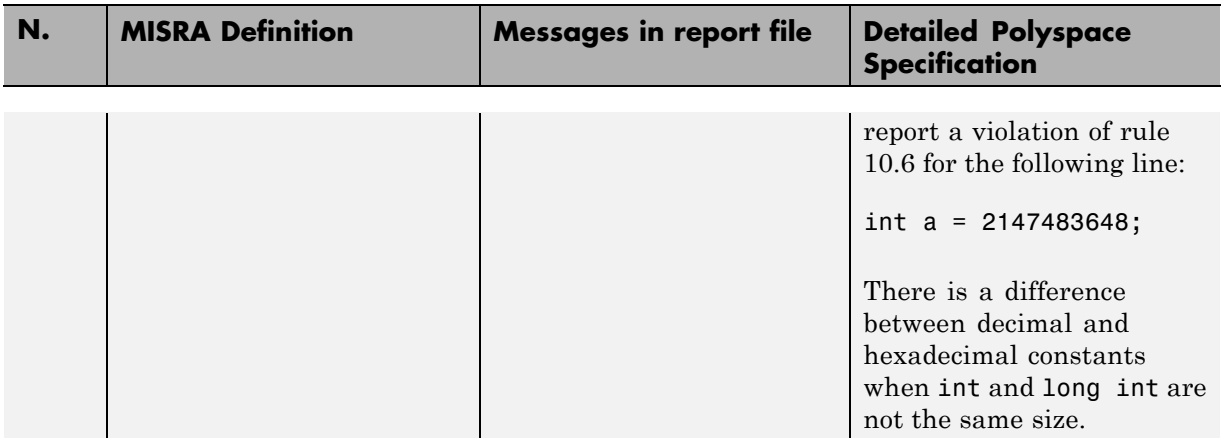

# **Pointer Type Conversion**

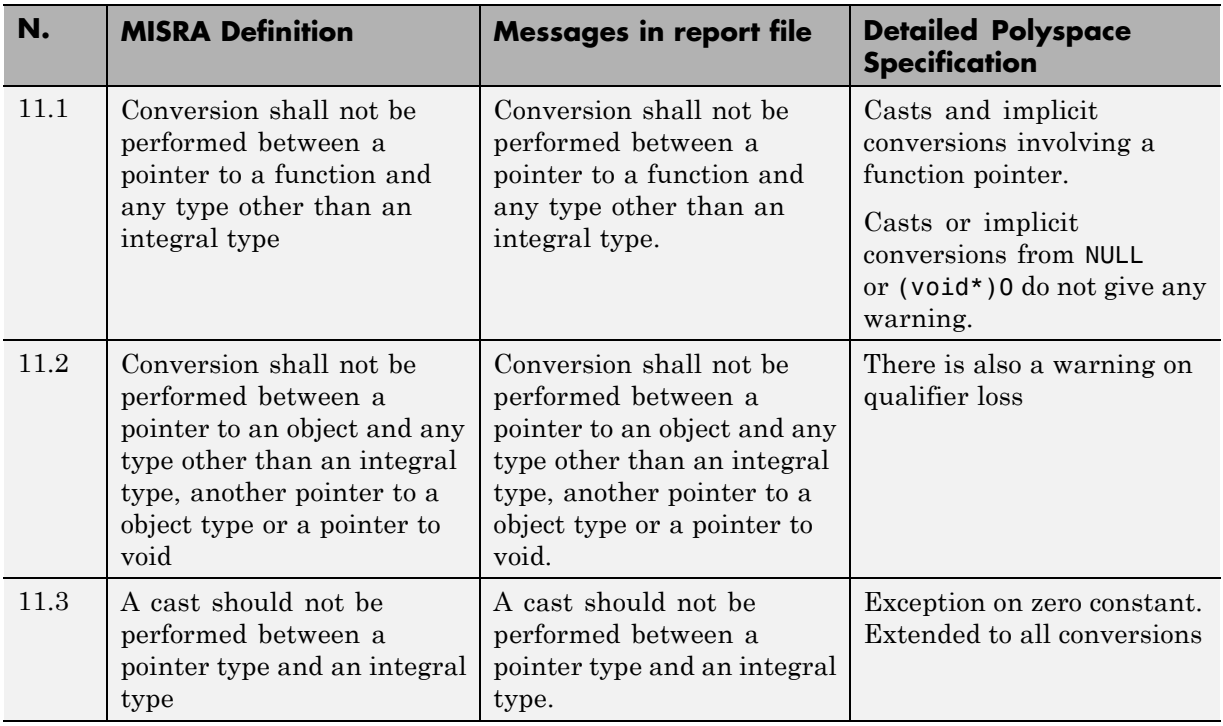

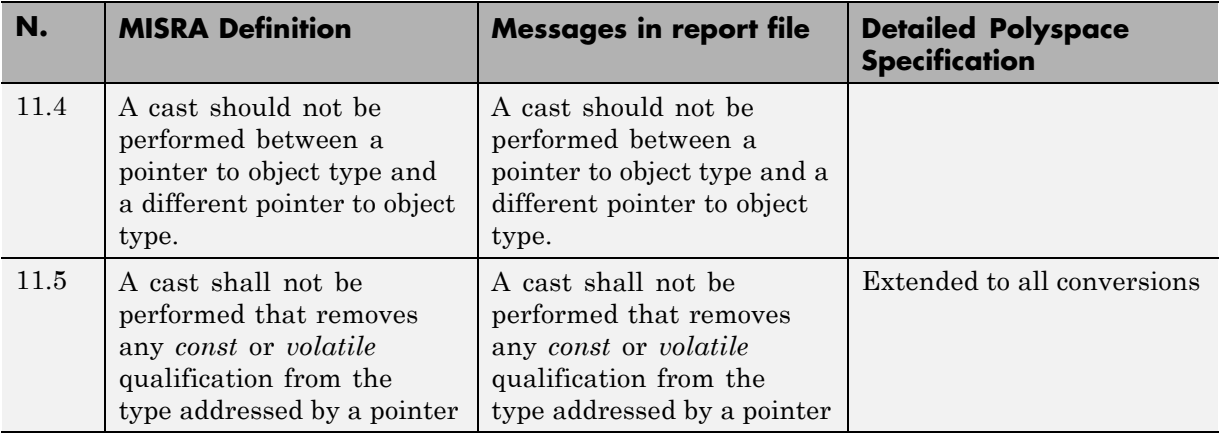

# **Expressions**

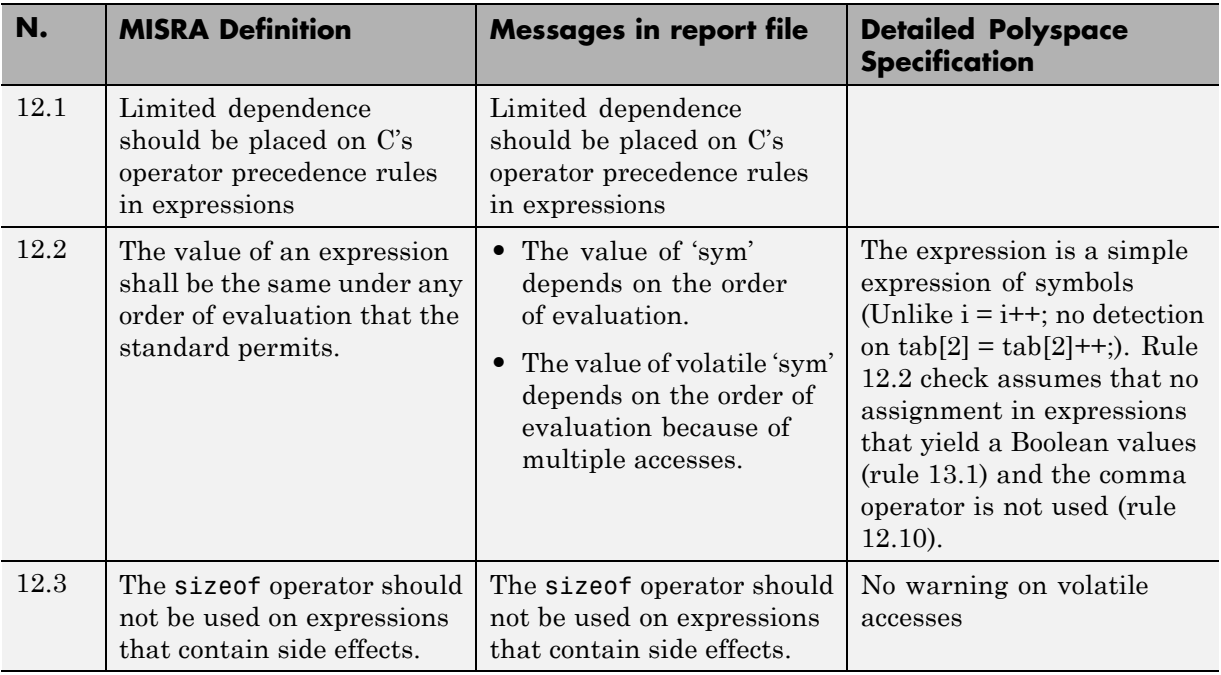

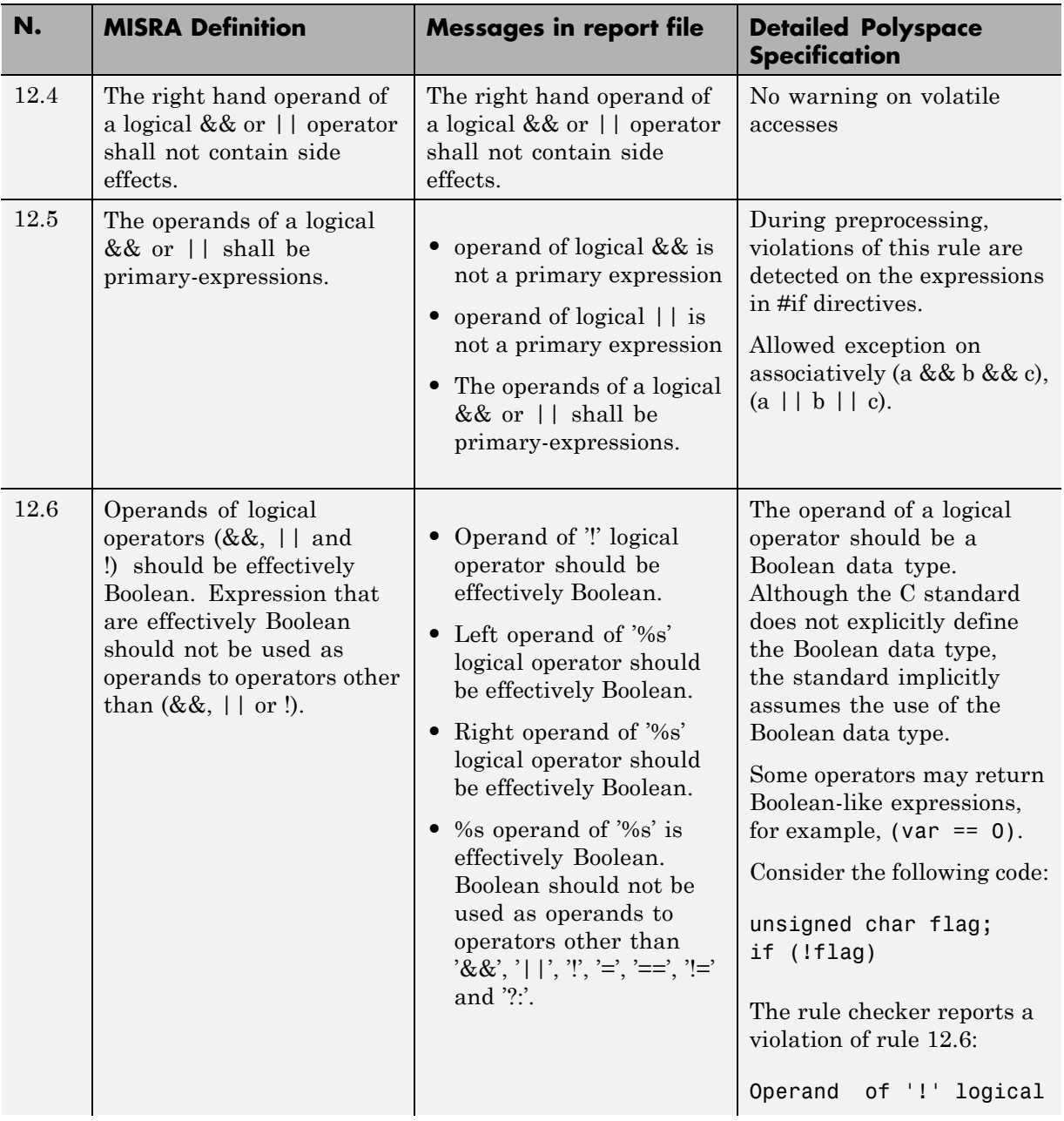

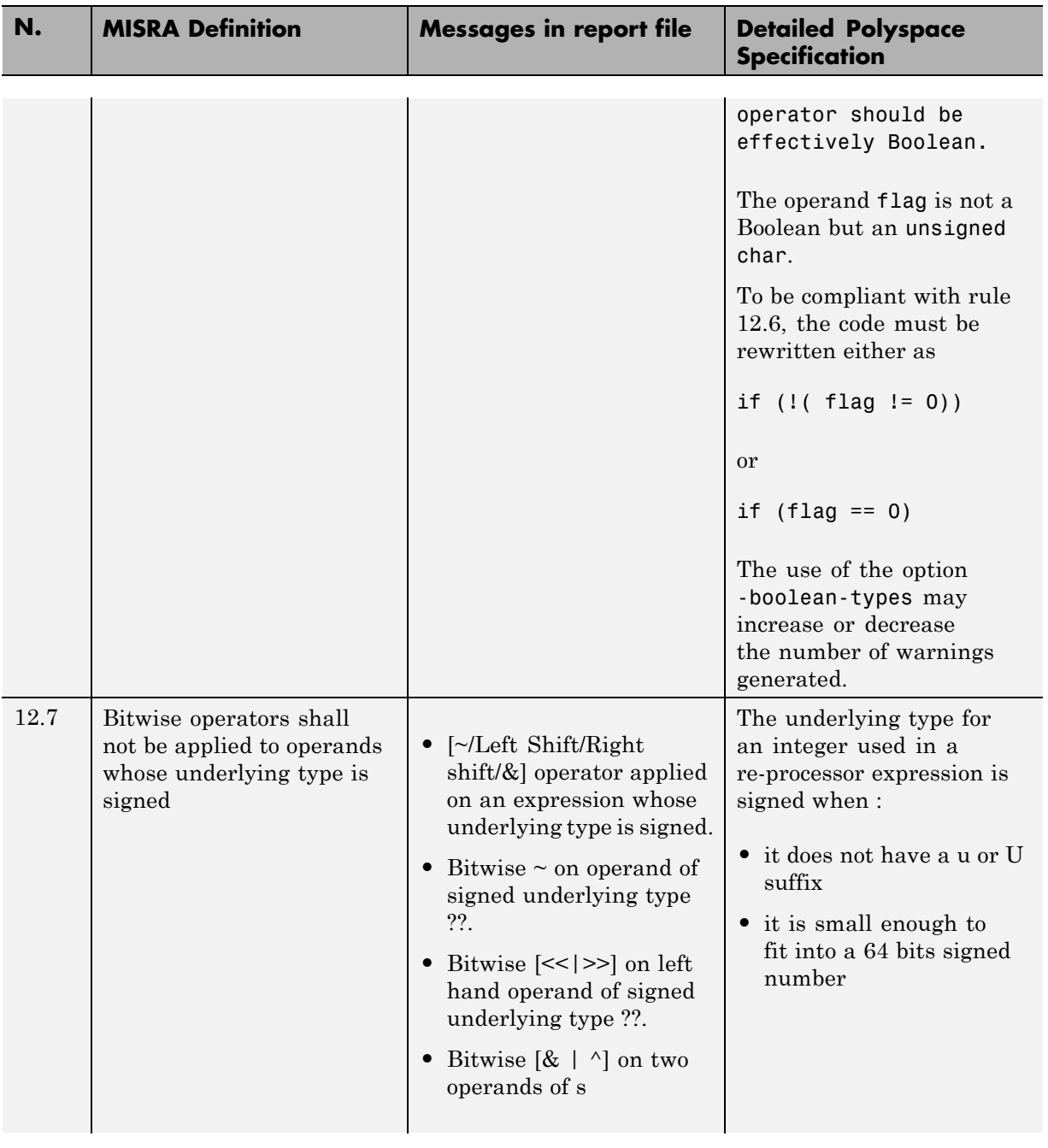

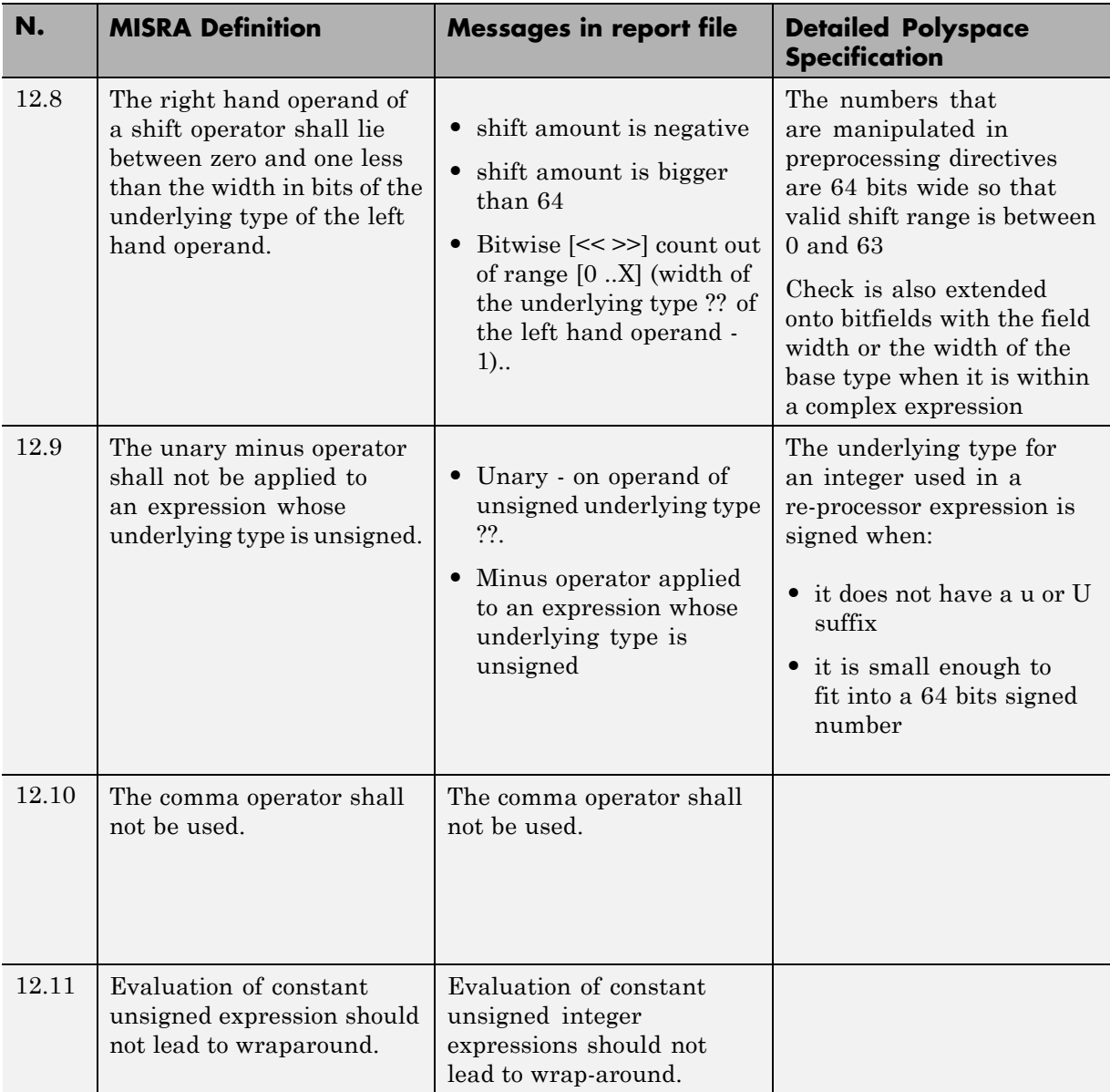

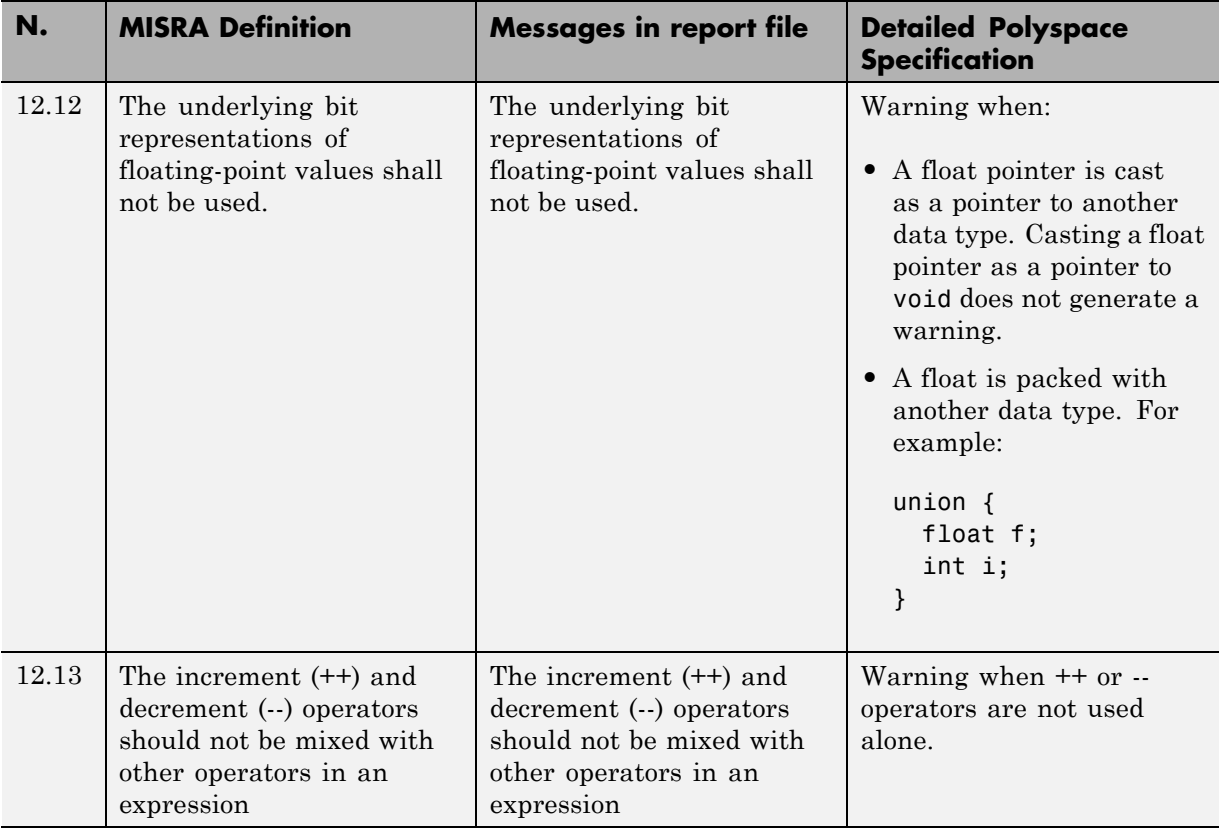

# **Control Statement Expressions**

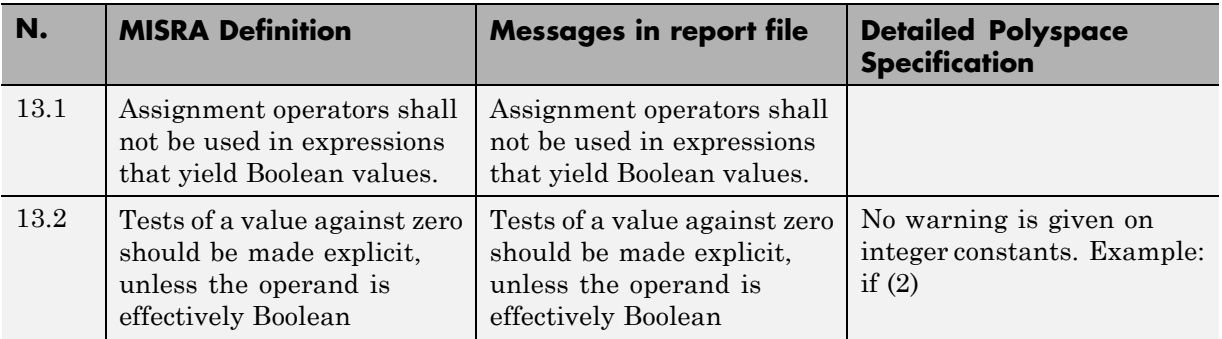
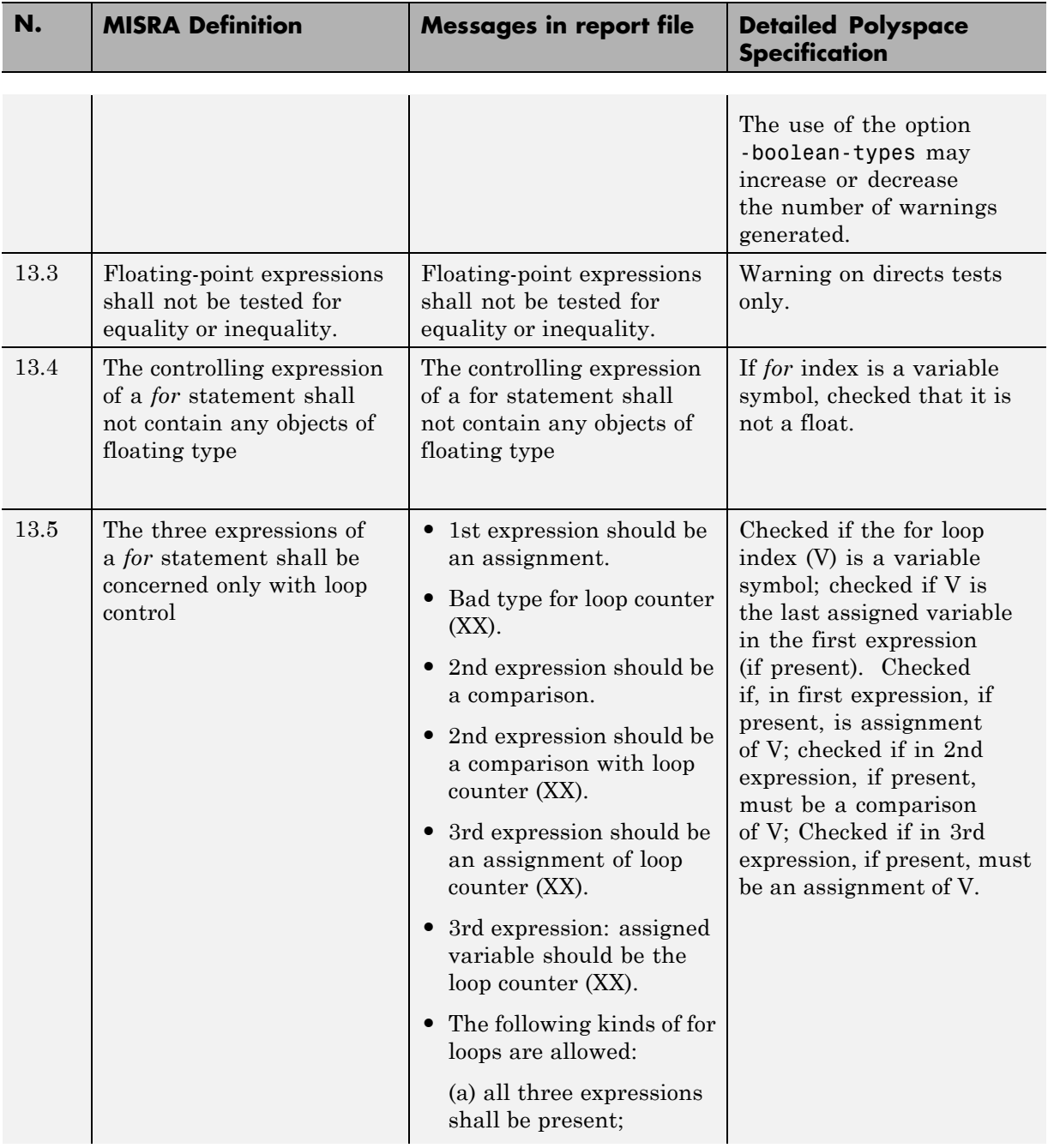

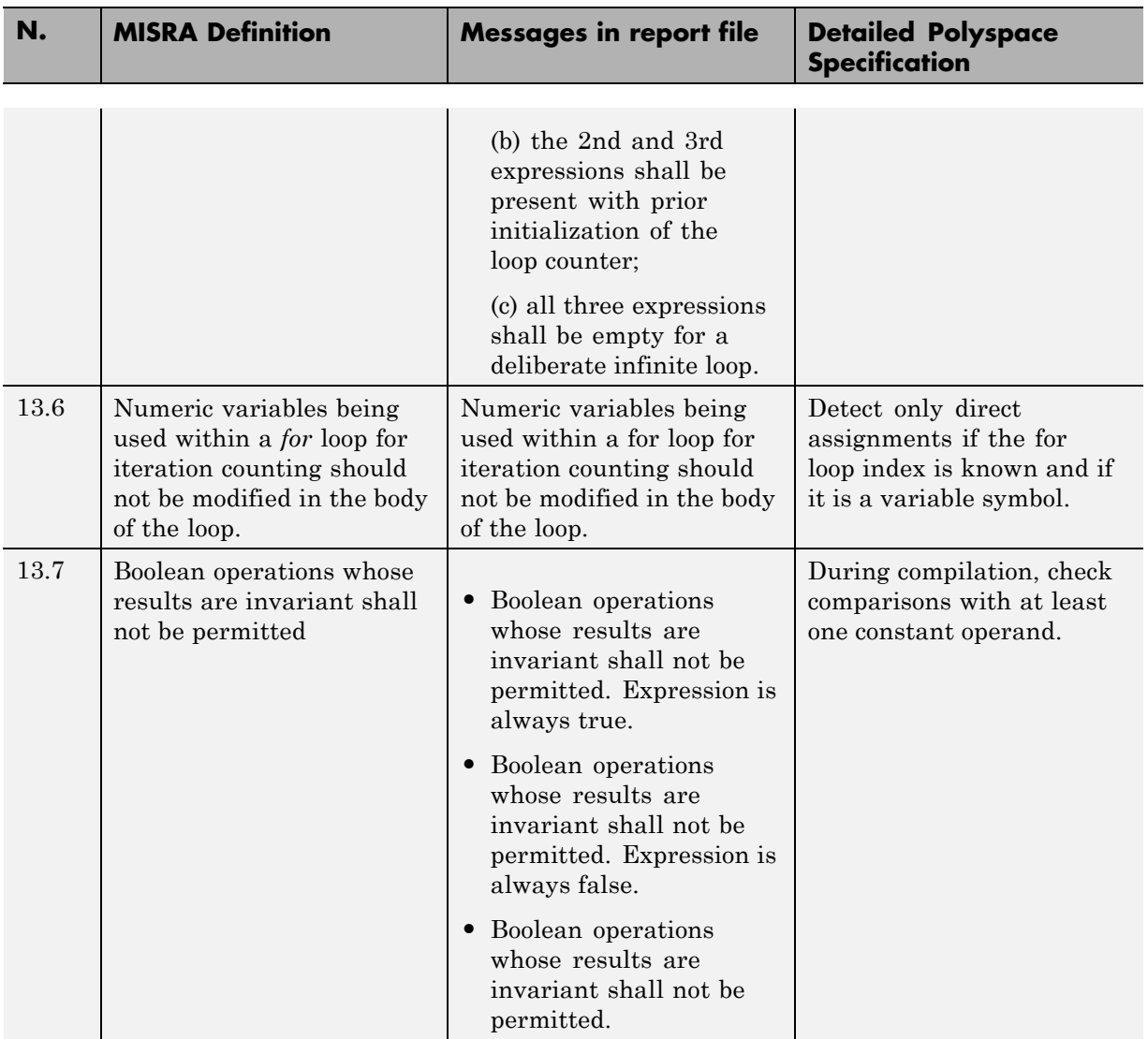

### **Control Flow**

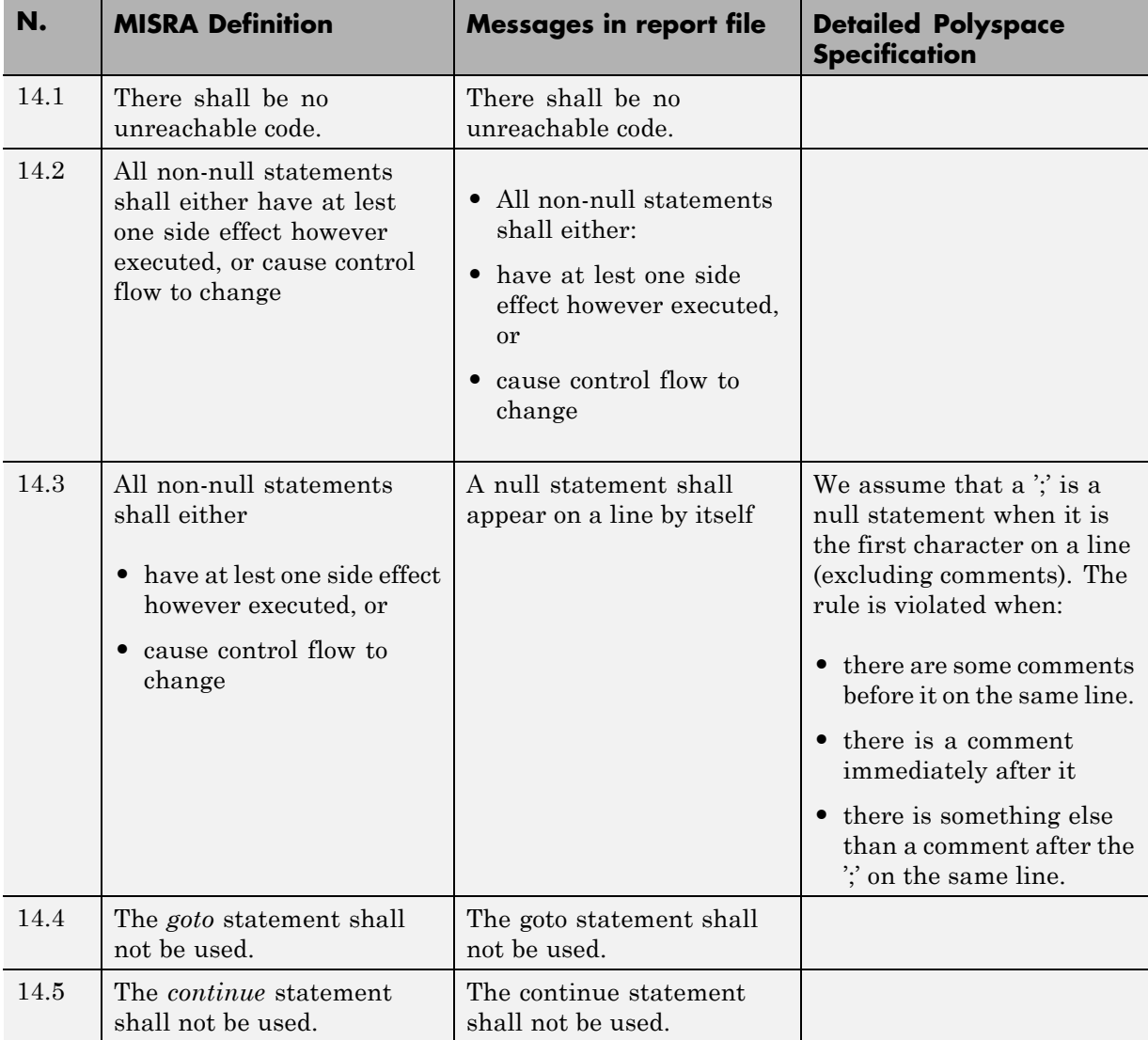

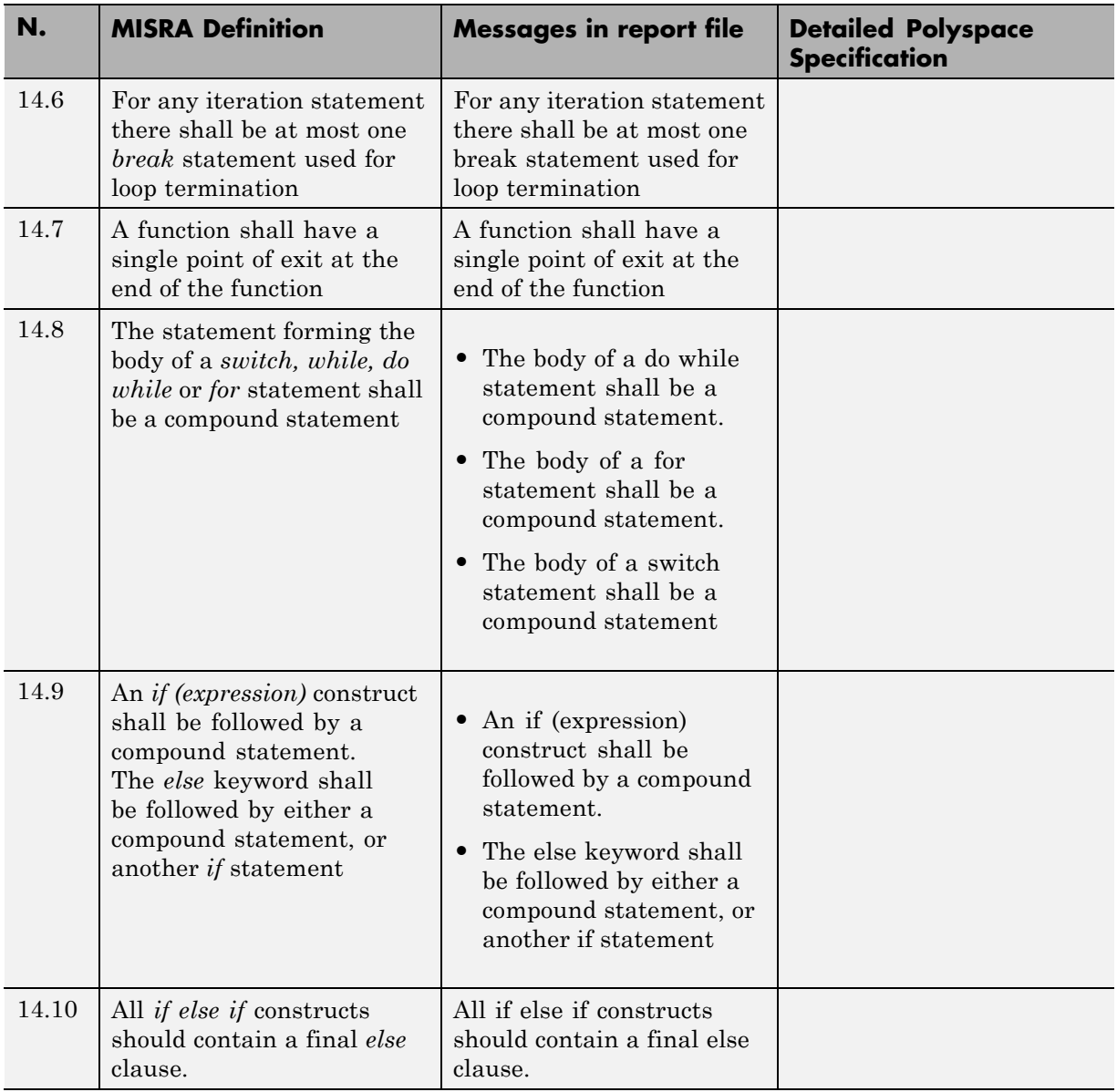

### **Switch Statements**

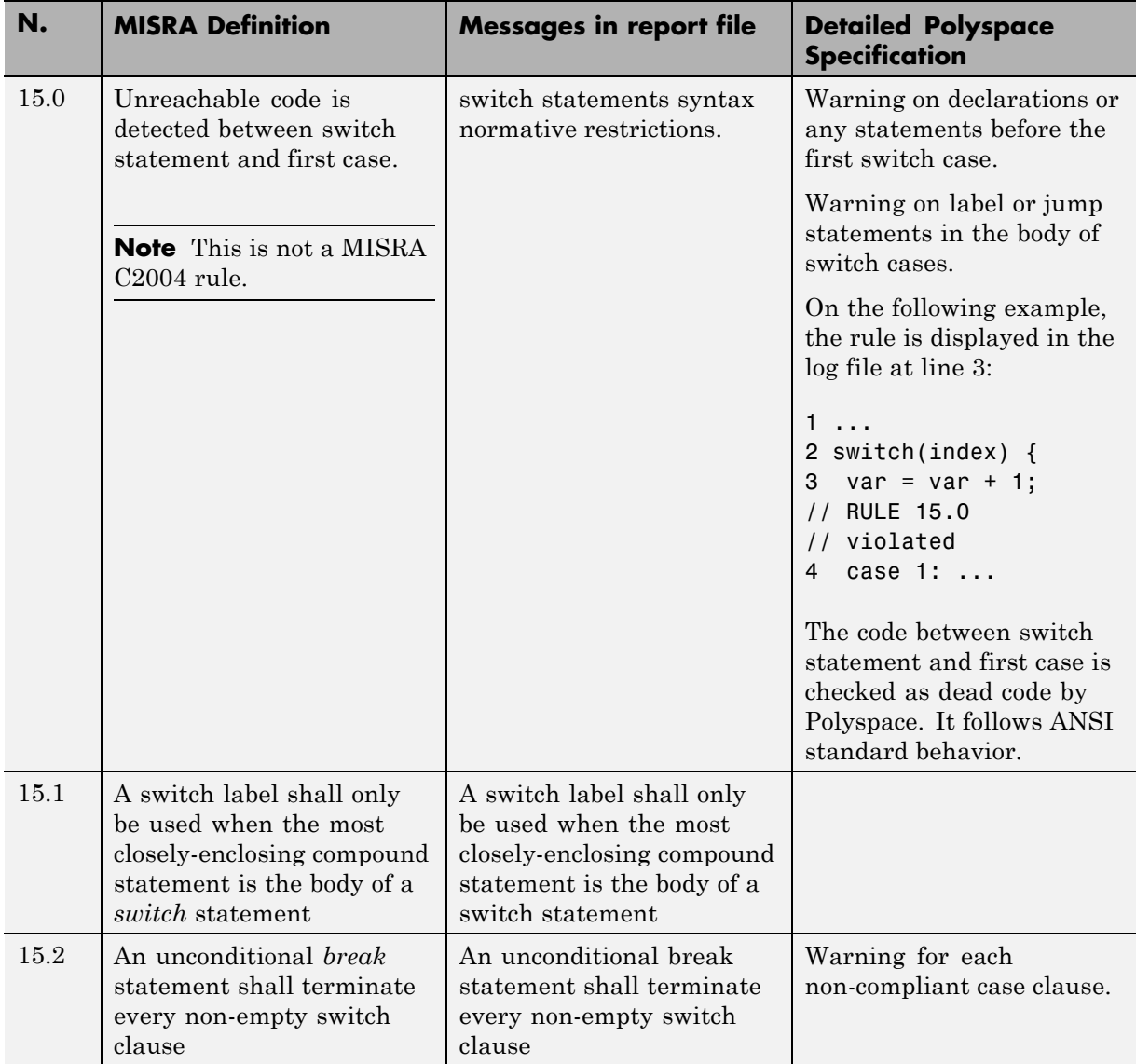

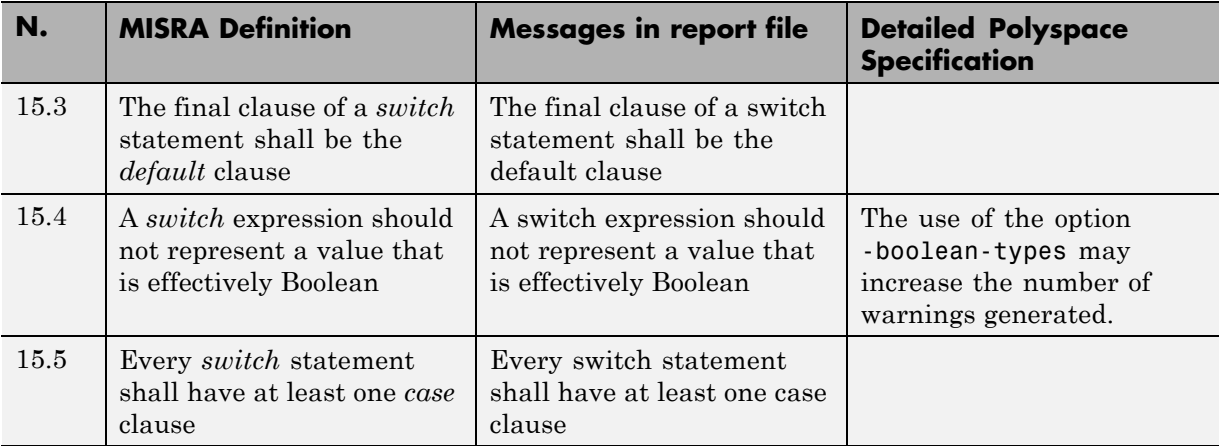

### **Functions**

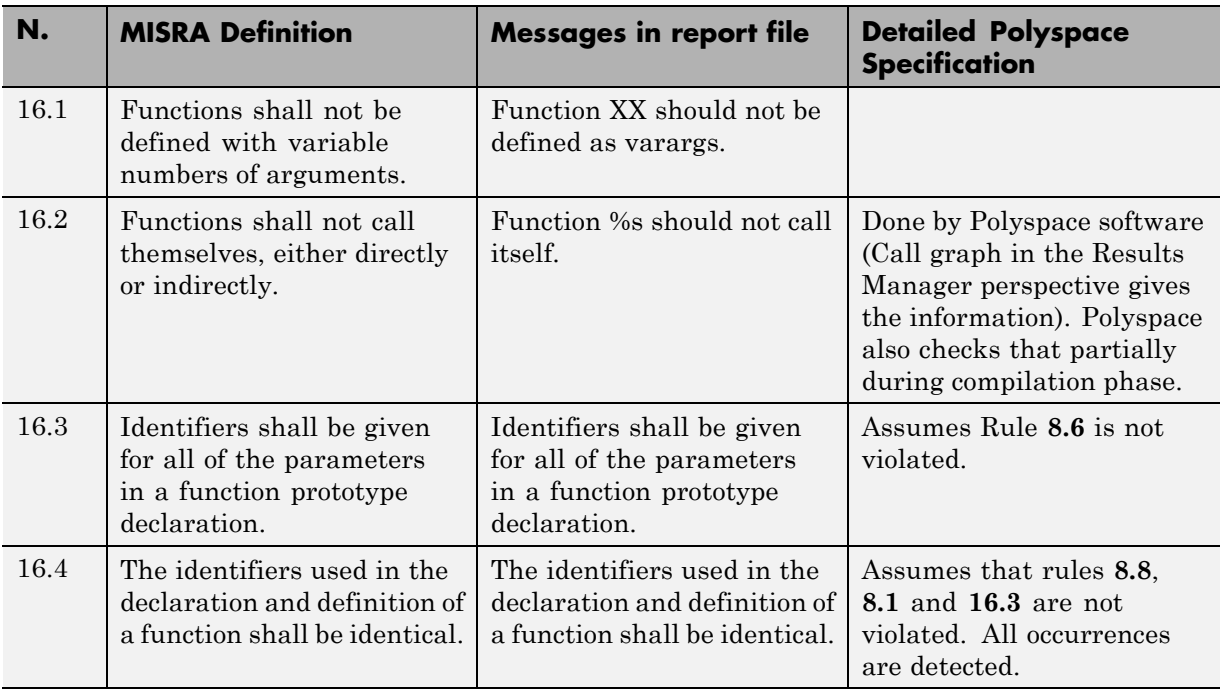

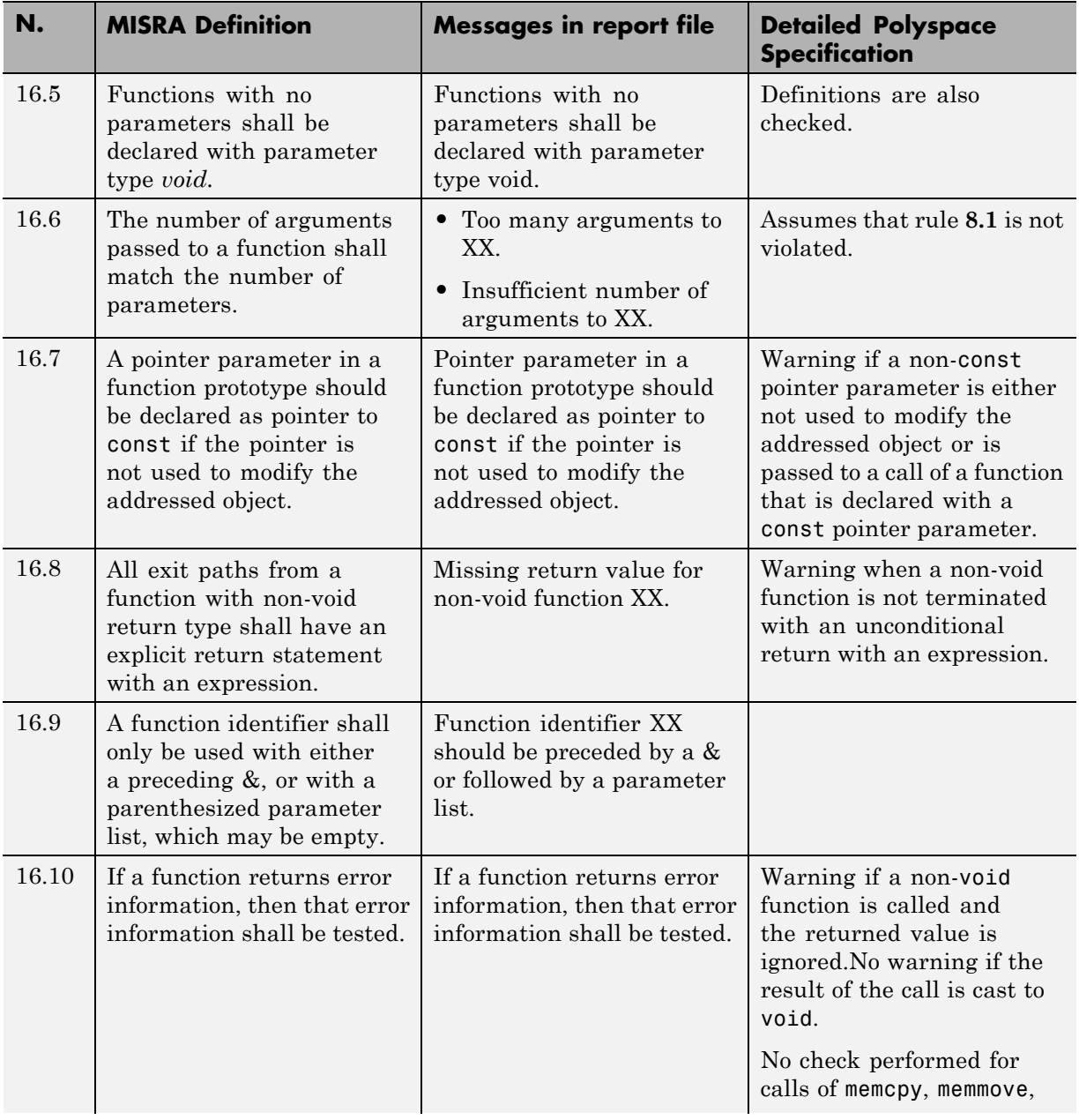

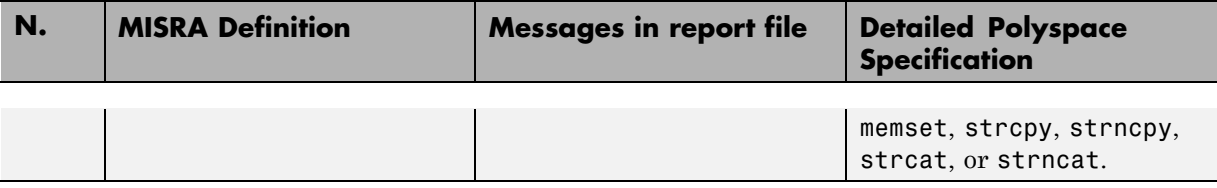

### **Pointers and Arrays**

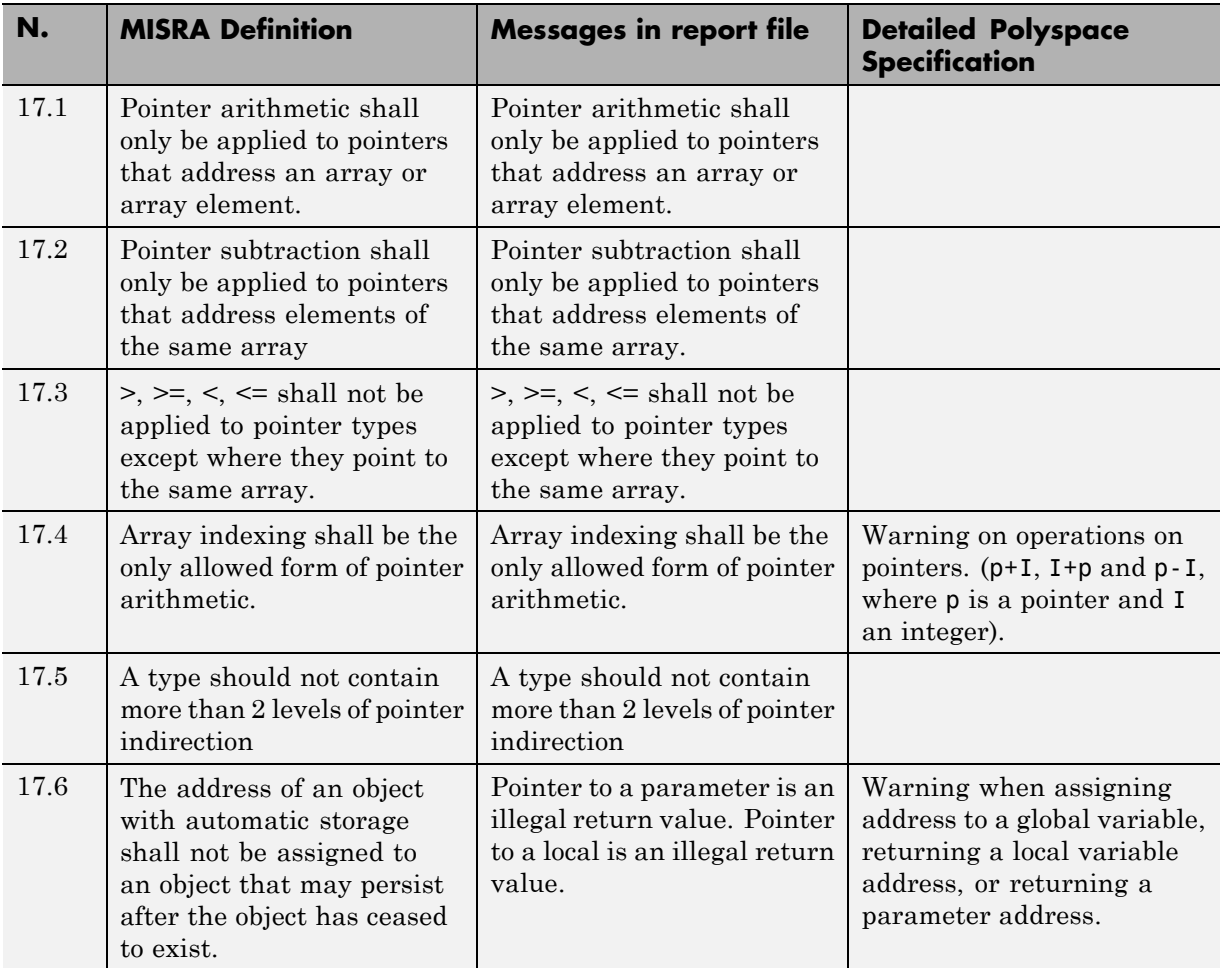

### **Structures and Unions**

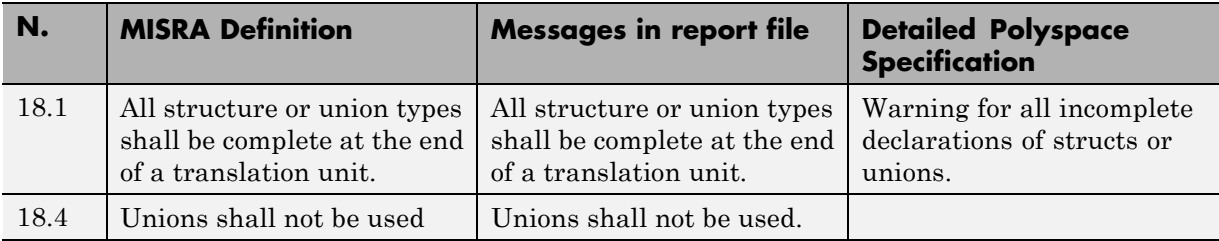

### **Preprocessing Directives**

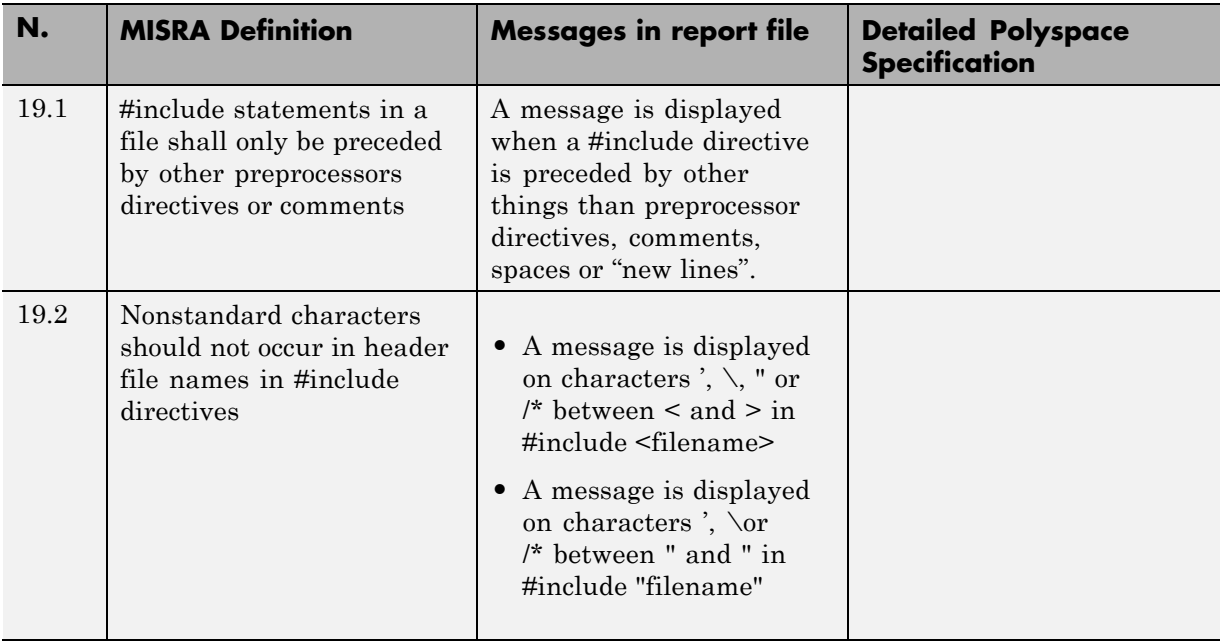

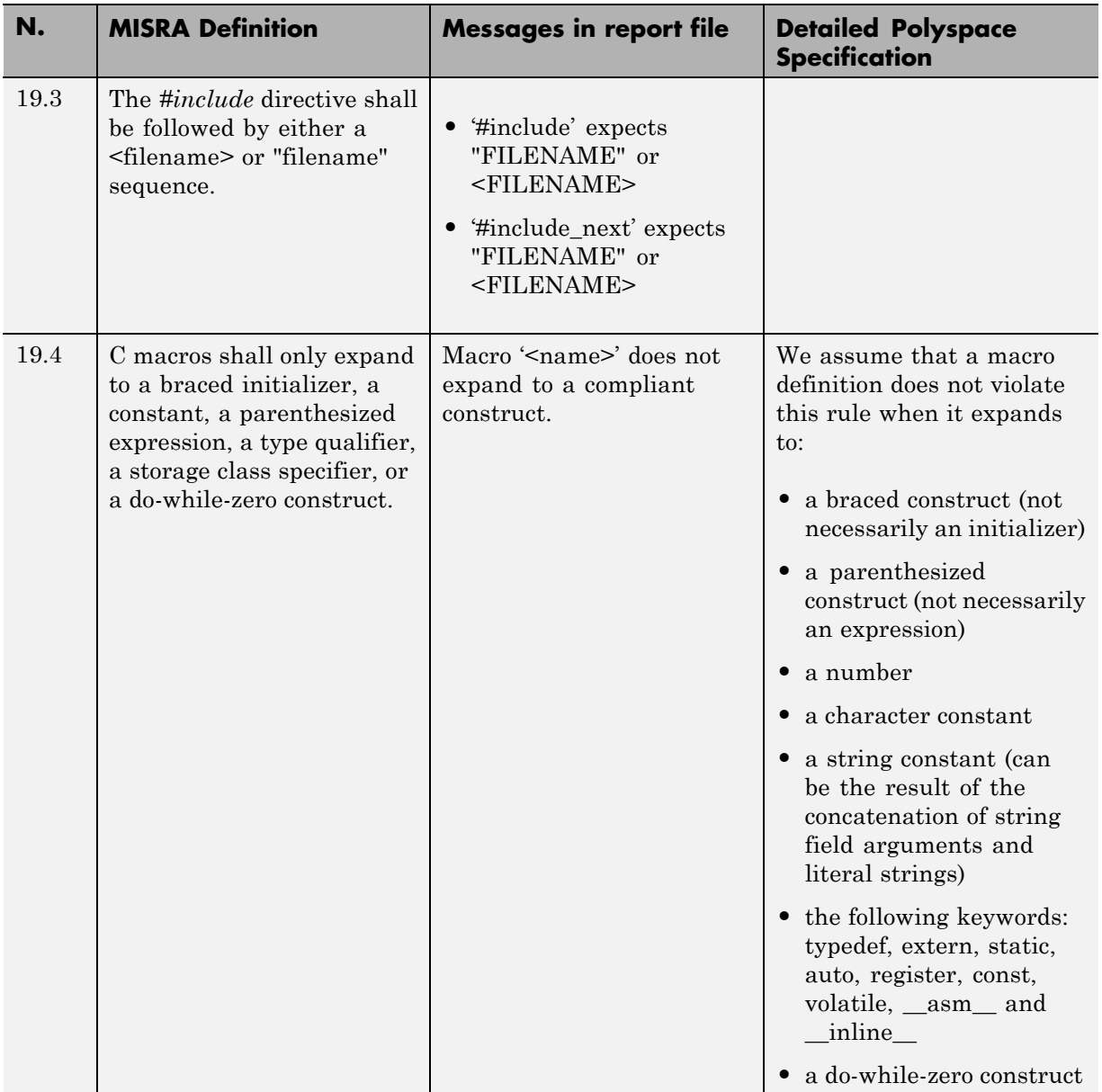

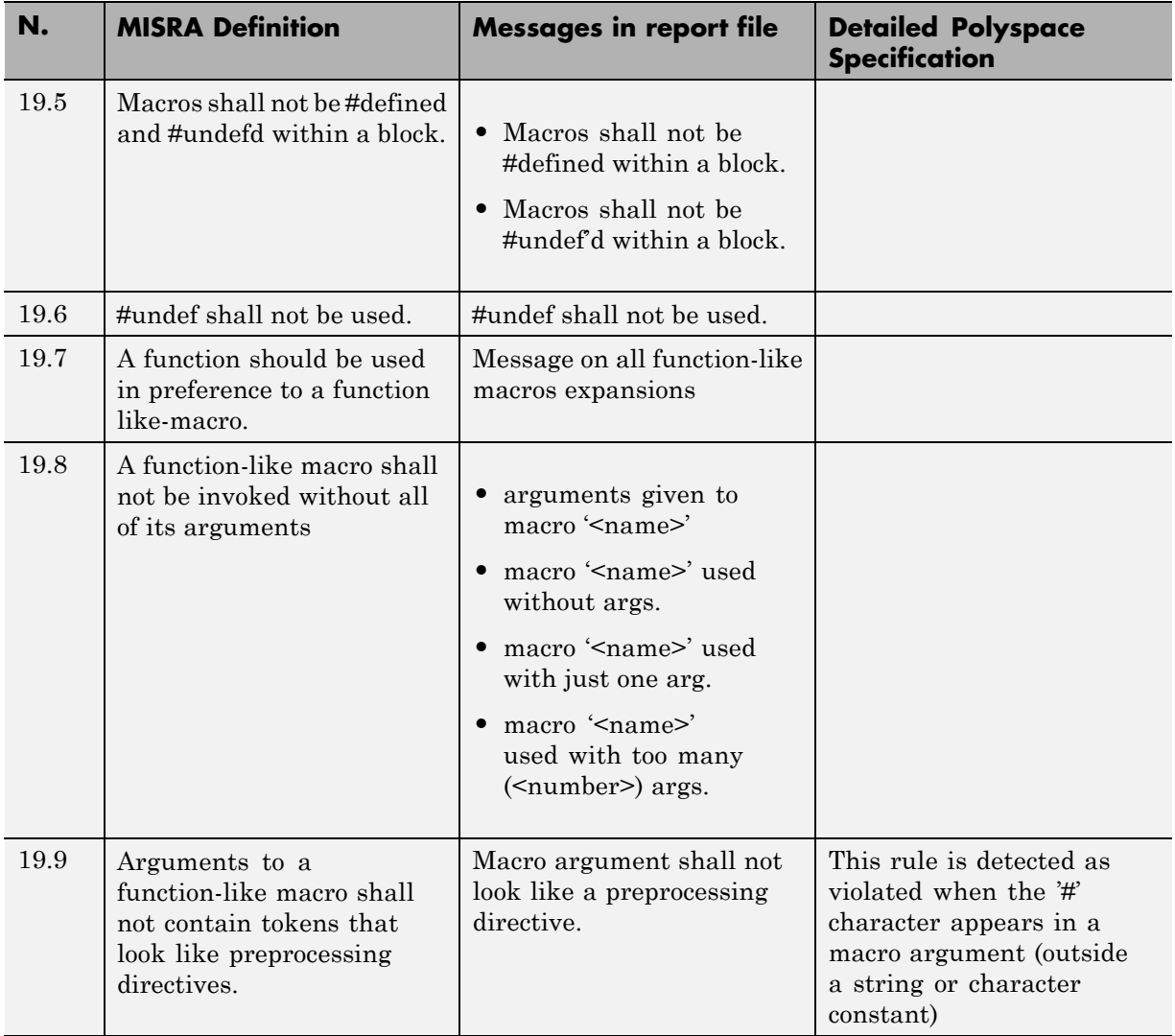

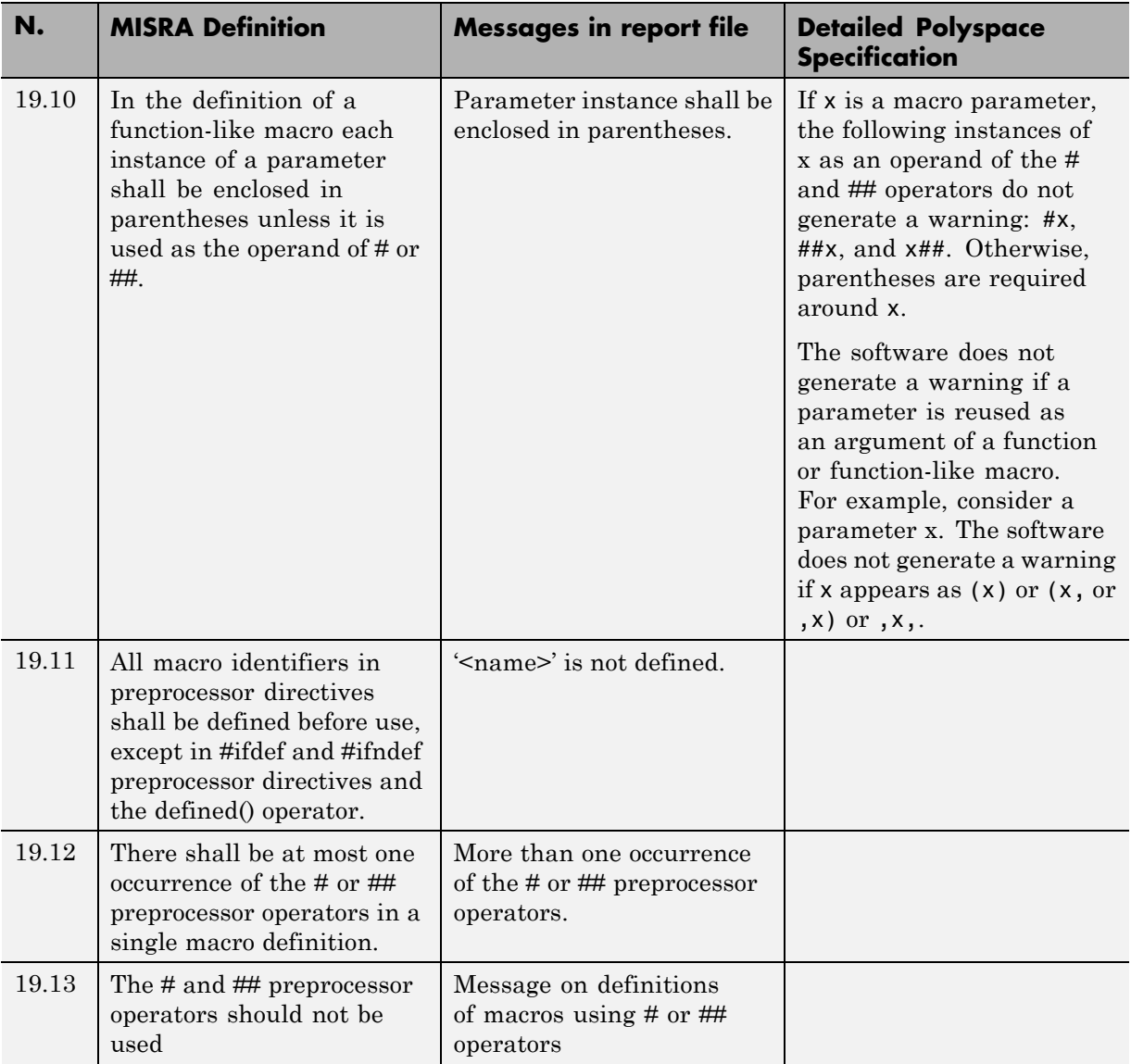

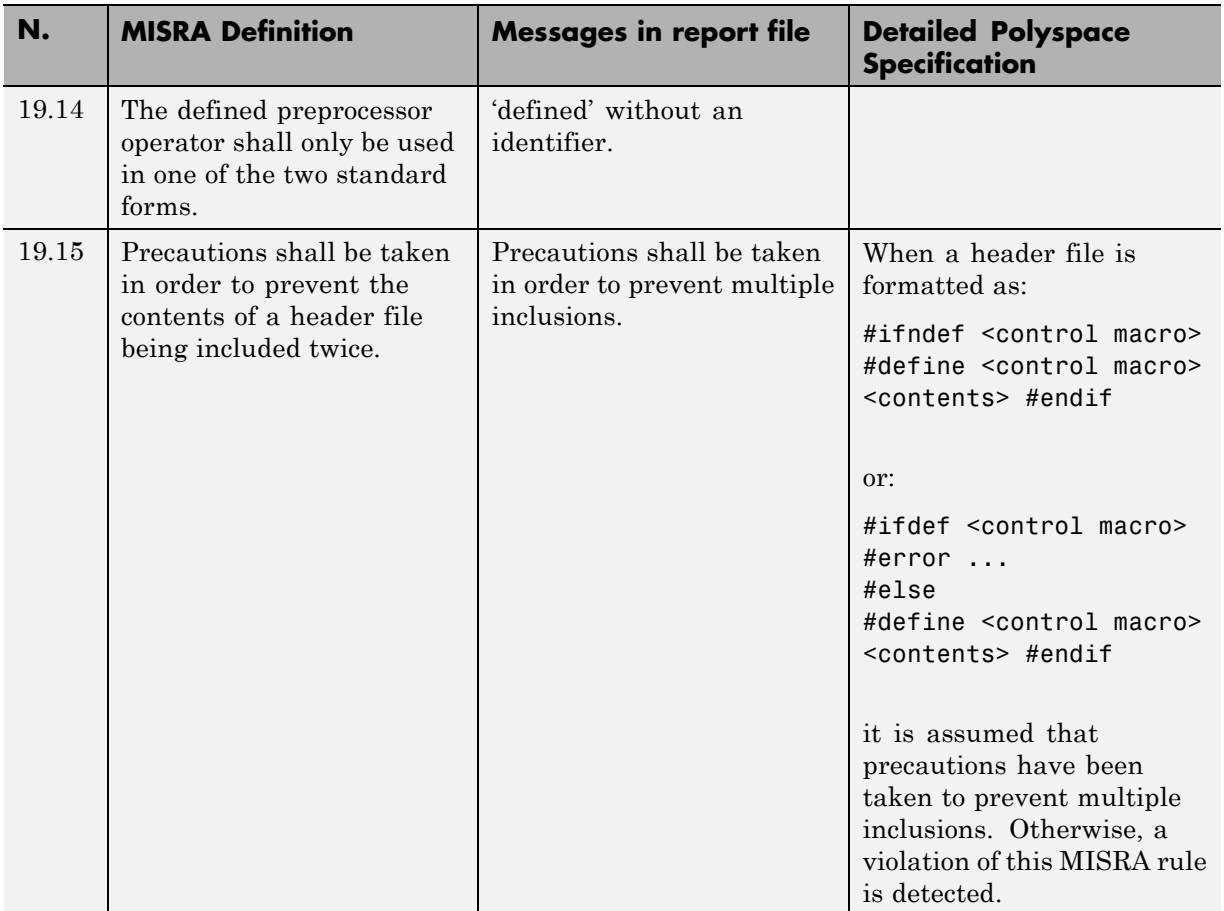

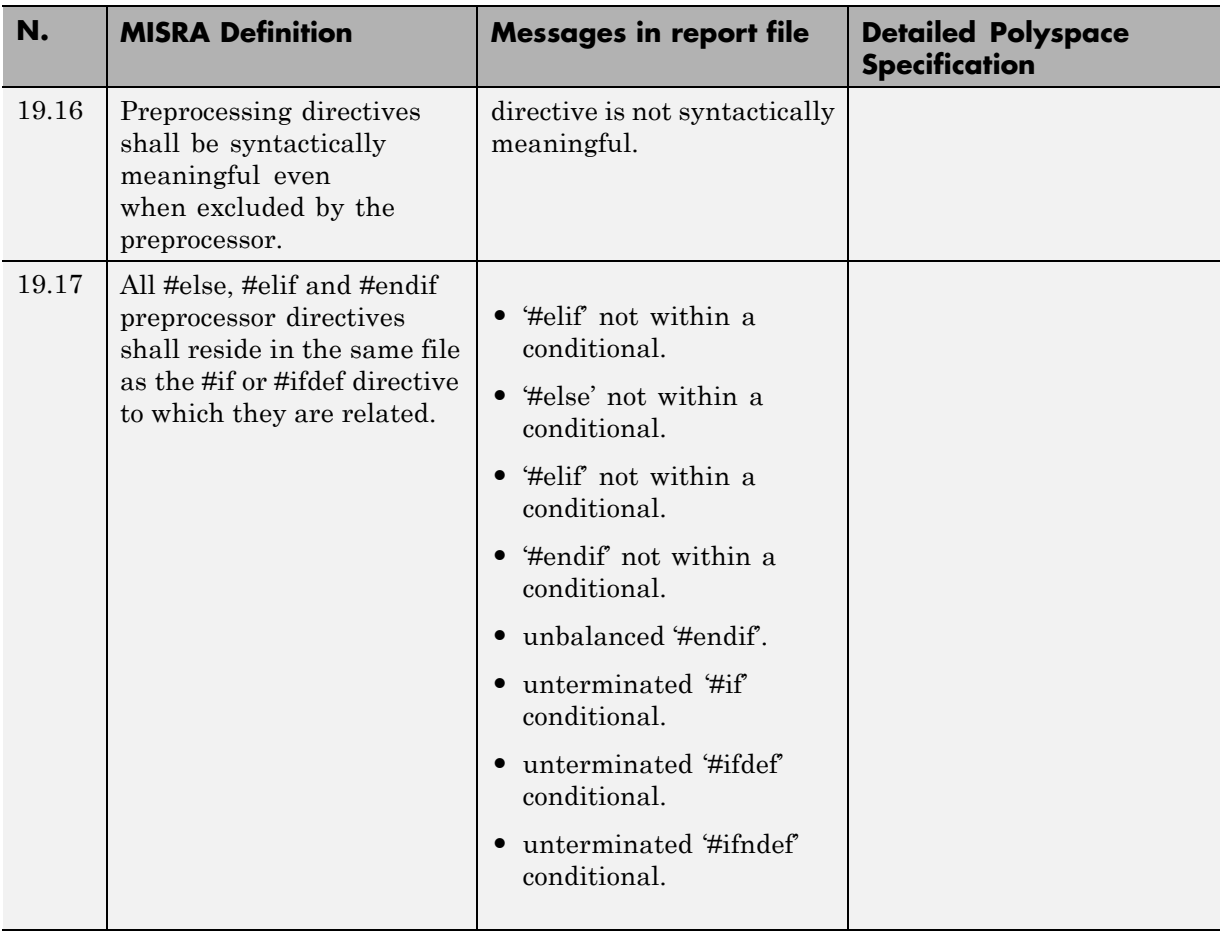

### **Standard Libraries**

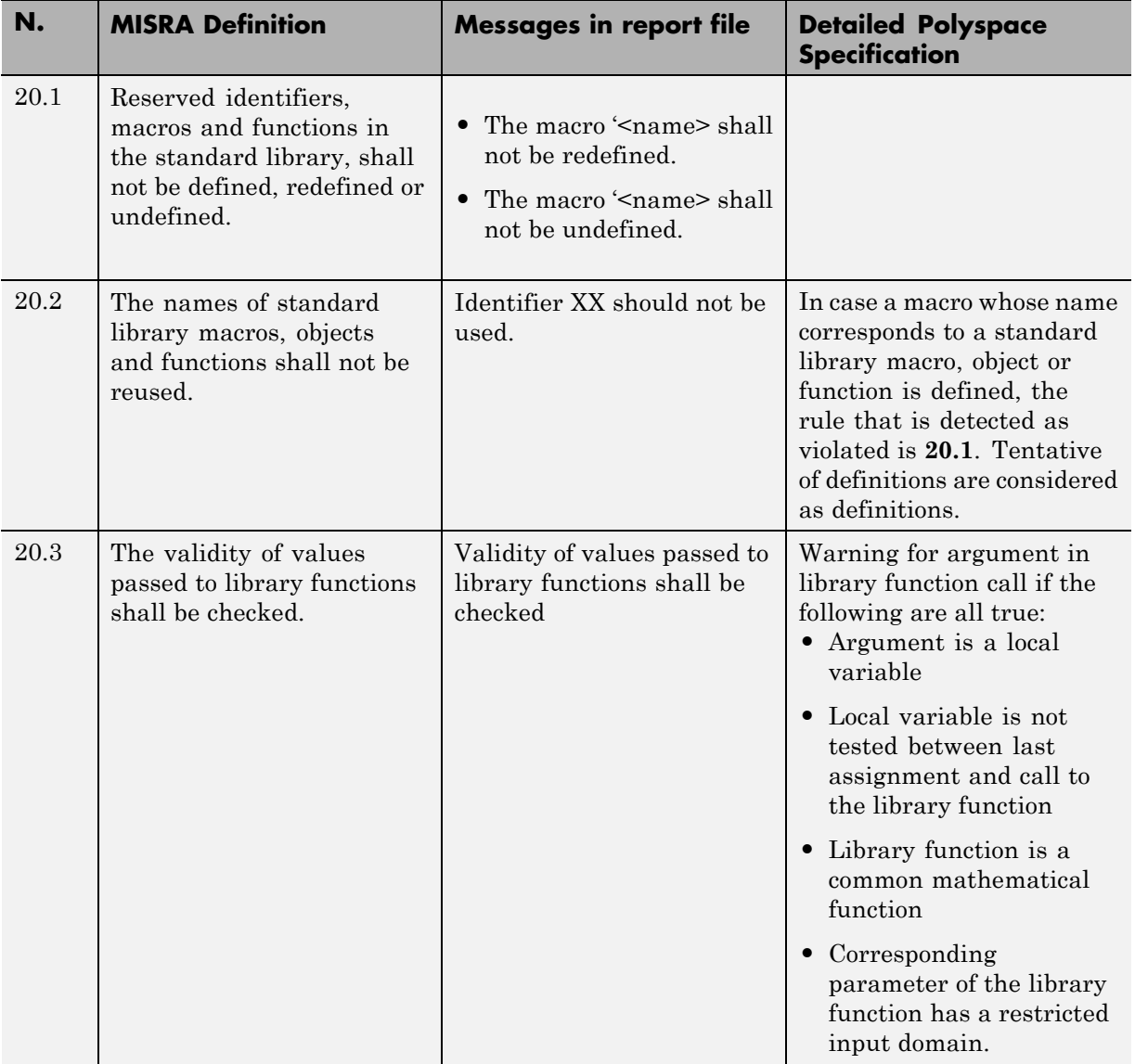

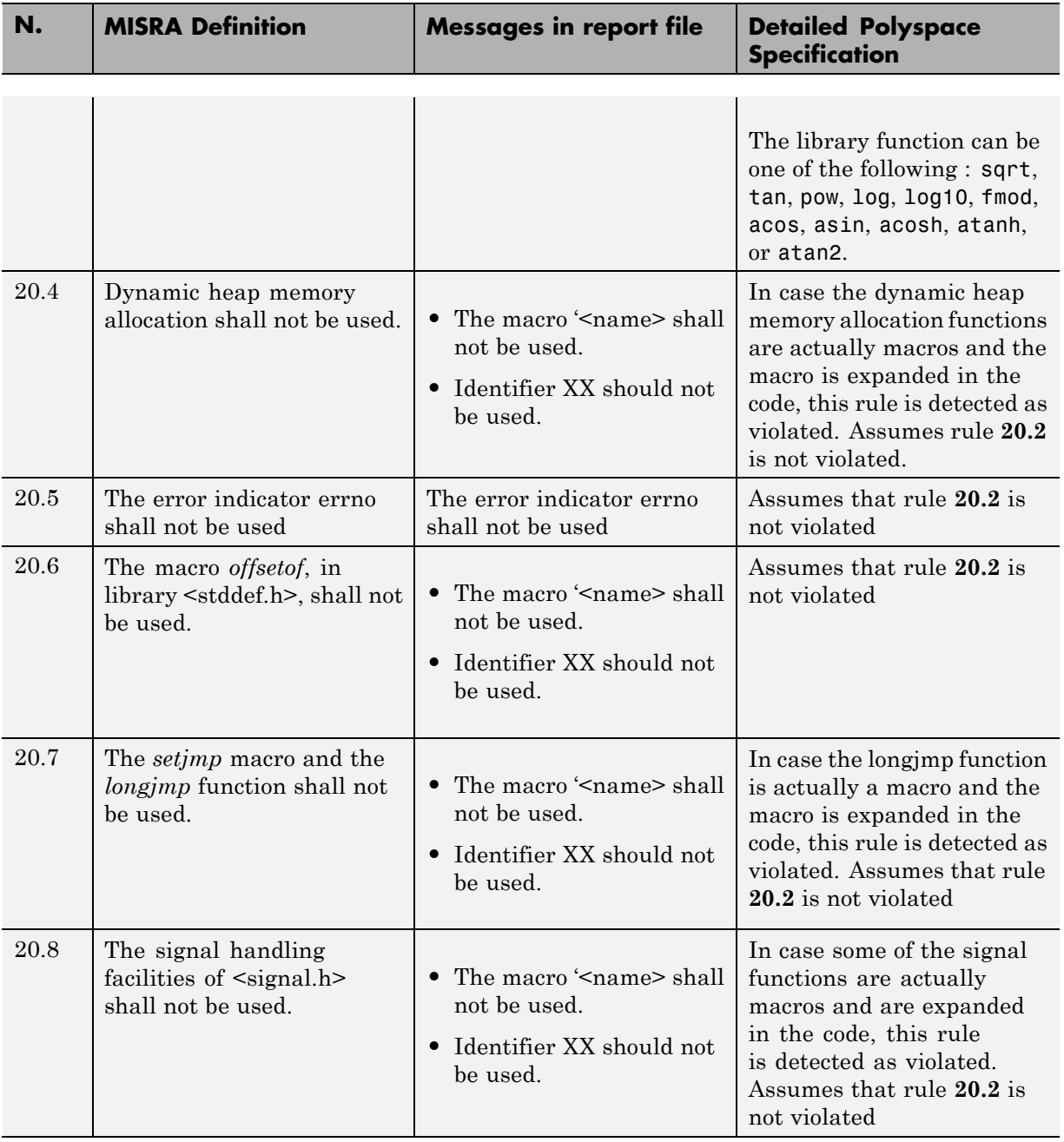

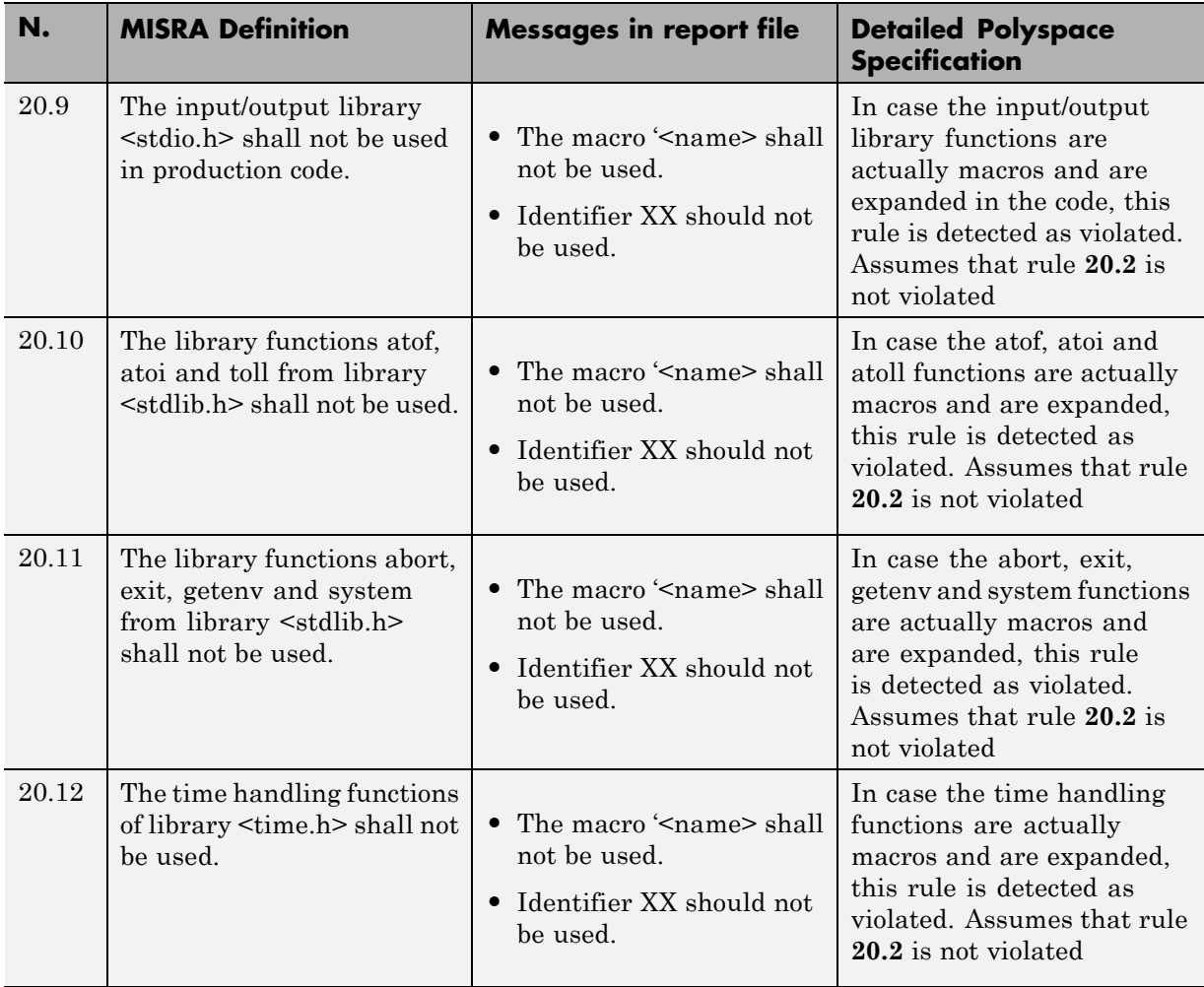

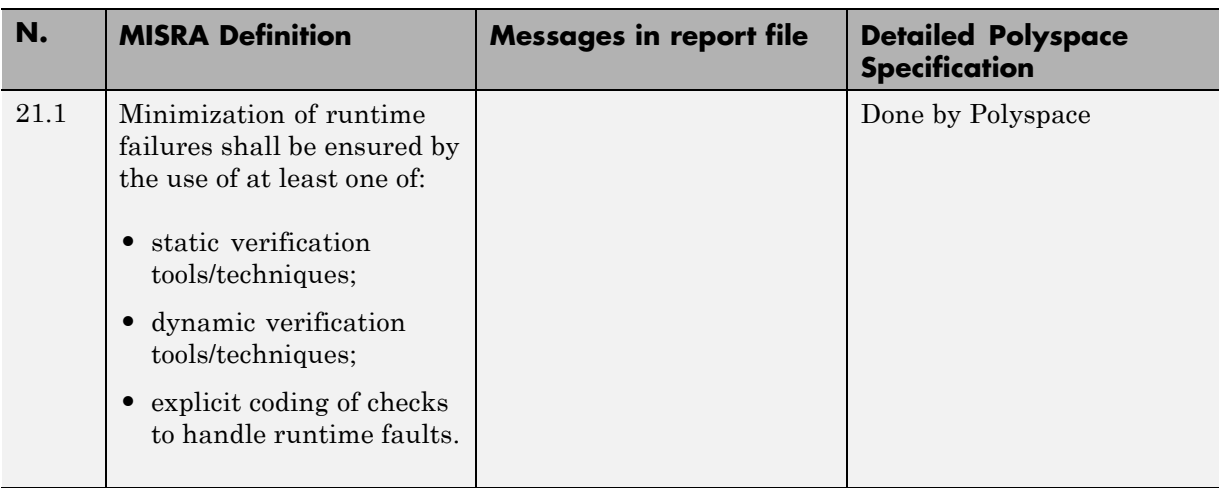

### **Runtime Failures**

## **MISRA C Rules Not Checked**

The Polyspace coding rules checker does not check the following MISRA C coding rules. These rules cannot be enforced because they are outside the scope of Polyspace software. They may concern documentation, dynamic aspects, or functional aspects of MISRA rules. The "**Comments**" column describes the reason each rule is not checked.

#### **Environment**

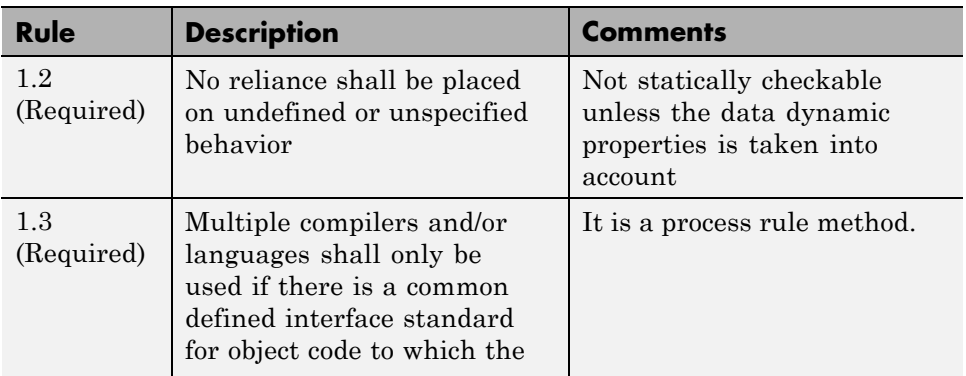

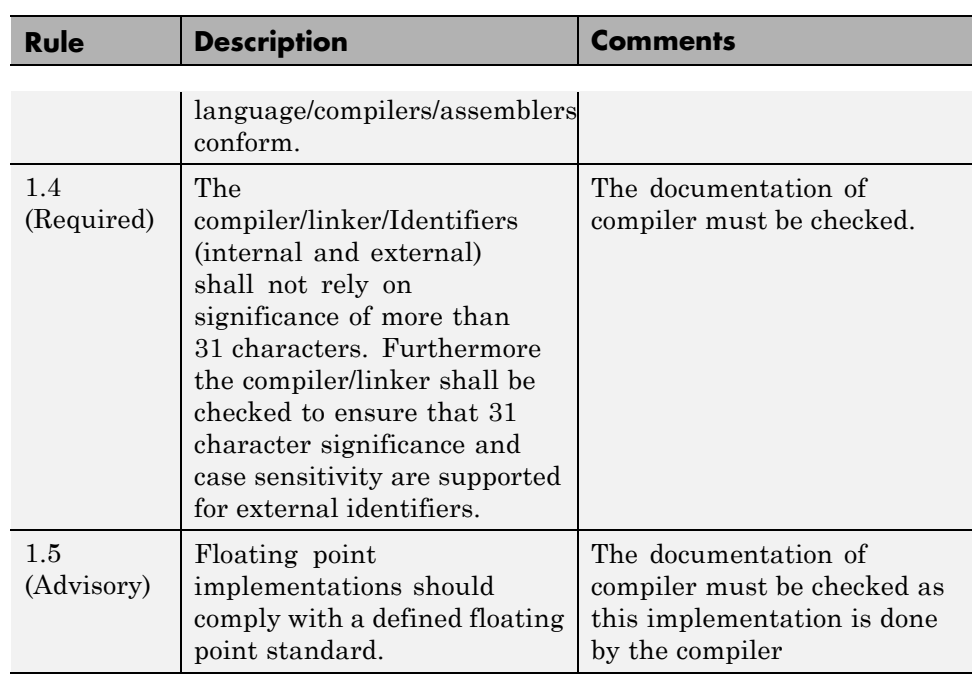

ı

### **Language Extensions**

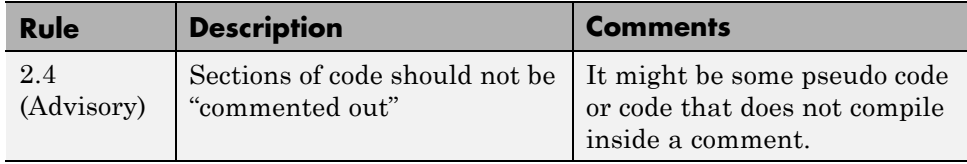

### **Documentation**

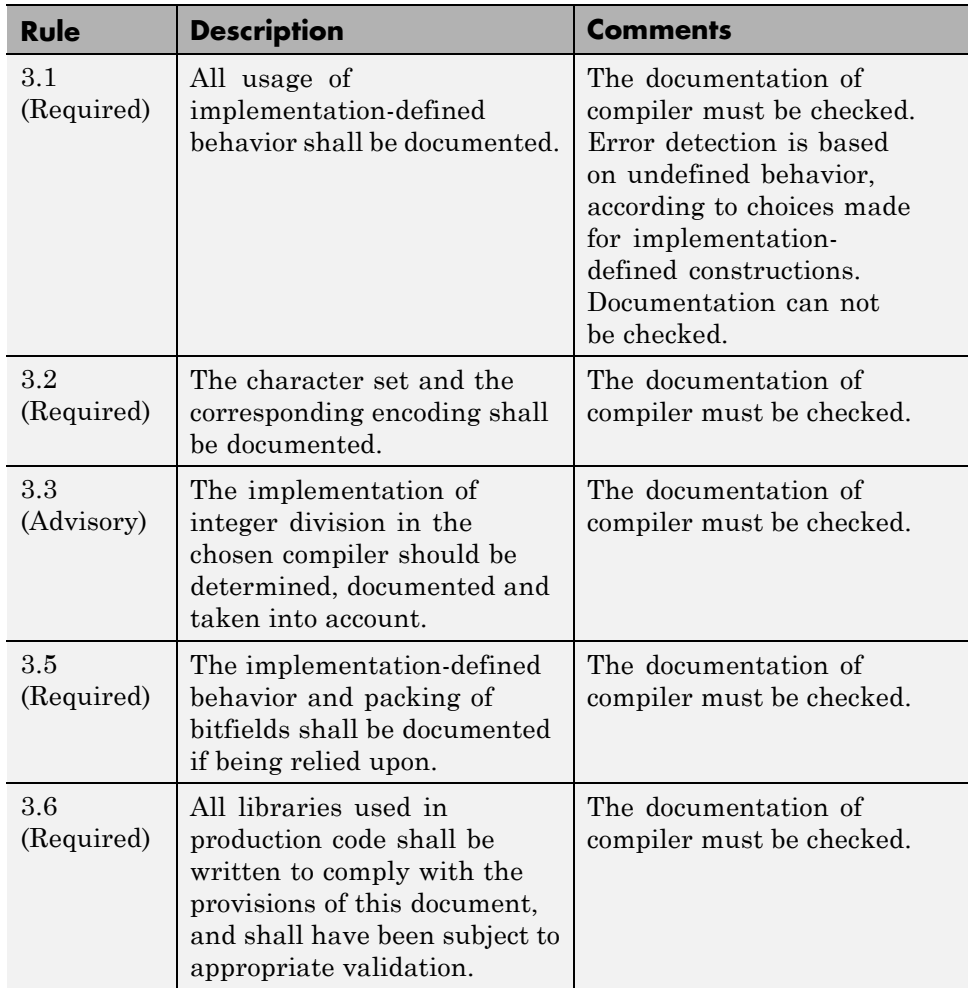

### **Structures and Unions**

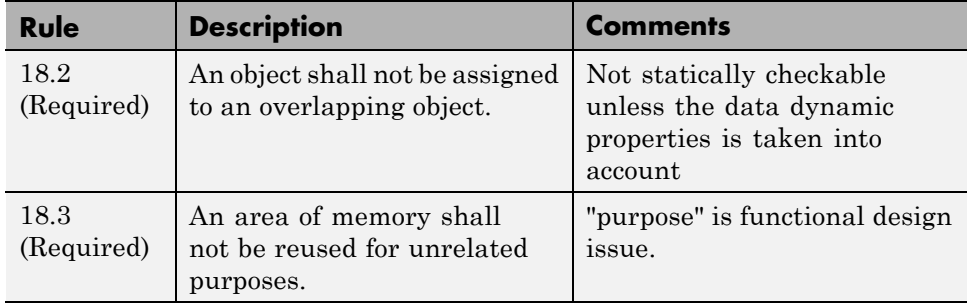

# **Polyspace MISRA C++ Checker**

The Polyspace MISRA C++ checker helps you comply with the MISRA  $C_{++:2008}$  coding standard.<sup>9</sup>

When MISRA C++ rules are violated, the Polyspace MISRA C++ checker enables Polyspace software to provide messages with information about the rule violations. Most messages are reported during the compile phase of an analysis. The MISRA C++ checker can check 185 of the 228 MISRA C++ coding rules.

There are subsets of MISRA C++ coding rules that can have a direct or indirect impact on the selectivity (reliability percentage) of your results. When you set up rule checking, you can select these subsets directly. These subsets are defined in ["Software Quality Objective Subsets \(C++\)" on page 3-63](#page-166-0).

**Note** The Polyspace MISRA C++ checker is based on MISRA C++:2008 – "Guidelines for the use of the C++ language in critical systems." For more information on these coding standards, see [http://www.misra-cpp.com.](http://www.misra-cpp.com/)

<sup>9.</sup> MISRA is a registered trademark of MISRA Ltd., held on behalf of the MISRA Consortium.

# <span id="page-166-0"></span>**Software Quality Objective Subsets (C++)**

#### **In this section...**

"SQO Subset 1 – Direct Impact on Selectivity" on page 3-63

["SQO Subset 2 – Indirect Impact on Selectivity" on page 3-66](#page-169-0)

## **SQO Subset 1 – Direct Impact on Selectivity**

The following set of coding rules will typically improve the selectivity of your results.

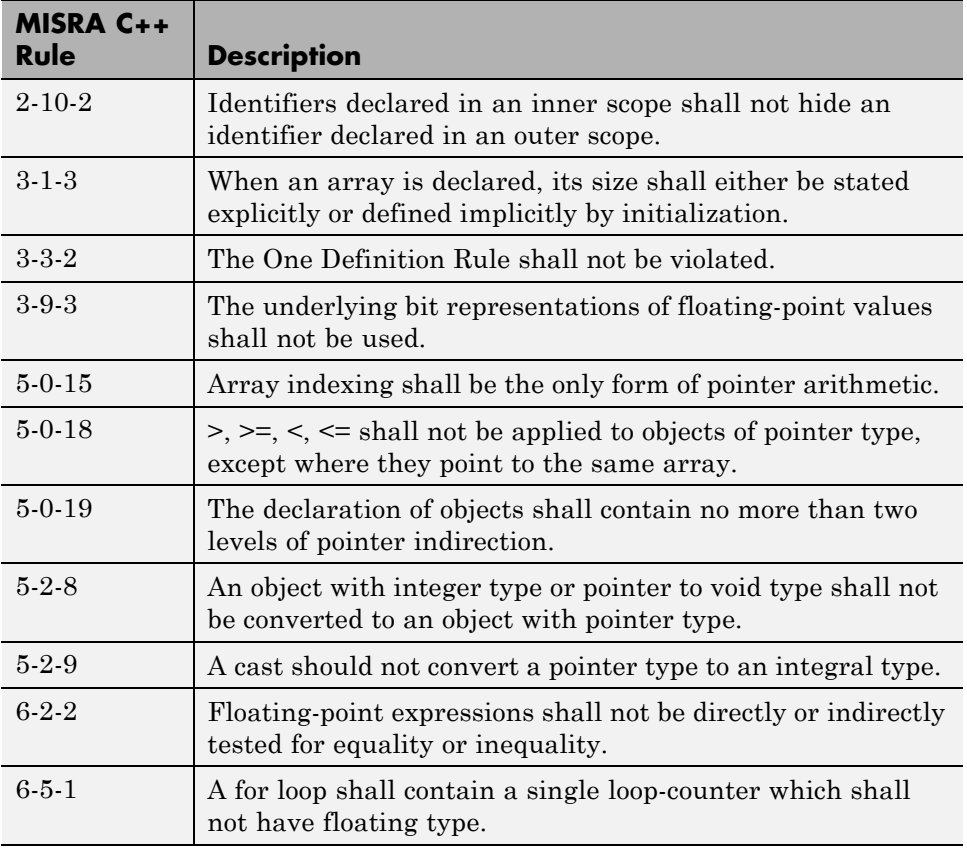

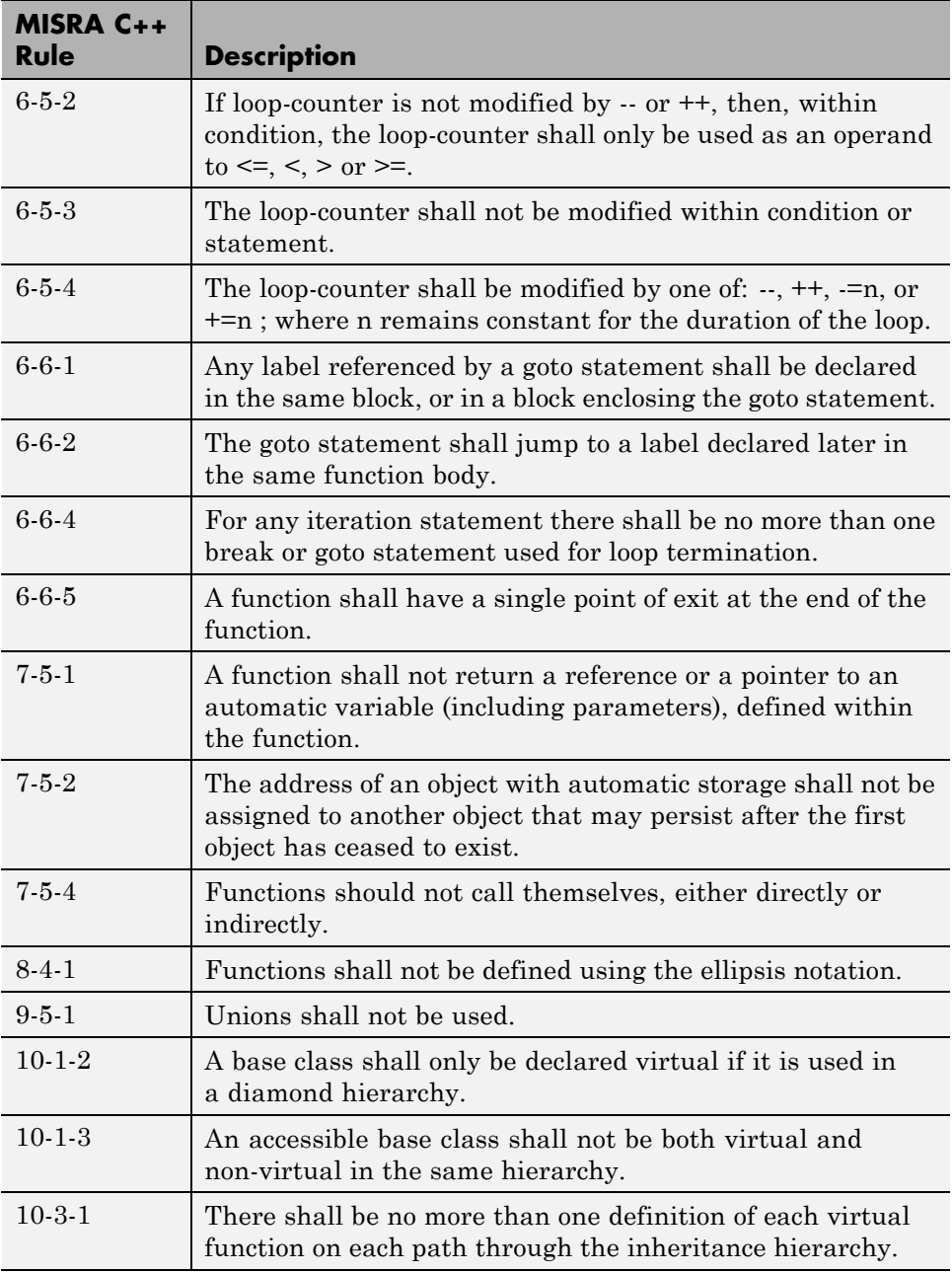

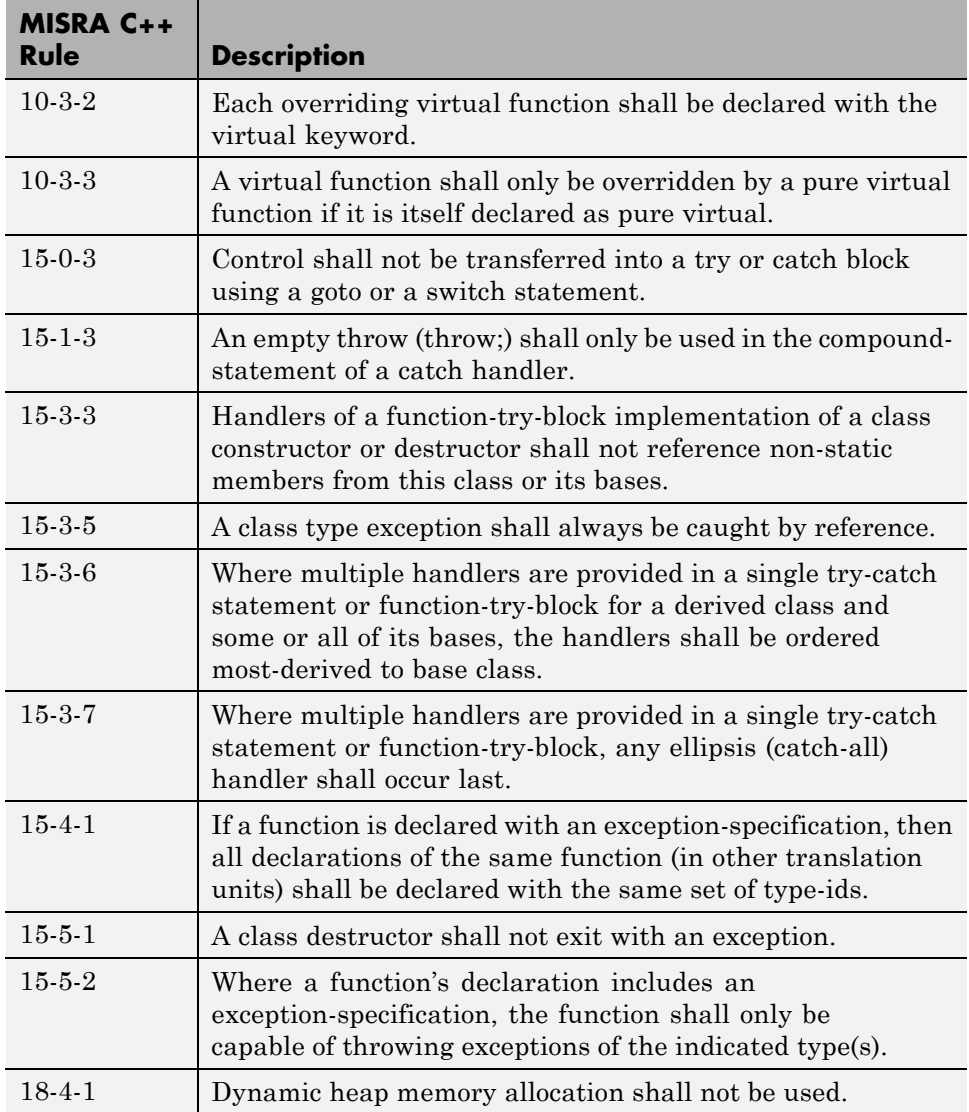

# <span id="page-169-0"></span>**SQO Subset 2 – Indirect Impact on Selectivity**

Good design practices generally lead to less code complexity, which can improve the selectivity of your results. The following set of coding rules may help to address design issues that affect selectivity.

**Note** When you specify SQO-subset2 for your MISRA C++ rules configuration, the software checks the rules listed in SQO Subset 1 *and* SQO Subset 2.

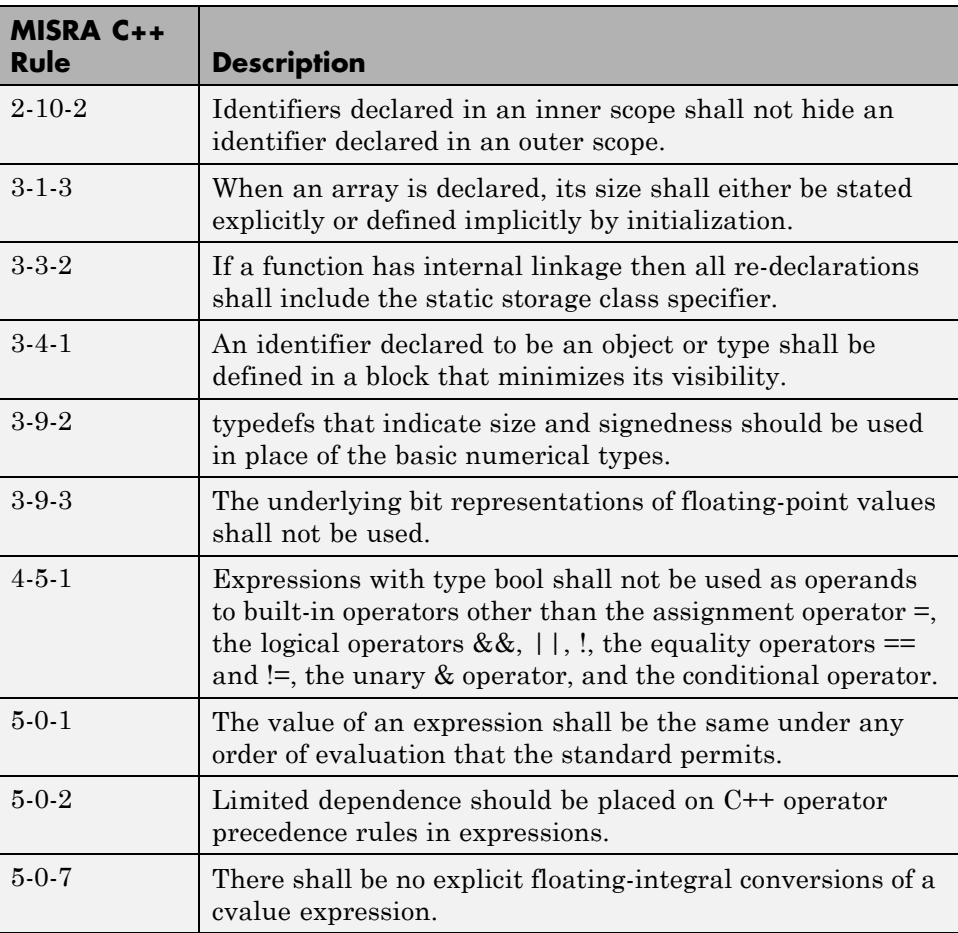

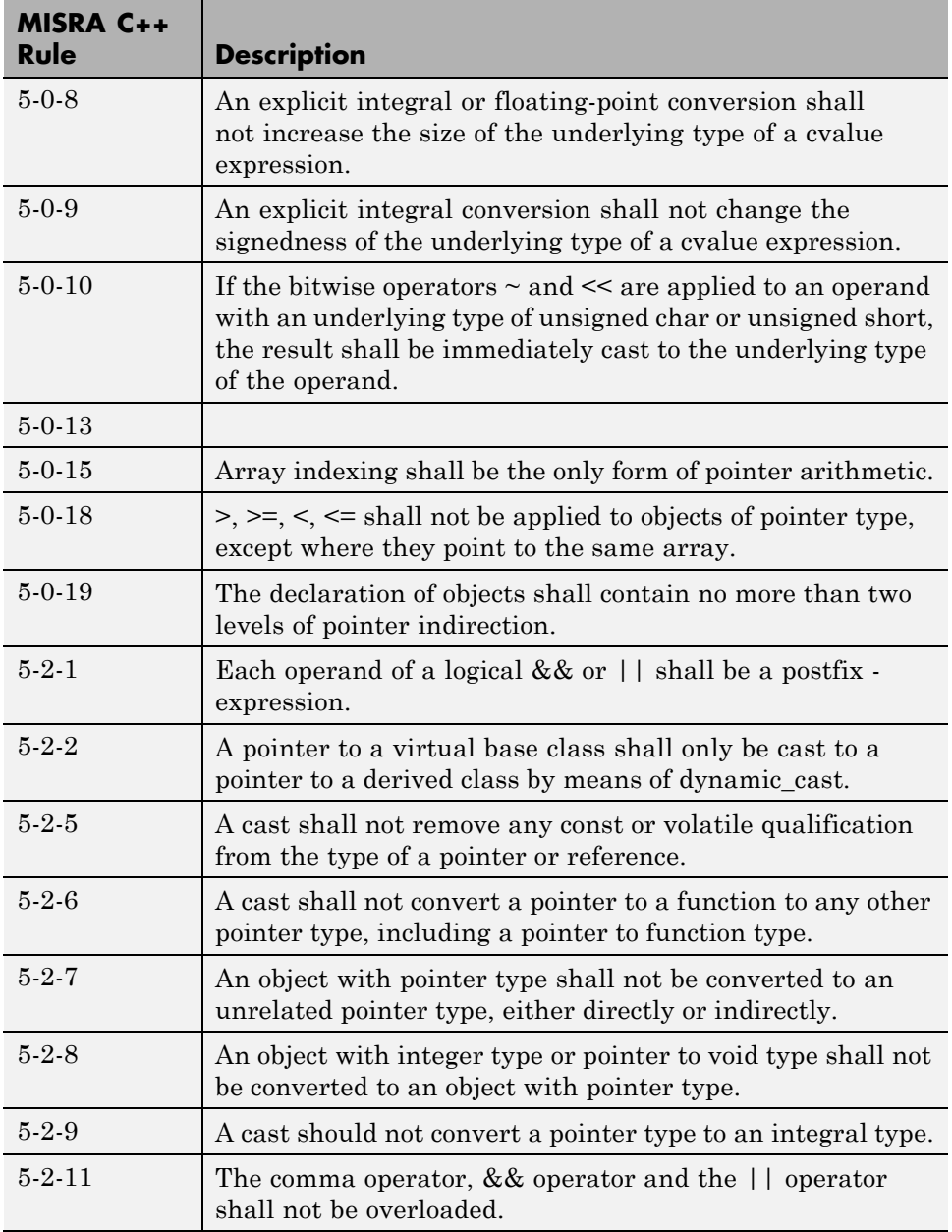

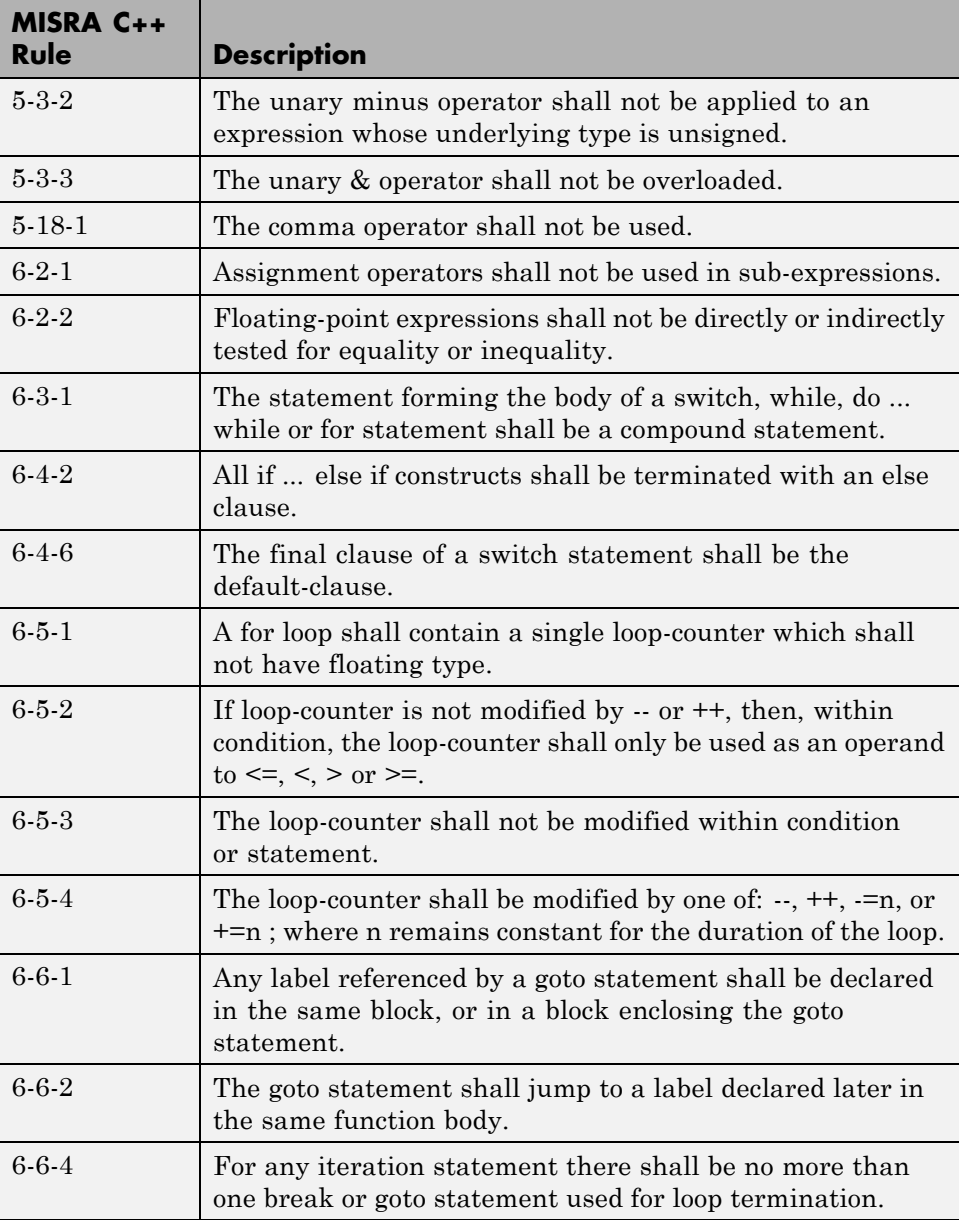

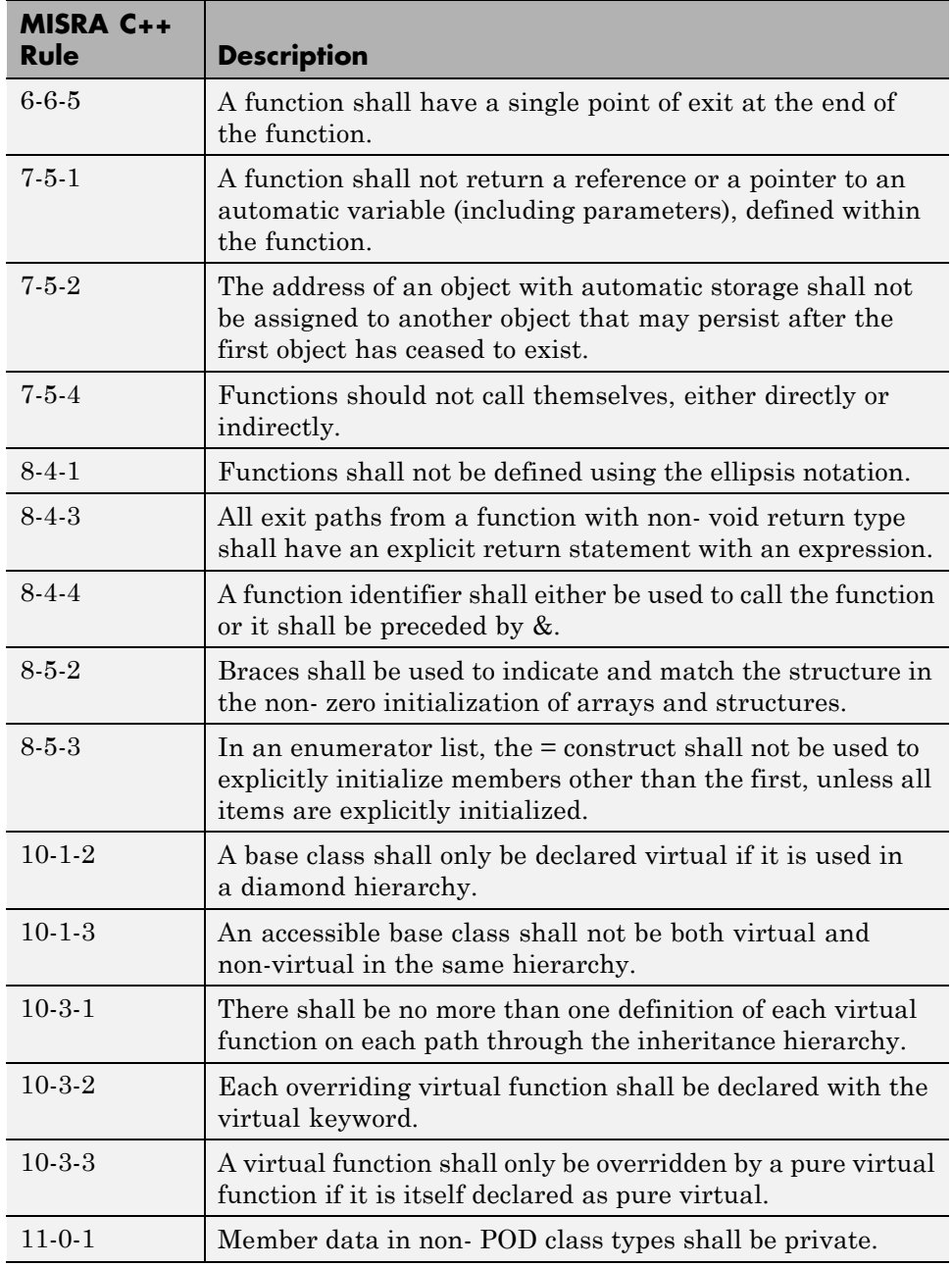

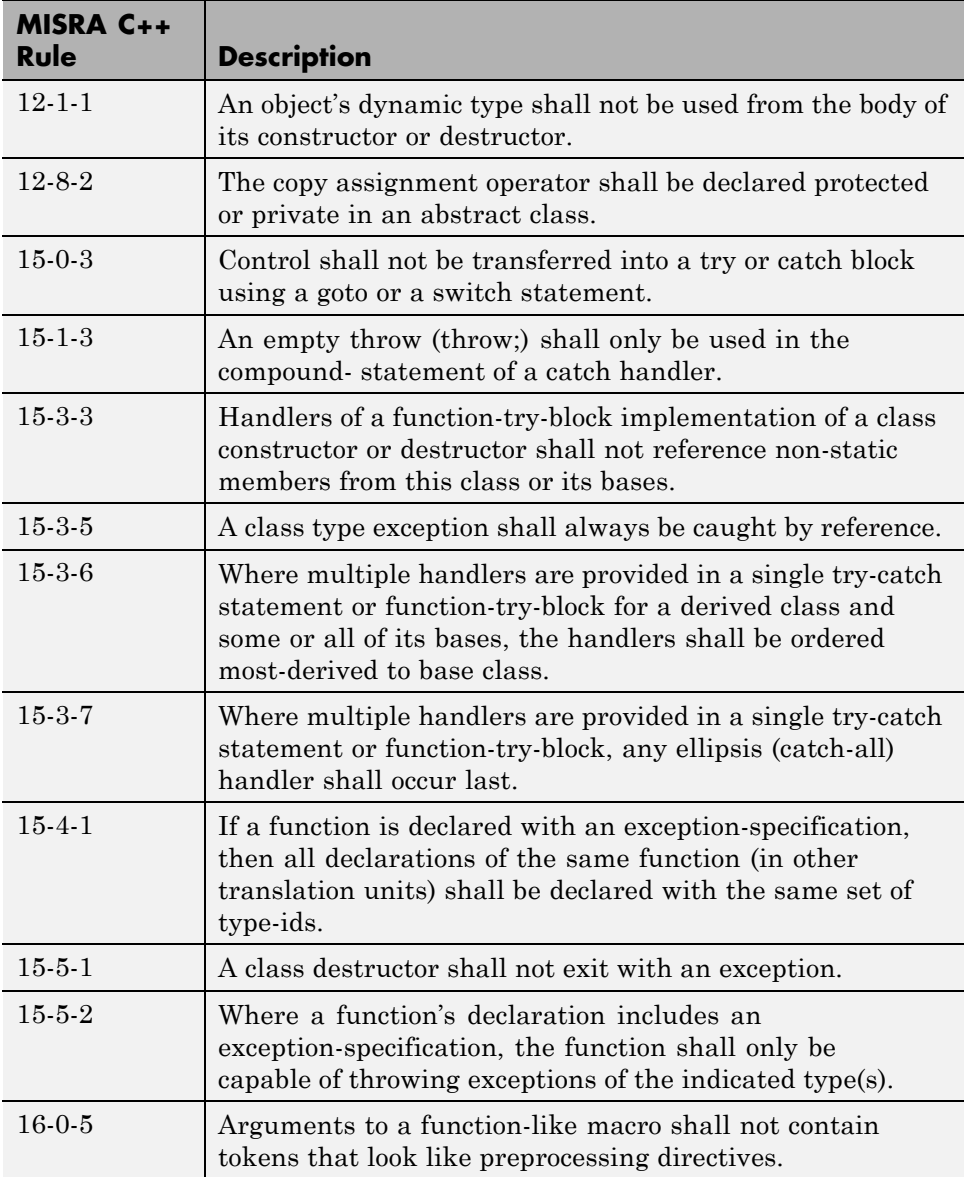

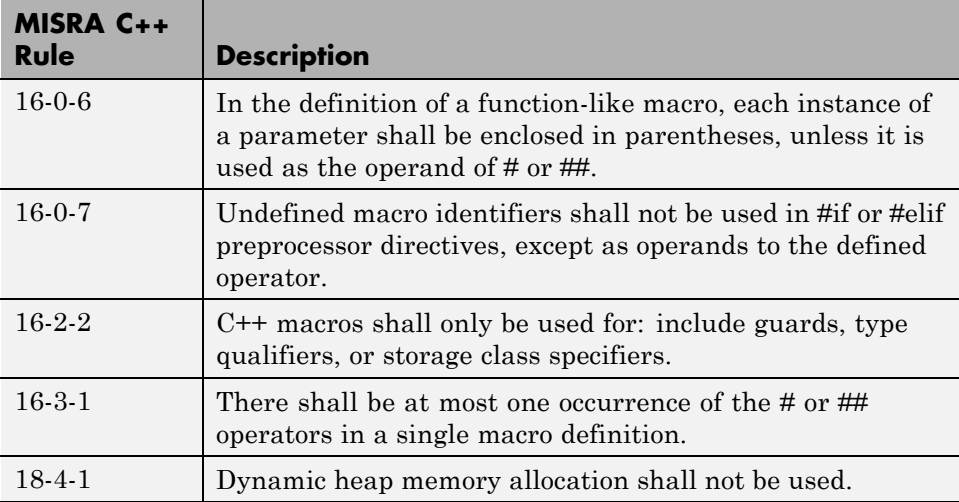

# **MISRA C++ Coding Rules**

#### **In this section...**

"Supported MISRA C++ Coding Rules" on page 3-72

["MISRA C++ Rules Not Checked" on page 3-92](#page-195-0)

# **Supported MISRA C++ Coding Rules**

- **•** ["Language Independent Issues" on page 3-73](#page-176-0)
- **•** ["General" on page 3-73](#page-176-0)
- **•** ["Lexical Conventions" on page 3-73](#page-176-0)
- **•** ["Basic Concepts" on page 3-75](#page-178-0)
- **•** ["Standard Conversions" on page 3-76](#page-179-0)
- **•** ["Expressions" on page 3-77](#page-180-0)
- **•** ["Statements" on page 3-80](#page-183-0)
- **•** ["Declarations" on page 3-83](#page-186-0)
- **•** ["Declarators" on page 3-84](#page-187-0)
- **•** ["Classes" on page 3-85](#page-188-0)
- **•** ["Derived Classes" on page 3-85](#page-188-0)
- **•** ["Member Access Control" on page 3-86](#page-189-0)
- **•** ["Special Member Functions" on page 3-86](#page-189-0)
- **•** ["Templates" on page 3-87](#page-190-0)
- **•** ["Exception Handling" on page 3-88](#page-191-0)
- **•** ["Preprocessing Directives" on page 3-89](#page-192-0)
- **•** ["Library Introduction" on page 3-91](#page-194-0)
- **•** ["Language Support Library" on page 3-91](#page-194-0)
- **•** ["Diagnostic Library" on page 3-92](#page-195-0)
- **•** ["Input/output Library" on page 3-92](#page-195-0)

<span id="page-176-0"></span>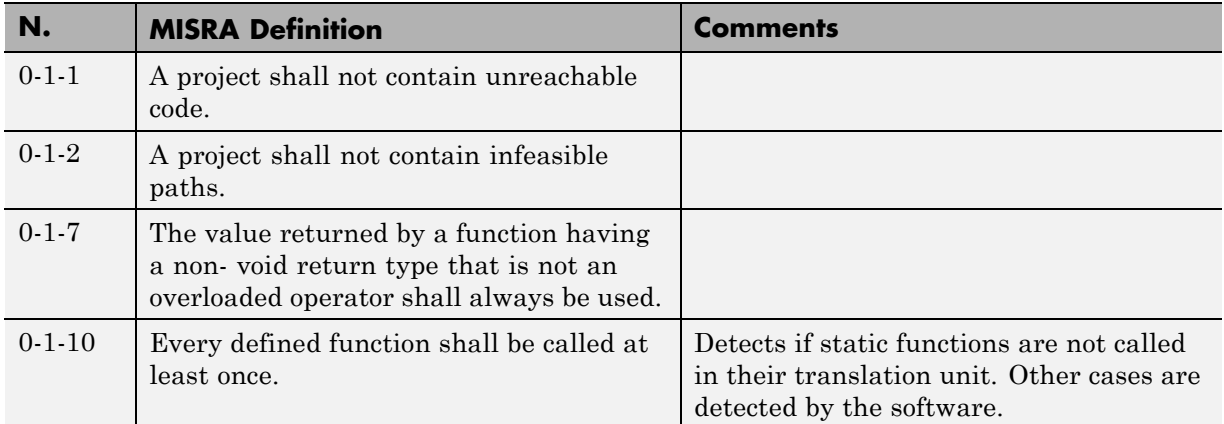

### **Language Independent Issues**

### **General**

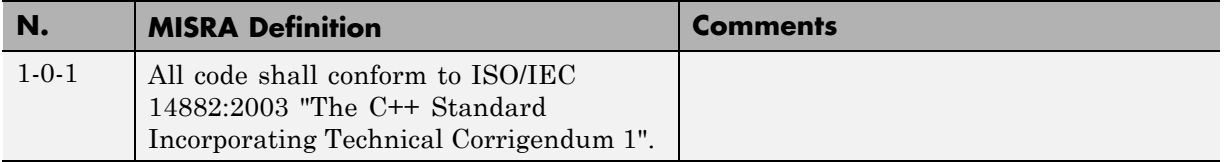

### **Lexical Conventions**

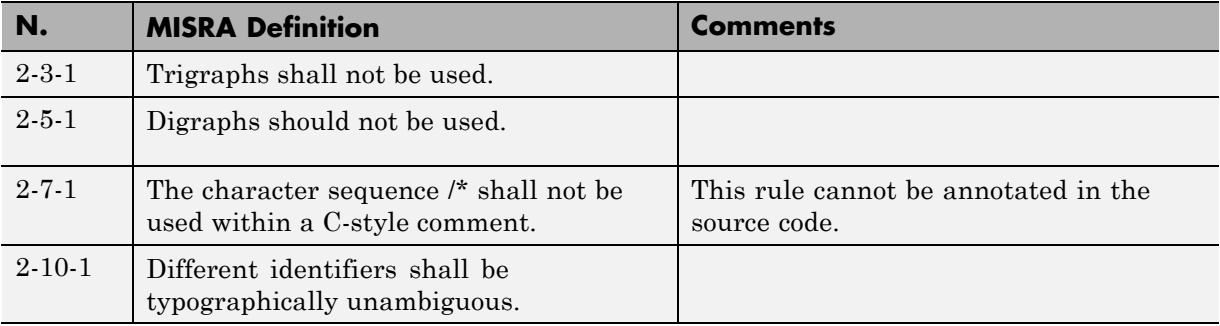

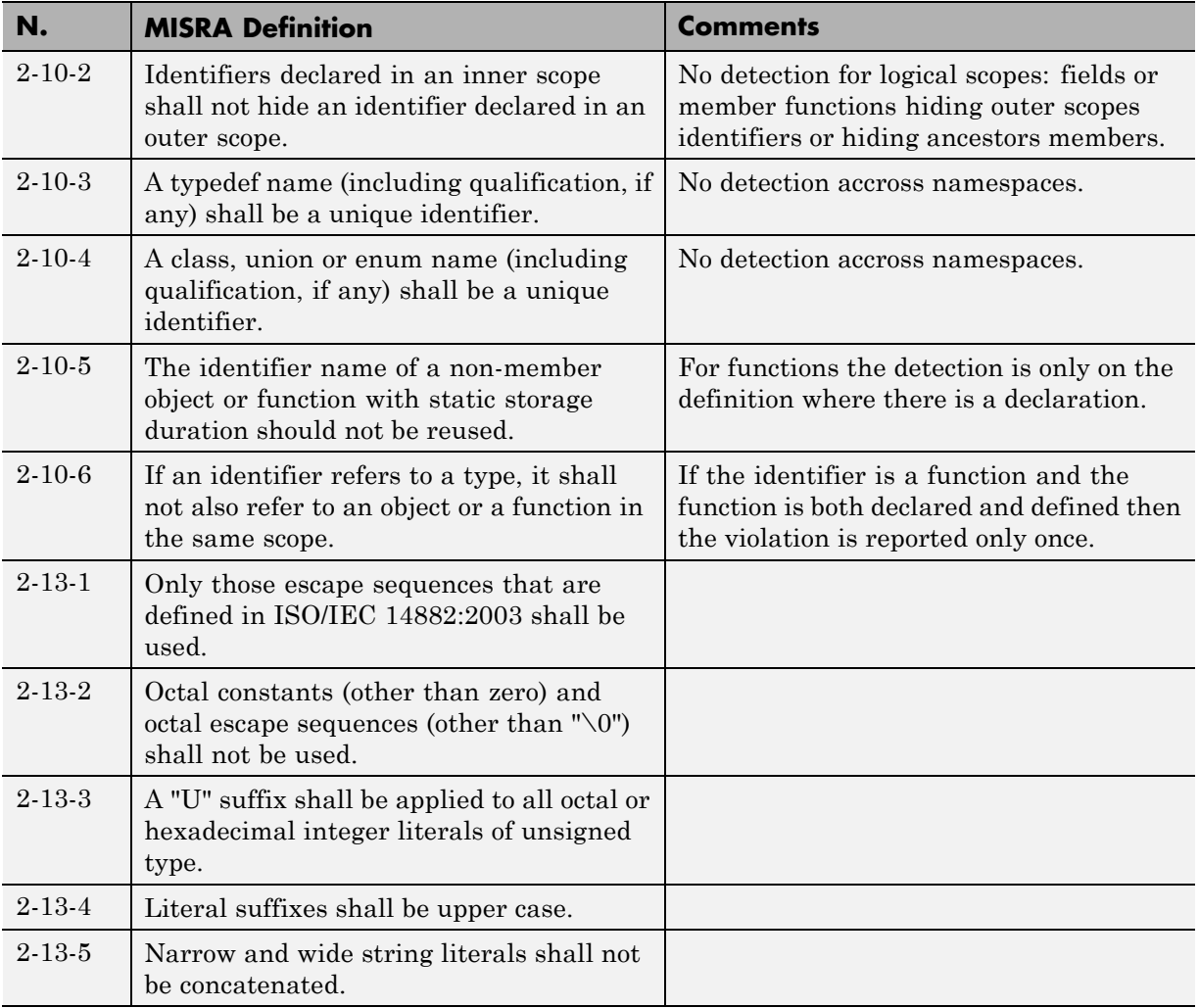

## **Basic Concepts**

<span id="page-178-0"></span>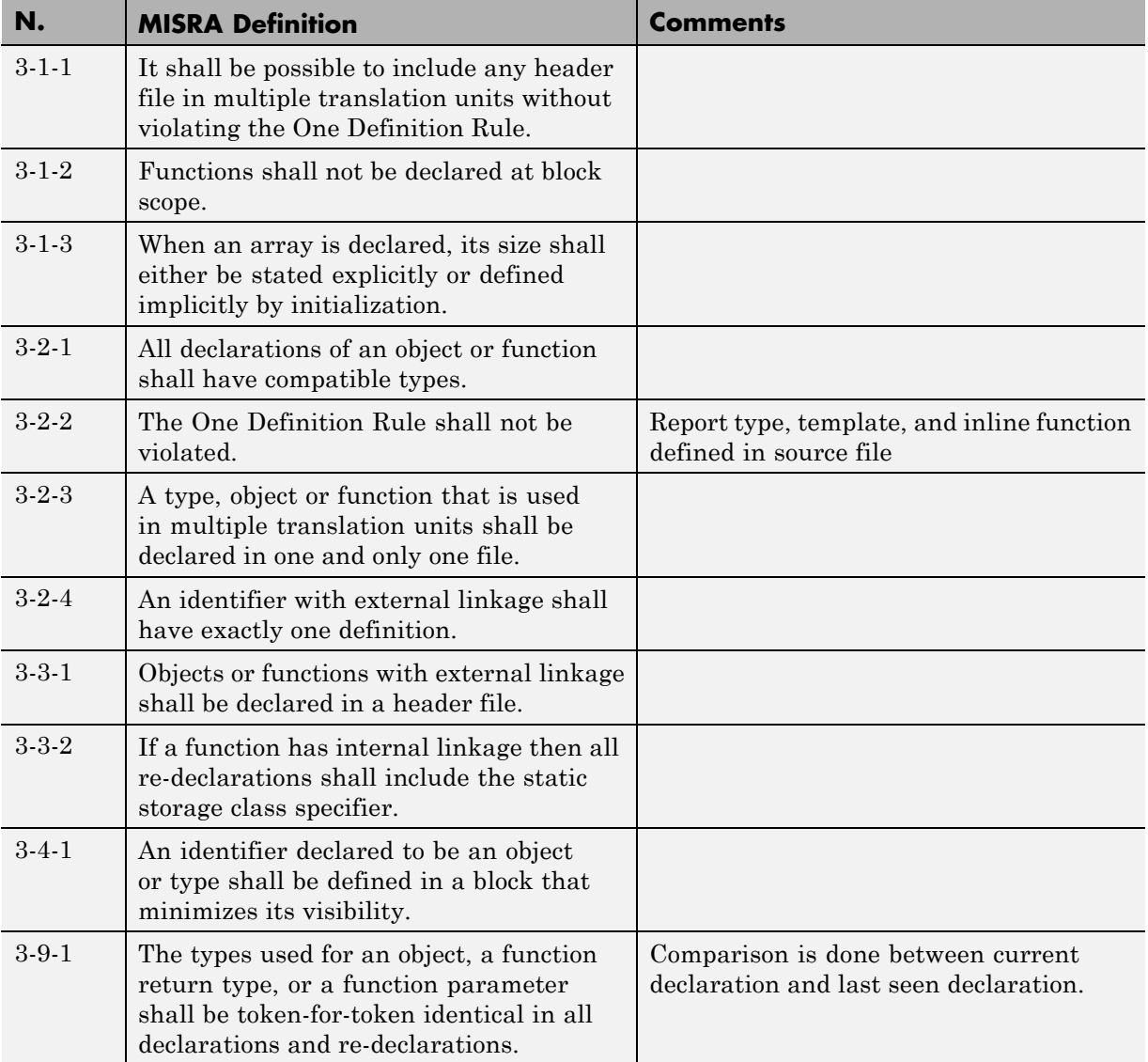

<span id="page-179-0"></span>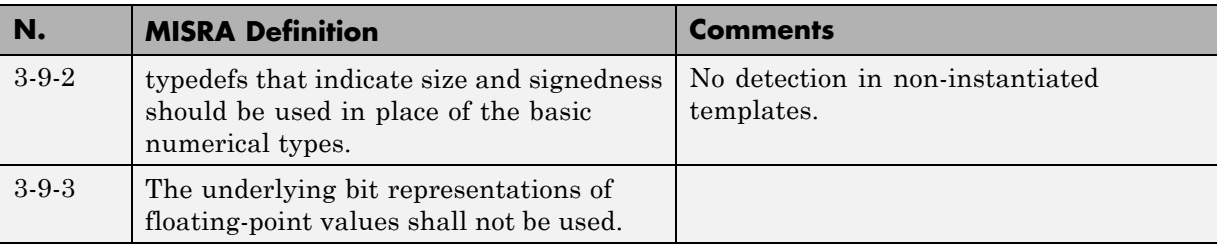

### **Standard Conversions**

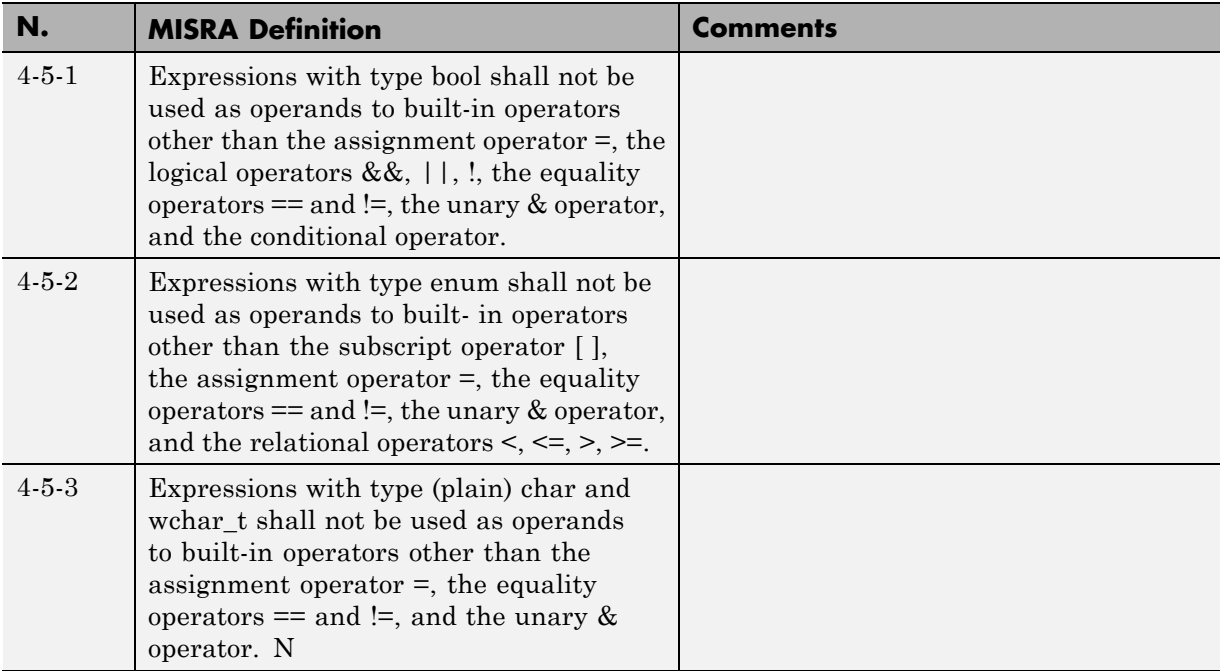
# **Expressions**

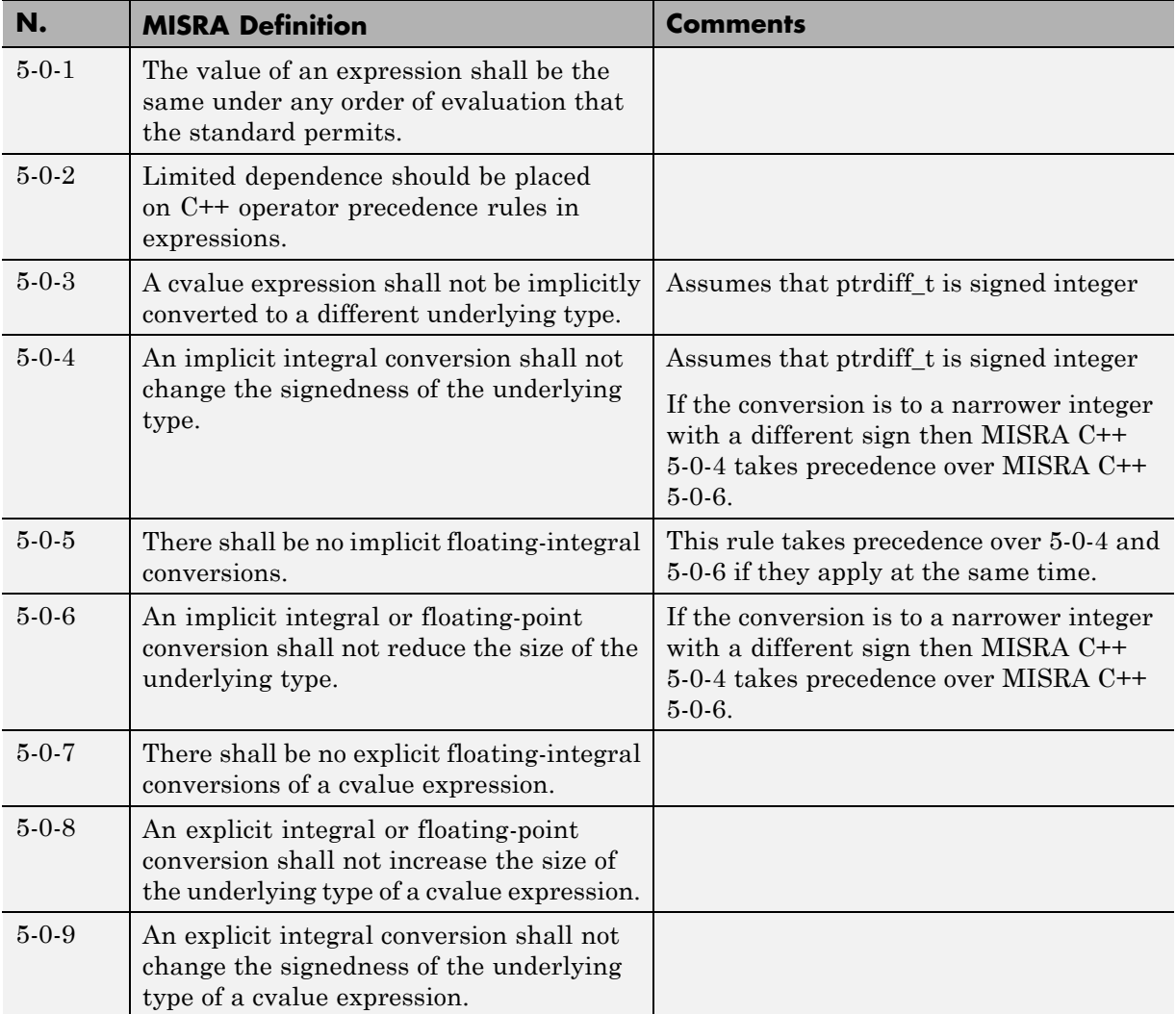

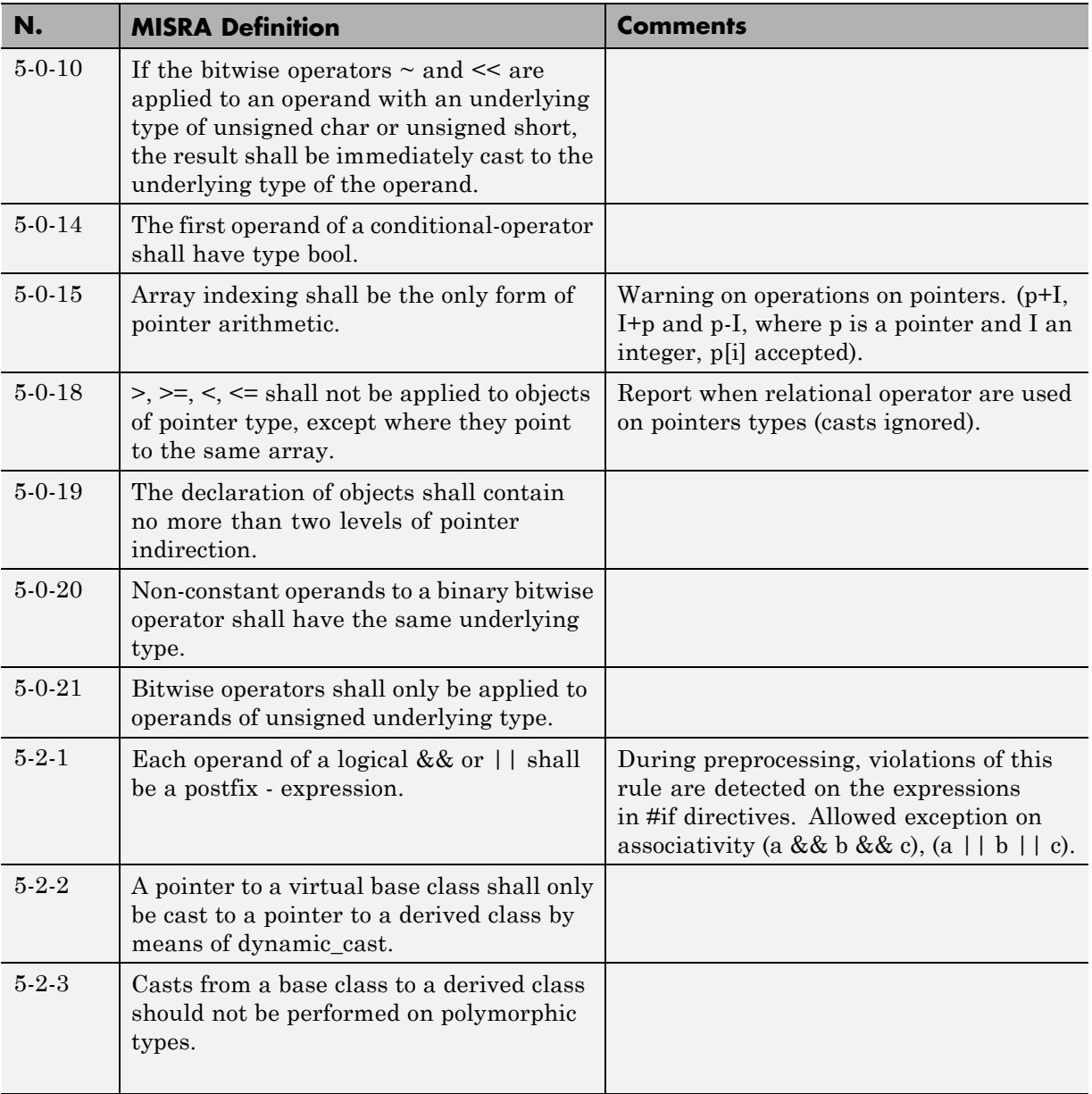

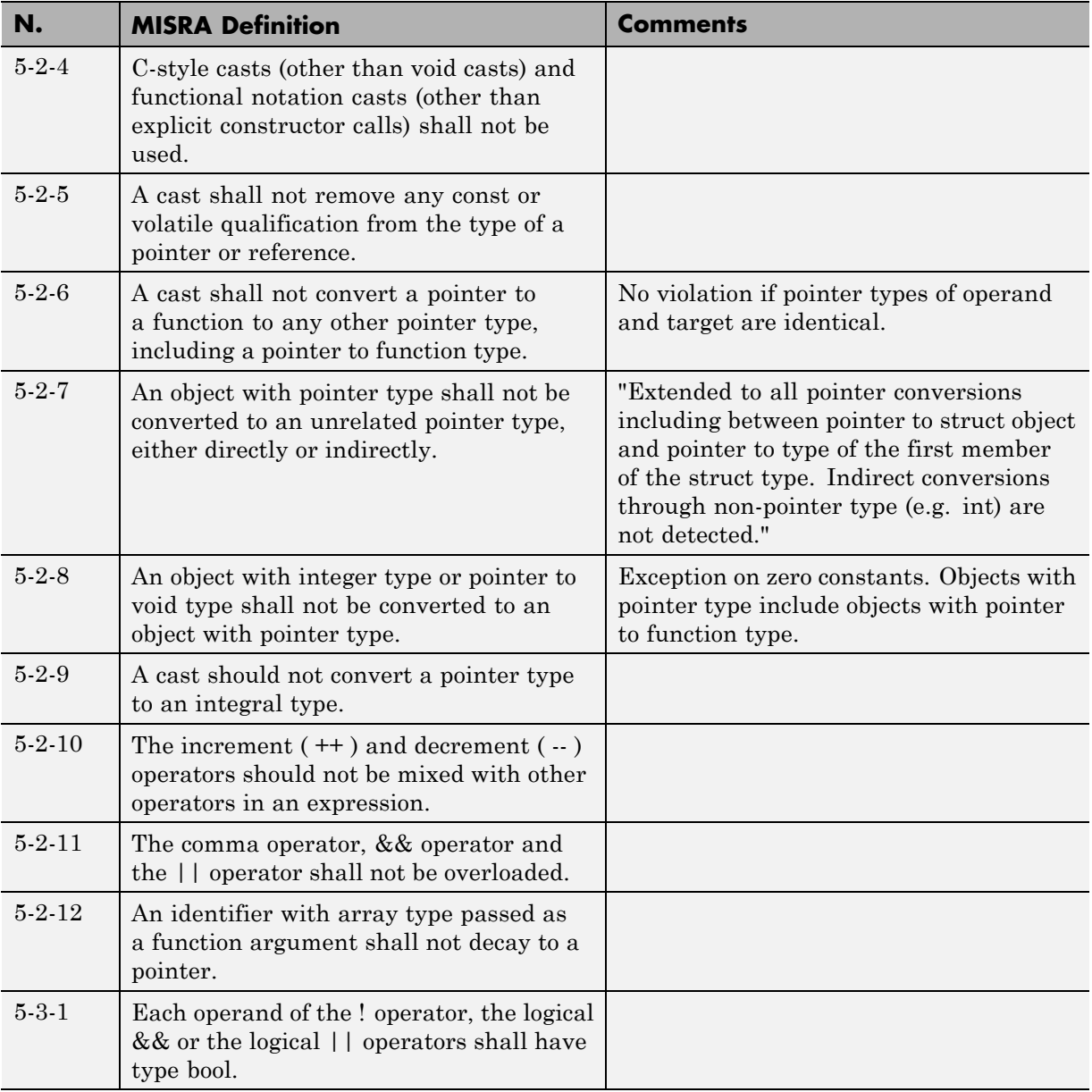

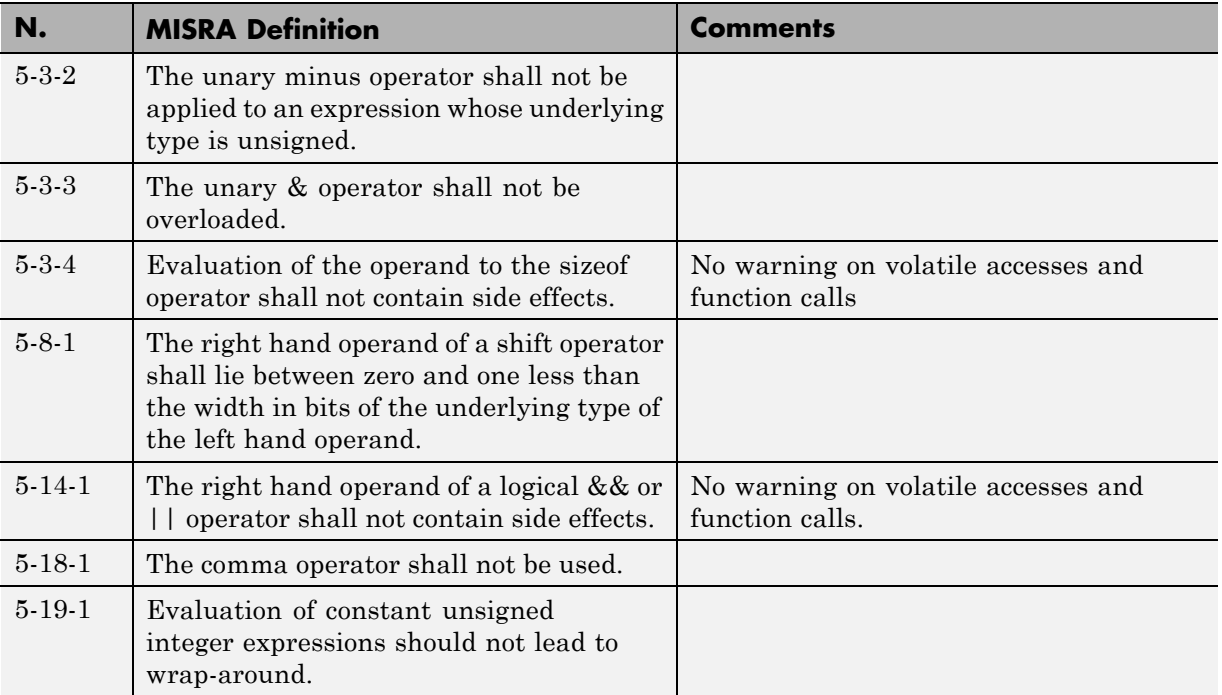

#### **Statements**

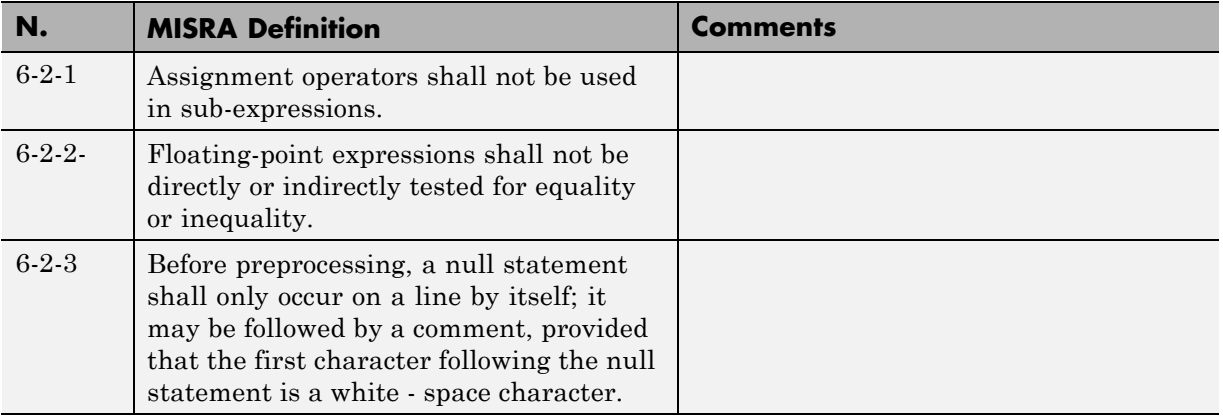

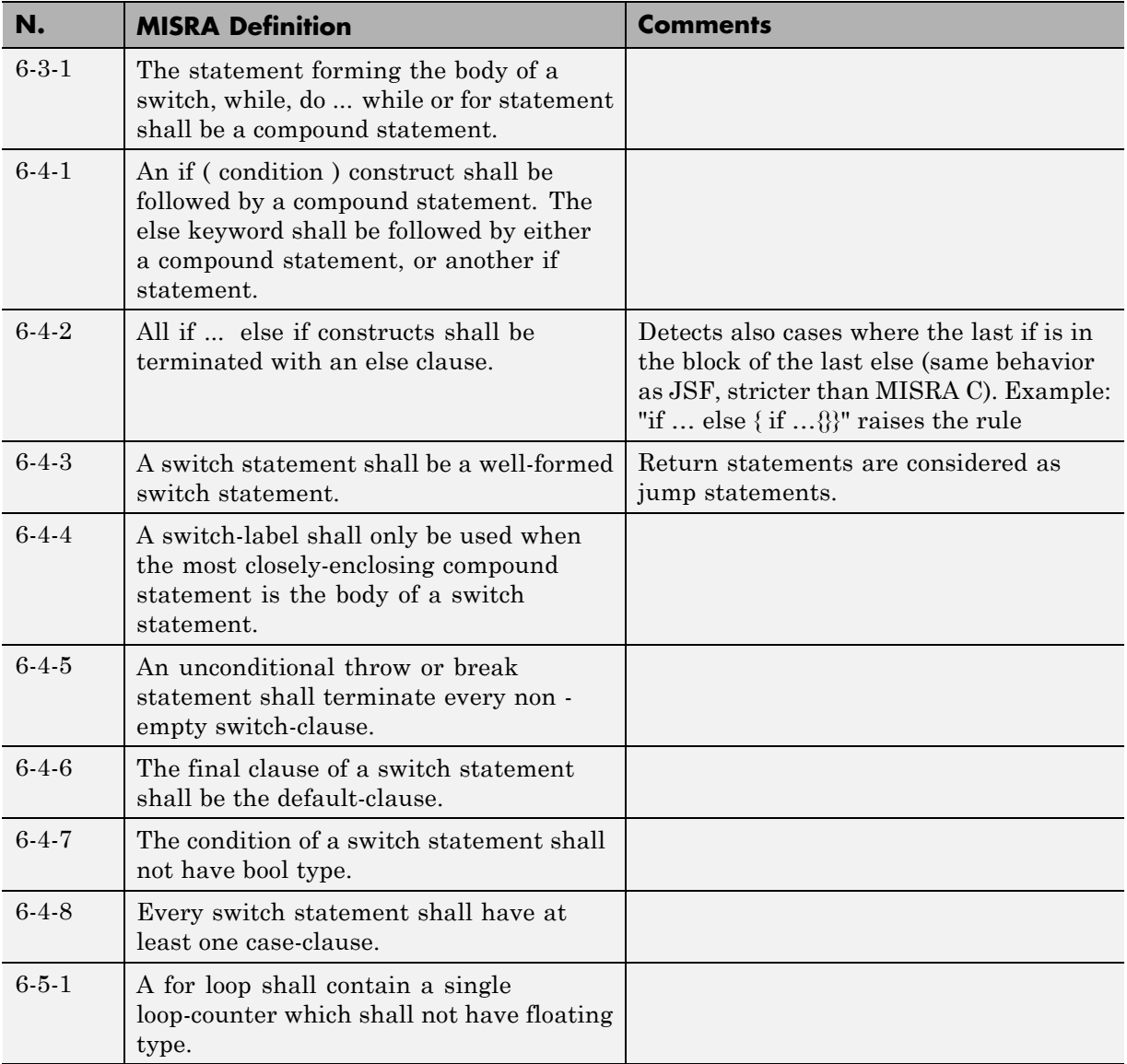

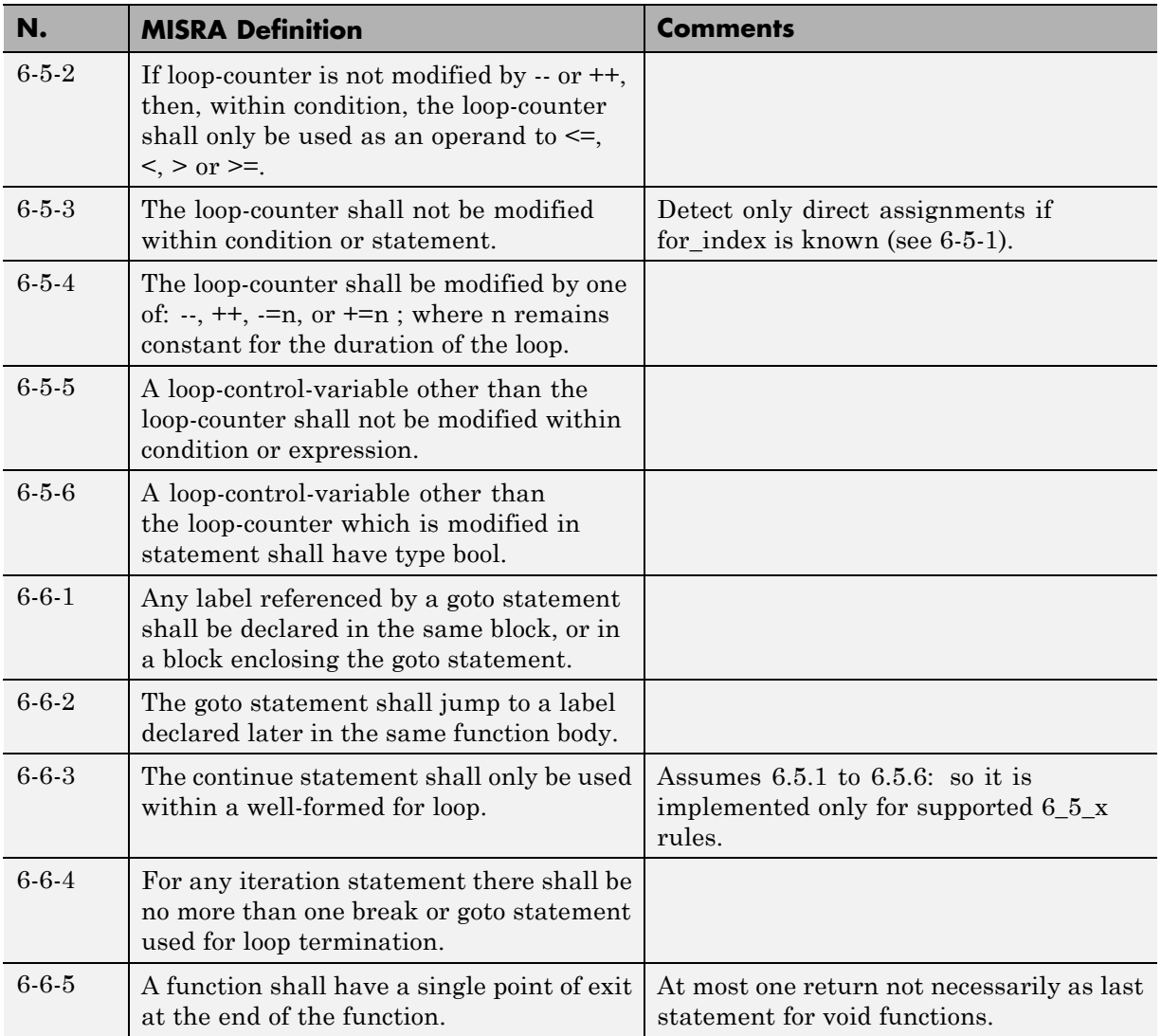

### **Declarations**

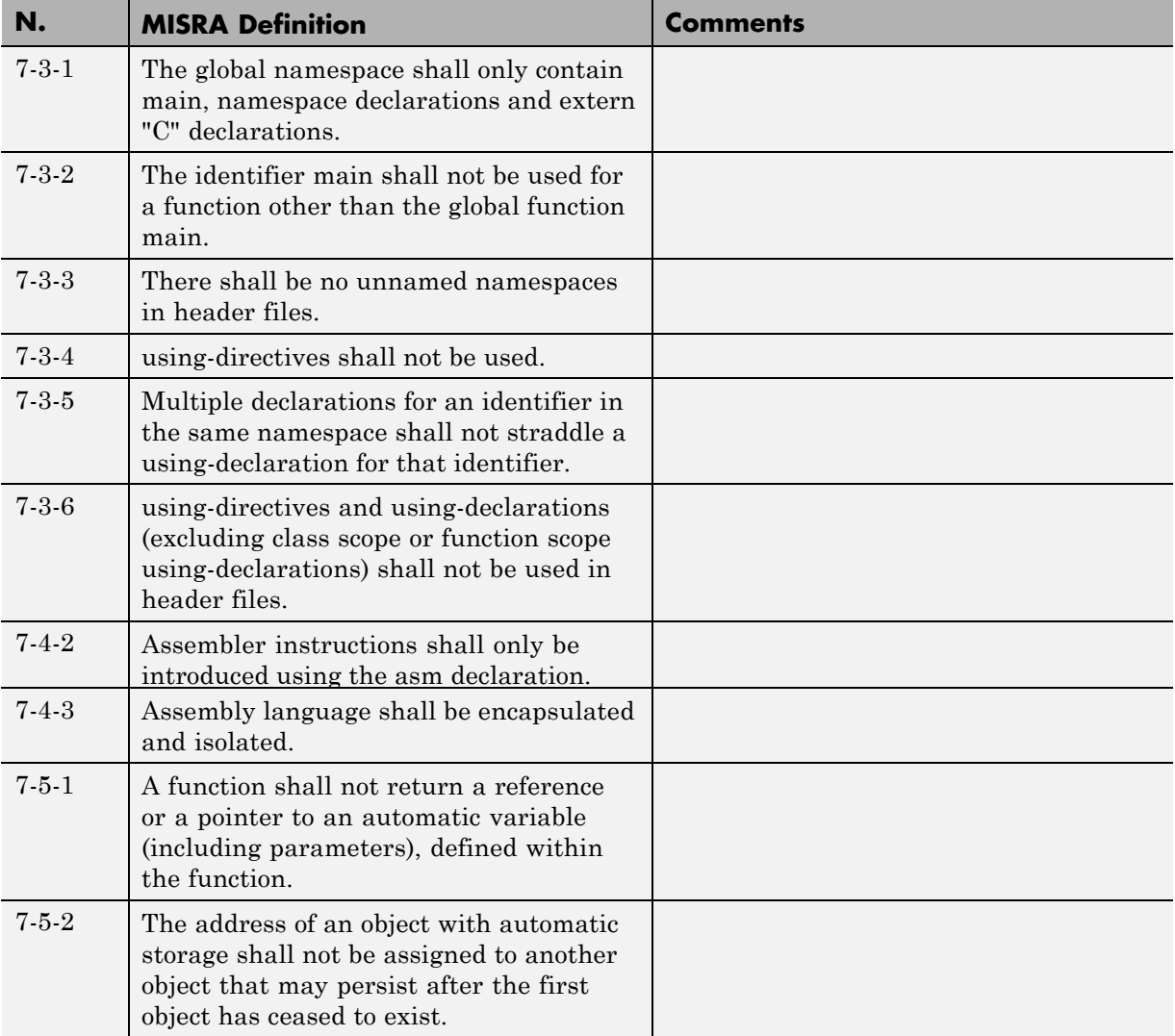

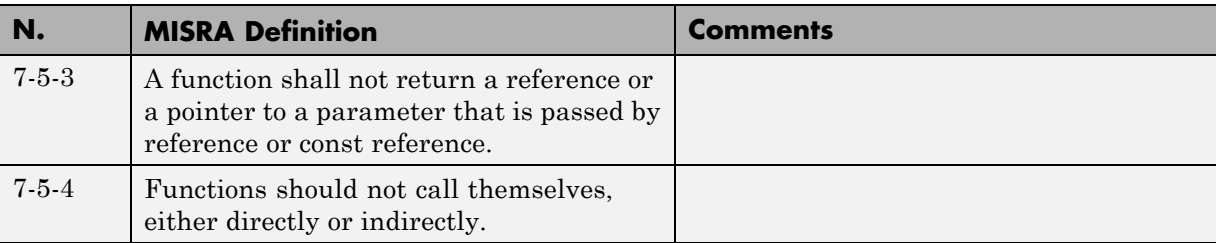

#### **Declarators**

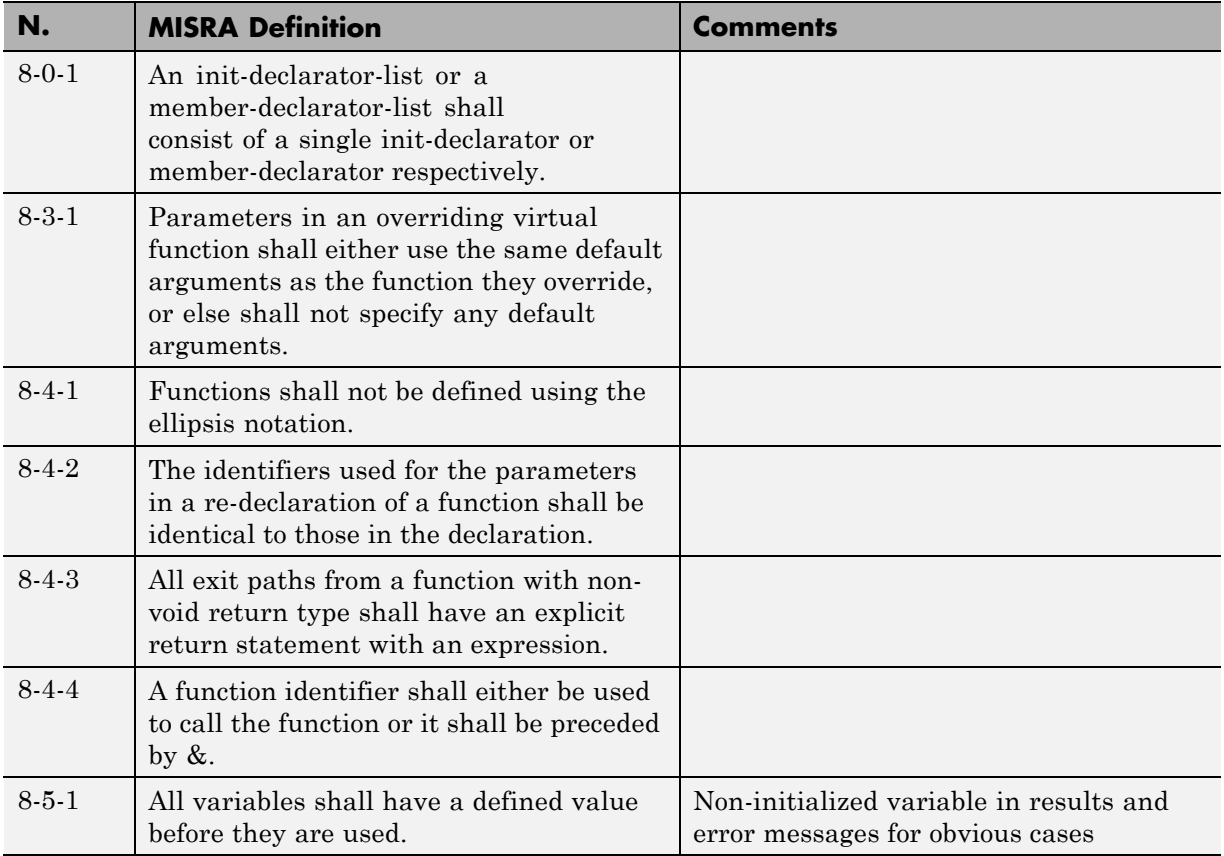

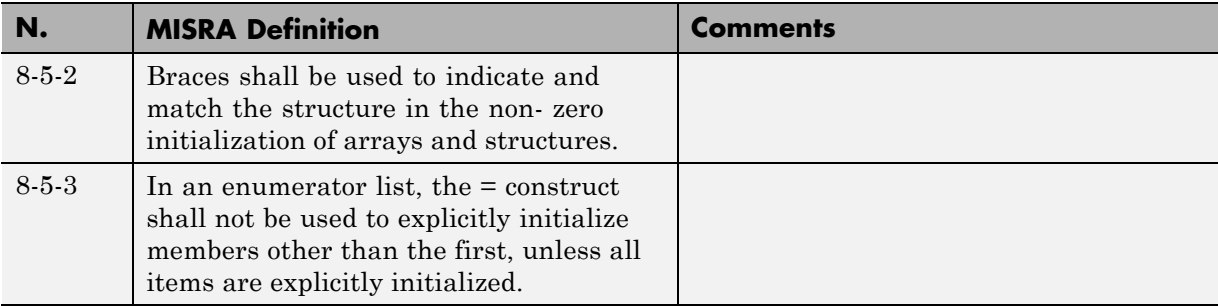

#### **Classes**

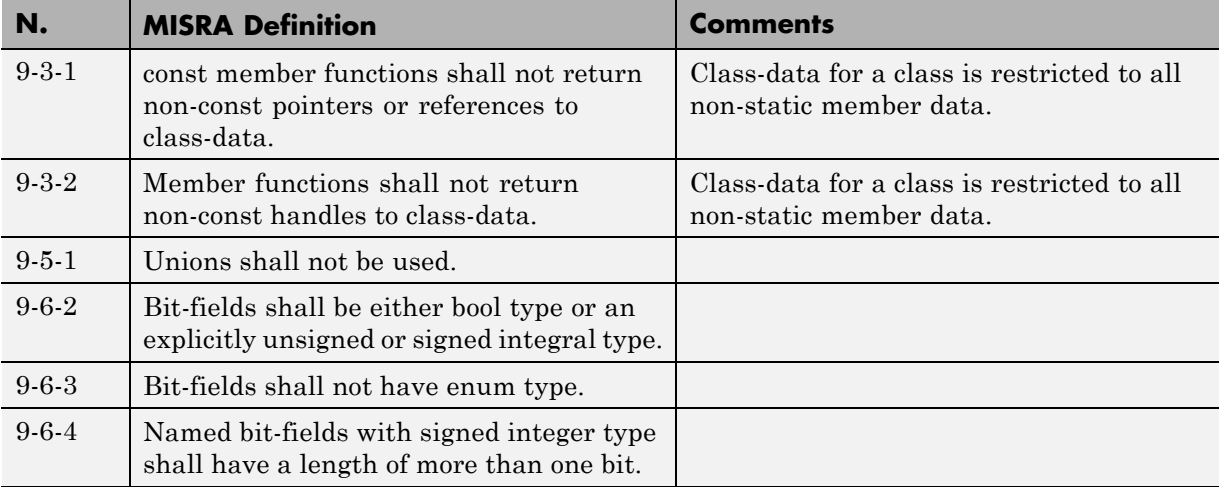

# **Derived Classes**

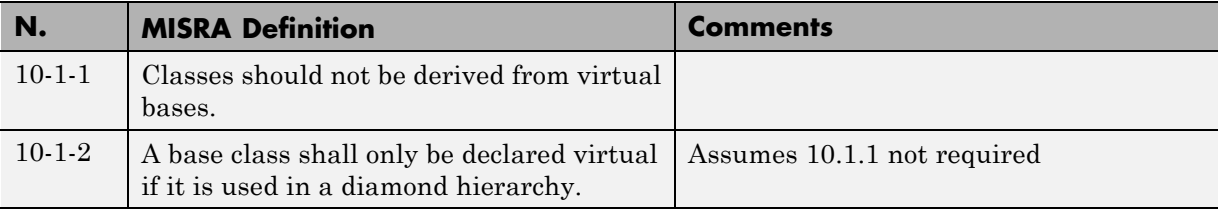

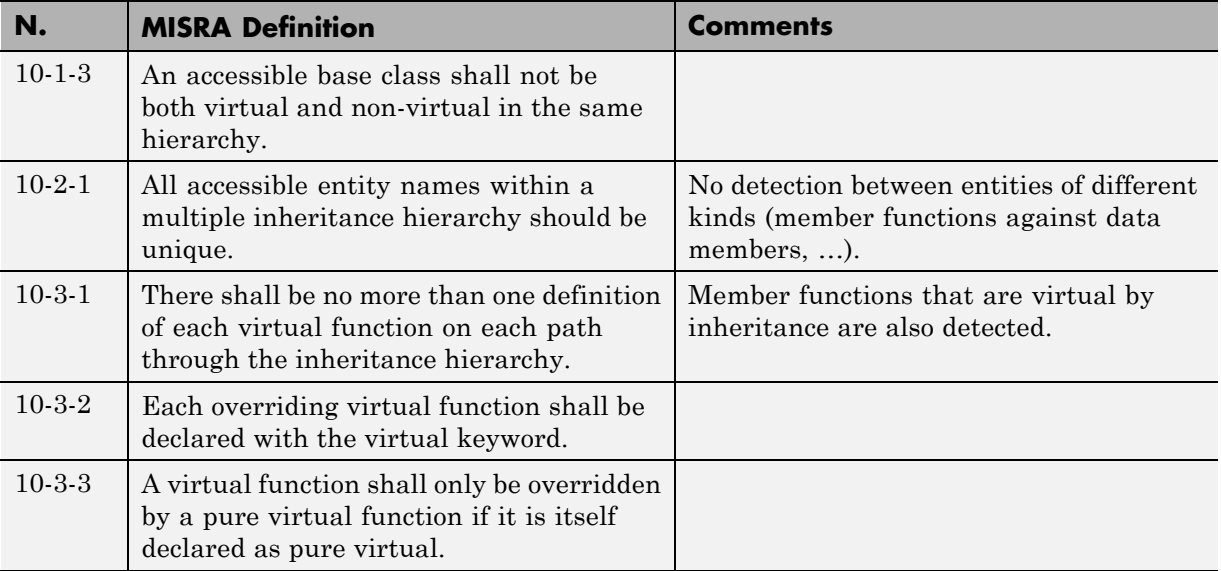

#### **Member Access Control**

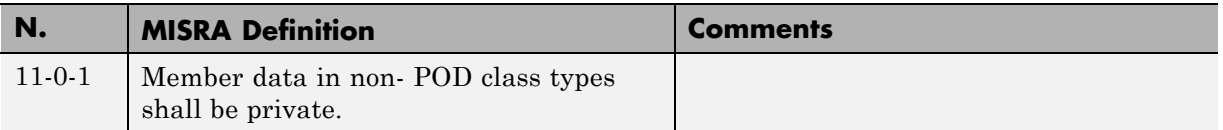

#### **Special Member Functions**

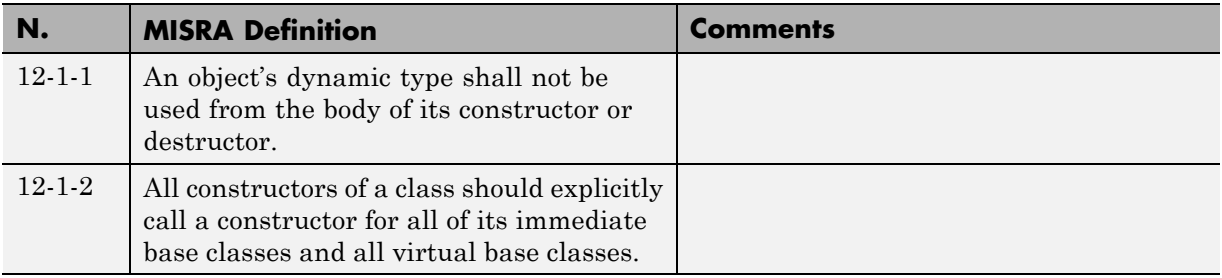

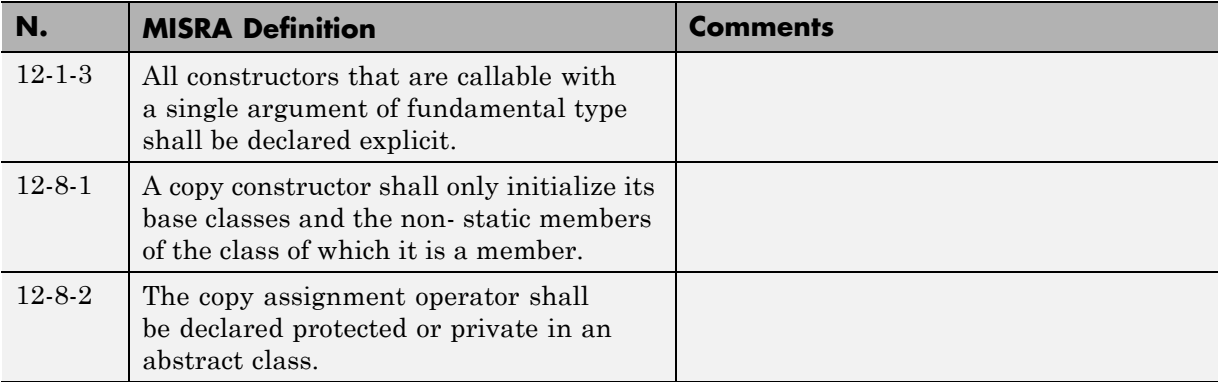

#### **Templates**

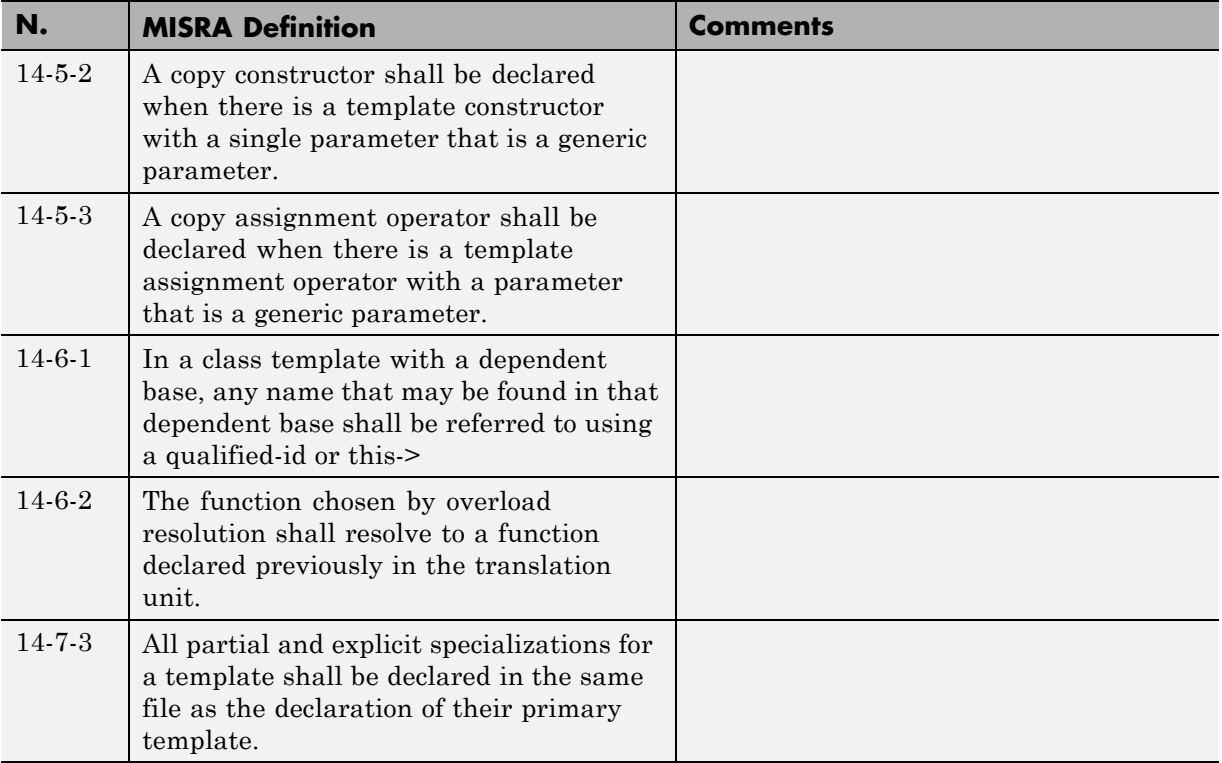

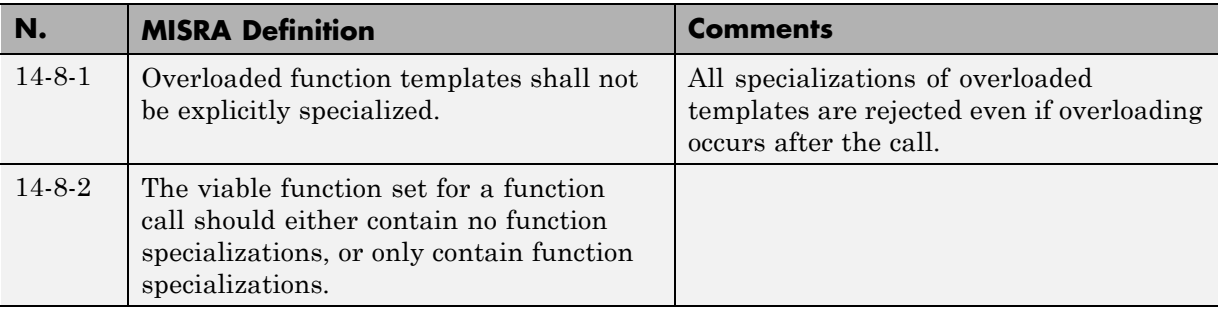

# **Exception Handling**

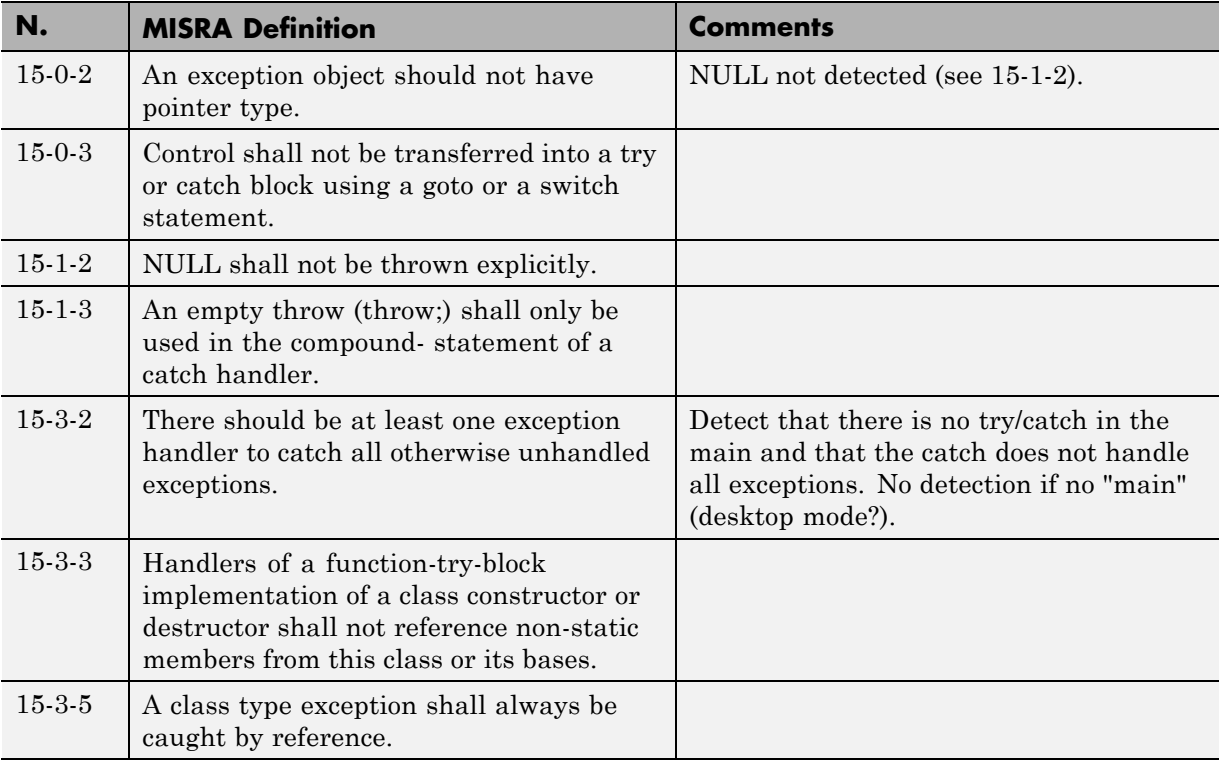

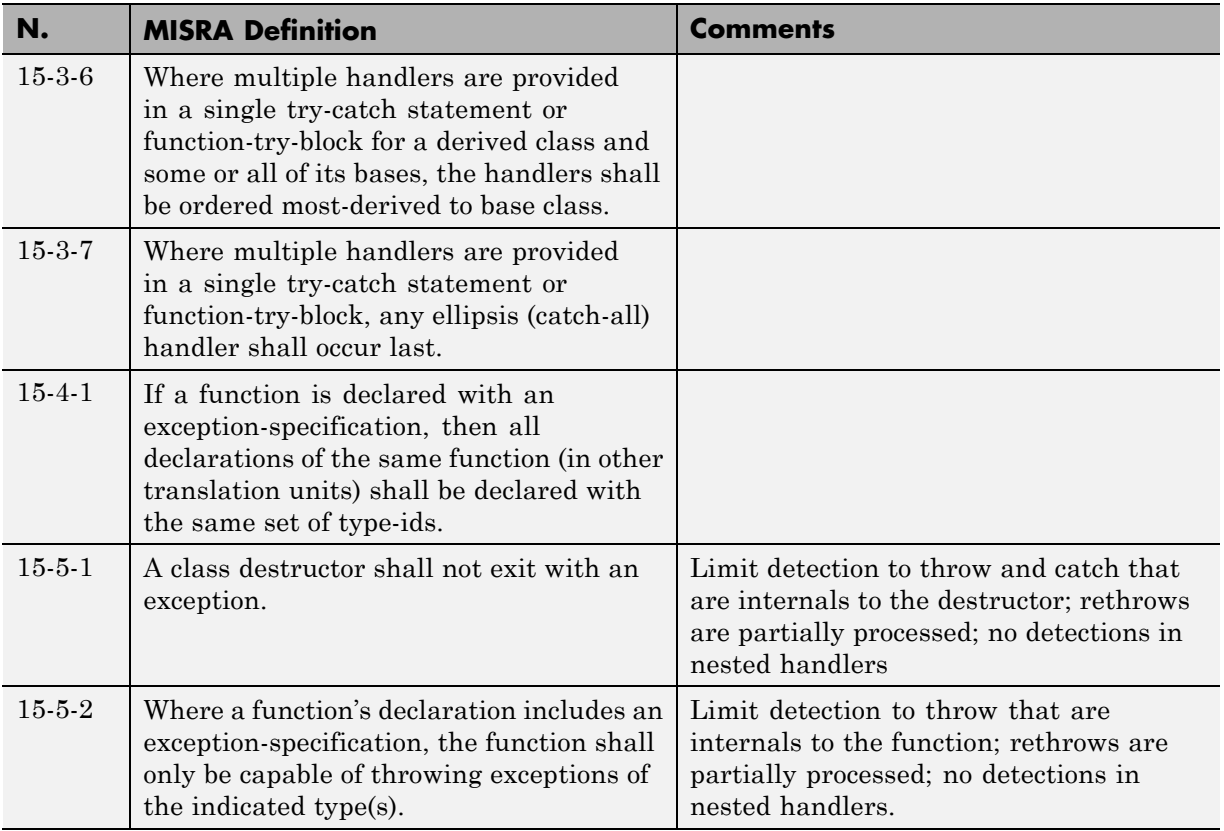

# **Preprocessing Directives**

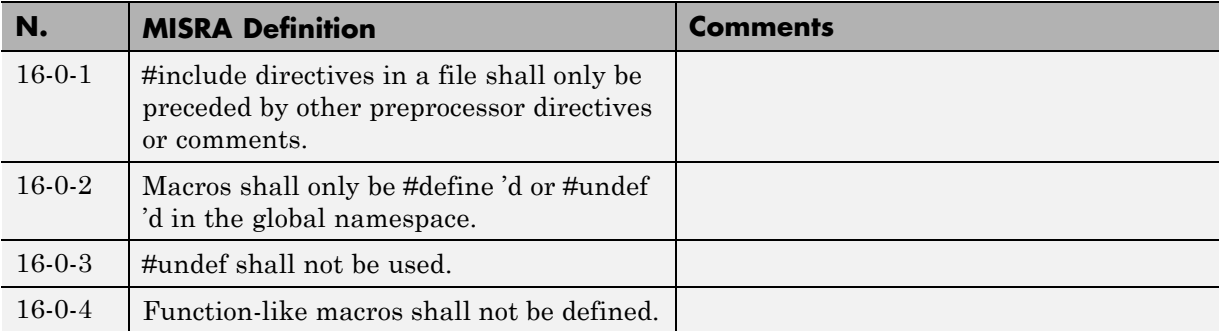

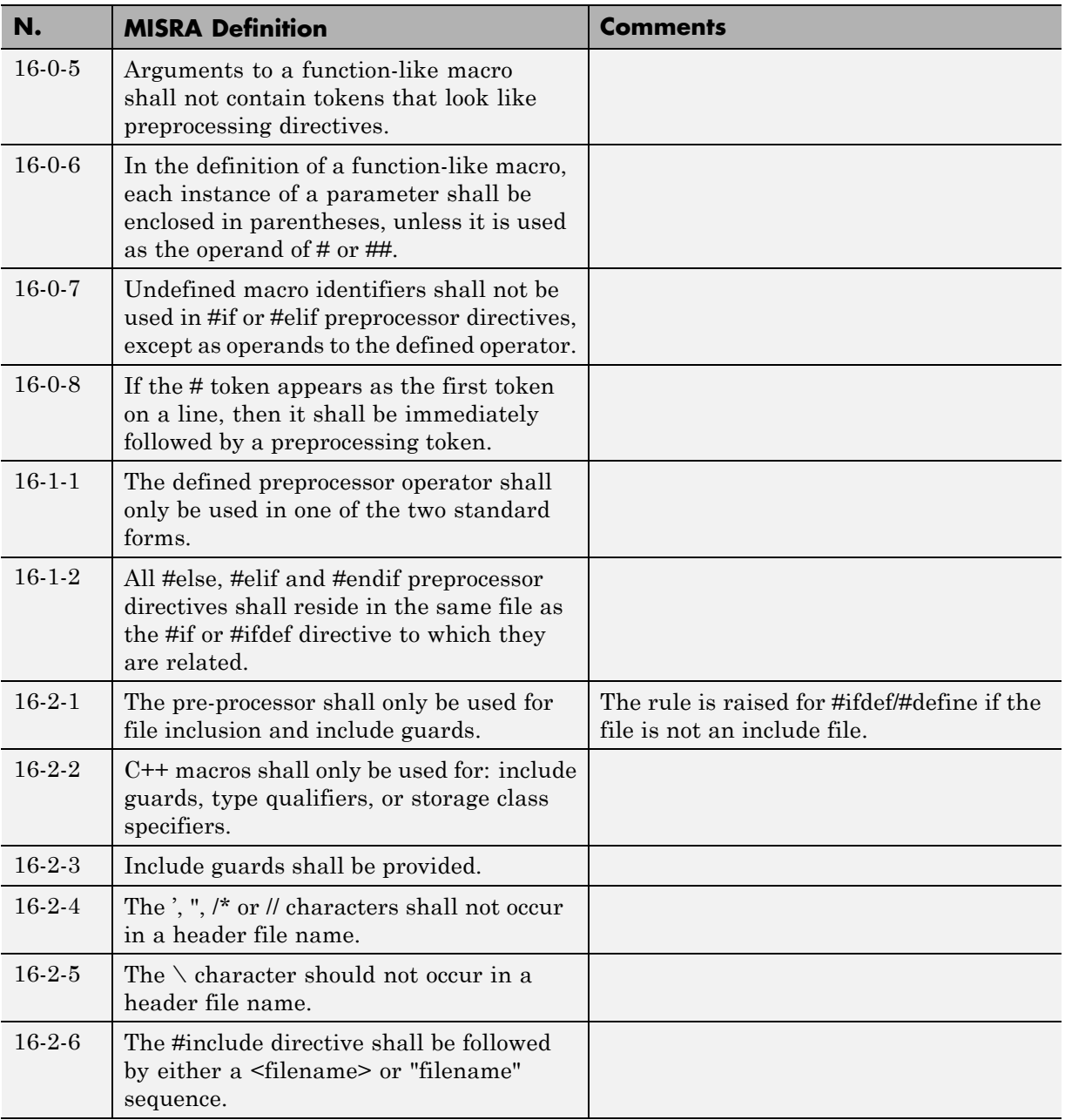

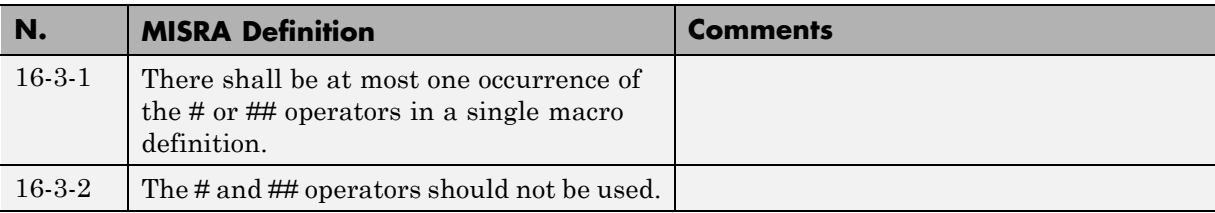

#### **Library Introduction**

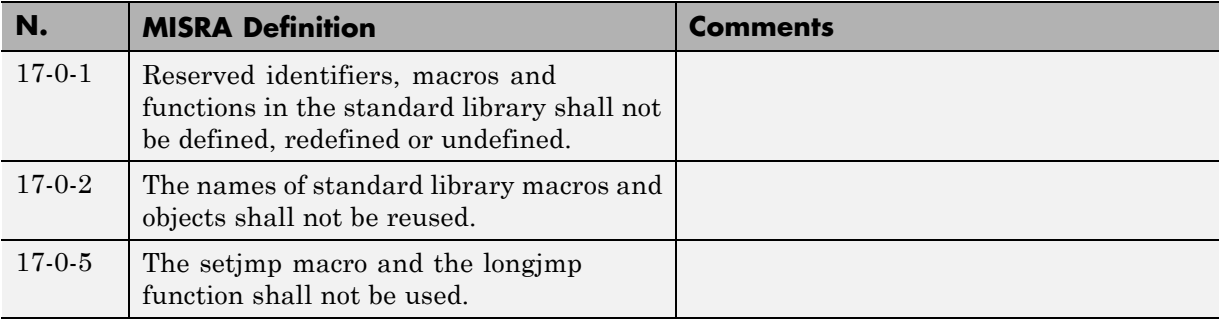

#### **Language Support Library**

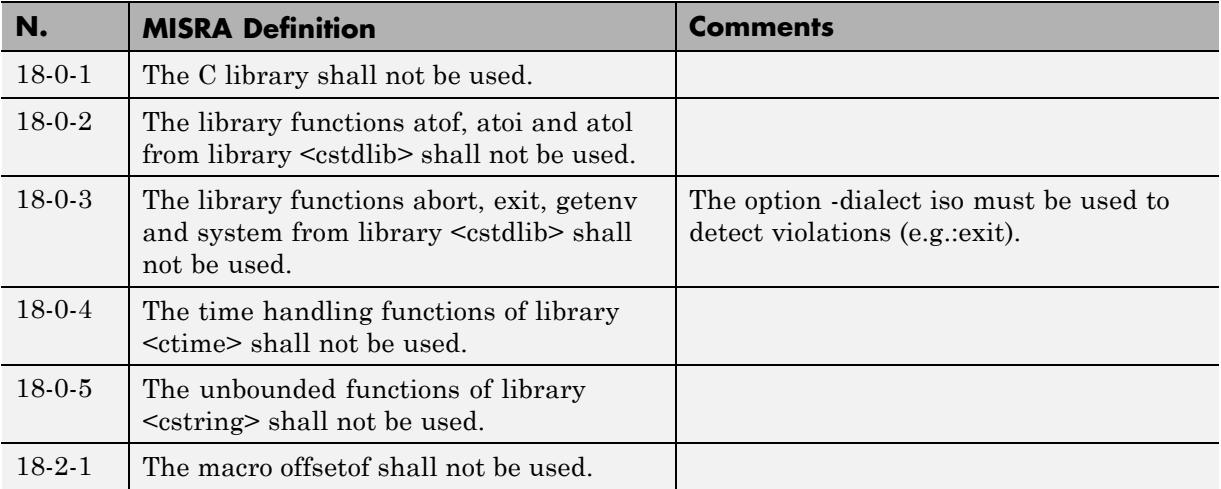

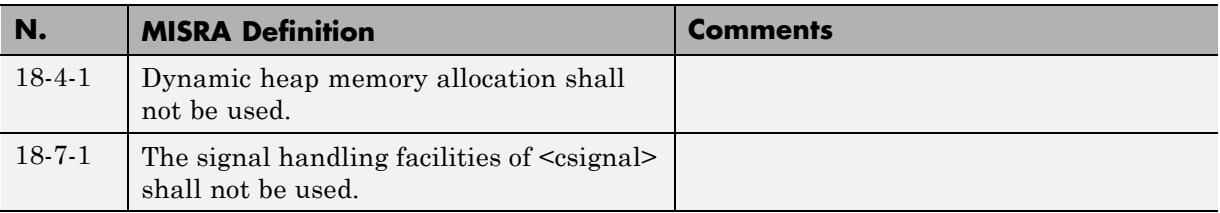

#### **Diagnostic Library**

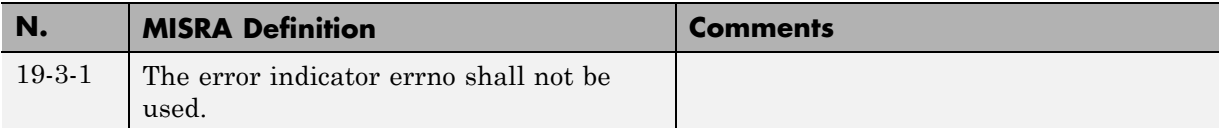

#### **Input/output Library**

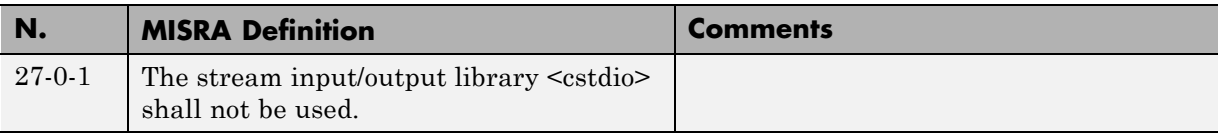

# **MISRA C++ Rules Not Checked**

- **•** ["Language Independent Issues" on page 3-93](#page-196-0)
- **•** ["General" on page 3-94](#page-197-0)
- **•** ["Lexical Conventions" on page 3-94](#page-197-0)
- **•** ["Standard Conversions" on page 3-95](#page-198-0)
- **•** ["Expressions" on page 3-95](#page-198-0)
- **•** ["Declarations" on page 3-96](#page-199-0)
- **•** ["Classes" on page 3-96](#page-199-0)
- **•** ["Templates" on page 3-97](#page-200-0)
- **•** ["Exception Handling" on page 3-97](#page-200-0)
- **•** ["Preprocessing Directives" on page 3-98](#page-201-0)

**•** ["Library Introduction" on page 3-98](#page-201-0)

#### **Language Independent Issues**

<span id="page-196-0"></span>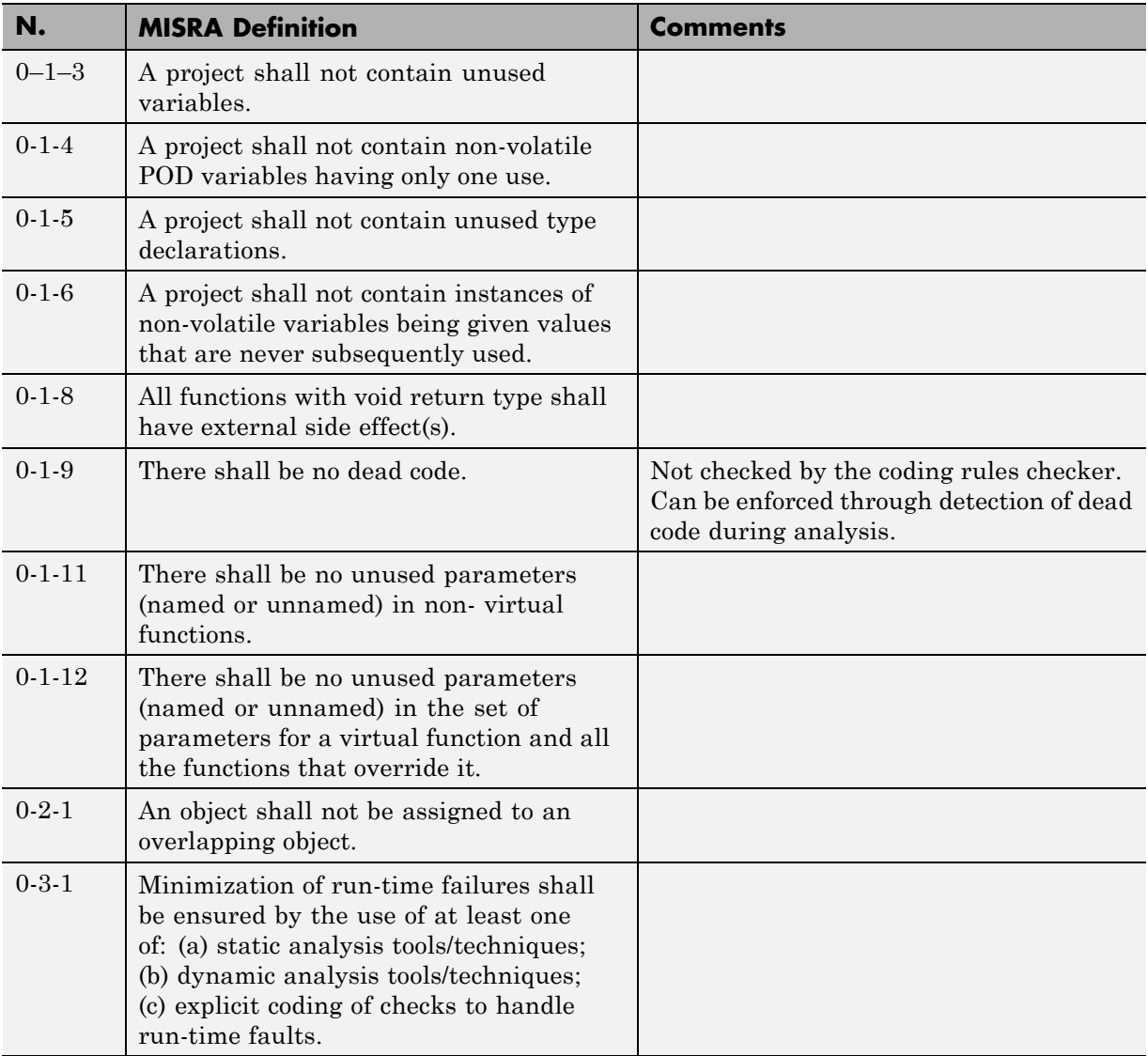

<span id="page-197-0"></span>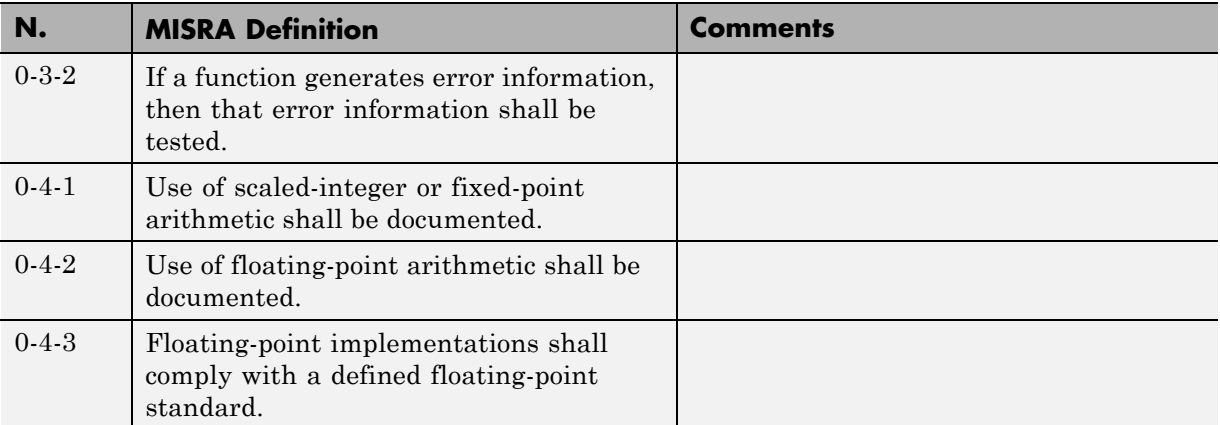

#### **General**

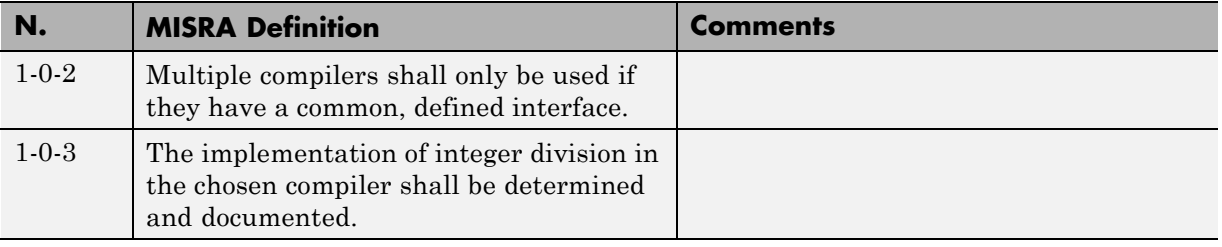

## **Lexical Conventions**

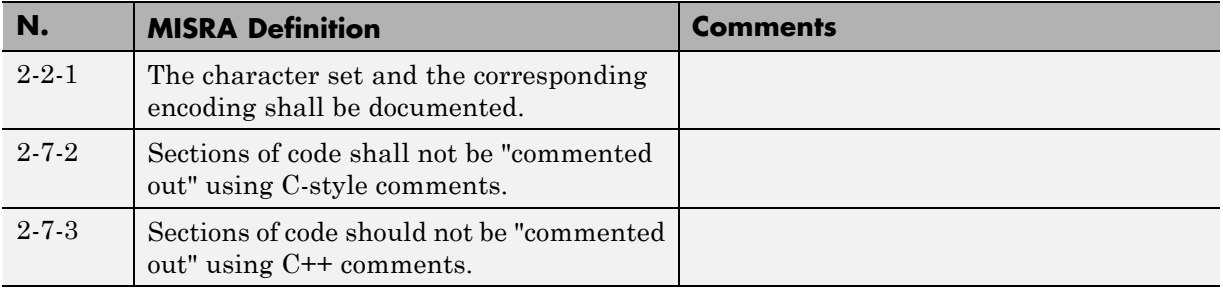

### **Standard Conversions**

<span id="page-198-0"></span>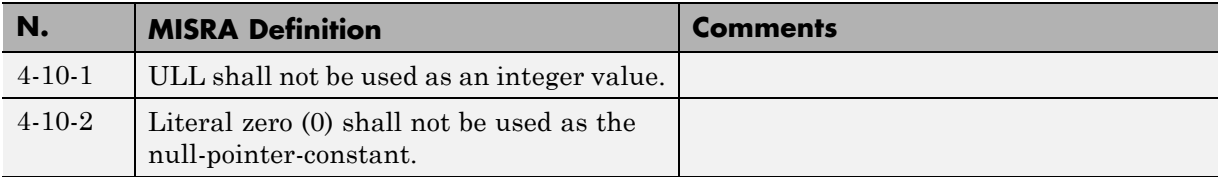

#### **Expressions**

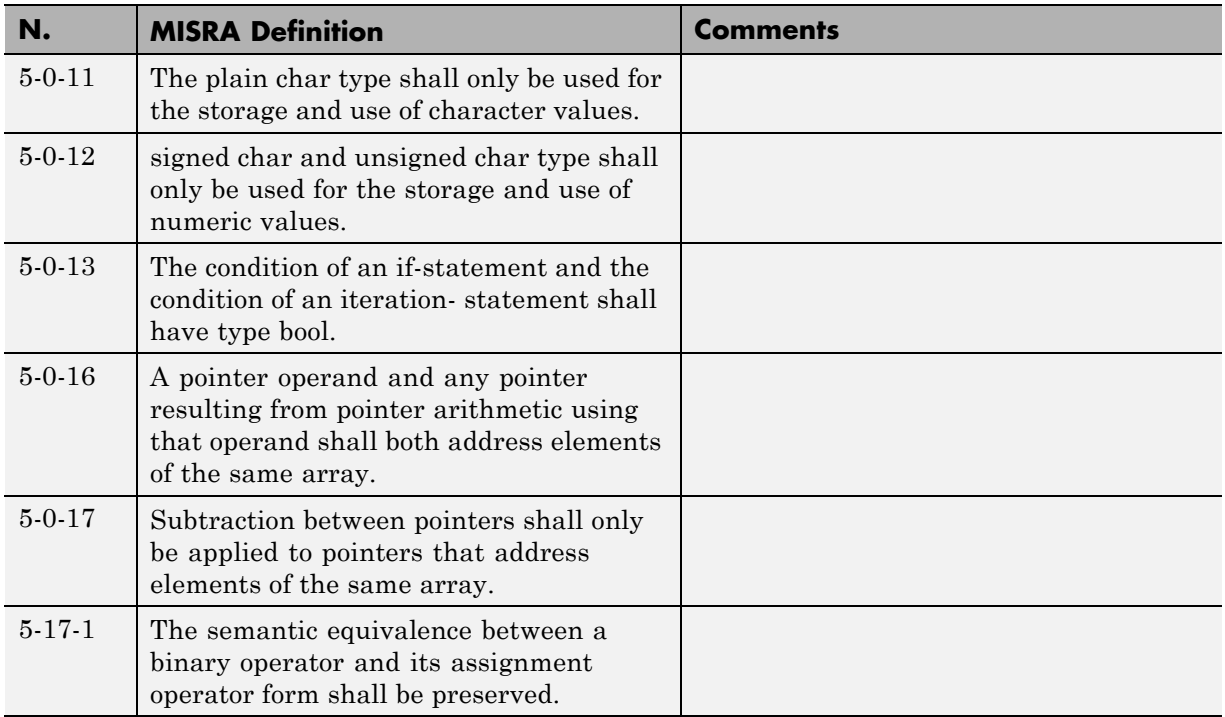

### **Declarations**

<span id="page-199-0"></span>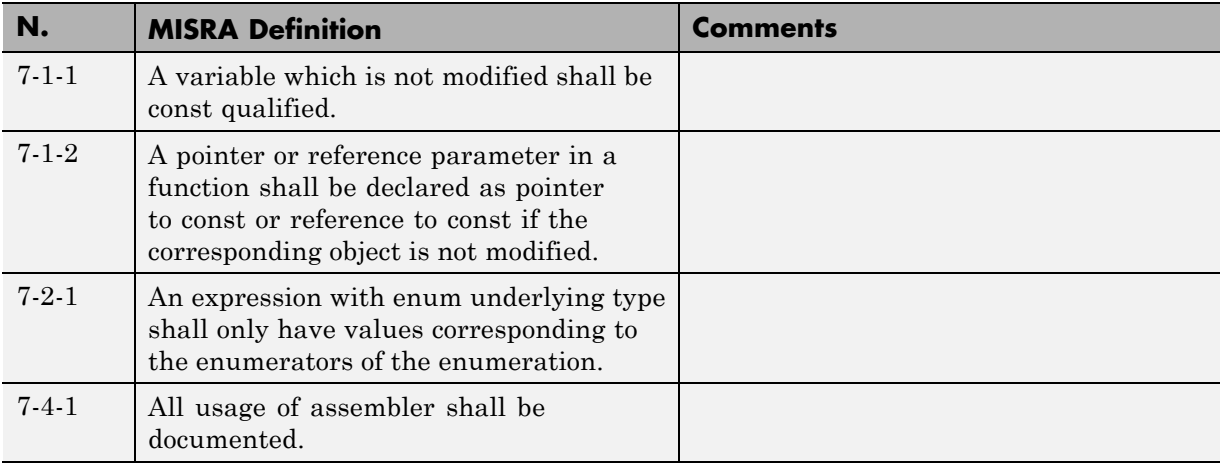

### **Classes**

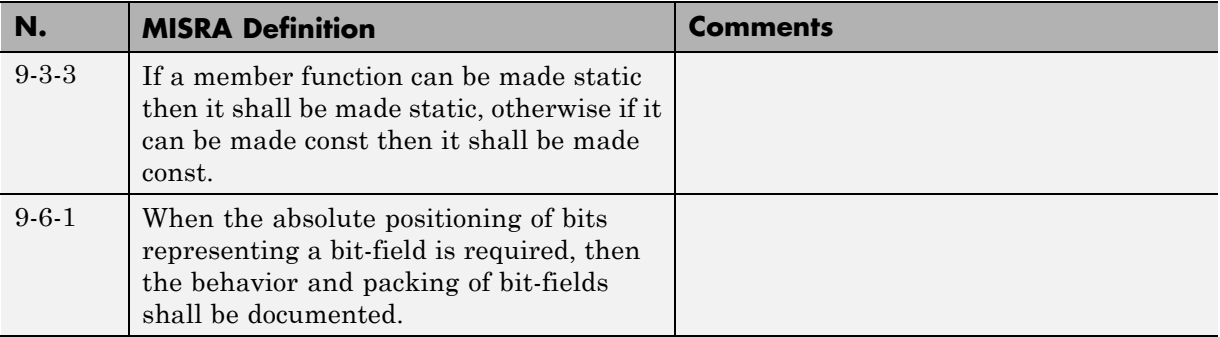

#### **Templates**

<span id="page-200-0"></span>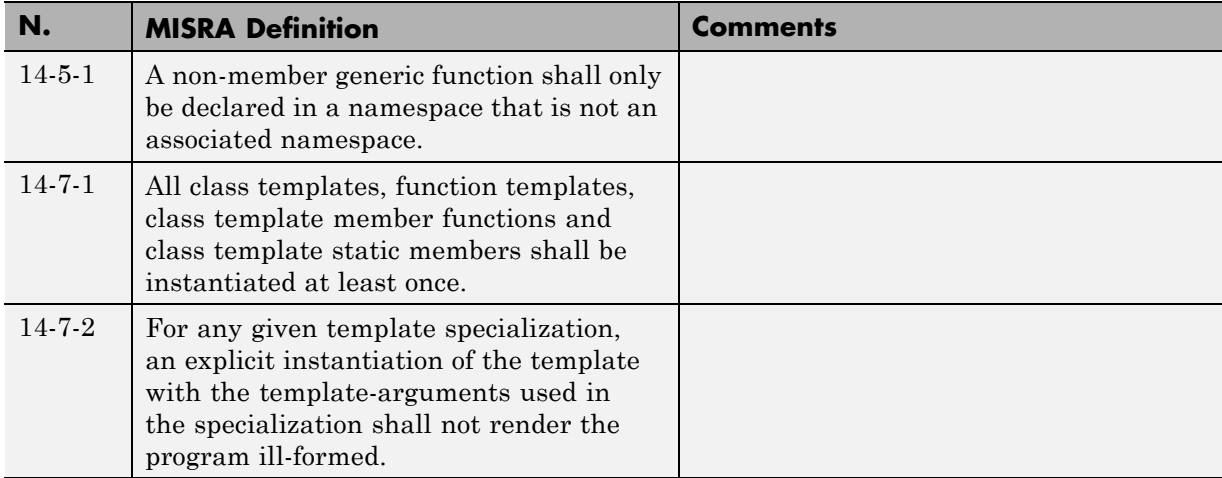

#### **Exception Handling**

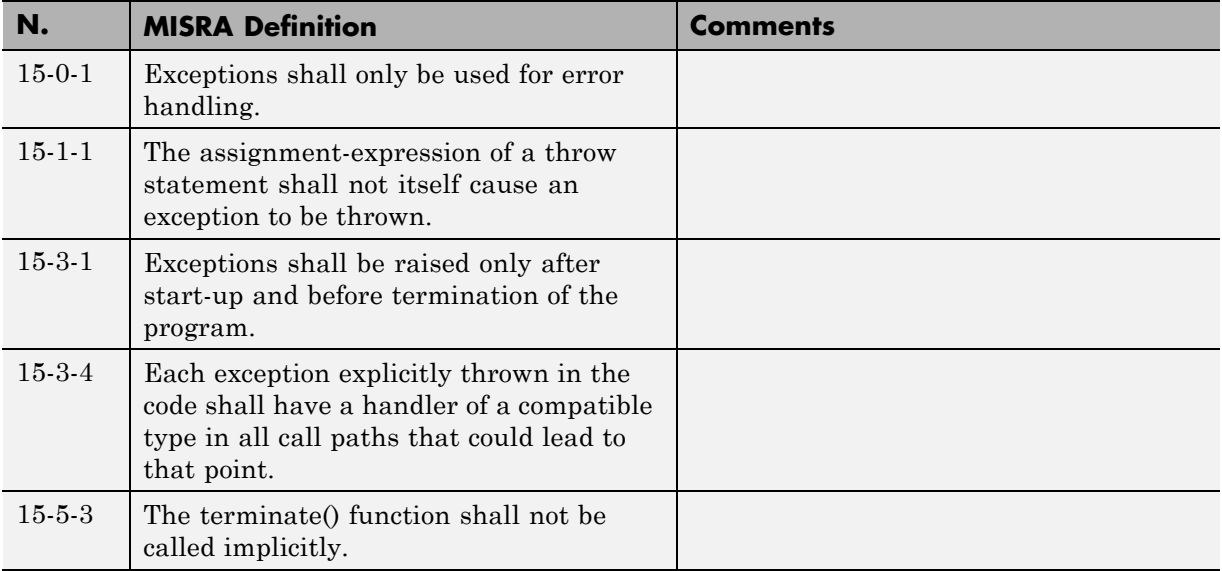

# **Preprocessing Directives**

<span id="page-201-0"></span>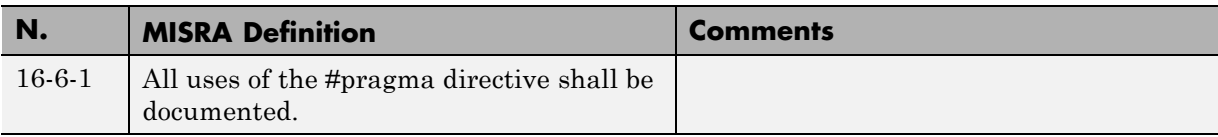

#### **Library Introduction**

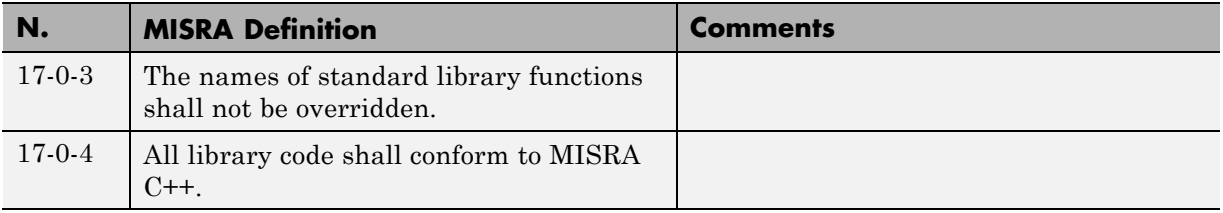

# **Polyspace JSF C++ Checker**

The Polyspace JSF C++ checker helps you comply with the Joint Strike Fighter Air Vehicle C++ coding standards (JSF++). These coding standards were developed by Lockheed Martin® for the JSF program. They are designed to improve the robustness of C++ code, and improve maintainability.

When JSF<sup>++</sup> rules are violated, the Polyspace JSF C<sup>++</sup> checker enables Polyspace software to provide messages with information about the rule violations. Most messages are reported during the compile phase of an analysis.

**Note** The Polyspace JSF C++ checker is based on JSF++:2005. For more information on these coding standards, see [http://www.jsf.mil/downloads/documents/JSF\\_AV\\_C++\\_Coding\\_Standards\\_Rev\\_C.doc](http://www.jsf.mil/downloads/documents/JSF_AV_C++_Coding_Standards_Rev_C.doc).

# **JSF C++ Coding Rules**

#### **In this section...**

"Supported JSF C++ Coding Rules" on page 3-100

```
"JSF++ Rules Not Checked" on page 3-125
```
# **Supported JSF C++ Coding Rules**

- **•** ["Code Size and Complexity" on page 3-101](#page-204-0)
- **•** ["Environment" on page 3-101](#page-204-0)
- **•** ["Libraries" on page 3-102](#page-205-0)
- ["Pre-Processing Directives" on page 3-103](#page-206-0)
- **•** ["Header Files" on page 3-104](#page-207-0)
- **•** ["Style" on page 3-104](#page-207-0)
- **•** ["Classes" on page 3-108](#page-211-0)
- **•** ["Namespaces" on page 3-112](#page-215-0)
- **•** ["Templates" on page 3-112](#page-215-0)
- **•** ["Functions" on page 3-112](#page-215-0)
- **•** ["Comments" on page 3-114](#page-217-0)
- **•** ["Declarations and Definitions" on page 3-114](#page-217-0)
- **•** ["Initialization" on page 3-115](#page-218-0)
- **•** ["Types" on page 3-116](#page-219-0)
- **•** ["Constants" on page 3-116](#page-219-0)
- **•** ["Variables" on page 3-116](#page-219-0)
- **•** ["Unions and Bit Fields" on page 3-117](#page-220-0)
- **•** ["Operators" on page 3-117](#page-220-0)
- **•** ["Pointers and References" on page 3-119](#page-222-0)
- **•** ["Type Conversions" on page 3-120](#page-223-0)
- <span id="page-204-0"></span>**•** ["Flow Control Standards" on page 3-121](#page-224-0)
- **•** ["Expressions" on page 3-123](#page-226-0)
- **•** ["Memory Allocation" on page 3-124](#page-227-0)
- **•** ["Fault Handling" on page 3-124](#page-227-0)
- **•** ["Portable Code" on page 3-124](#page-227-0)

#### **Code Size and Complexity**

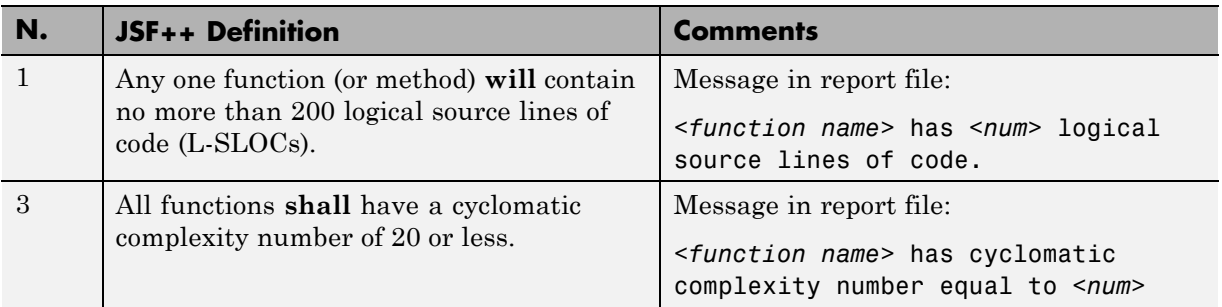

#### **Environment**

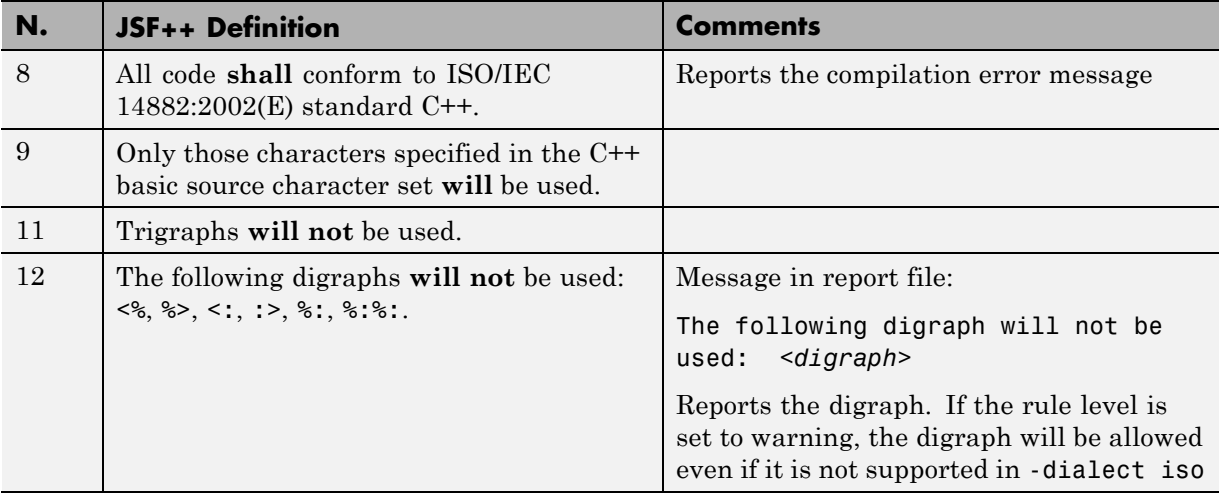

<span id="page-205-0"></span>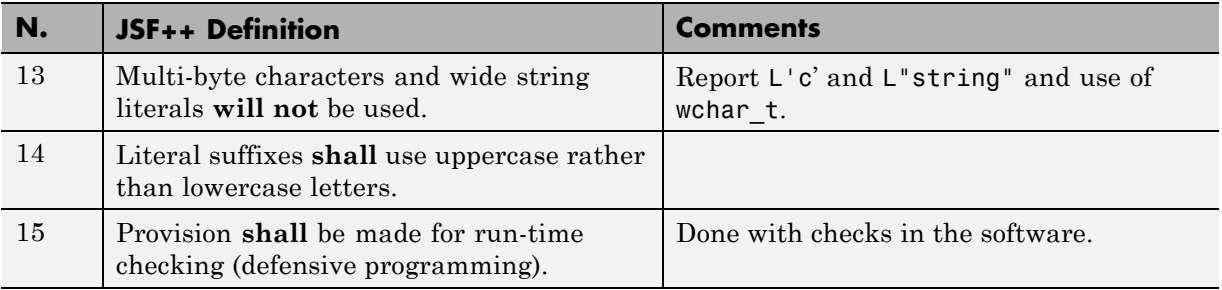

#### **Libraries**

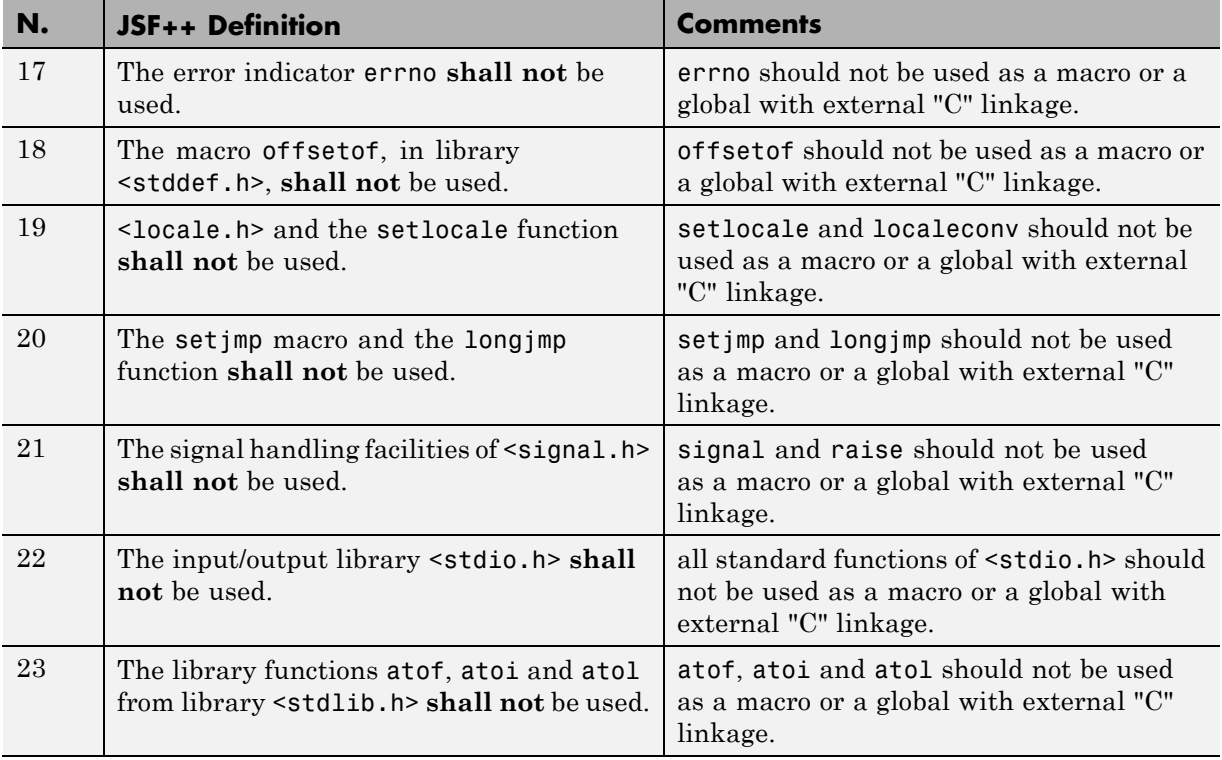

<span id="page-206-0"></span>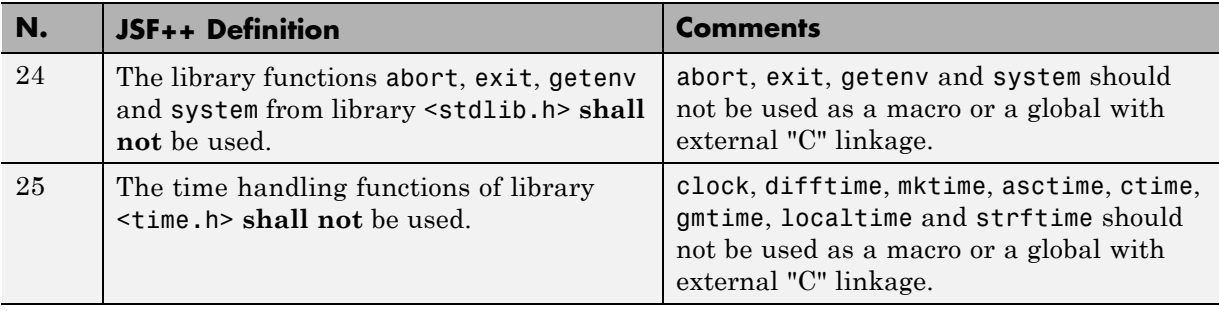

#### **Pre-Processing Directives**

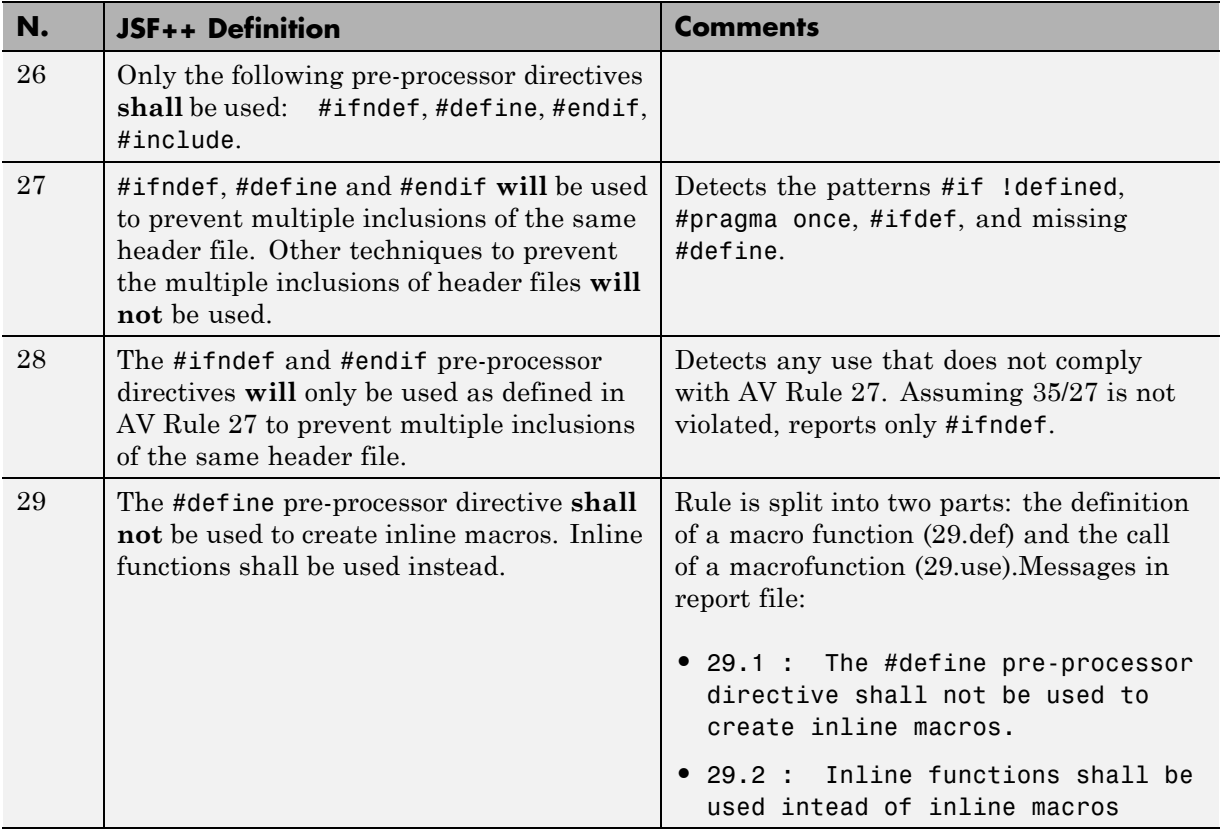

<span id="page-207-0"></span>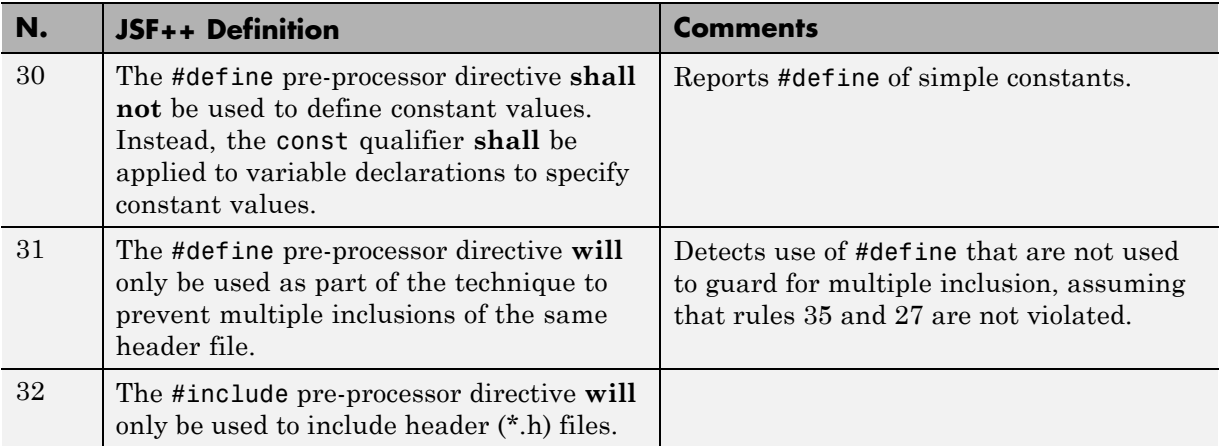

## **Header Files**

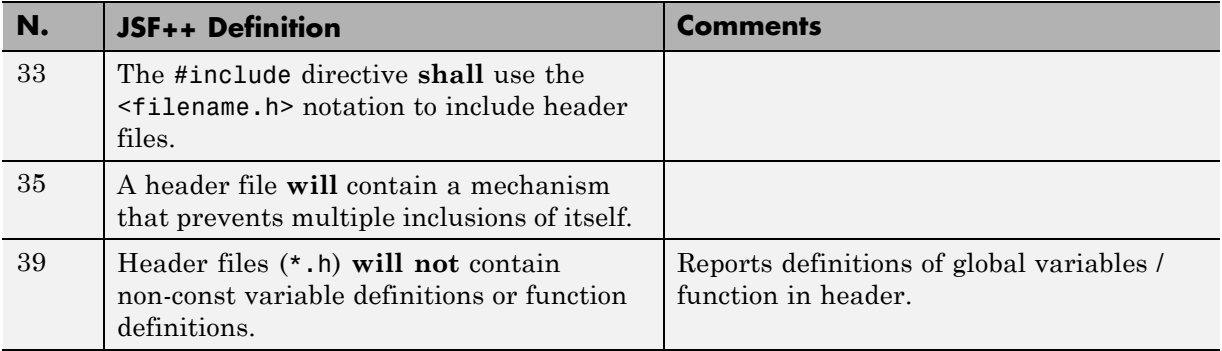

# **Style**

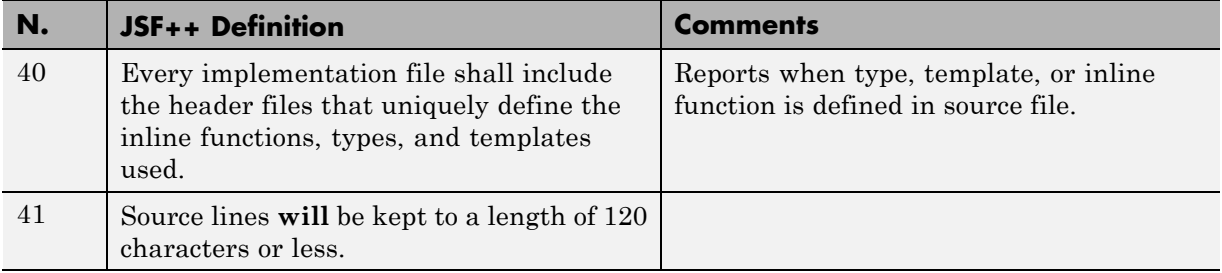

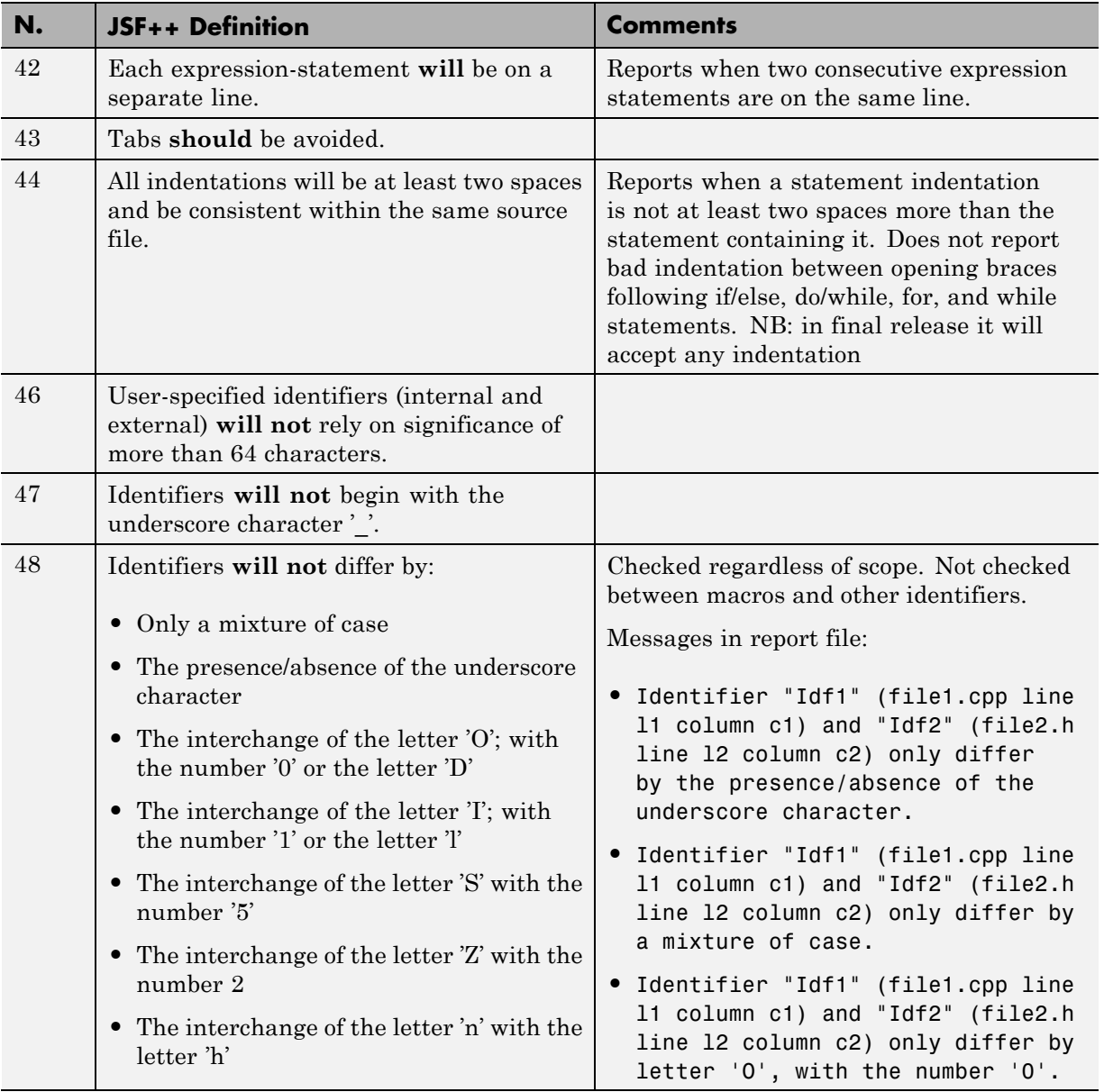

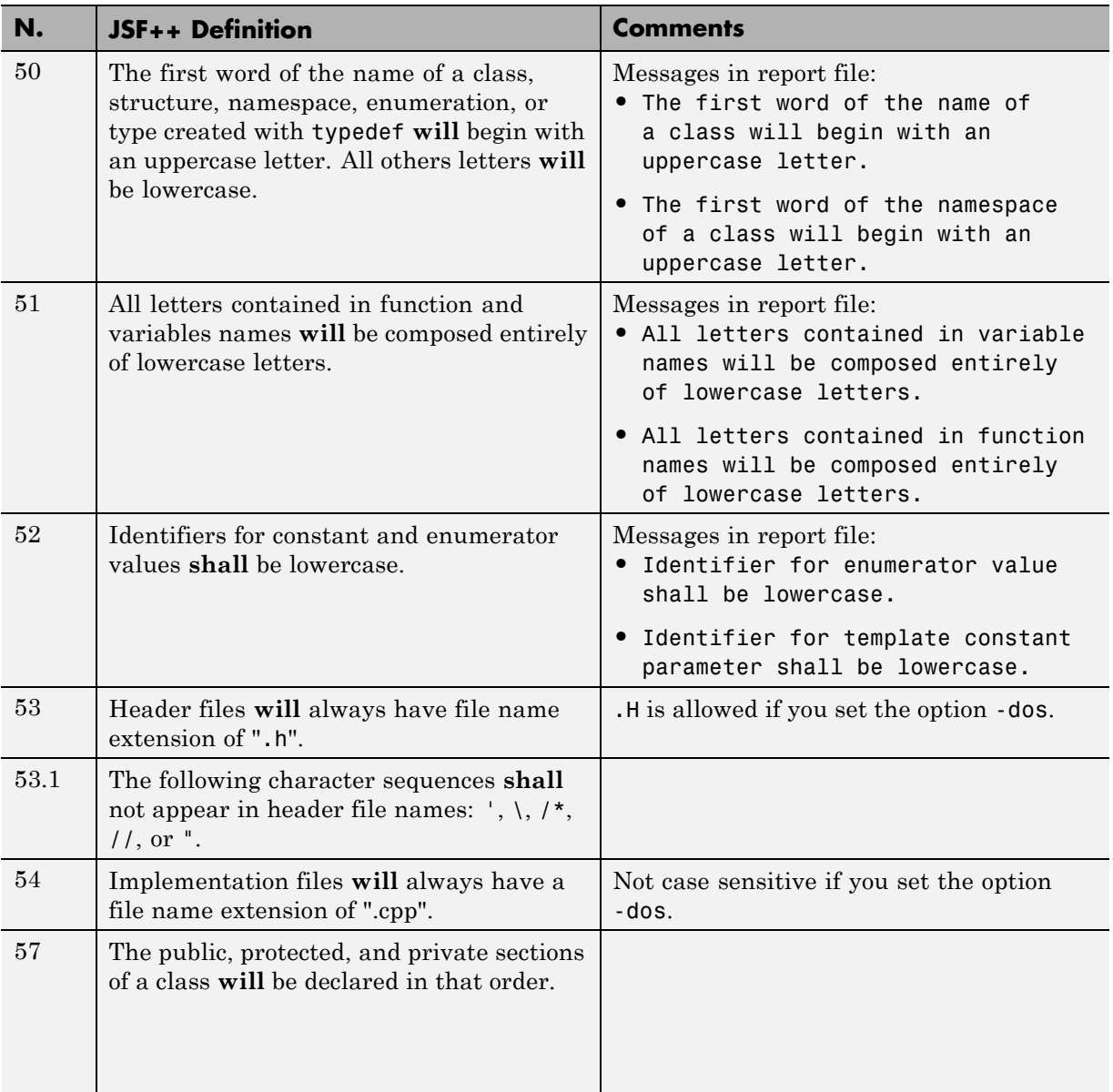

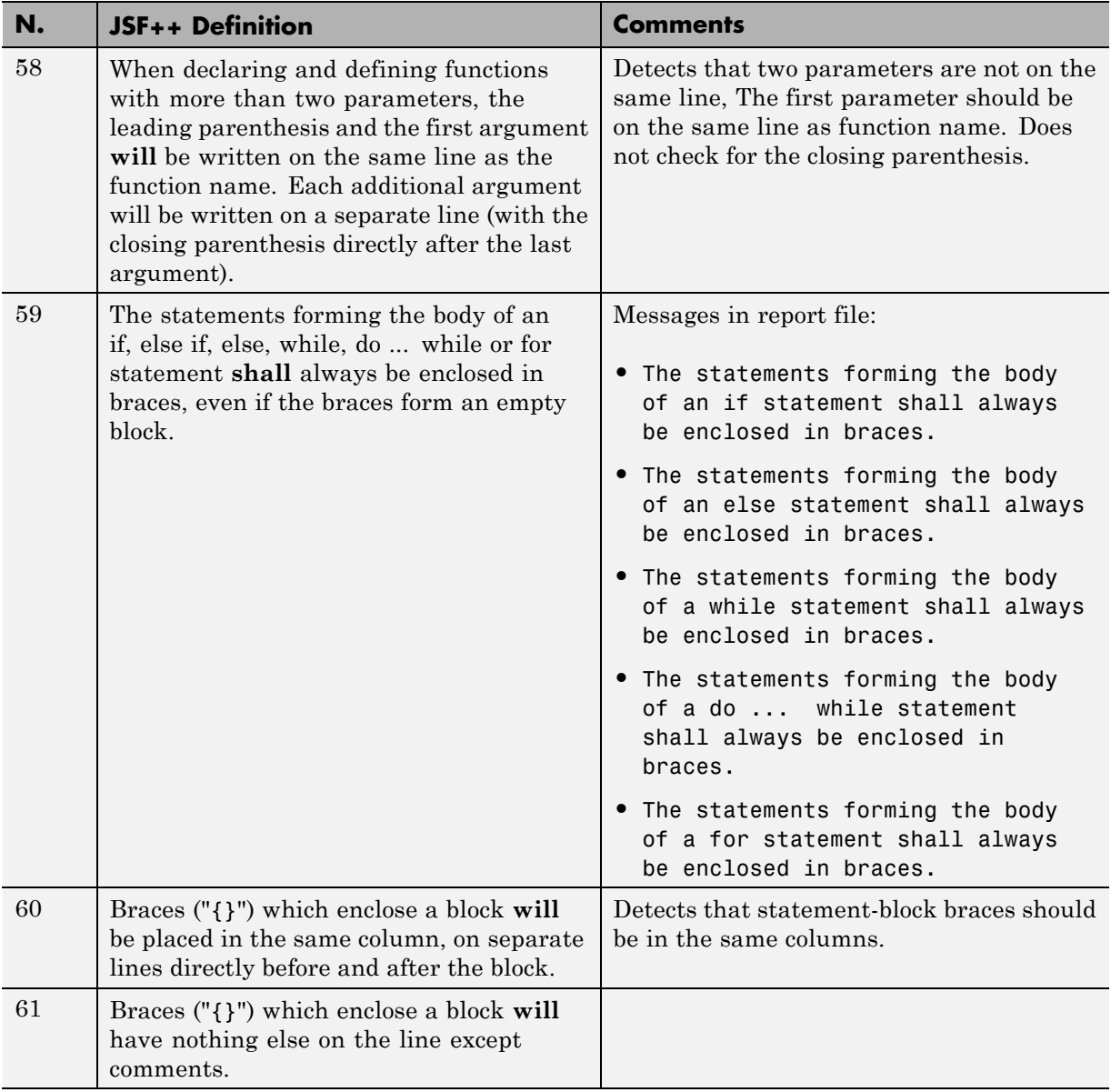

<span id="page-211-0"></span>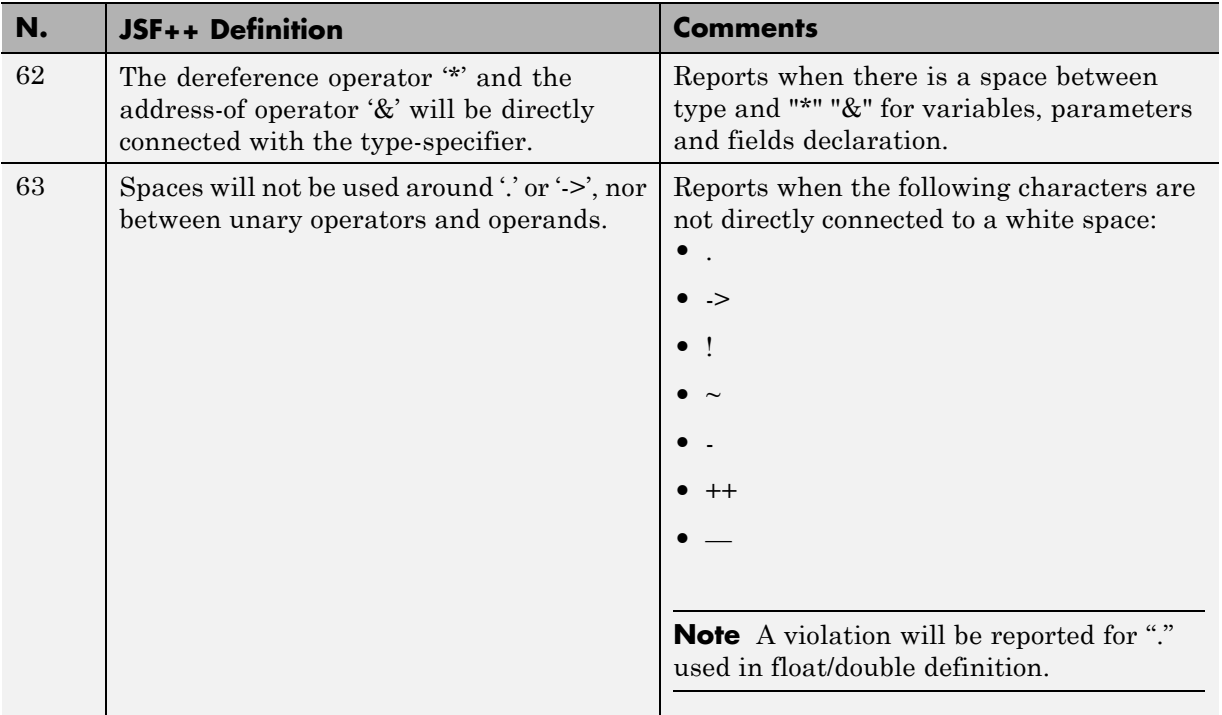

### **Classes**

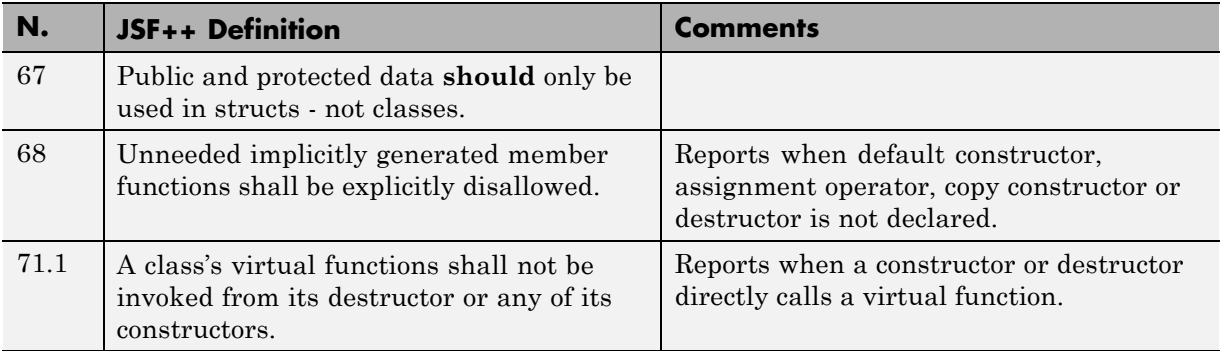

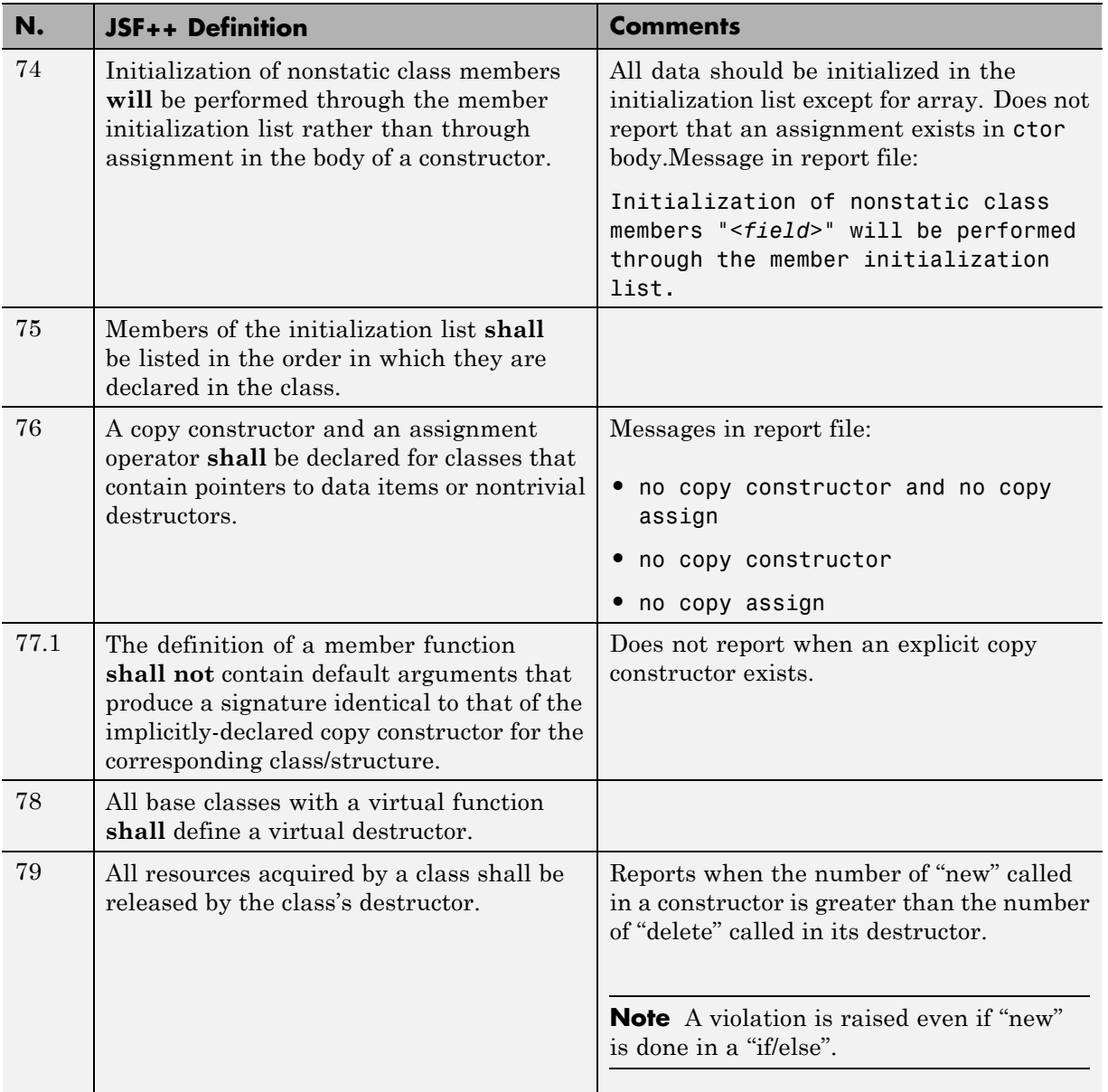

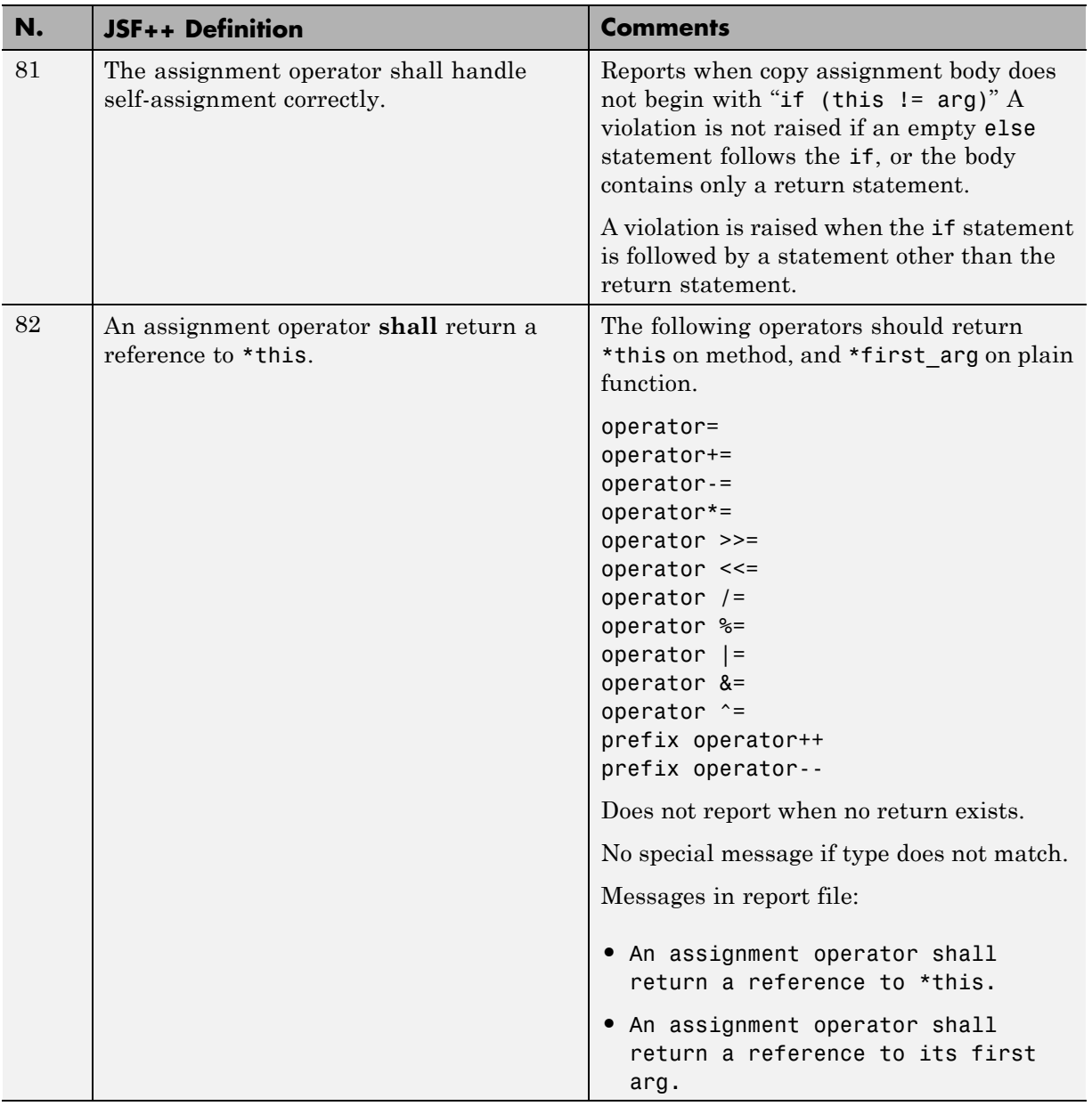

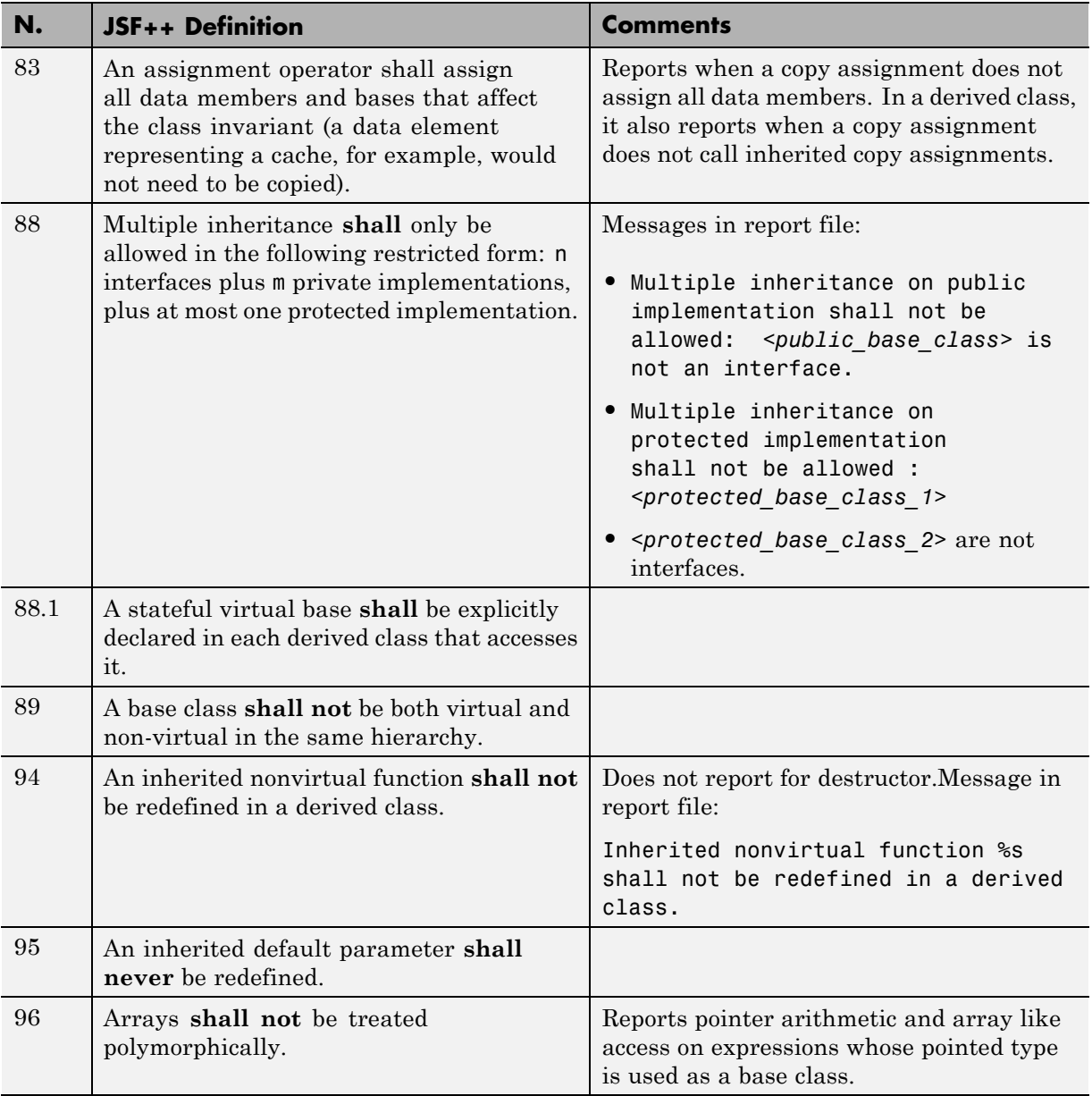

<span id="page-215-0"></span>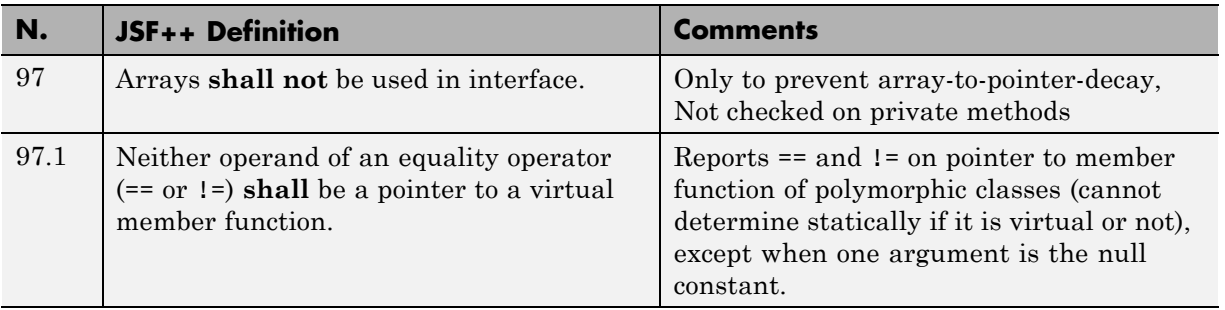

#### **Namespaces**

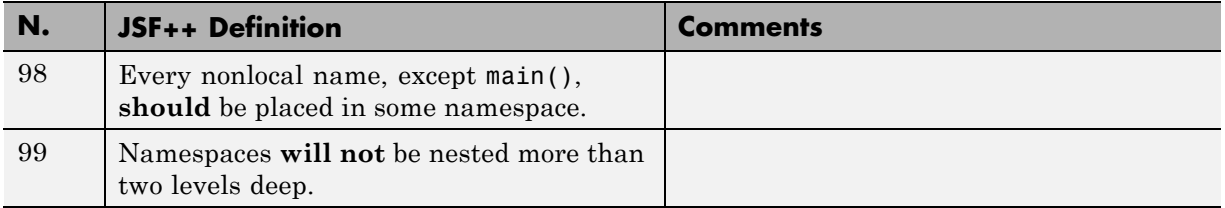

#### **Templates**

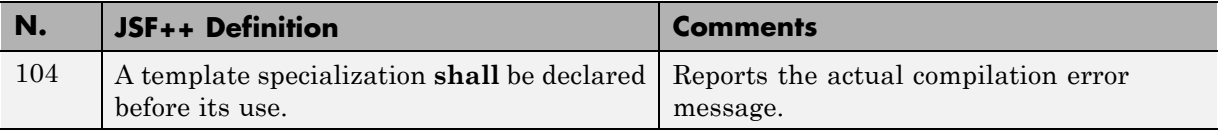

#### **Functions**

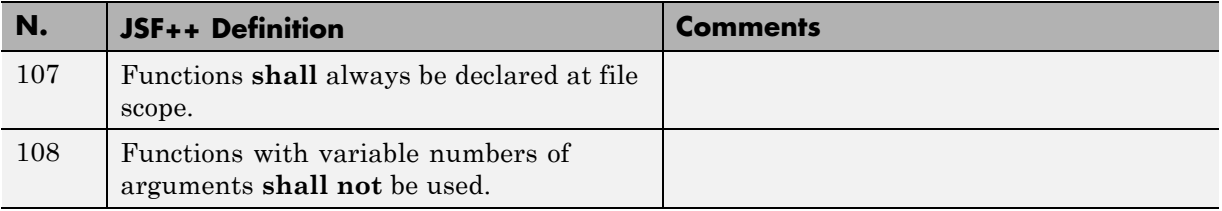
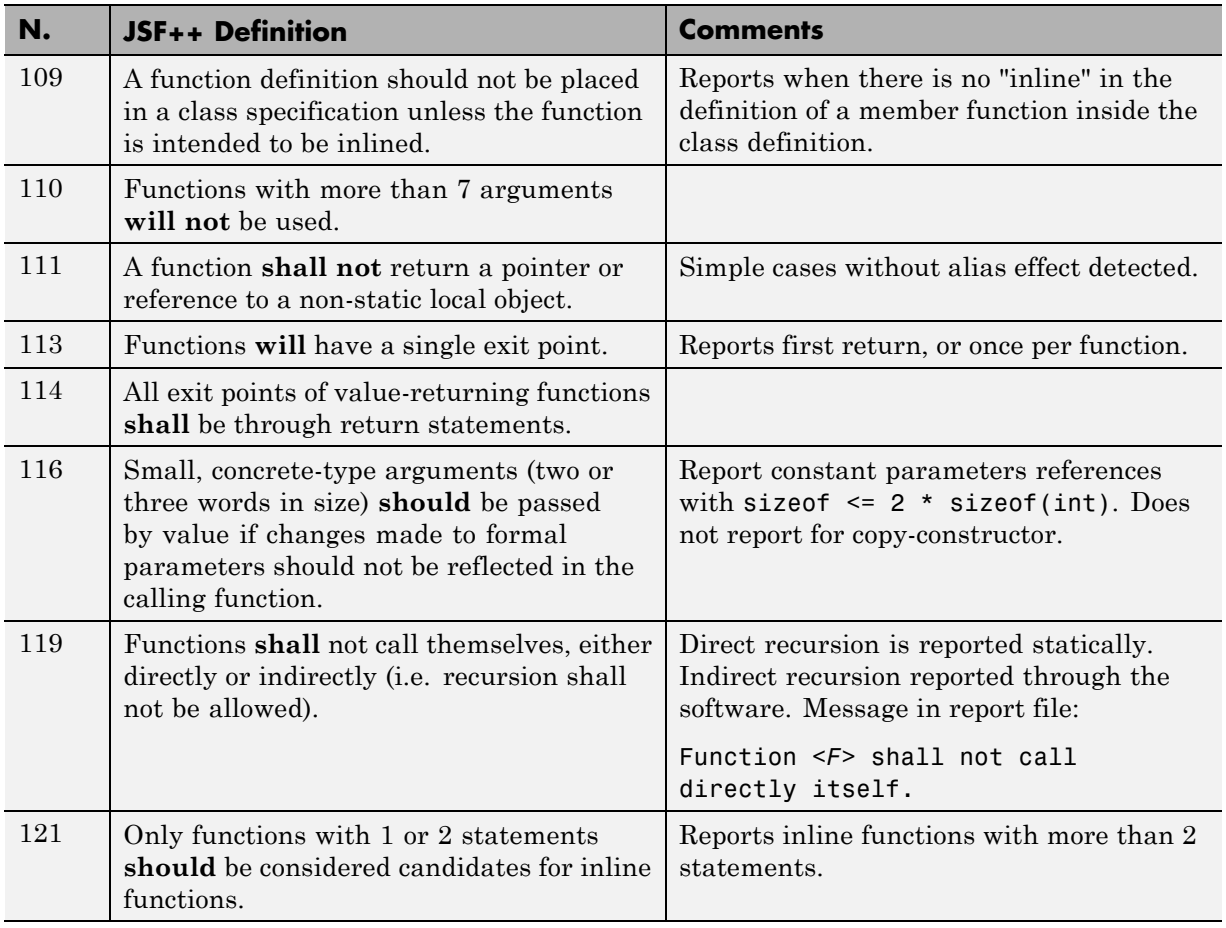

#### **Comments**

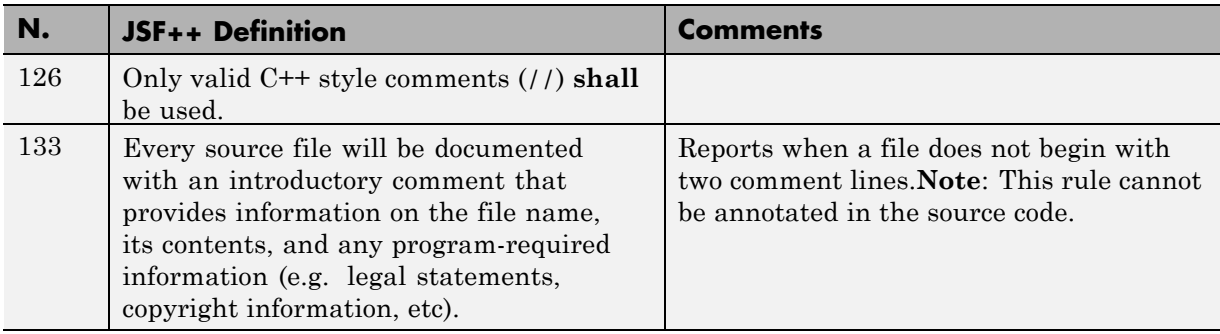

# **Declarations and Definitions**

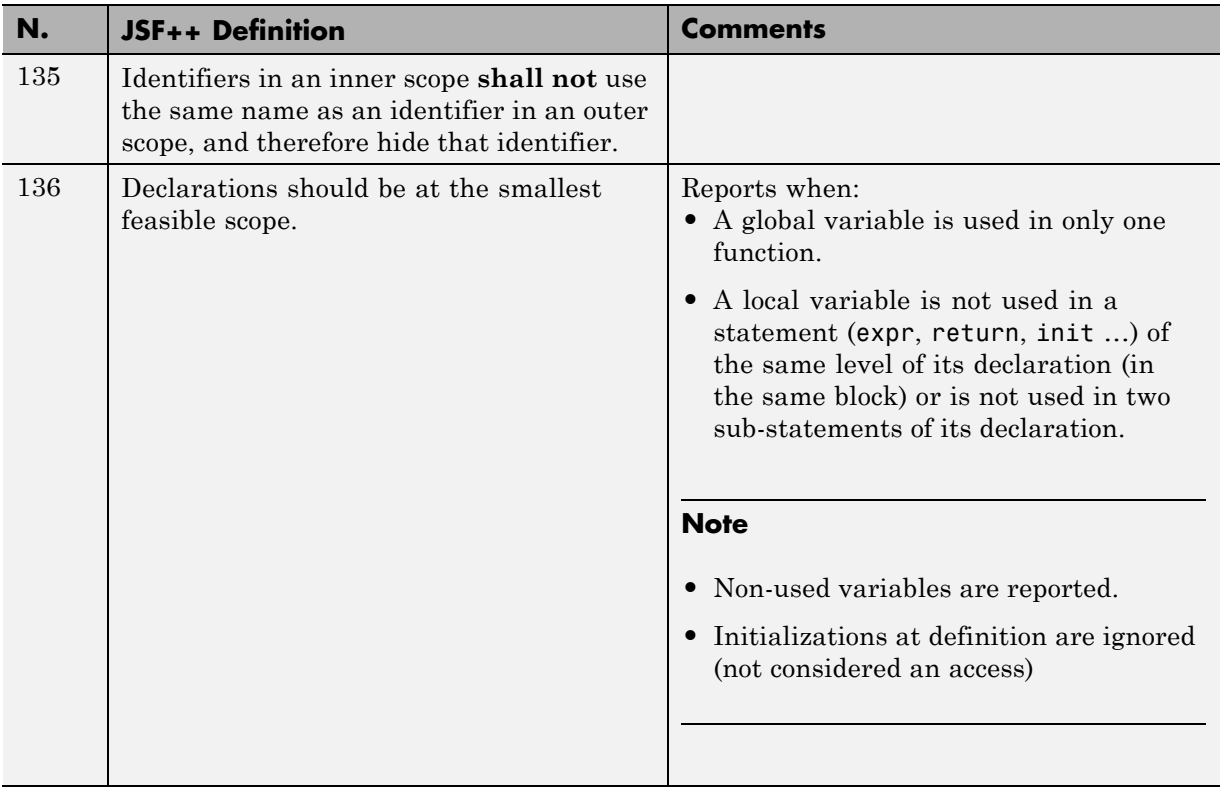

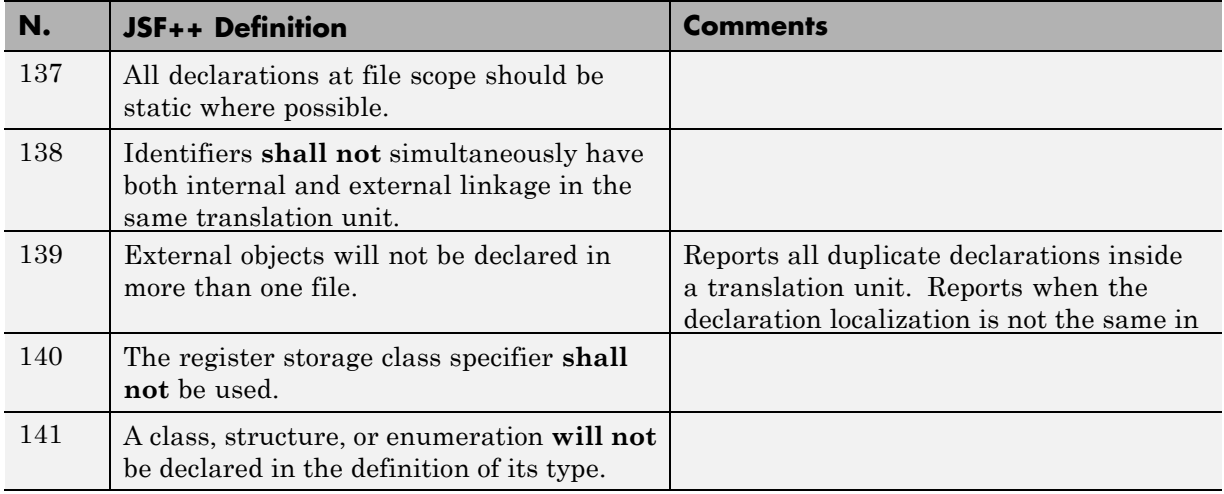

# **Initialization**

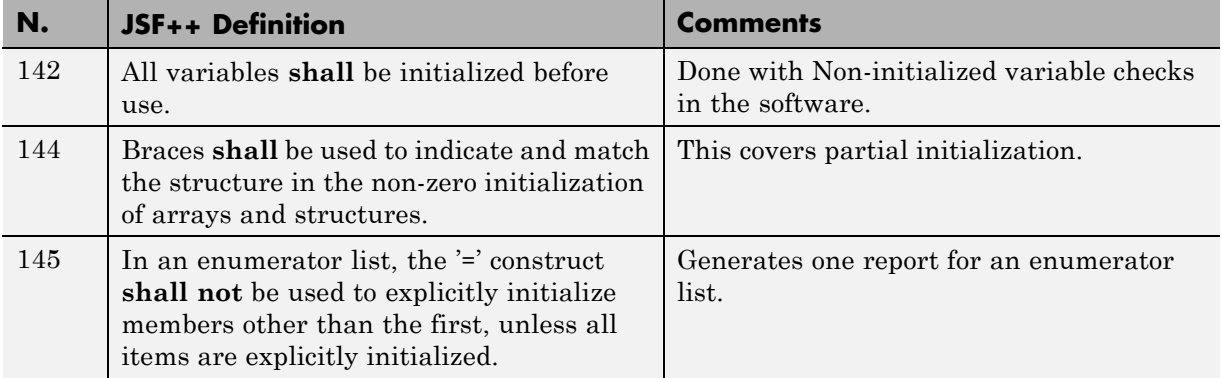

# **Types**

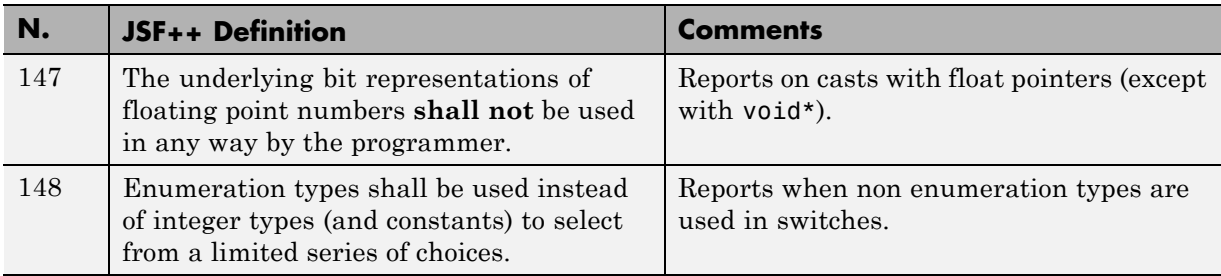

# **Constants**

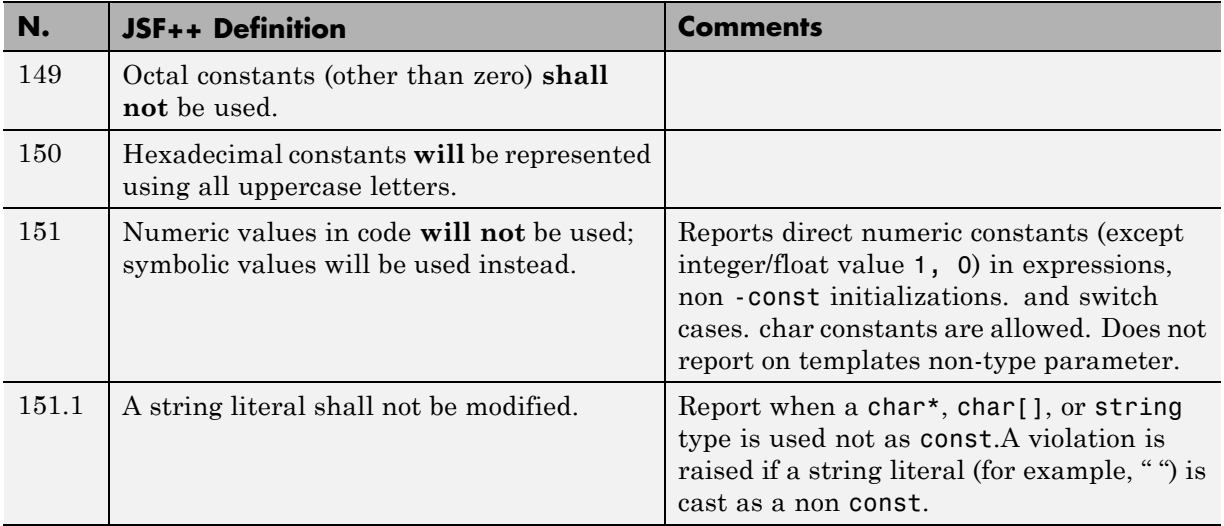

# **Variables**

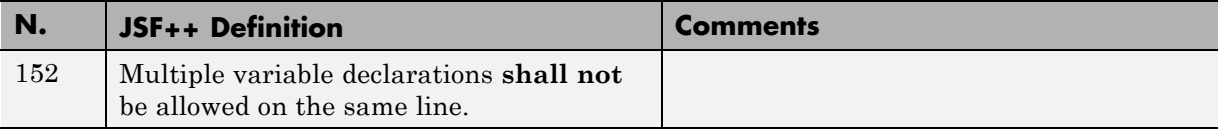

# **Unions and Bit Fields**

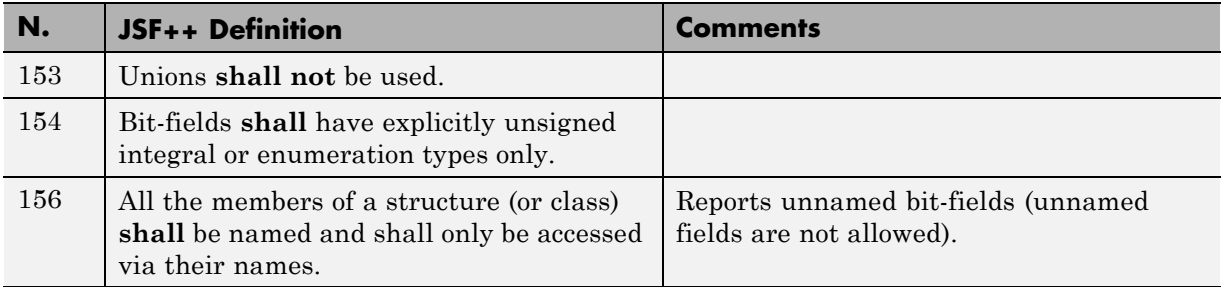

### **Operators**

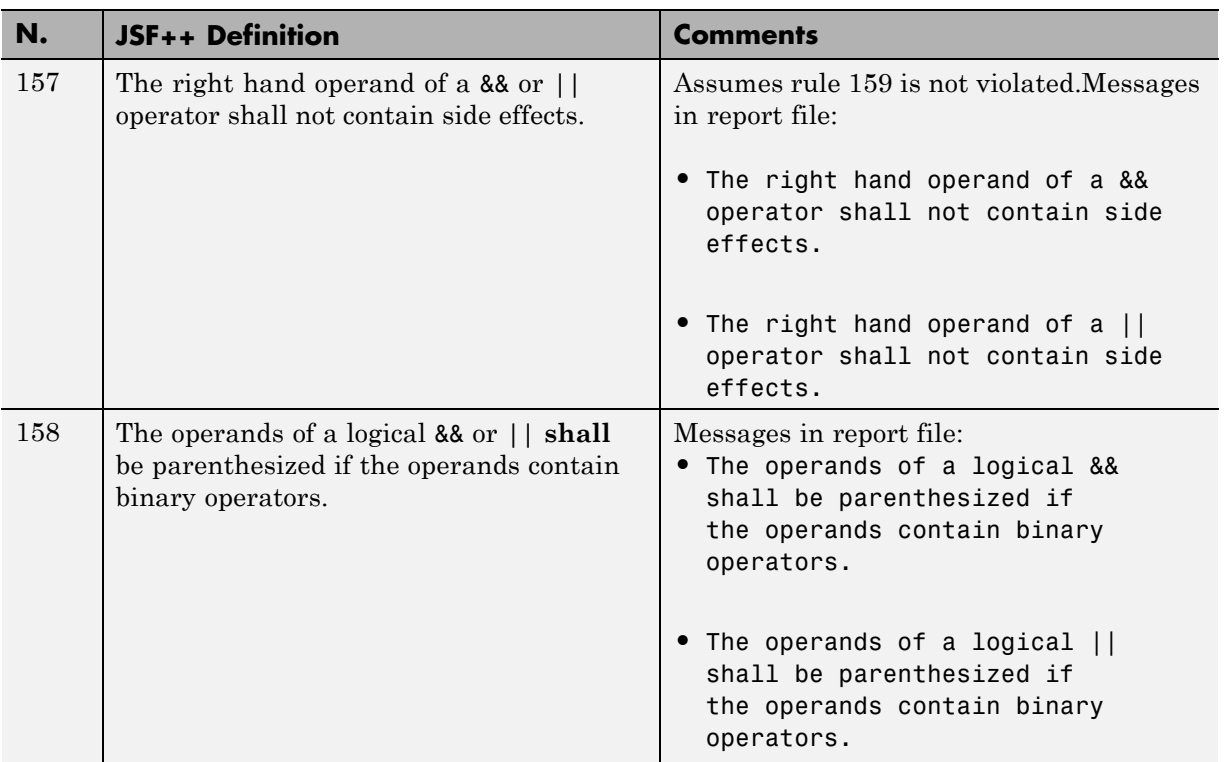

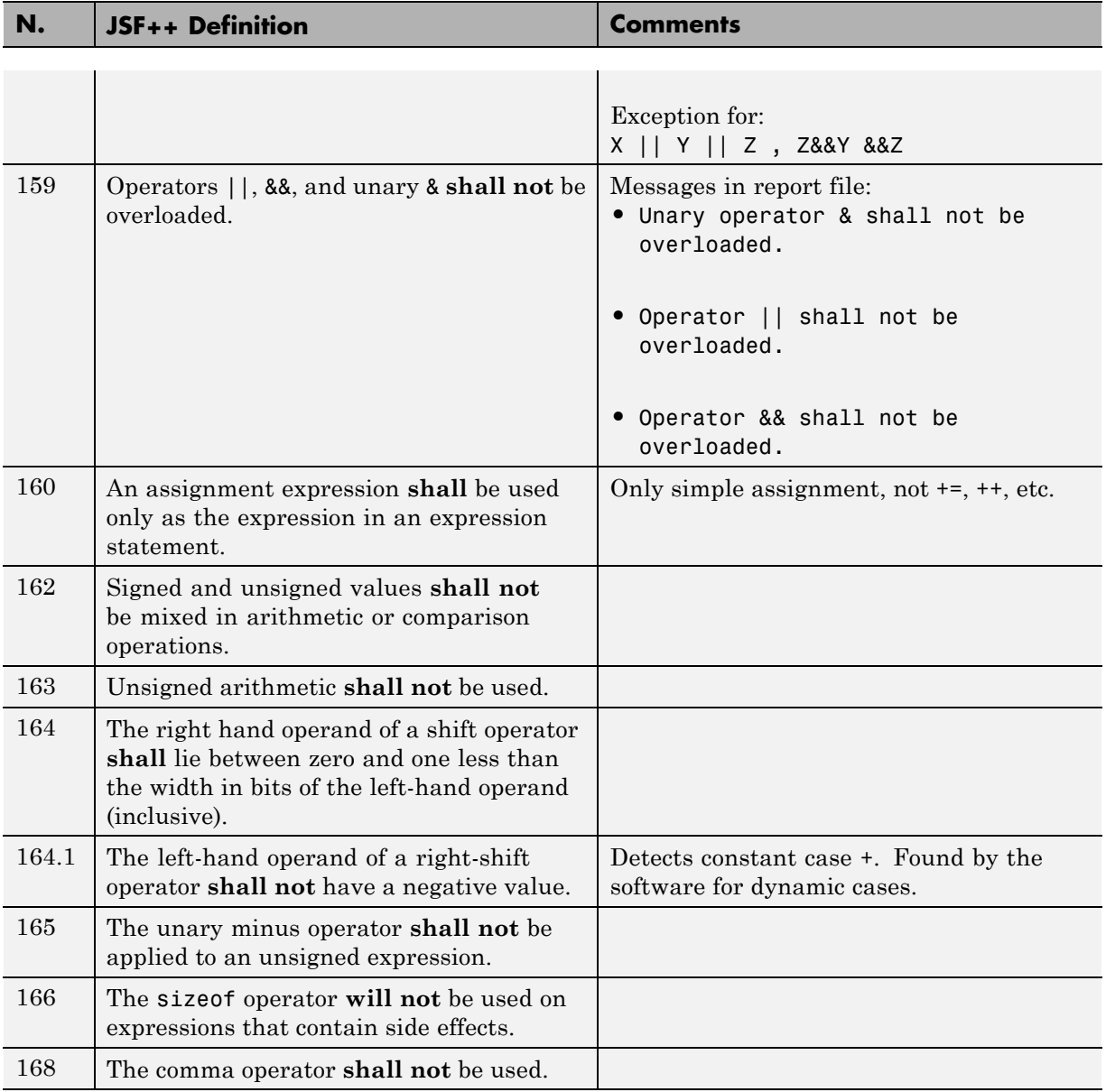

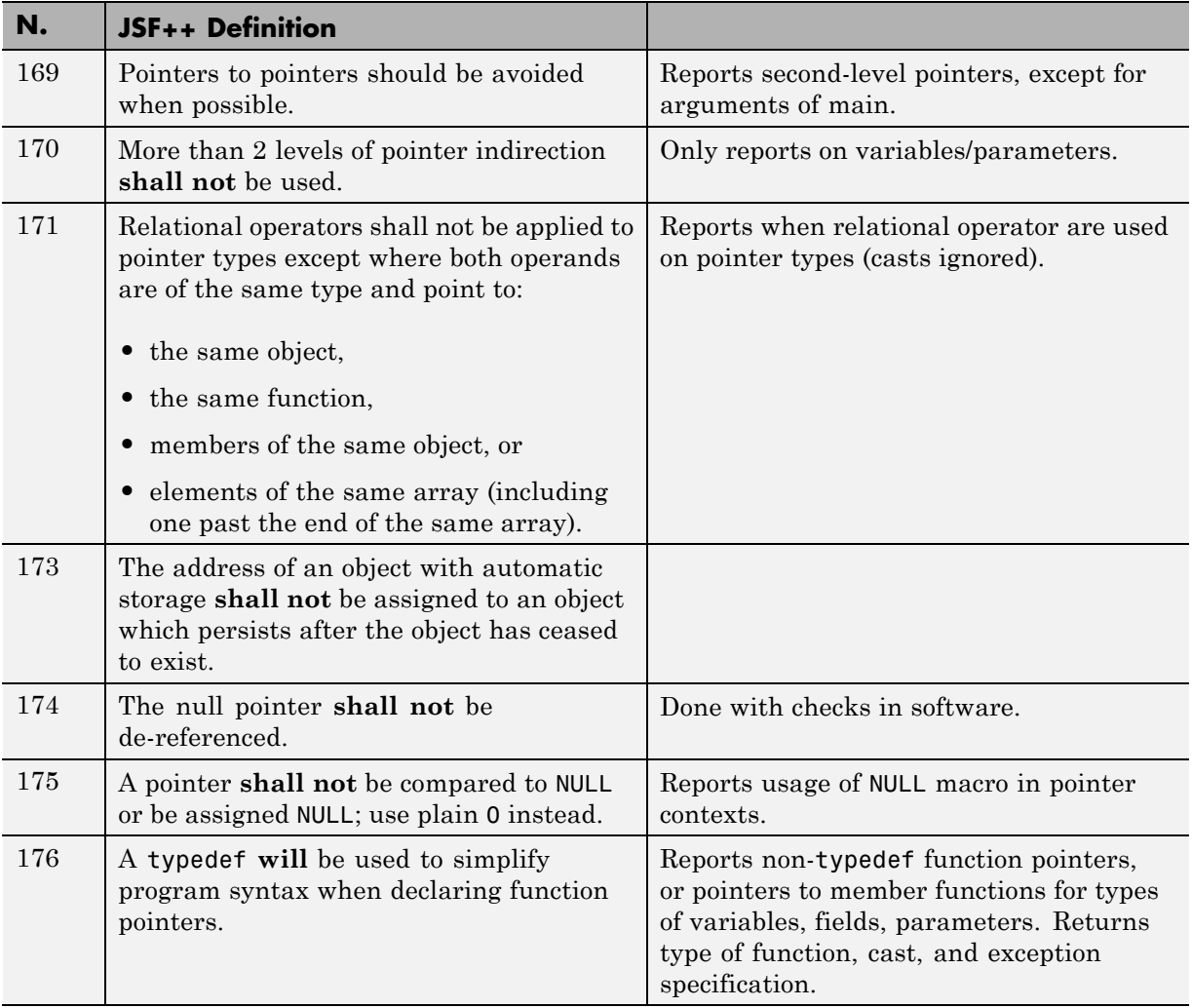

# **Pointers and References**

# **Type Conversions**

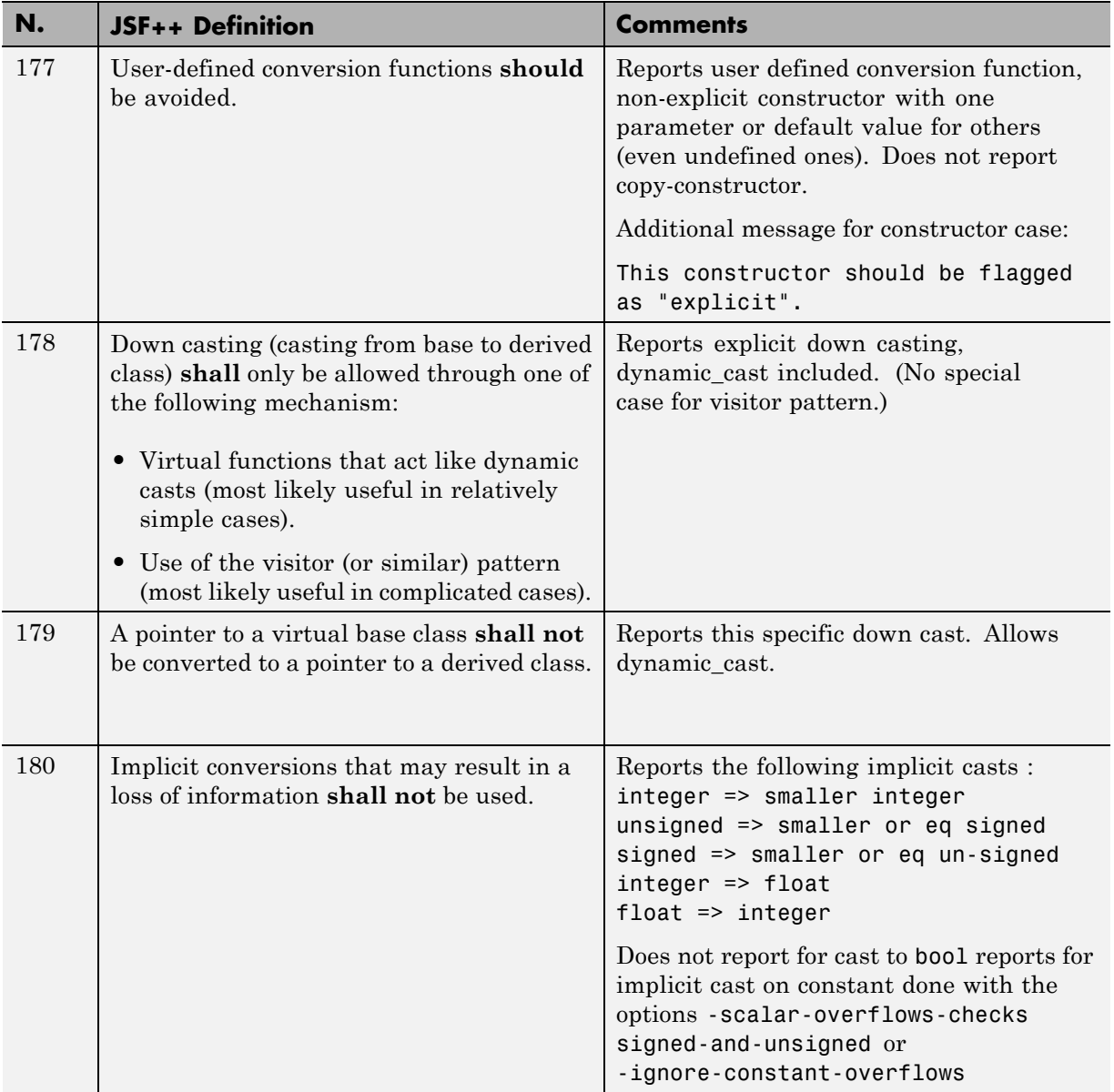

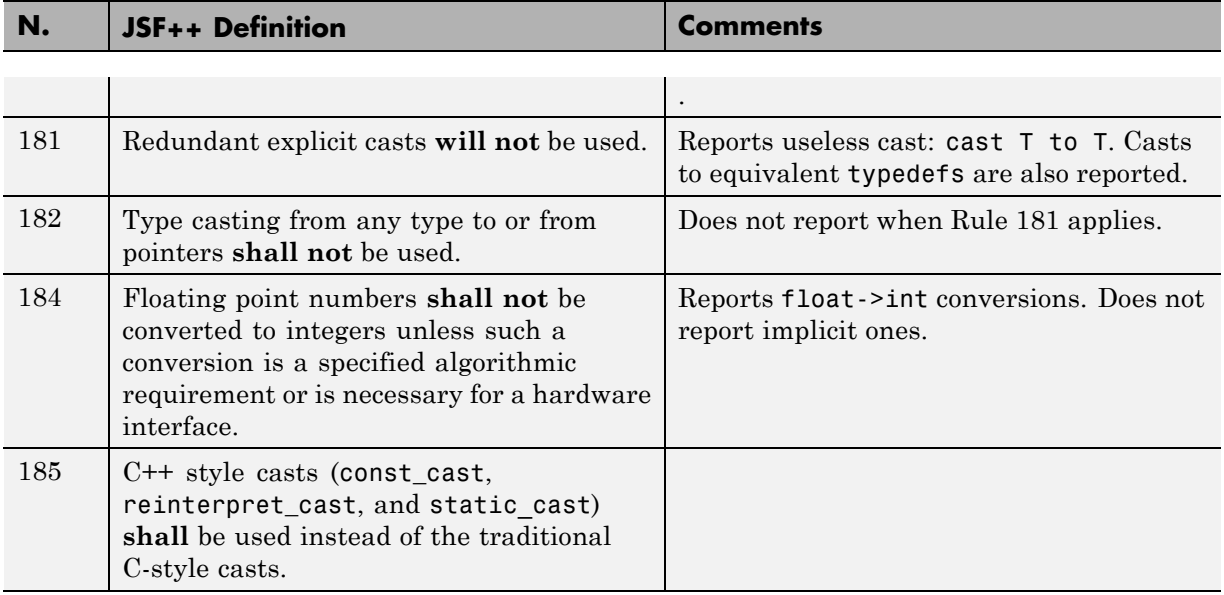

# **Flow Control Standards**

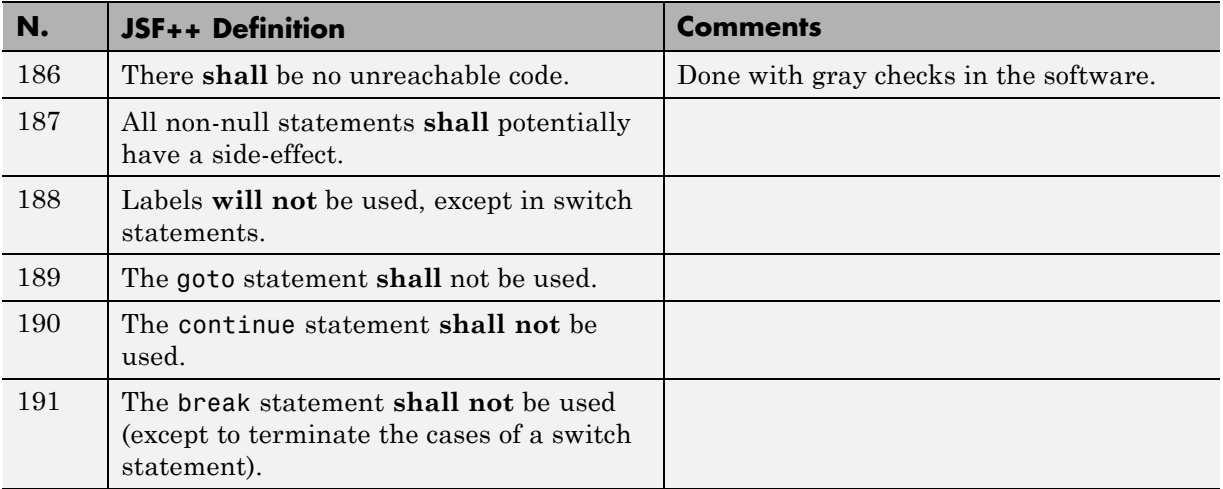

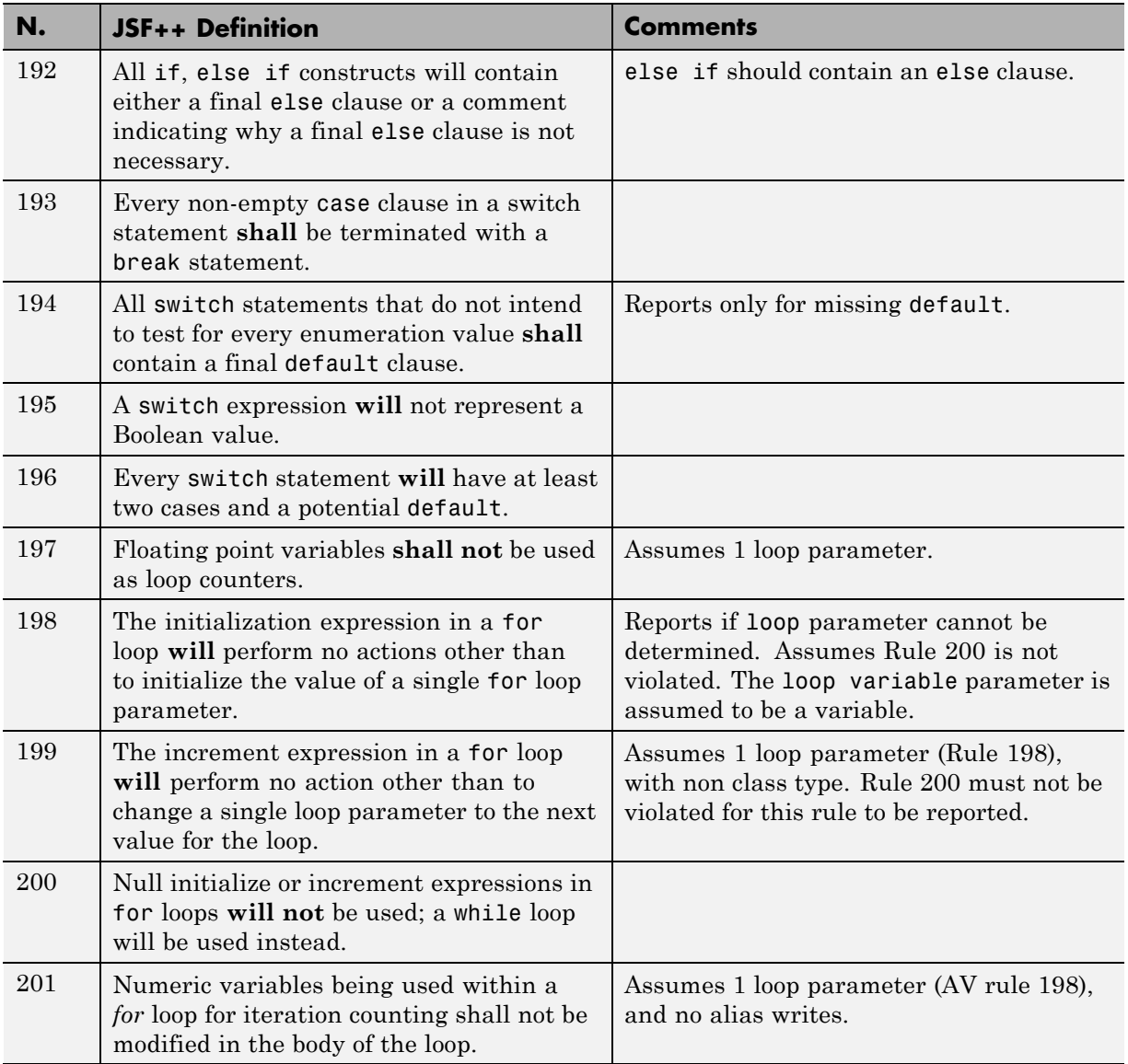

# **Expressions**

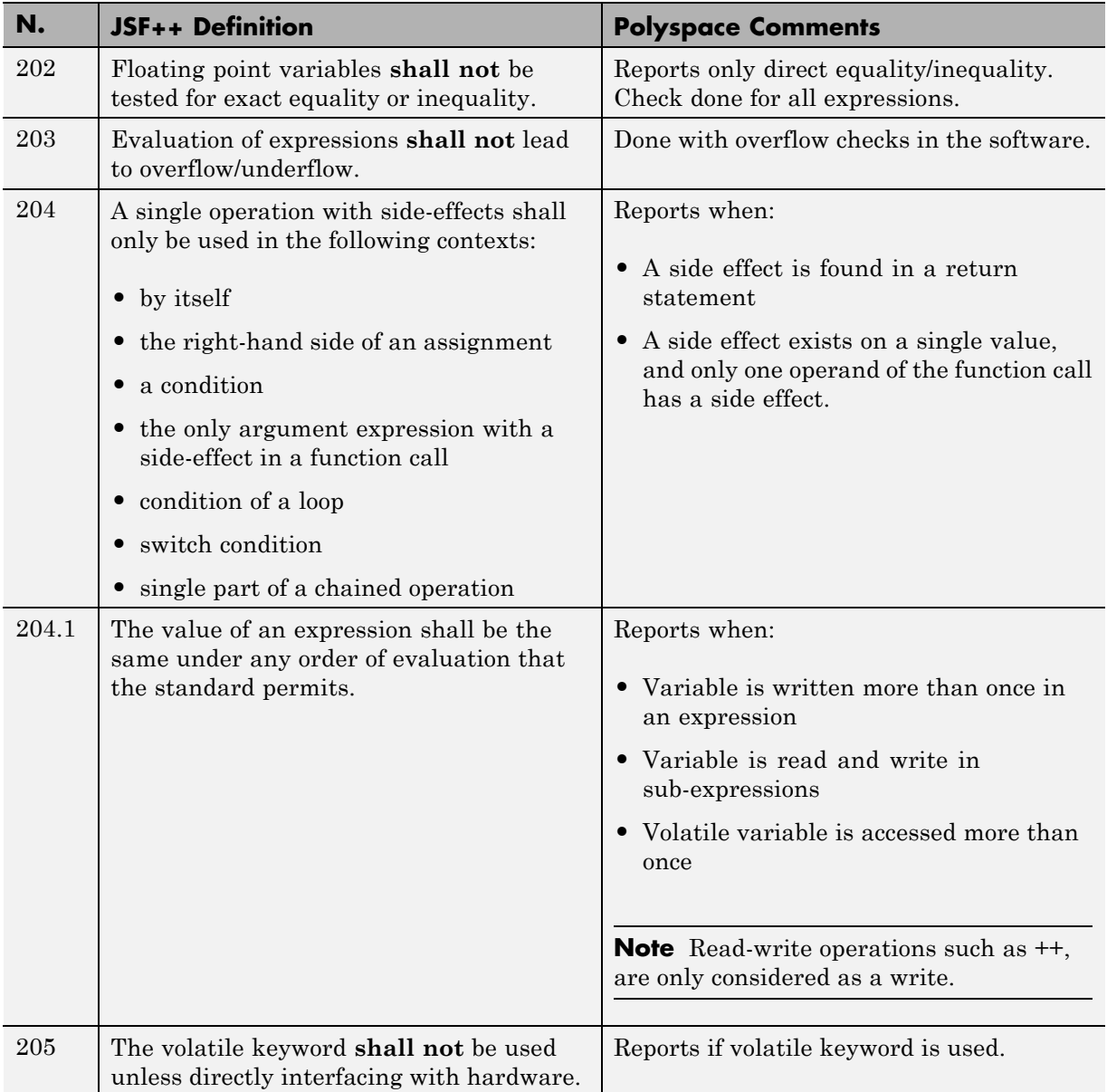

## **Memory Allocation**

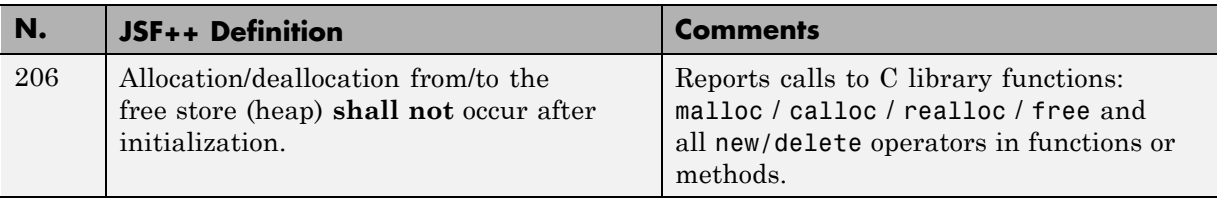

# **Fault Handling**

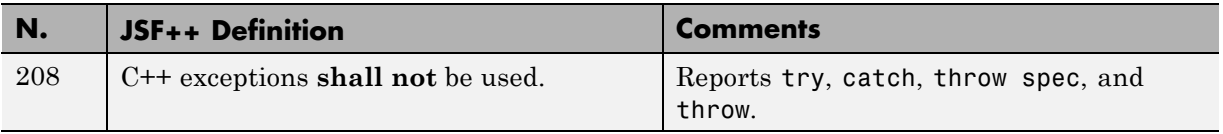

# **Portable Code**

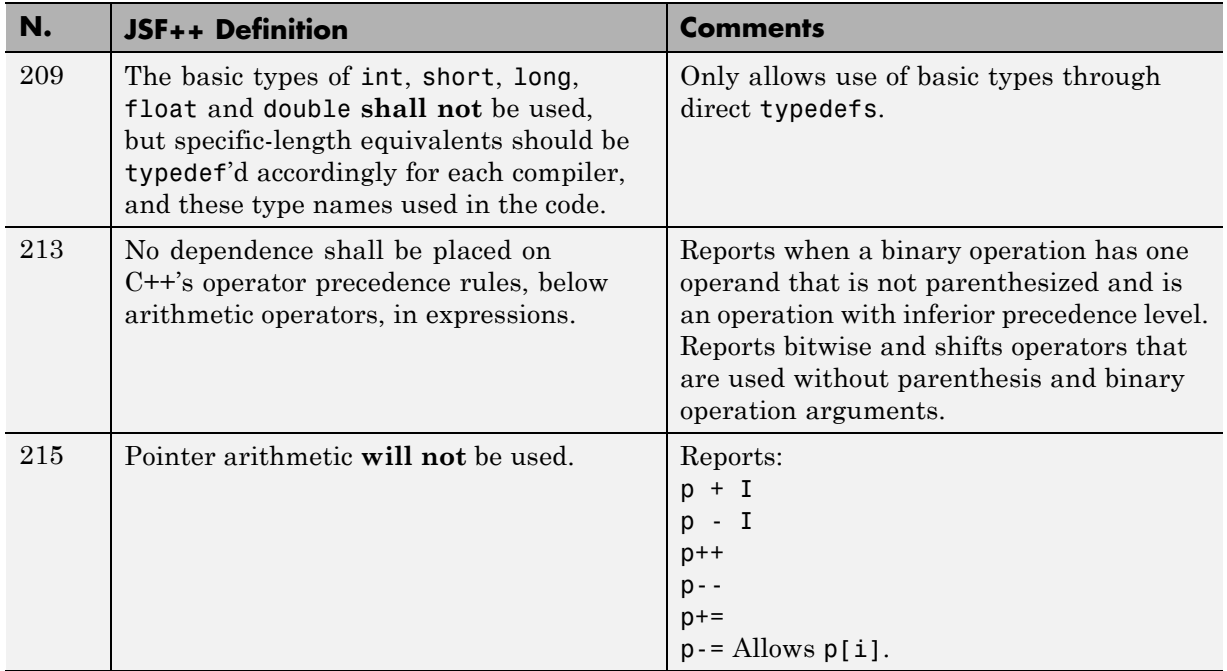

# **JSF++ Rules Not Checked**

- **•** ["Code Size and Complexity" on page 3-126](#page-229-0)
- **•** ["Rules" on page](#page-229-0) 3-[126](#page-229-0)
- **•** ["Environment" on page 3-126](#page-229-0)
- **•** ["Libraries" on page 3-126](#page-229-0)
- **•** ["Header Files" on page 3-127](#page-230-0)
- **•** ["Style" on page 3-127](#page-230-0)
- **•** ["Classes" on page 3-127](#page-230-0)
- **•** ["Namespaces" on page 3-129](#page-232-0)
- **•** ["Templates" on page 3-129](#page-232-0)
- **•** ["Functions" on page 3-130](#page-233-0)
- **•** ["Comments" on page 3-131](#page-234-0)
- **•** ["Initialization" on page 3-131](#page-234-0)
- **•** ["Types" on page 3-131](#page-234-0)
- **•** "Unions [and Bit Fields" on page 3-132](#page-235-0)
- **•** ["Operators" on page 3-132](#page-235-0)
- **•** ["Type Conversions" on page 3-132](#page-235-0)
- **•** ["Expressions" on page 3-132](#page-235-0)
- **•** ["Memory Allocation" on page 3-133](#page-236-0)
- **•** ["Portable Code" on page 3-133](#page-236-0)
- **•** ["Efficiency Considerations" on page 3-133](#page-236-0)
- **•** ["Miscellaneous" on page 3-133](#page-236-0)
- **•** ["Testing" on page 3-134](#page-237-0)

# **Code Size and Complexity**

<span id="page-229-0"></span>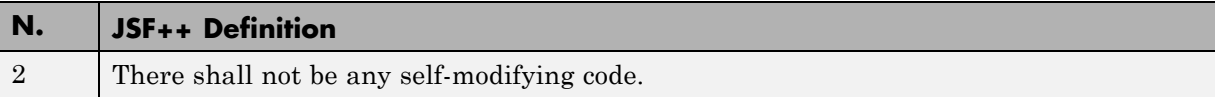

#### **Rules**

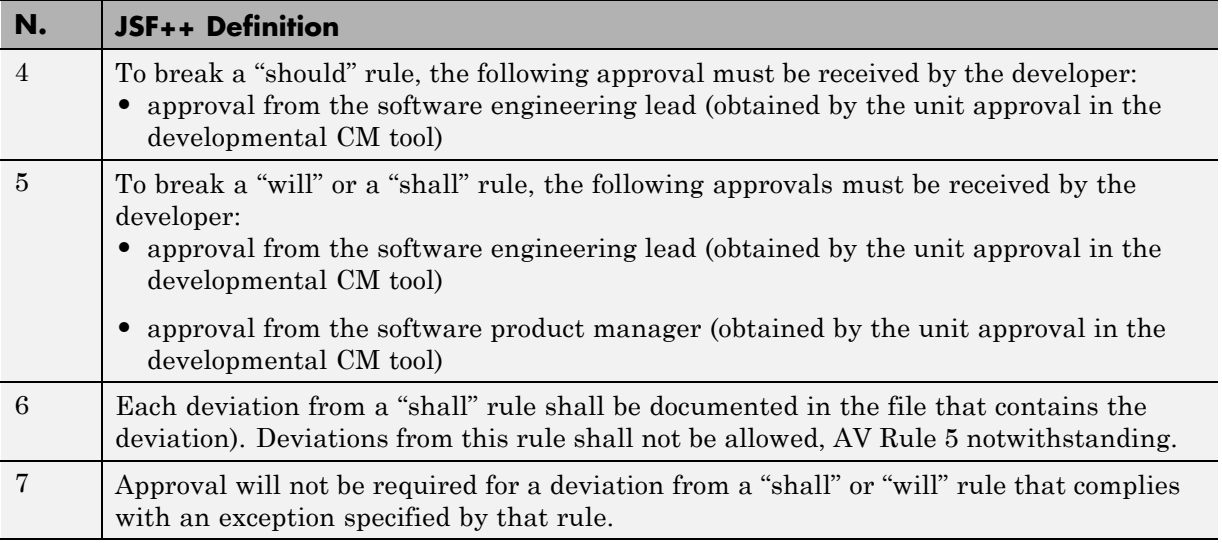

### **Environment**

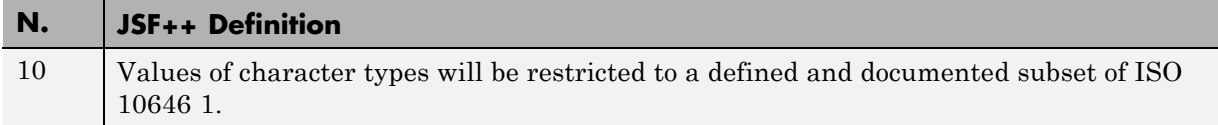

### **Libraries**

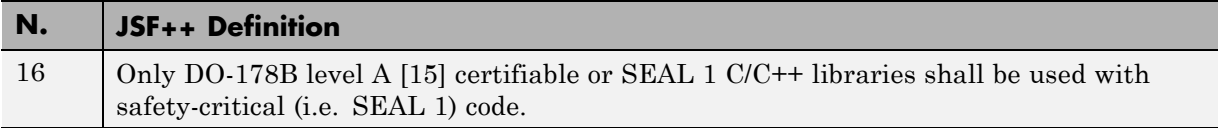

# **Header Files**

<span id="page-230-0"></span>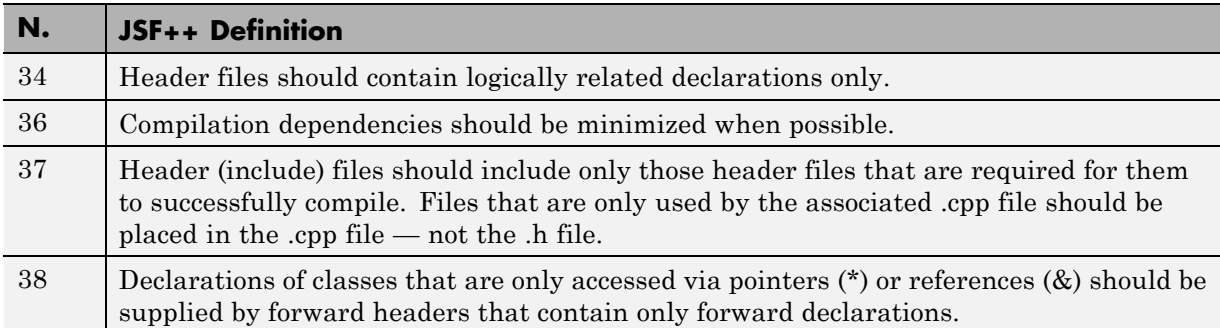

# **Style**

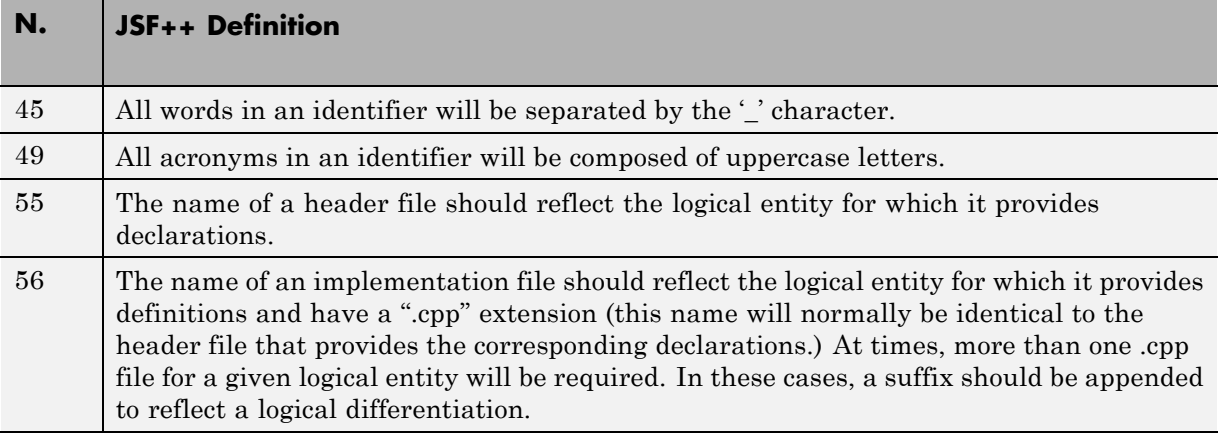

# **Classes**

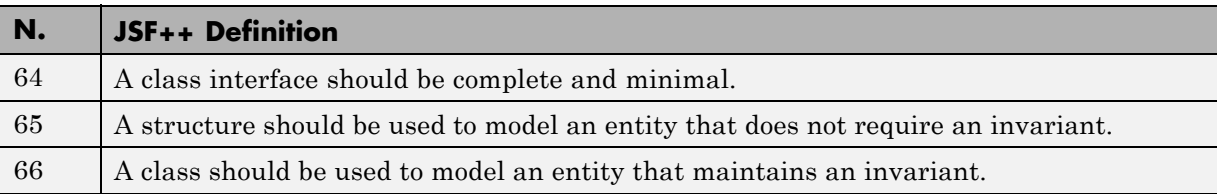

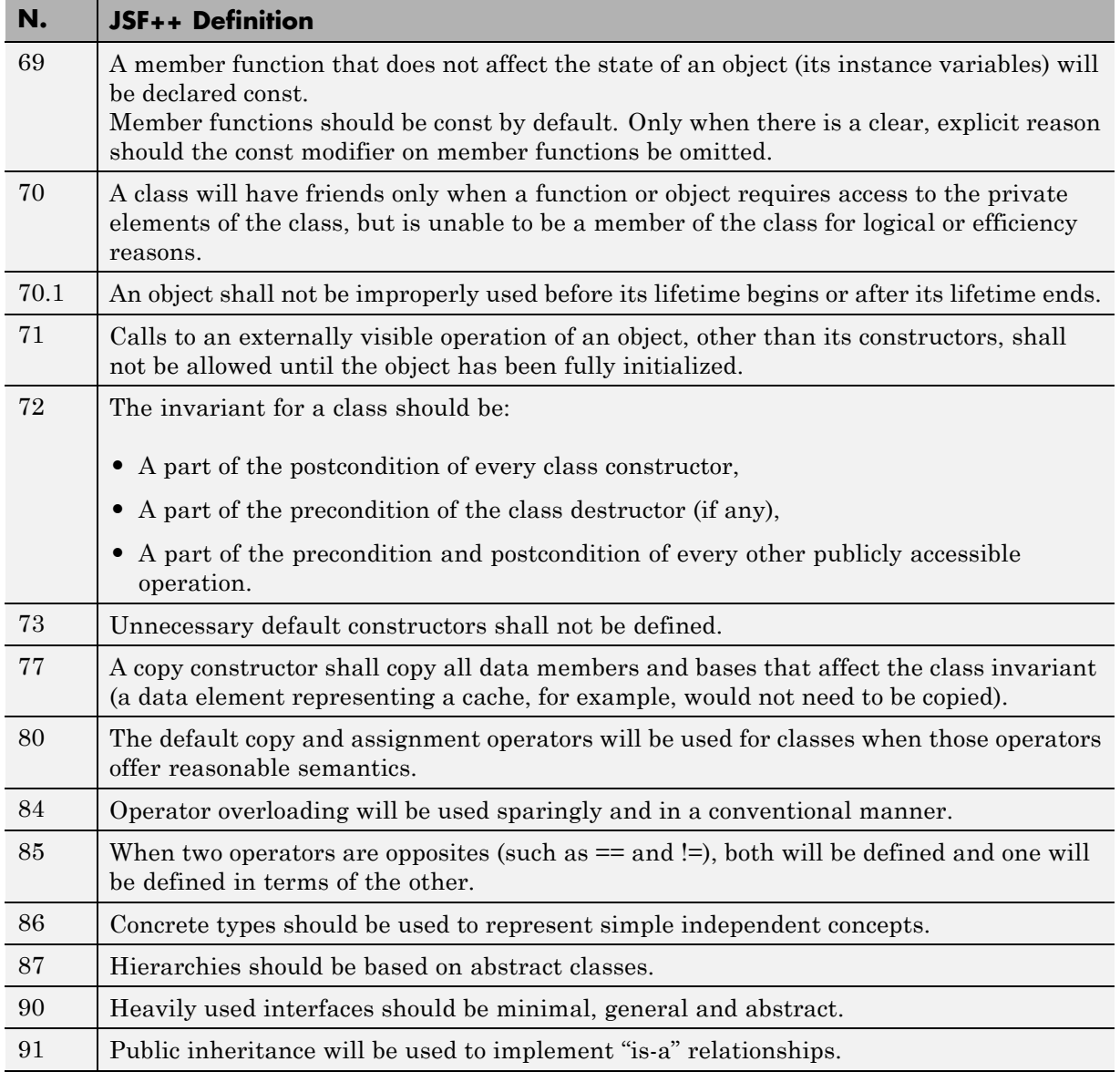

<span id="page-232-0"></span>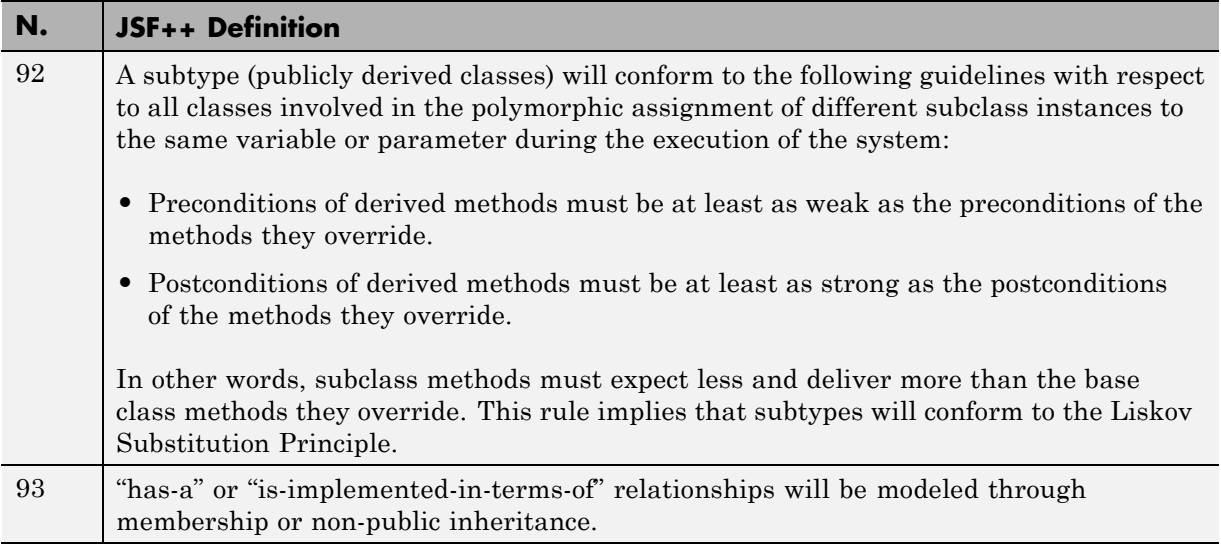

#### **Namespaces**

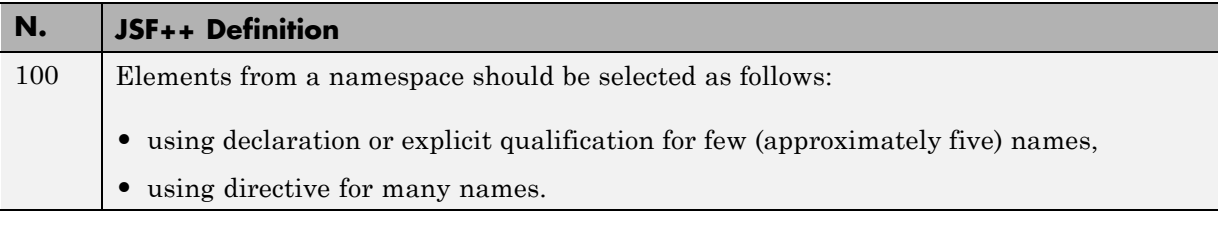

# **Templates**

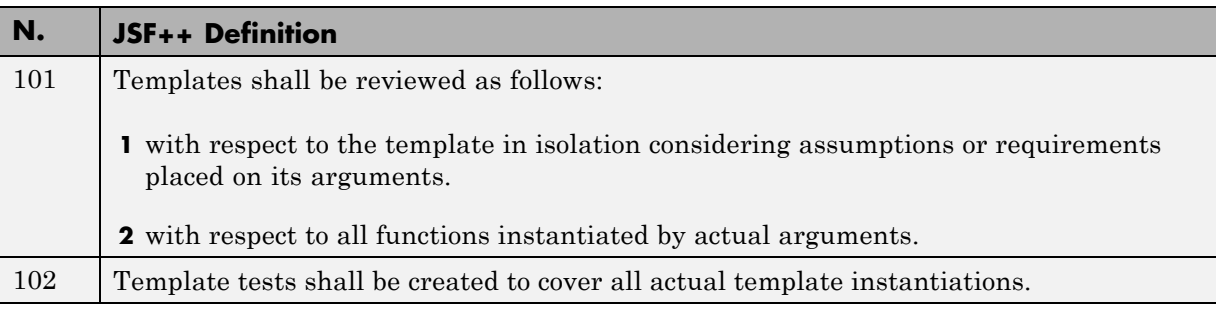

<span id="page-233-0"></span>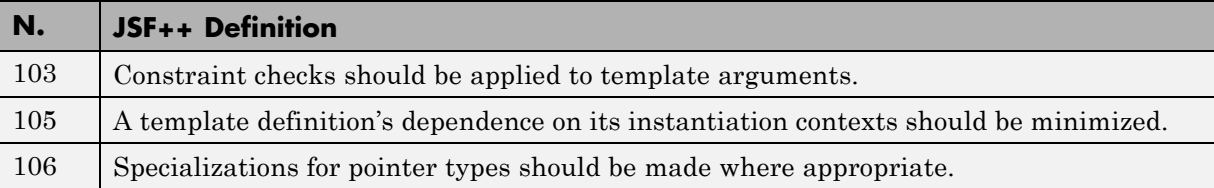

# **Functions**

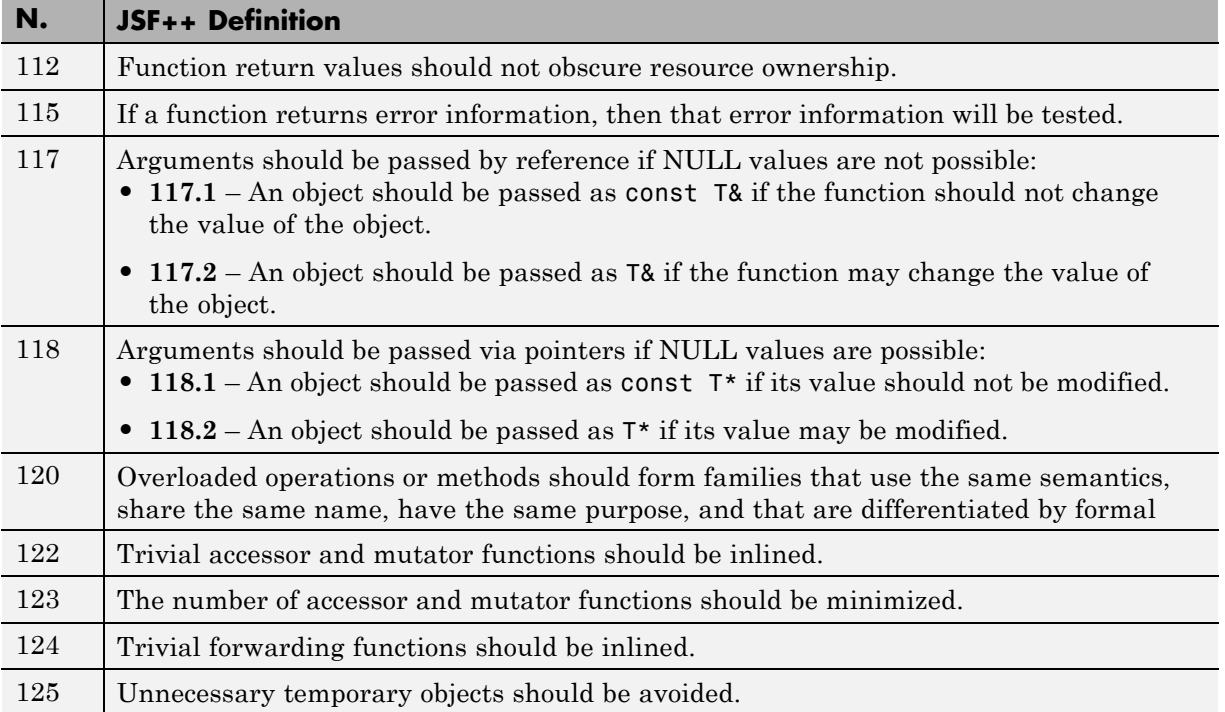

#### **Comments**

<span id="page-234-0"></span>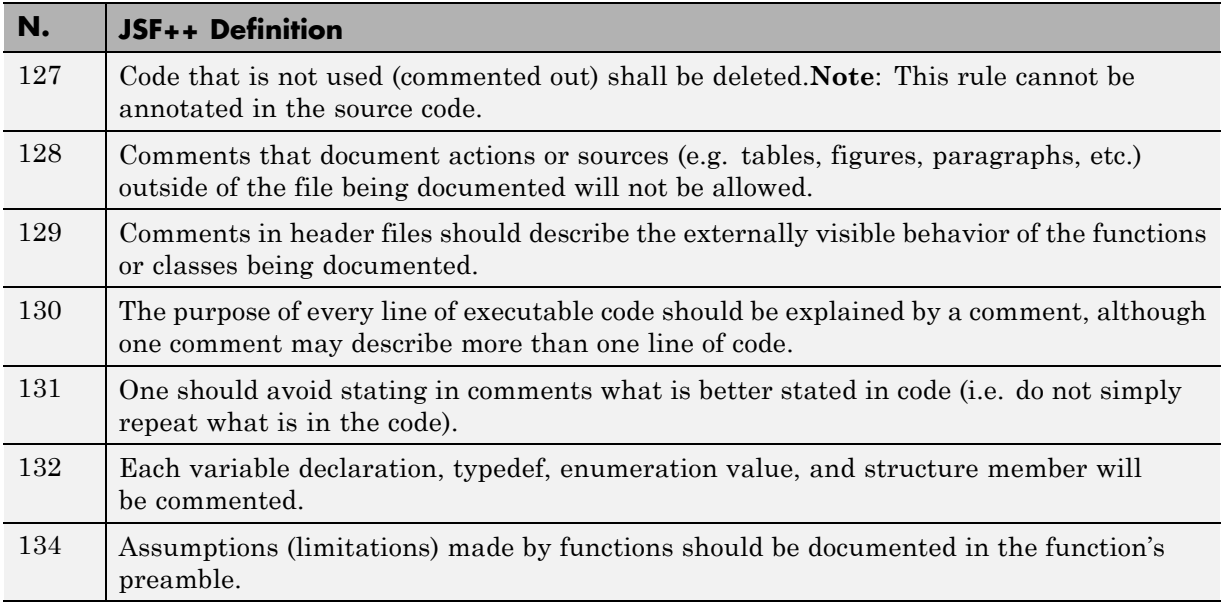

# **Initialization**

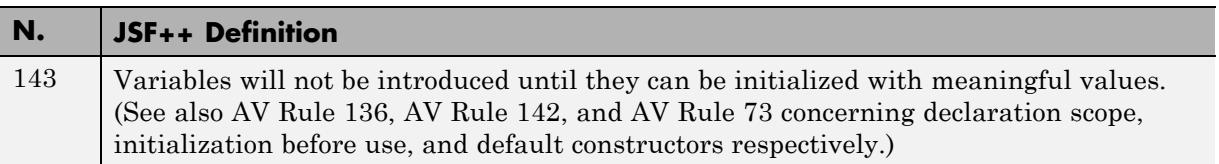

# **Types**

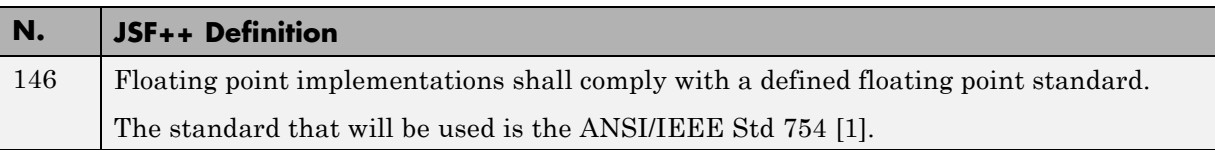

# **Unions and Bit Fields**

<span id="page-235-0"></span>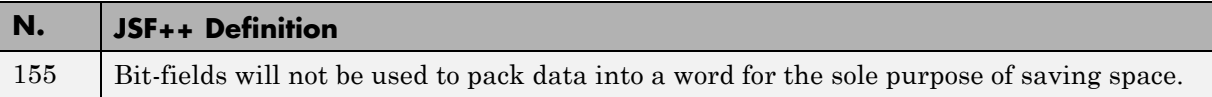

#### **Operators**

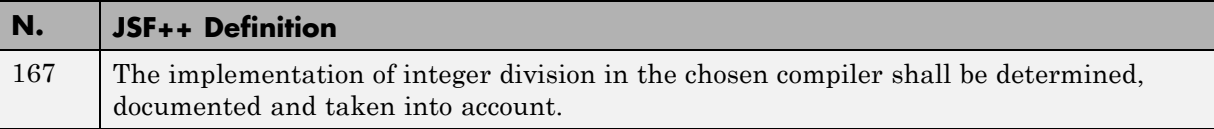

# **Type Conversions**

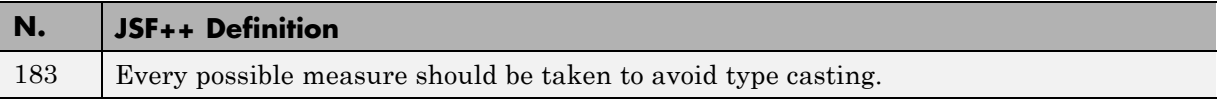

### **Expressions**

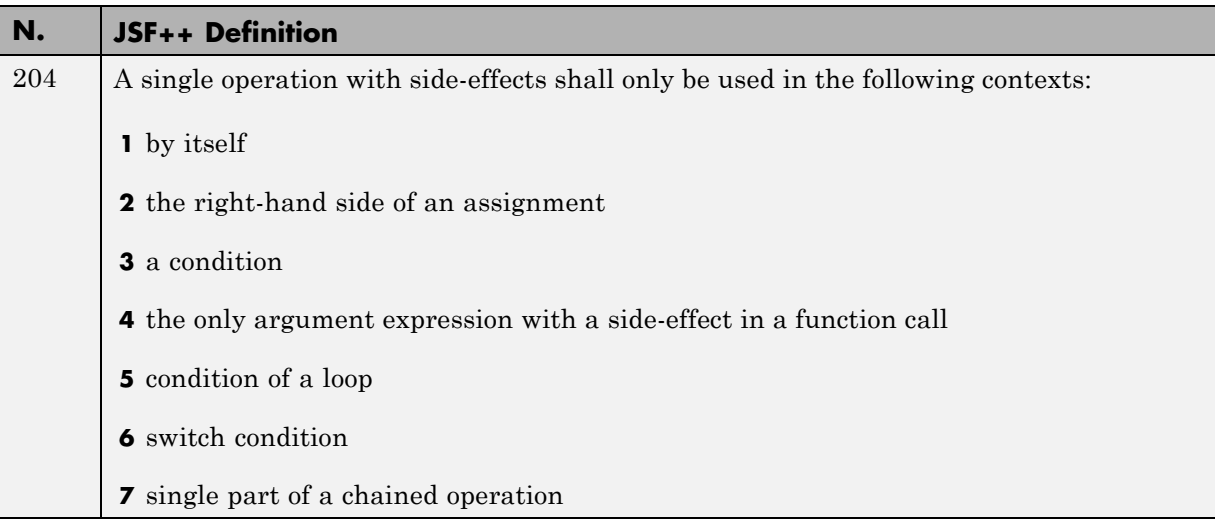

### **Memory Allocation**

<span id="page-236-0"></span>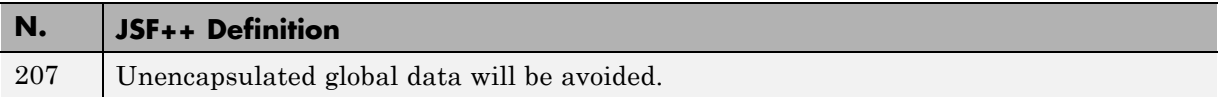

# **Portable Code**

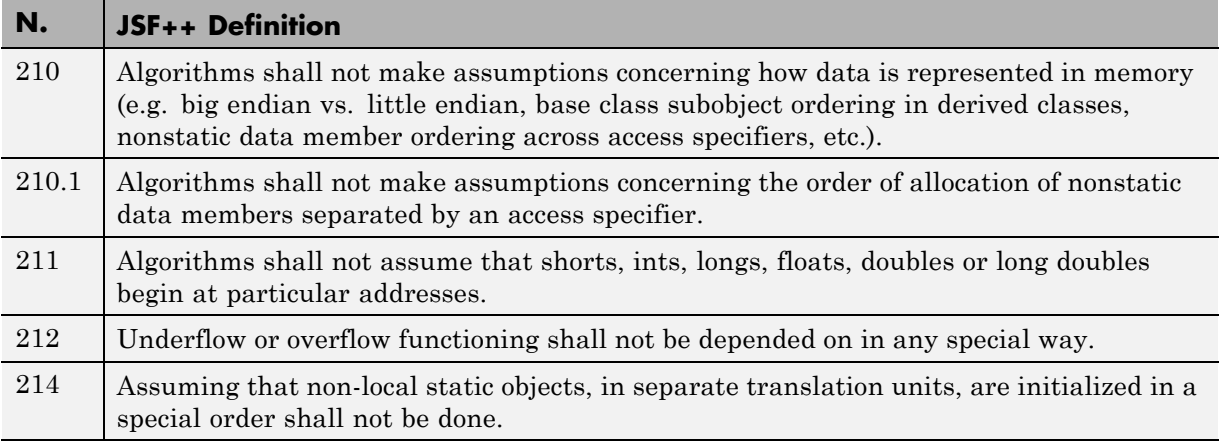

# **Efficiency Considerations**

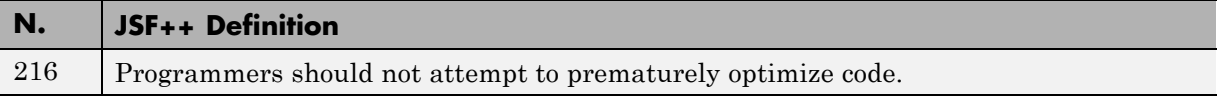

# **Miscellaneous**

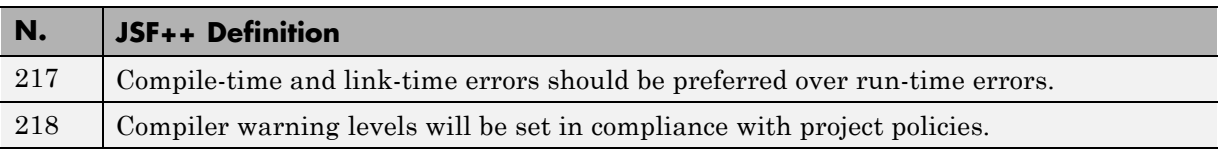

# **Testing**

<span id="page-237-0"></span>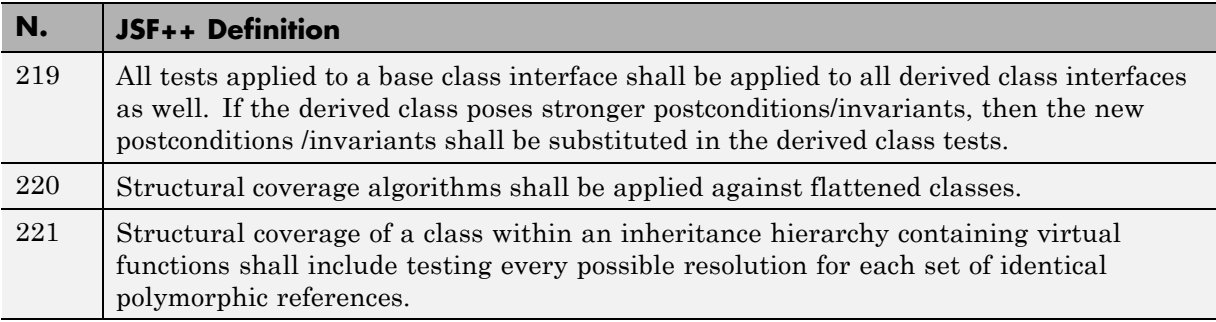

# Check Coding Rules from the Polyspace Environment

- **•** ["Activate Coding Rules Checker" on page 4-2](#page-239-0)
- **•** ["Select Specific Coding Rules" on page 4-6](#page-243-0)
- **•** ["Create a Custom Coding](#page-244-0) Rules File" on page 4[-7](#page-244-0)
- **•** ["Exclude Files or Folders From Rule Checking" on page 4-10](#page-247-0)
- **•** ["Customize Pragma Directives and Boolean Data Types" on page 4-11](#page-248-0)
- **•** ["Check Coding Rule Violations" on page 4-13](#page-250-0)
- **•** ["Generate Coding Rules Summary Report" on page 4-14](#page-251-0)

# <span id="page-239-0"></span>**Activate Coding Rules Checker**

To check coding rule compliance, before running an analysis, you must set an option in your project. Polyspace software finds some violations during compilation and others during the analysis. You can view coding rule violations alongside your analysis results.

- **1** From the Configuration tree, select **Coding Rules**.
- **2** Under **Coding Rules**, select the check box next to the type of coding rules you wish to check.

For C code, you can check compliance with a custom coding rules file and one of the following:

- **•** MISRA C
- **•** MISRA AC AGC

For C++ code, you can check compliance with a custom coding rules file and one of the following:

- **•** MISRA C++
- **•** JSF C++
- **3** For MISRA and JSF coding rule checking, from the corresponding drop-down list, select the subset of rules to check:

#### **MISRA C**

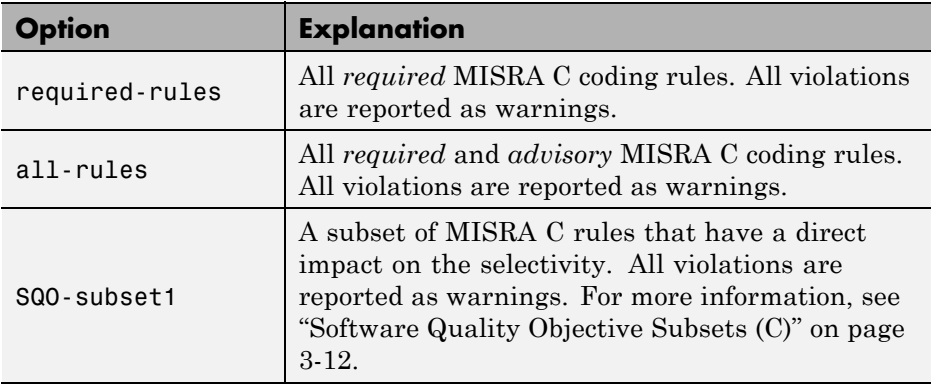

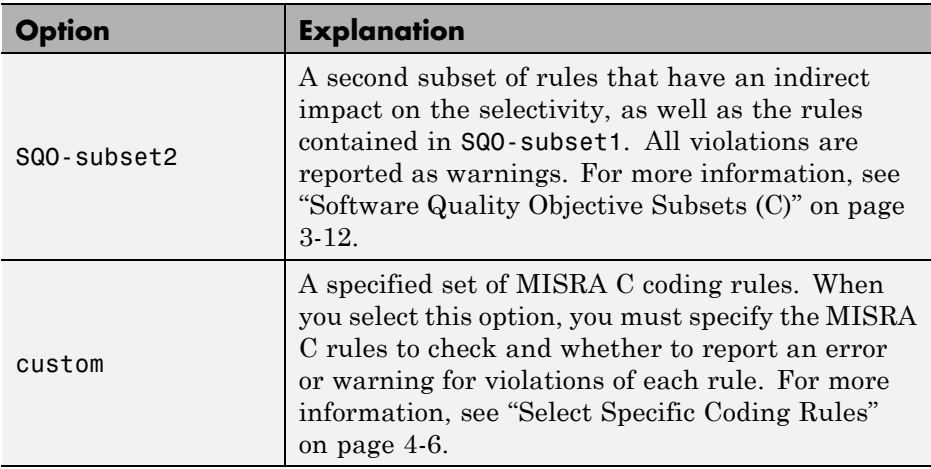

#### **MISRA AC AGC**

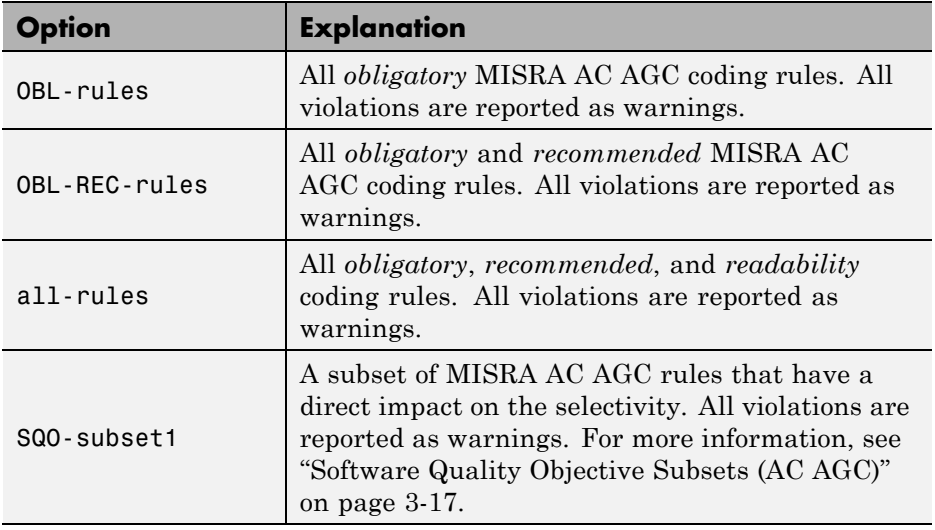

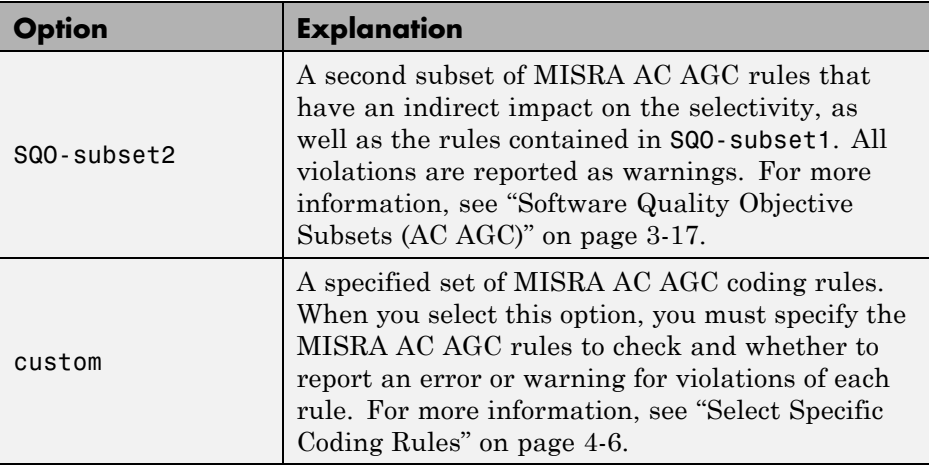

#### **MISRA C++**

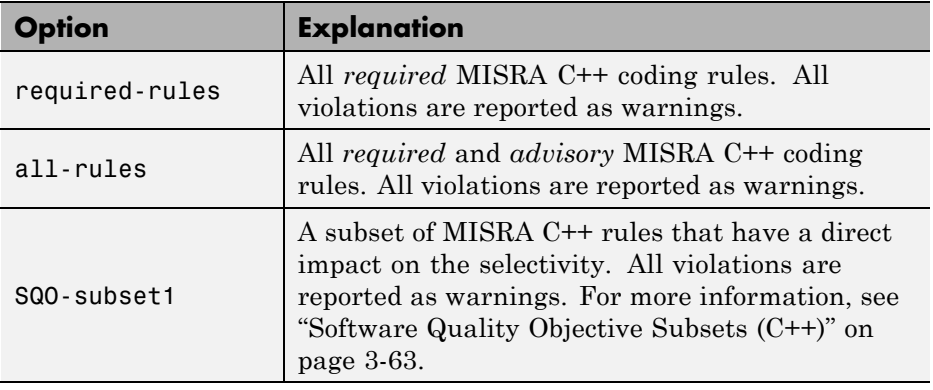

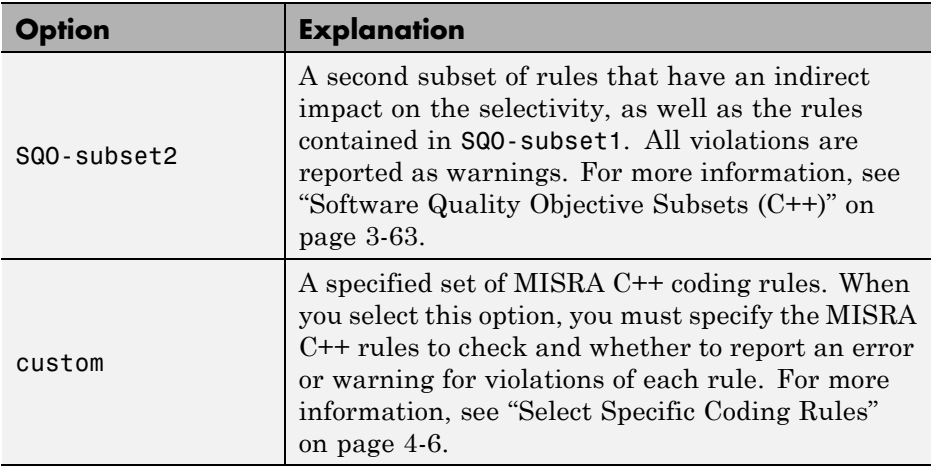

#### **JSF C++**

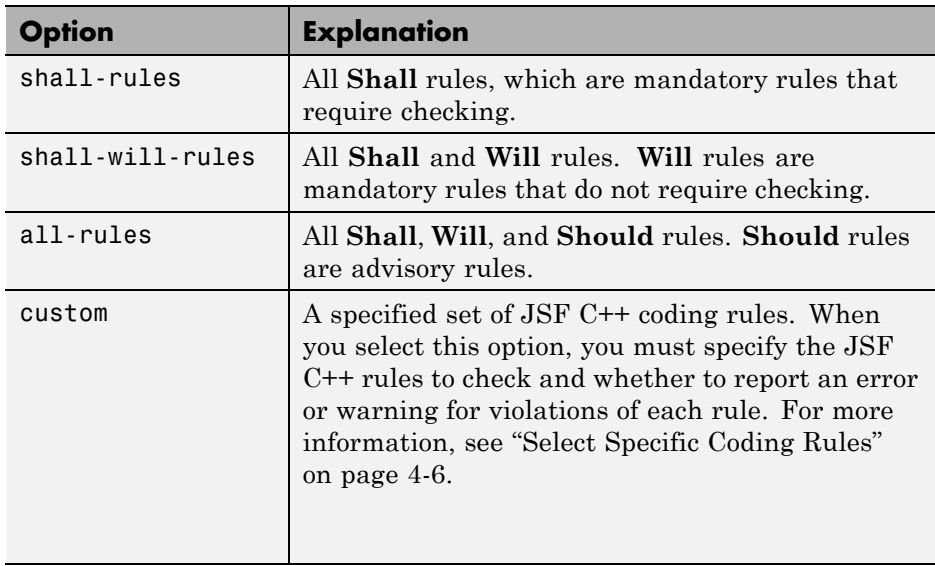

**4** For Custom rule checking, in the corresponding field, specify the path to your custom rules file or click **Edit** to create one. For more information, see ["Create a Custom Coding Rules File" on page 4-7.](#page-244-0)

# <span id="page-243-0"></span>**Select Specific Coding Rules**

If you select custom from the MISRA or JSF drop-down list, you must provide a file that specifies the rules to check.

To create a custom rules file:

- **1** In the Project Manager perspective, select **Configuration > Coding Rules**.
- **2** Select check box for the coding rules you wish to check.
- **3** From the corresponding drop-down list, select custom. The software displays a new field for your custom file.
- **4** To the right of this field, click **Edit**. The New File window opens, displaying a table of rules.
- **5** For each rule, specify one of the following states.

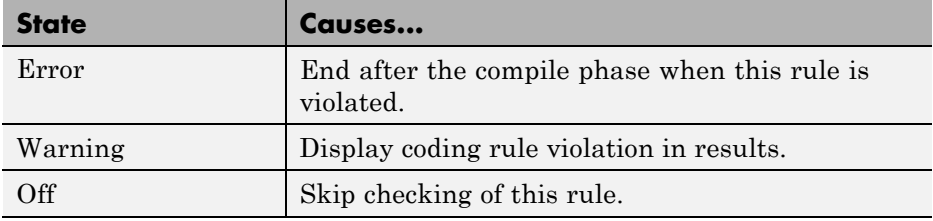

**Note** The default state for all rules is Warning. The state for rules that have not yet been implemented is Off.

**6** Click **OK** to save the rules and close the window.

The **Save as** dialog box opens.

- **7** In the **File** field, enter a name for the rules file.
- **8** Click **OK** to save the file and close the dialog box.

# <span id="page-244-0"></span>**Create a Custom Coding Rules File**

You can check names or text patterns in your source code with reference to custom rules that you specify in a text file. For each rule, you specify a pattern in the form of a regular expression. The software compares the pattern against identifiers in the source code and determines whether the custom rule is violated. A violation generates a warning or error message in the report file. You can specify the content of the message through the text file.

You can create your coding rules file:

- **•** "Using the Polyspace interface" on page 4-7
- **•** ["Manually" on page 4-8](#page-245-0)

#### **Using the Polyspace interface**

- **1** In the Project Manager perspective, select **Configuration > Coding Rules & Code Complexity Metrics**.
- **2** Select the **Check custom rules** check box.
- **3** To the right of the-custom-rules field, click **Edit**. The New File dialog box opens, displaying a table of rule groups. For more information about these rule groups, see ["Custom Naming Convention Rules" on page 3-4](#page-107-0).
- **4** To view all rules within a group, for example **Files**, click the corresponding node.
- **5** For each rule, configure the following fields:
	- **• Error**, **Warning** (default), or **Off** Response you require when rule is violated. If you select **Off**, the software does not perform checking for the rule.

**Tip** To set the same response for all rules, from the **Set the following state to all Custom rules** drop-down list, select the required response. Then click **Apply**.

- <span id="page-245-0"></span>**• Convention** — Optional. Text message that software generates in the report file.
- **• Pattern** Regular expression that software compares against (rule-specific) source code identifier. Default value is .\*.
- **• Comment** Optional. Text that appears only in the coding rule file.
- **6** Click **OK**. The Save as dialog box opens.
- **7** In the **File** field, enter a name for the rules file. Then click **OK**.

#### **Manually**

You can also create the rules file manually using a text editor.

**1** In a text editor, enter each rule using the following format:

```
N.n off|error|warning
convention=violation_message
pattern=regular_expression
```
- *N.n* Custom rule number, for example, 1.2.
- off Rule is not considered.
- **•** error Software generates an error if code violates custom rule.
- **•** warning Software generates a warning if code violates custom rule.
- **•** *violation\_message* Software displays this text in an XML file within the *Results*/Polyspace-Doc folder.
- *regular* expression Software compares this text pattern against a source code identifier that is specific to the rule. See ["Custom Naming](#page-107-0) [Convention Rules" on page 3-4](#page-107-0).

The keywords convention= and pattern= are optional. If present, they apply to the rule whose number immediately precedes these keywords. If convention= is not given for a rule, then a standard message is used. If pattern= is not given for a rule, then the default regular expression is used, that is, .\*.

Use the symbol # to start a comment. No comments are allowed on lines with the keywords convention= and pattern=.

The following example contains three custom rules: 1.1, 8.1, and 9.1.

```
# Custom rules configuration file
1.1 off # Disable custom rule number 1.1
8.1 error # Violation of custom rule 8.1 produces an error
convention=Global constants must begin by G_ and must be in capital letters.
pattern=G_[A-Z0-9_]*
9.1 warning # Non-adherence to custom rule 9.1 produces only a warning
convention=Global variables should begin by g_.
pattern=g_.*
```
# <span id="page-247-0"></span>**Exclude Files or Folders From Rule Checking**

You can use the -I option multiple times to specify folders with header and source files that should be included in the compilation process. The -includes-to-ignores option allows you to exclude some or all of these folders from coding rules checking. To exclude individual files and folders from coding rules checking:

- **1** In the Project Manager perspective, open your project.
- **2** Select **Configuration > Coding Rules**.
- **3** Select the **Files and folders to ignore** check box.
- **4** From the corresponding drop-down list, select one of the following:
	- all-headers (default) Rule checker excludes folders that contain only header files, that is, folders with no source files.
	- **•** all Rule checker excludes all include folders. For example, if you are checking a large code base with standard or Visual headers, excluding all include folders can significantly improve the speed of code analysis.
	- **•** custom Rule checker excludes any files or folders specified in the **File/Folder** view.
		- **-** To add files to the custom **File/Folder** list, select **the choose the** files and folders to exclude.
		- **–** To remove a file or folder from the list of excluded files and folders, select the row. Then click  $\infty$ .

# <span id="page-248-0"></span>**Customize Pragma Directives and Boolean Data Types**

#### **In this section...**

"Allow Undocumented Pragma Directives" on page 4-11

"Redefine Data Types as Boolean" on page 4-11

# **Allow Undocumented Pragma Directives**

MISRA C rule 3.4 requires checking that all pragma directives are documented within the documentation of the compiler. However, you can allow undocumented pragma directives to be present in your code.

To allow undocumented pragma directives:

- **1** In the Project Manager perspective, select **Configuration > Coding Rules & Code Complexity Metrics**.
- **2** To the right of **Allowed pragmas**, click  $\boxed{\color{red}\bullet}$

In the **Pragma** view, the software displays an active text field.

**3** In the text field, enter a pragma directive.

**Note** To remove a directive from the **Pragma** list, select the directive. Then  $click$ 

# **Redefine Data Types as Boolean**

You can specify data types that you want Polyspace to consider as Boolean during MISRA C rule checking. The software applies this redefinition only to data types defined by typedef statements.

**Note** The use of this option may affect the checking of MISRA C rules 12.6, 13.2, and 15.4.

To redefine a data type as Boolean:

- **1** In the Project Manager perspective, select **Configuration > Coding Rules & Code Complexity Metrics**.
- **2** To the right of **Effective boolean types**, click .
	- In the **Type** view, the software displays an active text field.
- **3** In the text field, specify the data type that you want Polyspace to treat as Boolean.

**Note** To remove a data type from the **Type** list, select the data type. Then  $_{\rm click}$   $\approx$ 

# <span id="page-250-0"></span>**Check Coding Rule Violations**

To only check coding rule violations:

- **1** Activate the desired coding rule checker from the **Coding Rules** configuration pane. (See ["Activate Coding Rules Checker" on page 4-2](#page-239-0)
	- .)
- **2** From the Configuration tree, select **Bug Finder Analysis**.
- **3** Clear the **Find defects** check box.
- **4** Select  $\boxed{\triangleright}$  Run the coding rules checker without checking defects.

You can view the results by selecting the *RuleSet*-report.xml file from the results folder.

# <span id="page-251-0"></span>**Generate Coding Rules Summary Report**

You can use the Polyspace Report Generator to generate reports about compliance with coding rules, as well as other reports. For information on using the Polyspace Report Generator, see ["Generate Reports" on page 6-15.](#page-274-0)

The coding rules report contains all the errors and warnings reported by the coding rules checker. You see the following information in tables:

- **•** Summary of violations by file Number of errors and warning in each file
- **•** Summary of rules broken Rule number, rule description, severity, and total number of rule violations
- **•** Warnings generated from each file Rule number, warning message, function name, location of code (line and column number), review information (justification, classification, status, and comment)
- **•** Errors generated from each file Rule number, warning message, function name, location of code (line and column number), review information (justification, classification, status, and comment)
- Configuration settings Analysis options
- **•** Coding rules configuration Whether violation of a rule is set to be an error or a warning

To view the coding rules report:

- **1** From the Results Manager toolbar, select **Run > Run Report > Open Report**, which opens the Open Report dialog box.
- **2** Navigate to the folder that contains the coding rules report.

The default location is in *ResultFolder*\Polyspace-Doc

**3** Select the report and Click **OK**.
**Note** If any source files do not compile, the file is skipped during analysis and coding rules checking is incomplete. If this happens, the coding rules report is not exhaustive. The report may not contain full results for files that did not compile, and may not contain full results for the files that *did* compile since some rules are checked after compilation.

# **5**

# Find Bugs From the Polyspace Environment

- **•** ["Choose Specific Defects" on page 5-2](#page-255-0)
- **•** ["Run Local Analysis" on page 5-3](#page-256-0)
- **•** ["Run Remote Batch Analysis" on page 5-4](#page-257-0)
- **•** ["Monitor Analysis" on page 5-5](#page-258-0)
- **•** ["Specify Results Folder" on page 5-6](#page-259-0)

# <span id="page-255-0"></span>**Choose Specific Defects**

There are two preset configurations for Bug Finder defects, but you can also customize which defects to check for during the analysis.

- **1** In the Configuration pane, select **Bug Finder Analysis** to view the Bug Finder Analysis defects pane.
- **2** Select the **Find defects** check box.
- **3** From the drop-down menu, select a set of defects. The options are:
	- **•** default for the default list of defects. This list contains defects that are applicable to most coding projects. To see if certain defects are included in this list, refer to the individual check reference pages.
	- **•** all for all defects.
	- **•** custom to select and deselect individual defects or categories of defects.

# <span id="page-256-0"></span>**Run Local Analysis**

Before running an analysis from the Polyspace interface, you must set up your project's source files and analysis options. For more information, see ["Create New Projects" on page 2-4](#page-91-0).

- **1** Select a project to analyze.
- **2** Select the  $\sqrt{\frac{Run}{b}}$  button.

You can monitor the analysis in the Monitor tab. If the analysis fails, the **Output Summary** window lists any errors or warnings.

Once the analysis has completed, you can open your results from the Results folder.

# <span id="page-257-0"></span>**Run Remote Batch Analysis**

Before running a batch analysis, you must set up your project's source files, analysis options, and remote analysis settings. If you have not done so, see ["Create New Projects" on page 2-4](#page-91-0) and ["Configure Software for Remote](#page-18-0) [Analysis" on page 1-5](#page-18-0).

- **1** Select a project to analyze.
- **2** In the Configuration window, select the **Distributed Computing** pane.
- **3** Select the **Batch** check box.
- **4** If you want to store your results in the Polyspace Metrics repository, select the **Add to results repository** check box.

Otherwise, clear this check box.

**5** Select the  $\left[\sum \text{Run}\right]$  button.

You can monitor the analysis from the Polyspace Queue Manager  $\boxed{\mathbf{v}_{\mathbf{v}}^{\mathbf{y}}}$ 

Once the analysis has completed, you can open your results from the Results folder, or download them from Polyspace Metrics.

# <span id="page-258-0"></span>**Monitor Analysis**

To monitor the progress of a local analysis, use the following tabs in the Project Manager perspective of Polyspace Bug Finder:

- **• Progress Monitor** A blue progress bar indicates the time and percentage completed.
- **• Full Log** This tab displays messages, errors, and statistics for all phases of the analysis. To search for a term, in the **Search** field, enter the required term. Click the up arrow or down arrow to move sequentially through occurrences of this term.
- **• Output Summary** Displays compile phase messages and errors. To search for a term, in the **Search** field, enter the required term. Click the up or down arrow to move sequentially through occurrences of the term.

At the end of a local analysis, the **Verification Statistics** tab displays statistics, for example, code coverage and check distribution.

To monitor the progress of a remote analysis:

- **1** From the Polyspace interface, select the Queue Manager button  $\mathbf{v}_k^T$ .
- **2** In the Polyspace Queue Manager, follow your job progress.

# <span id="page-259-0"></span>**Specify Results Folder**

By default, Polyspace Bug Finder saves your results in the same directory as your project in a folder called Results. Each subsequent analysis overwrites the old results.

However, to specify a different location for results:

- **1** In the Project Browser, right-click on the Results folder.
- **2** From the context menu, select Choose a Result Folder.
- **3** In the **Choose a Result Folder** window, navigate to the new results folder and click **Select**.

In the Project Browser, the new results folder appears.

The previous results folder disappears from the Project Browser. However, the results have not been deleted, just removed from the Polyspace interface. To view the previous results, use **File > Open Results**.

# **6**

# View Results in the Polyspace Environment

- **•** ["Open Results" on page 6-2](#page-261-0)
- **•** ["View Results Summary in Polyspace Metrics" on page 6-3](#page-262-0)
- **•** ["Download Results From Polyspace Metrics" on page 6-5](#page-264-0)
- **•** ["Filter and Group Results" on page 6-8](#page-267-0)
- **•** ["Generate Reports" on page 6-15](#page-274-0)
- **•** ["Review and Comment Results" on page 6-16](#page-275-0)
- **•** ["Import Comments from Previous Analyses" on page 6-20](#page-279-0)
- **•** ["Code Metrics" on page 6-21](#page-280-0)
- **•** ["View Code Sequence Causing Defect" on page 6-28](#page-287-0)
- **•** ["Results Folder Contents" on page 6-31](#page-290-0)
- **•** ["Windows in the Results Manager Perspective" on page 6-33](#page-292-0)

# <span id="page-261-0"></span>**Open Results**

This example shows how to open Polyspace Bug Finder results in the Results Manager perspective. Before you open the results, you must run Polyspace Bug Finder analysis on your source files and obtain a results file with extension .psbf.

#### **Open Results from Active Project**

Suppose you have a project called Bug\_Finder\_Example open in the **Project Browser.** The results are from the project are called Bug Finder Example.psbf in the folder Results.

- **1** Navigate to **Bug\_Finder\_Example.psbf** under **Results**.
- **2** Double-click **Bug\_Finder\_Example.psbf**. The analysis results appear in the Results Manager perspective.

#### **Open Results File Using File Browser**

If the results file Bug Finder Example.psbf is located on the path 'C:\Bug Finder Example\Results'

- **1** Select **File > Open Result...**. The Open Results browser opens.
- **2** Navigate to the result folder containing the file with extension .psbf. In this example, navigate to 'C:\Bug\_Finder\_Example\Results'.
- **3** Select the file. Click **Open**. The analysis results appear in the Results Manager perspective.

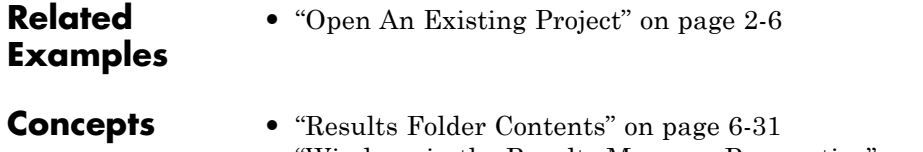

**•** ["Windows in the Results Manager Perspective" on page 6-33](#page-292-0)

## <span id="page-262-0"></span>**View Results Summary in Polyspace Metrics**

This example shows how to view results summary in Polyspace Metrics. If you check the configuration option **Add to results repository** under **Distributed Computing**, after remote analysis, you can view a summary of the results in Polyspace Metrics.

#### **Open Polyspace Metrics**

In the address bar of your Web browser, enter the following URL:

*protocol*:// *ServerName*: *PortNumber*

- **•** *protocol* is either http (default) or https. To use HTTPS, you must set up the configuration file and the **Metrics and Remote Server Settings**.
- **•** *ServerName* is the name or IP address of your Polyspace Metrics server.
- **•** *PortNumber* is the Web server port number (default 8080)

On the webpage, you can view all projects running on your Polyspace Metrics server.

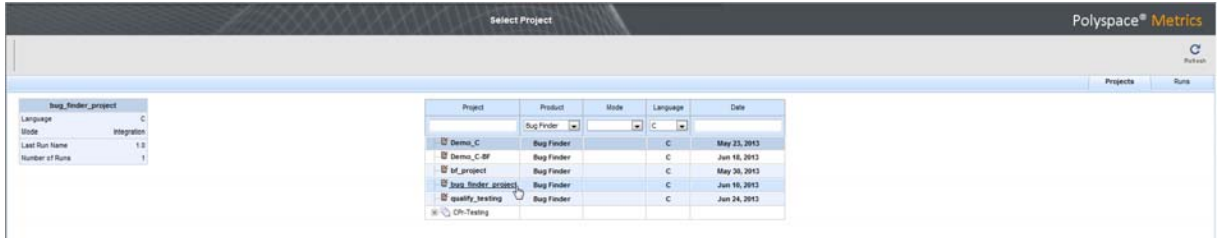

#### **View Results Summary**

- **1** Select the **Projects** tab.
- **2** To view the results summary for your project, on the **Projects** column, select the project name.

The results summary for the project appears on the webpage under the **Summary** tab. The **Confirmed Defects** column lists the number of coding rule violations or checks that you have reviewed.

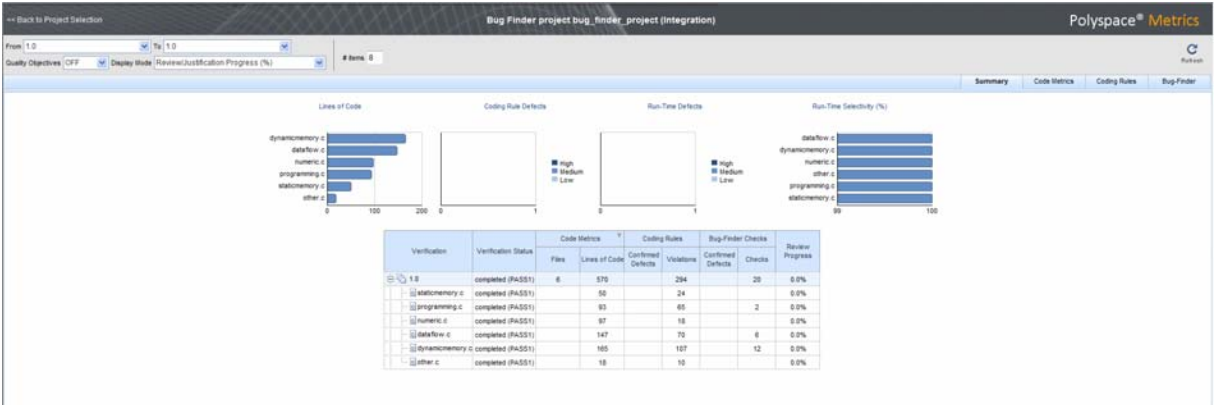

- **3** To view the results in more detail, select the tabs:
	- **• Code Metrics**: Metrics such as number of lines, header files and function calls.
	- **• Coding Rules**: Description of coding rule violations
	- **• Bug-Finder**: Description of defects detected by Polyspace Bug Finder

### **Related Examples**

**•** ["Configure Software for Remote Analysis" on page 1-5](#page-18-0)

### **•** ["Configure Web Server for HTTPS" on page 1-10](#page-23-0)

- **•** ["Download Results From Polyspace Metrics" on page 6-5](#page-264-0)
- **•** ["Review and Comment Results" on page 6-16](#page-275-0)

**Concepts •** ["Code Metrics" on page 6-21](#page-280-0)

## <span id="page-264-0"></span>**Download Results From Polyspace Metrics**

This example shows how to download results from Polyspace Metrics. If you check the configuration option **Add to results repository** under **Distributed Computing**, after remote analysis, you can view a summary of the results in Polyspace Metrics.

#### **Open Polyspace Metrics**

In the address bar of your Web browser, enter the following URL:

*protocol*:// *ServerName*: *PortNumber*

- **•** *protocol* is either http (default) or https. To use HTTPS, you must set up the configuration file and the **Metrics and Remote Server Settings**.
- **•** *ServerName* is the name or IP address of your Polyspace Metrics server.
- **•** *PortNumber* is the Web server port number (default 8080)

On the webpage, you can view all projects running on your Polyspace Metrics server.

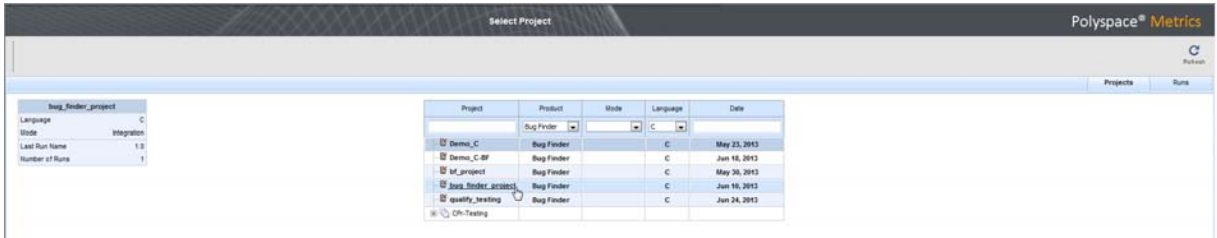

#### **Download Results**

- **1** Select the **Projects** tab.
- **2** To view the results summary for your project, on the **Projects** column, select the project name.

The results summary for the project appears on the webpage under the **Summary** tab.

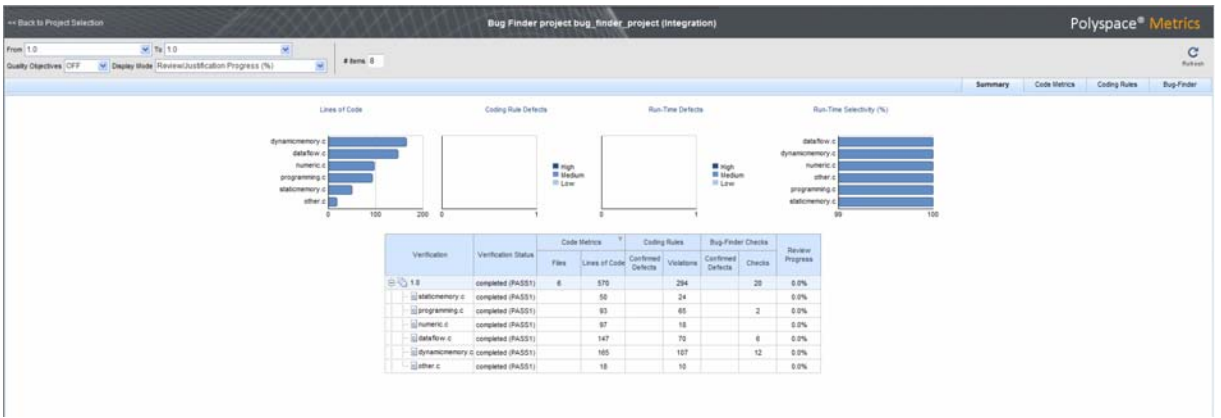

- **3** To download results:
	- **•** For an individual file, on the **Verification** column, select the name of the file.
	- **•** For a group of files:
		- **a** Right-click on the row containing any file in the group. From the context menu, select **Add To Module...**.
		- **b** Enter the name of your module in the dialog box. Click **OK**.

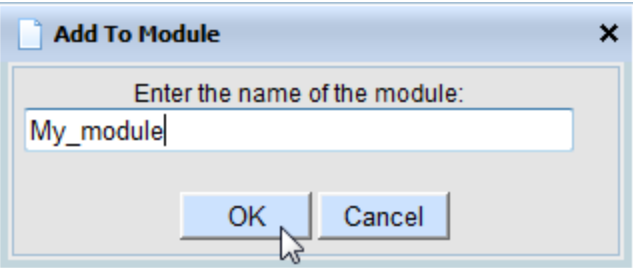

The name of the module appears on the **Verification** column.

- **c** Drag and drop the other files in the group to the module.
- **d** Select the name of the module.
- **•** For all files in the project, on the **Verification** column, select the version number of the project.

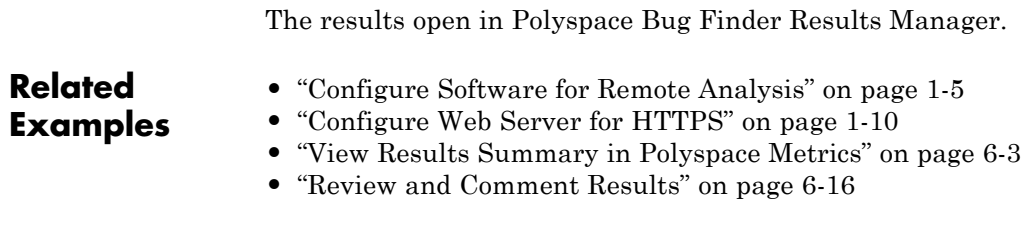

**Concepts •** ["Code Metrics" on page 6-21](#page-280-0)

# <span id="page-267-0"></span>**Filter and Group Results**

This example shows how to filter and group defects on the **Results Summary** pane. To organize your review of results, use filters and groups when you want to:

- **•** Review certain categories of defects in preference to others. For instance, you first want to address all defects resulting from Array access out of bounds.
- **•** Not address the full set of coding rule violations detected by the coding rules checker.
- **•** Review only those defects that you have already assigned a certain status. For instance, you want to review only those defects to which you have assigned the status, Investigate.
- **•** Review all defects in the body of a particular file or function. Because of continuity of code, reviewing all these defects together can help you organize your review process.

You can also review all defects in a file if you have written the code for that file only and not the entire set of source files used for analysis.

#### **Review Defects in a Given Category**

To review all defects resulting from Array access out of bounds:

- **1** Open the results file, with extension, .psbf.
- **2** On the **Results Summary** pane, from the drop-down list, select Checks by Family.

The defects are grouped by type.

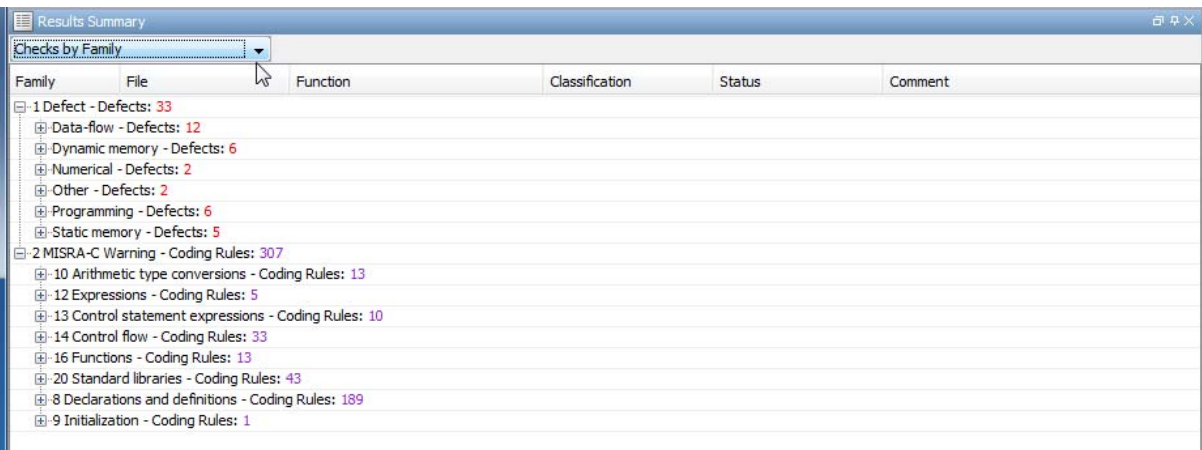

### **3** Under the category **Static memory**, expand the subcategory **Array access out of bounds**.

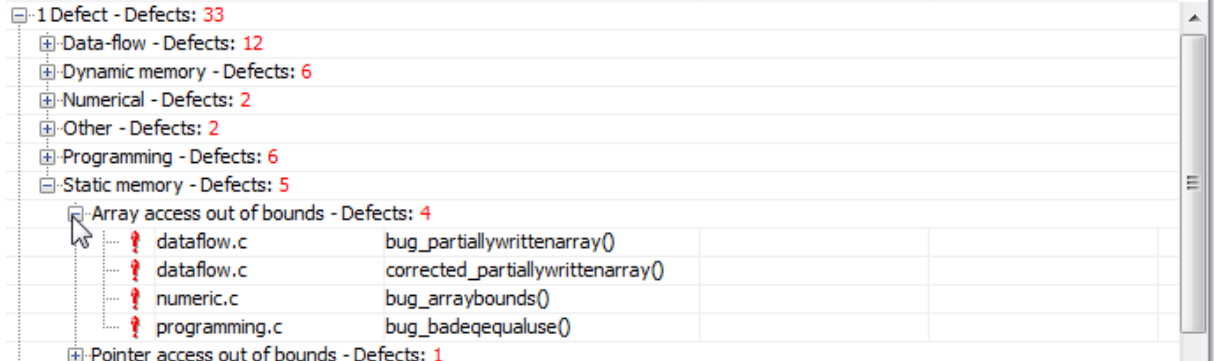

Expand **Array access out of bounds** to view all instances of this defect type.

To see further information about an instance, select it. The information appears on the **Check Details** pane.

**4** To view only the defects resulting from Out of bounds array index, on the **Results Summary** pane, from the drop-down list, select List of Checks.

The defects appear without any grouping.

**5** Place your cursor on the **Check** column head. The filter icon appears.

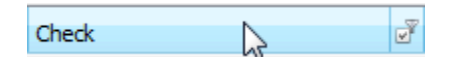

**6** Click the filter icon.

A context menu lists all the filter options available.

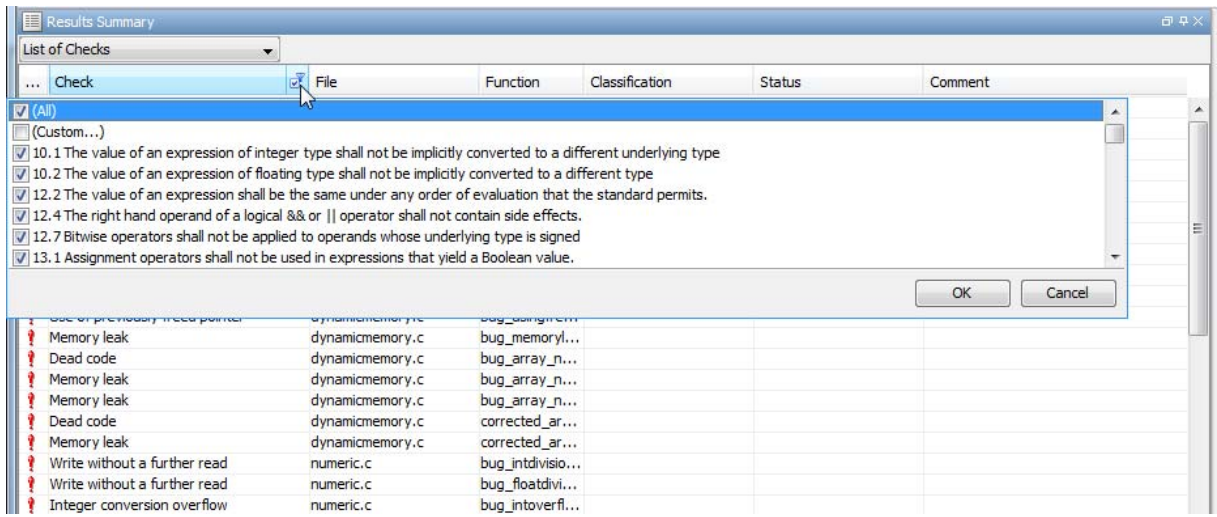

- **7** Clear the **All** check box.
- **8** Select the **Array access out of bounds** check box. Click **OK**.

The **Results Summary** pane displays only the defects resulting from the Array access out of bounds error.

#### **Review Defects with Given Status**

To review only the defects with Investigate status:

**1** Open the results file, with extension, .psbf.

- **2** On the **Results Summary** pane, place your cursor on the **Status** column head.
- **3** Click the filter icon.

A context menu lists all the filter options available.

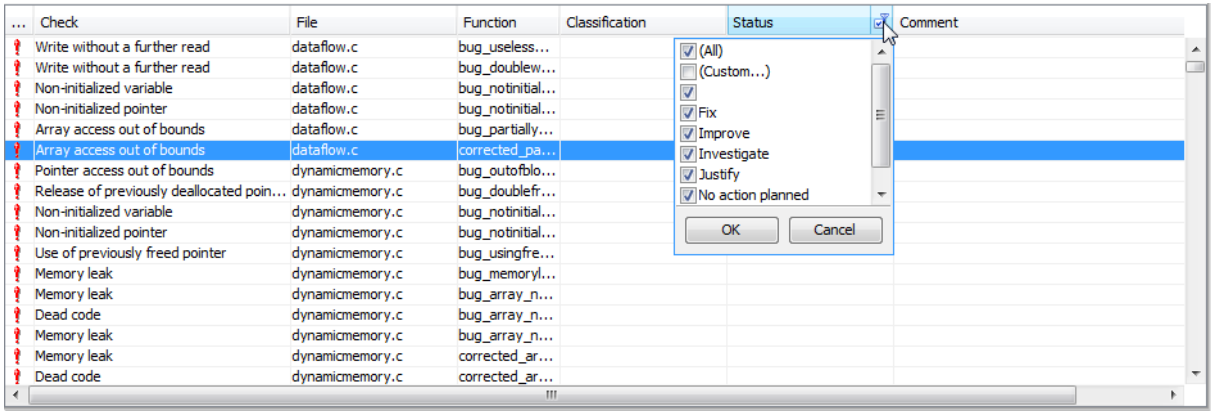

- **4** Clear the **All** check box.
- **5** Select the **Investigate** check box. Click **OK**.

The **Results Summary** pane displays only the defects with the Investigate status.

#### **Review All Defects in a File**

To review the defects in the file, dataflow.c:

**1** On the **Results Summary** pane, from the drop-down list, select Checks by File/Function.

The defects displayed are grouped by files. The file names are sorted alphabetically. Within each file name, the defects are grouped by functions, sorted alphabetically.

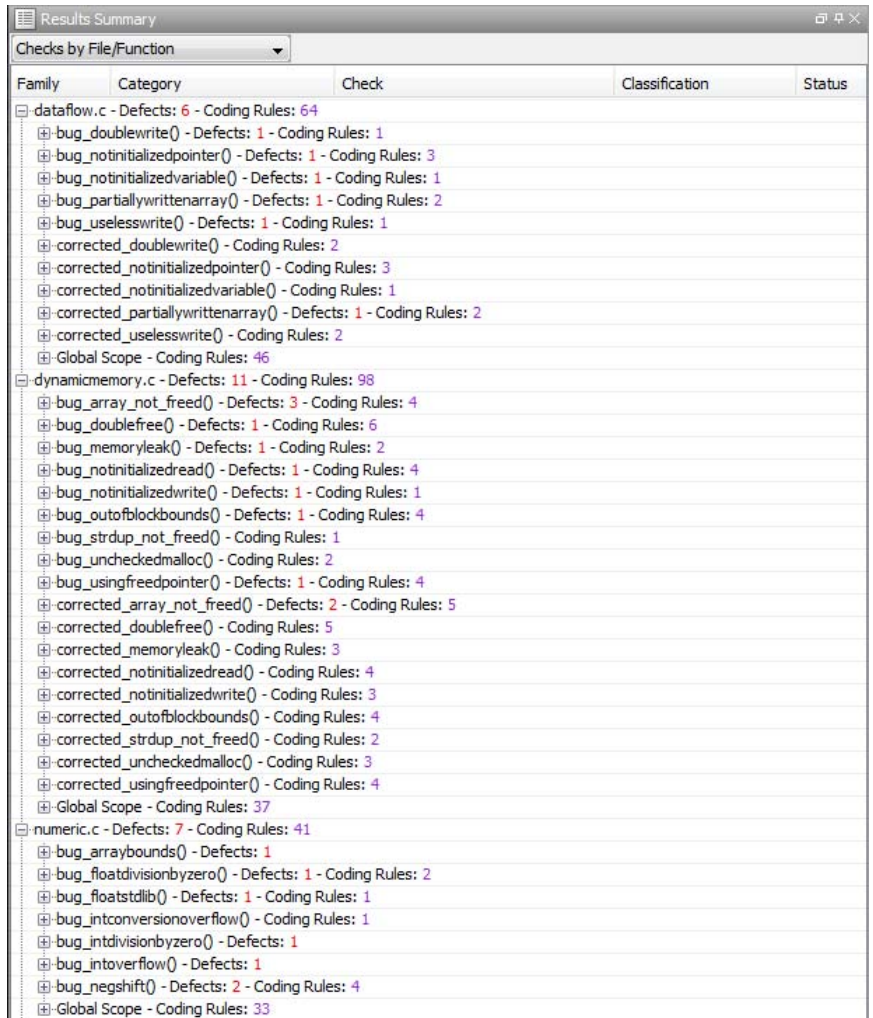

**2** To view the defects in dataflow.c, expand any function name under the category, **dataflow.c**.

To view further information on a bug, select the bug. The information on the bug appears on the **Check Details** pane.

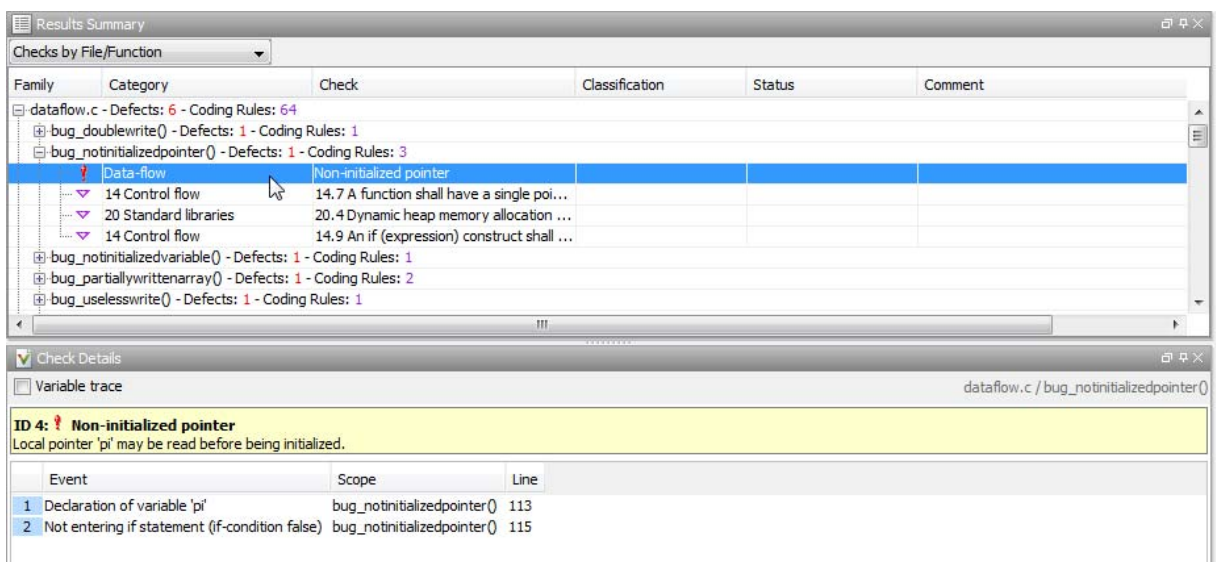

**3** To view only the defects in dataflow.c, on the **Results Summary** pane, from the drop-down list, select List of Checks.

The **Results Summary** pane displays all defects without any grouping.

- **4** Place your cursor on the **File** column head.
- **5** Click the filter icon.

A context menu lists all the filter options available.

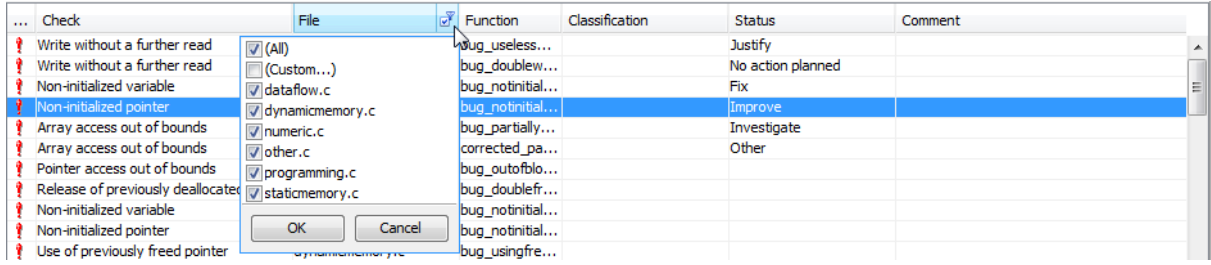

**6** Clear the **All** check box.

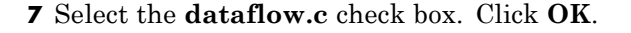

The **Results Summary** pane displays only the defects in dataflow.c.

**Tip** If you apply a filter on a column on the **Results Summary** pane, the column header displays the number of check boxes selected in the filter menu. Use this information to keep track of any filters that you have applied.

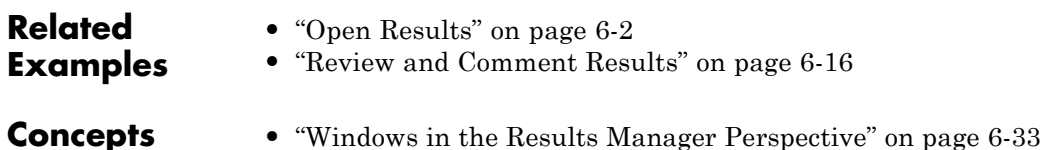

### <span id="page-274-0"></span>**Generate Reports**

This example shows how to generate reports for a Polyspace Bug Finder analysis.

- **1** Open your results file in the Results Manager perspective.
- **2** Select **Run > Run Report > Run Report...**.

The Run Report dialog box opens.

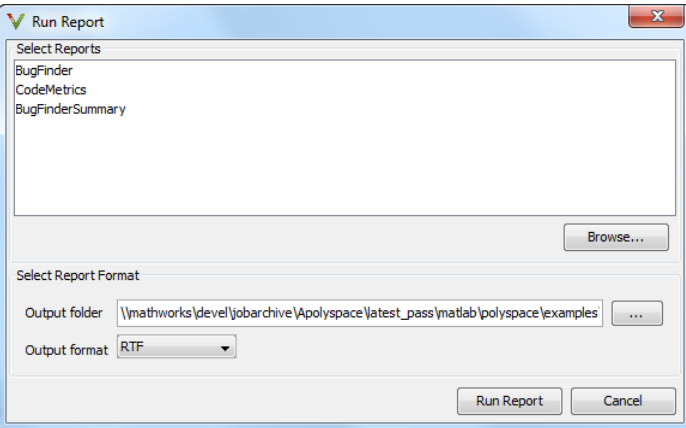

- **3** In the **Select Reports** section, select the types of reports that you want to generate. For example, you can select **BugFinder** and **CodeMetrics**.
- **4** If your results are part of a unit-by-unit , you can generate a report for the current unit results, or for the entire project. Select **Generate a single report including all unit results** to combine all unit results in the report.
- **5** Select the Output folder in which to save the report.
- **6** Select the Output format for the report.
- **7** Click **Run Report**.

The software creates the specified report and opens it.

# <span id="page-275-0"></span>**Review and Comment Results**

This example shows how to review and comment results using the Results Manager perspective. When reviewing results, you can assign a status to the defects and enter comments to describe the results of your review. These actions help you to track the progress of your review and avoid reviewing the same defect twice.

#### **Review and Comment Individual Defect**

**1** On the **Results Summary** pane, select the defect that you want to review.

The **Check Details** pane displays information about the current defect.

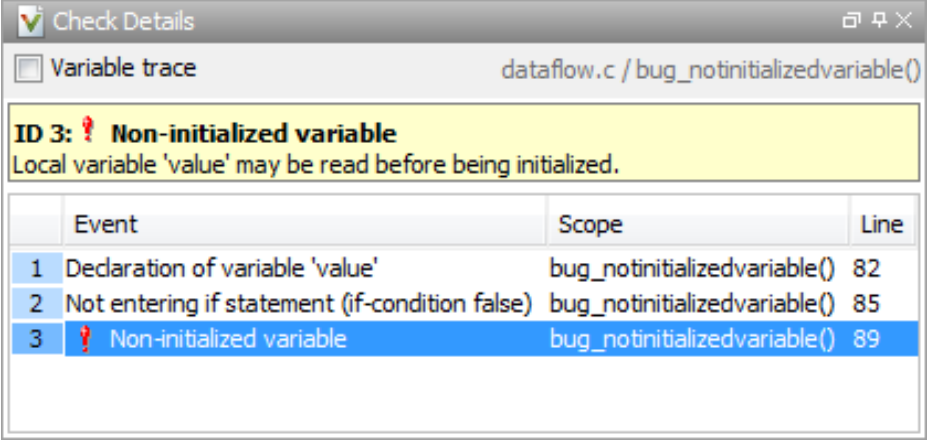

- **2** On the **Results Summary** pane, enter a **Classification** for the defect to describe its severity:
	- **•** High
	- **•** Medium
	- **•** Low
	- **•** Not a defect
- **3** On the **Results Summary** pane, enter a **Status** to describe how you intend to address the defect:
- **•** Fix
- **•** Improve
- **•** Investigate
- **•** Justify
- **•** No action planned
- **•** Other
- **4** On the **Results Summary** pane, enter remarks in the **Comment** field, for example, defect or justification information.

#### **Review and Comment Group of Defects**

- **1** On the **Results Summary** pane, select a group of defects using one of the following methods:
	- **•** For contiguous defects, select the first defect. Then **Shift**-select the last defect.

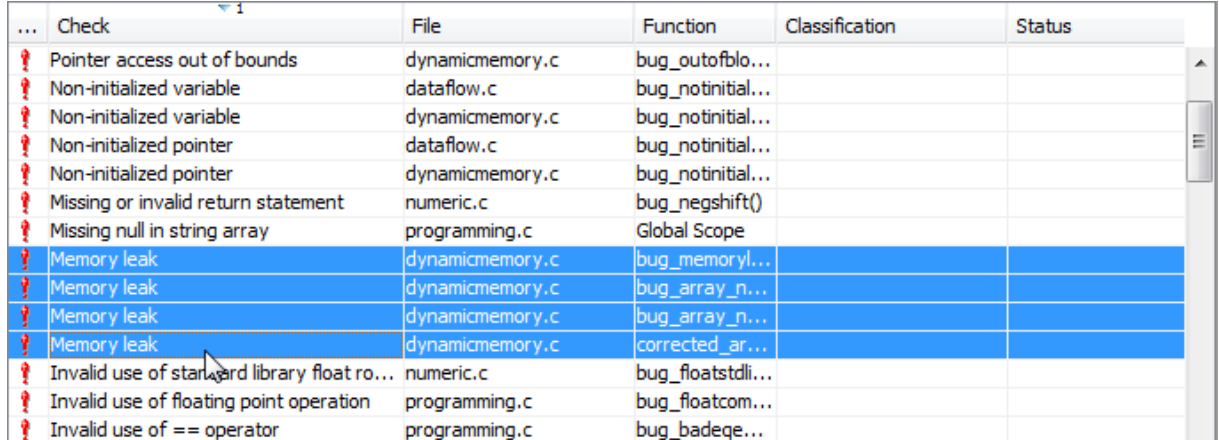

To group together all defects belonging to a certain category, click the **Check** column header on the **Results Summary** pane.

**•** For non-contiguous defects, **Ctrl**-select each defect.

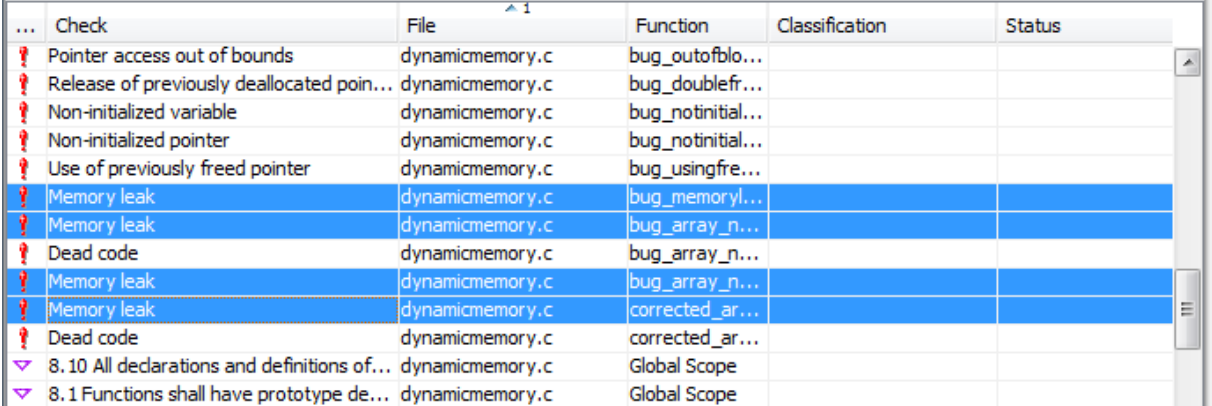

**•** For all defects of a similar category, right-click one defect from that category. From the context menu, select **Select All** *Defect Category* **Checks**, for example, **Select All "Memory leak" Checks**.

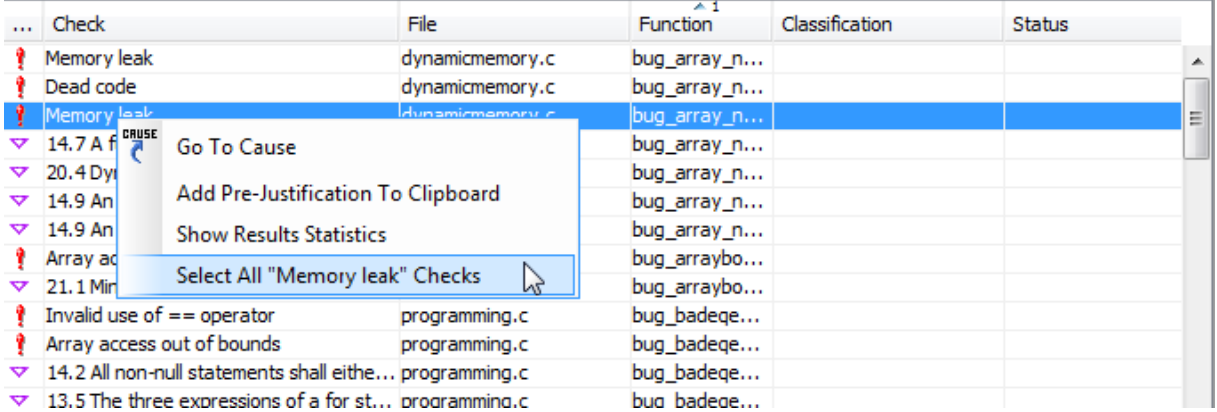

**2** On the **Results Summary** pane, enter **Classification**, **Status** and **Comments**. The software applies this information to all the selected defects.

#### **Save Review Comments**

After you have reviewed your results, save your comments with the analysis results. Saving your comments makes them available the next time that you open the results file, allowing you to avoid reviewing the same check twice.

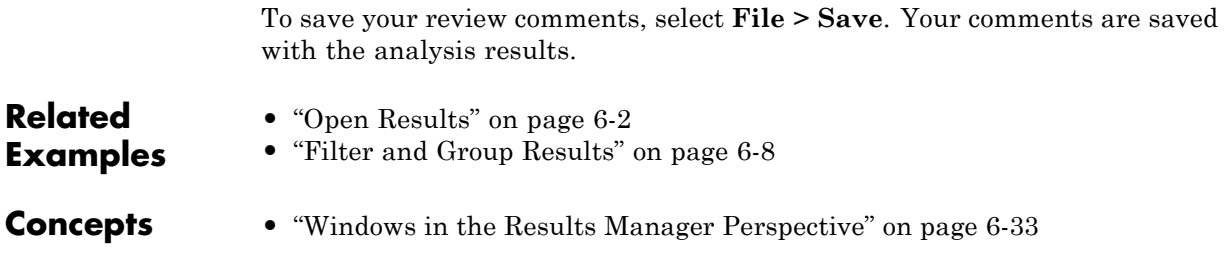

# <span id="page-279-0"></span>**Import Comments from Previous Analyses**

This example shows how to import review comments from previous analyses. By default, Polyspace Bug Finder automatically imports comments from the previous analysis, allowing you to avoid reviewing the same defect twice. However, you can also manually import comments into the current review

#### **Import Comments from Previous Analysis**

- **1** Open your most recent results in the Results Manager perspective.
- **2** Select **Review > Import > Import Comments**.
- **3** Navigate to the folder containing your previous results.
- **4** Select the results file with extension .psbf, then click **Open**.

The review comments from the previous results are imported into the current results, and the Import checks and comments report opens.

#### **Change Preferences for Automatically Importing Comments**

- **1** Select **Options > Preferences**, which opens the Polyspace Preferences dialog box.
- **2** Select the **Project and result folder** tab.
- **3** Under **Import Comments**, select or clear the **Automatically import comments from last verification** check box.
- **4** Click **OK**.

# <span id="page-280-0"></span>**Code Metrics**

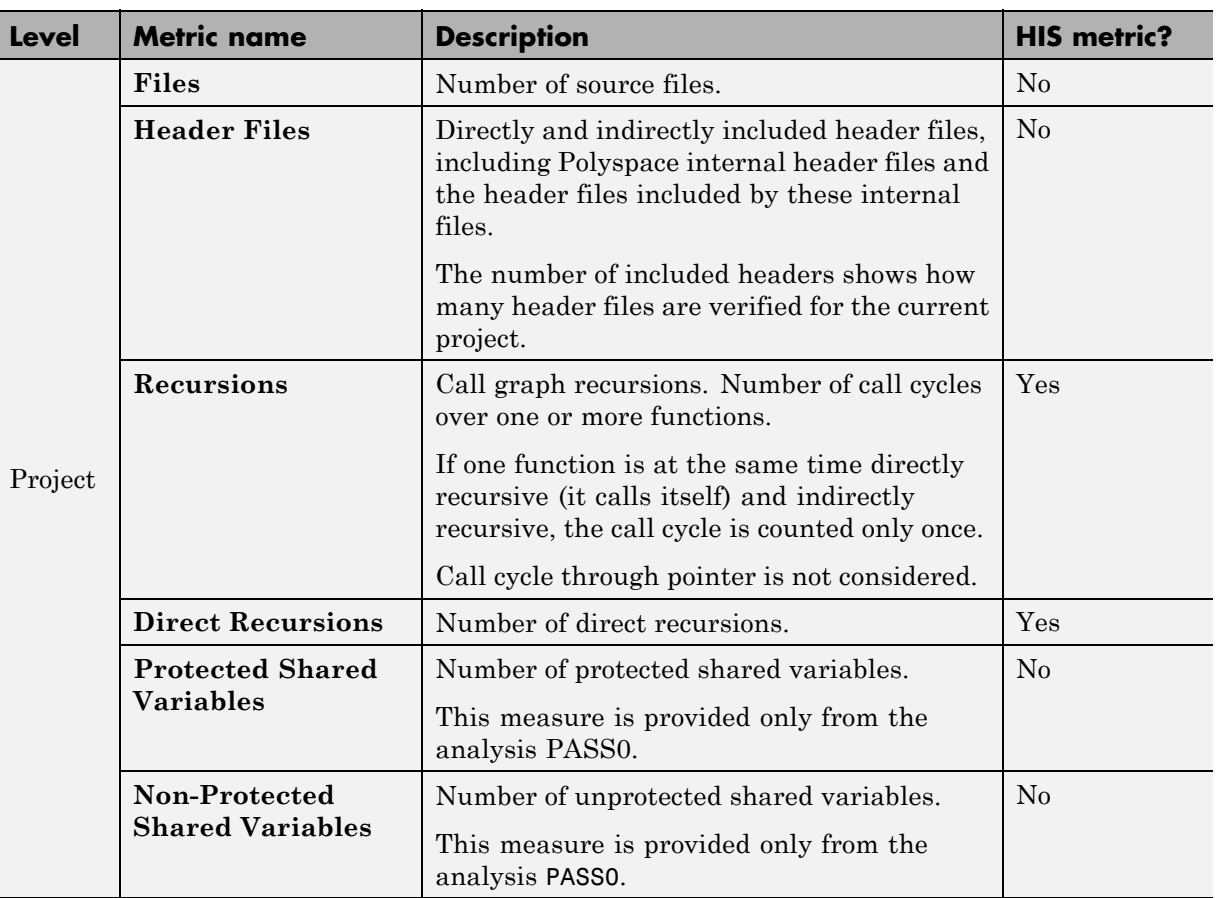

The following table provides descriptions of the columns in the **Code Metrics** view on the Polyspace Metrics webpage.

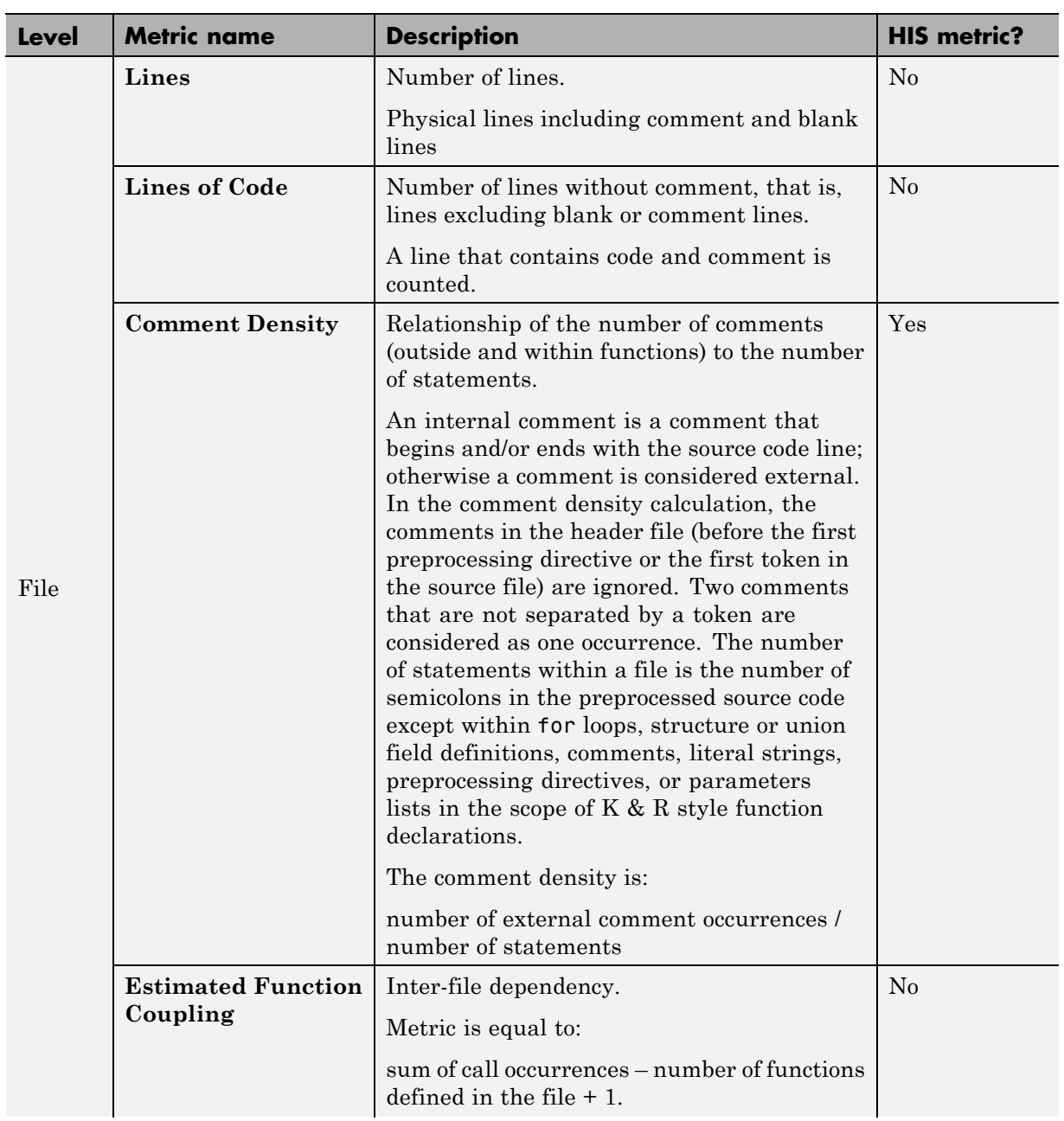

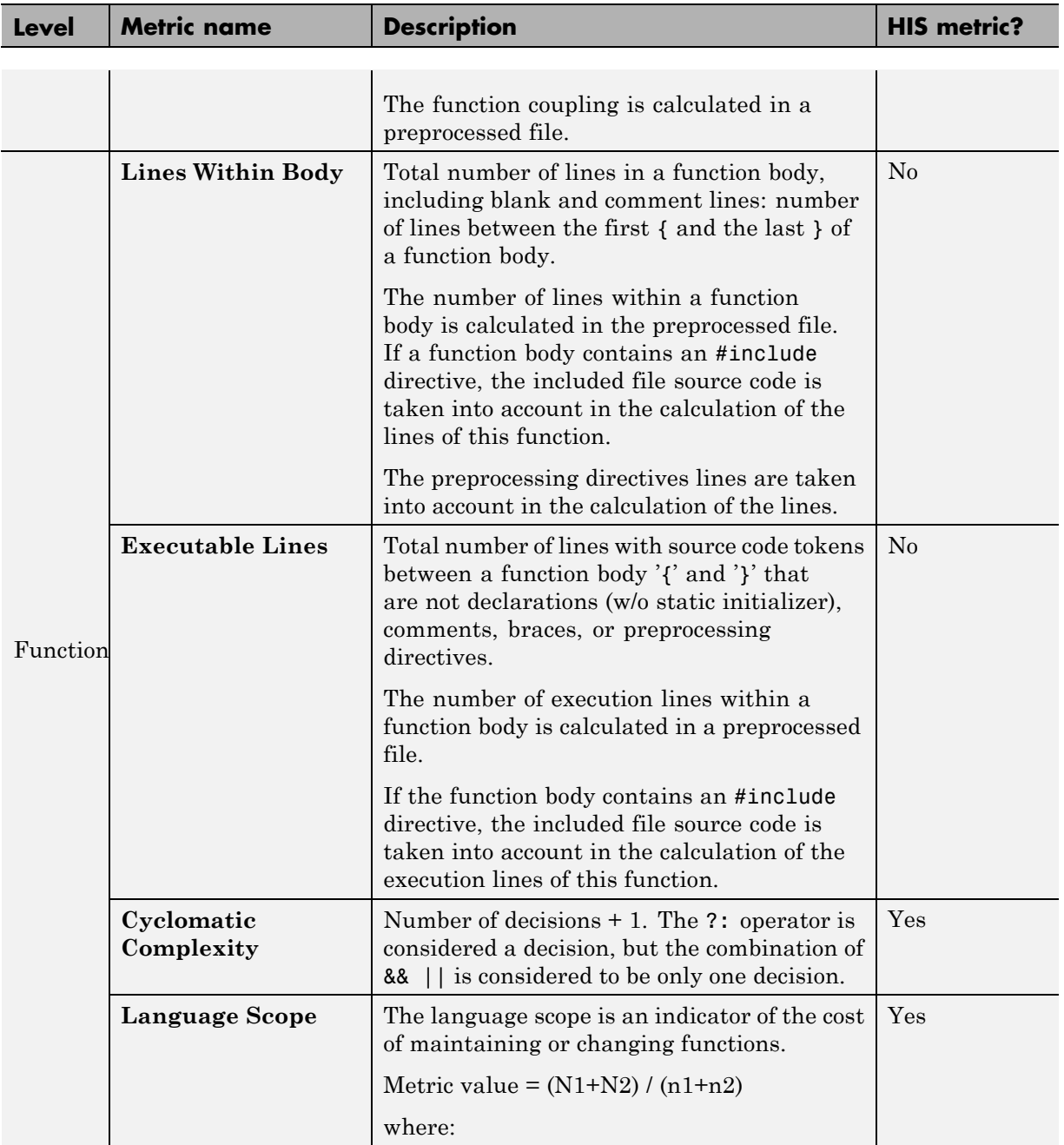

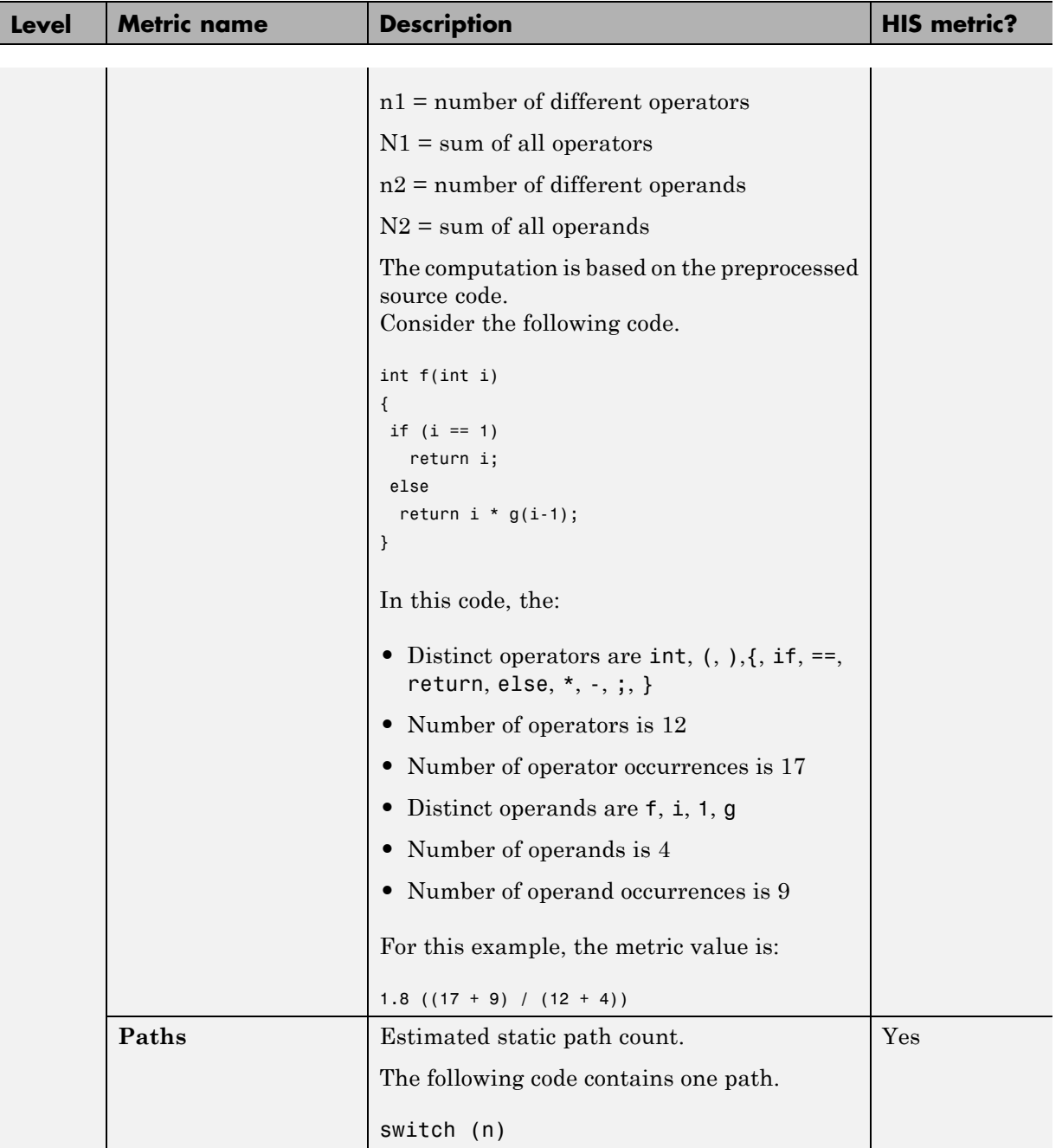

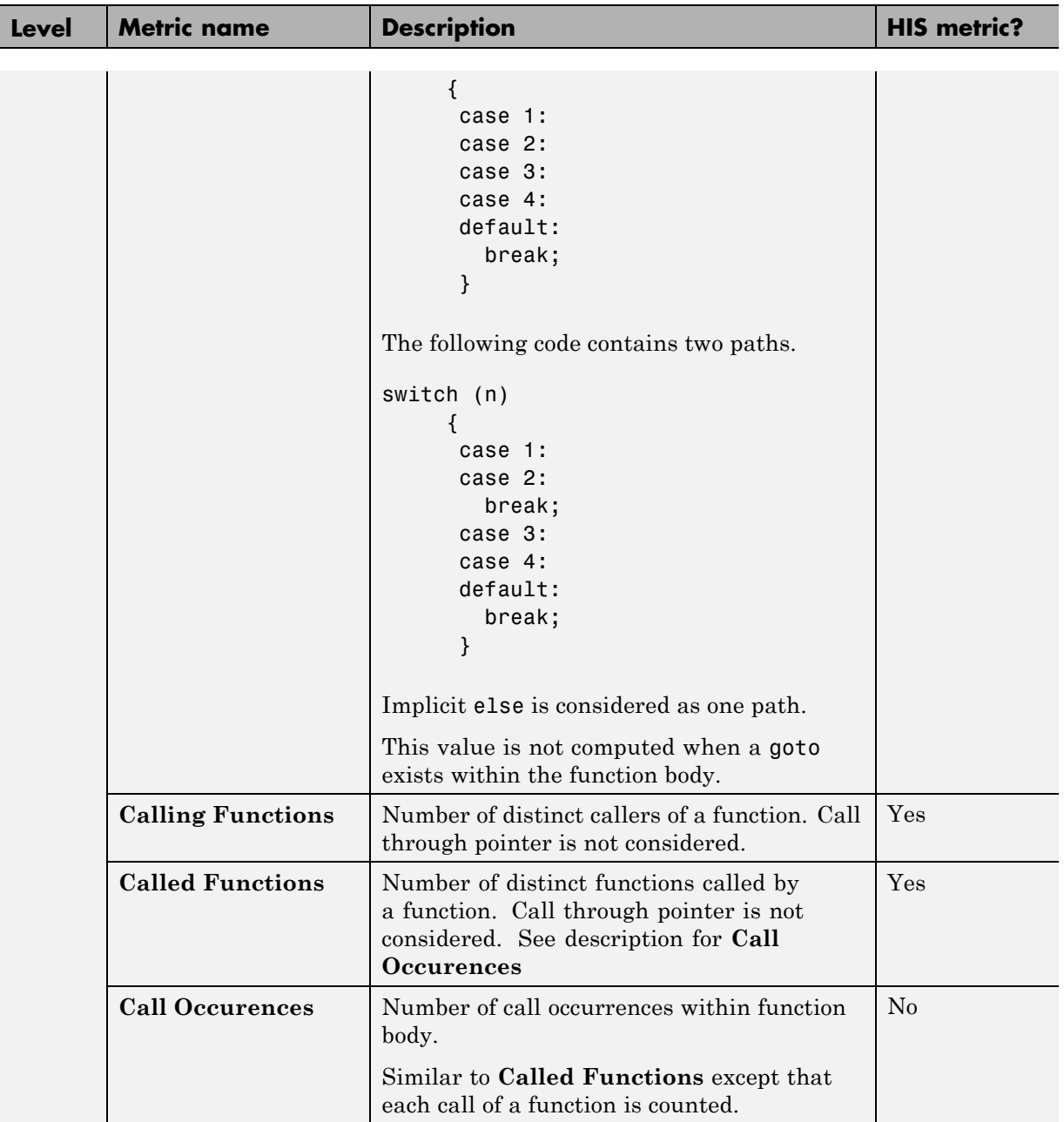

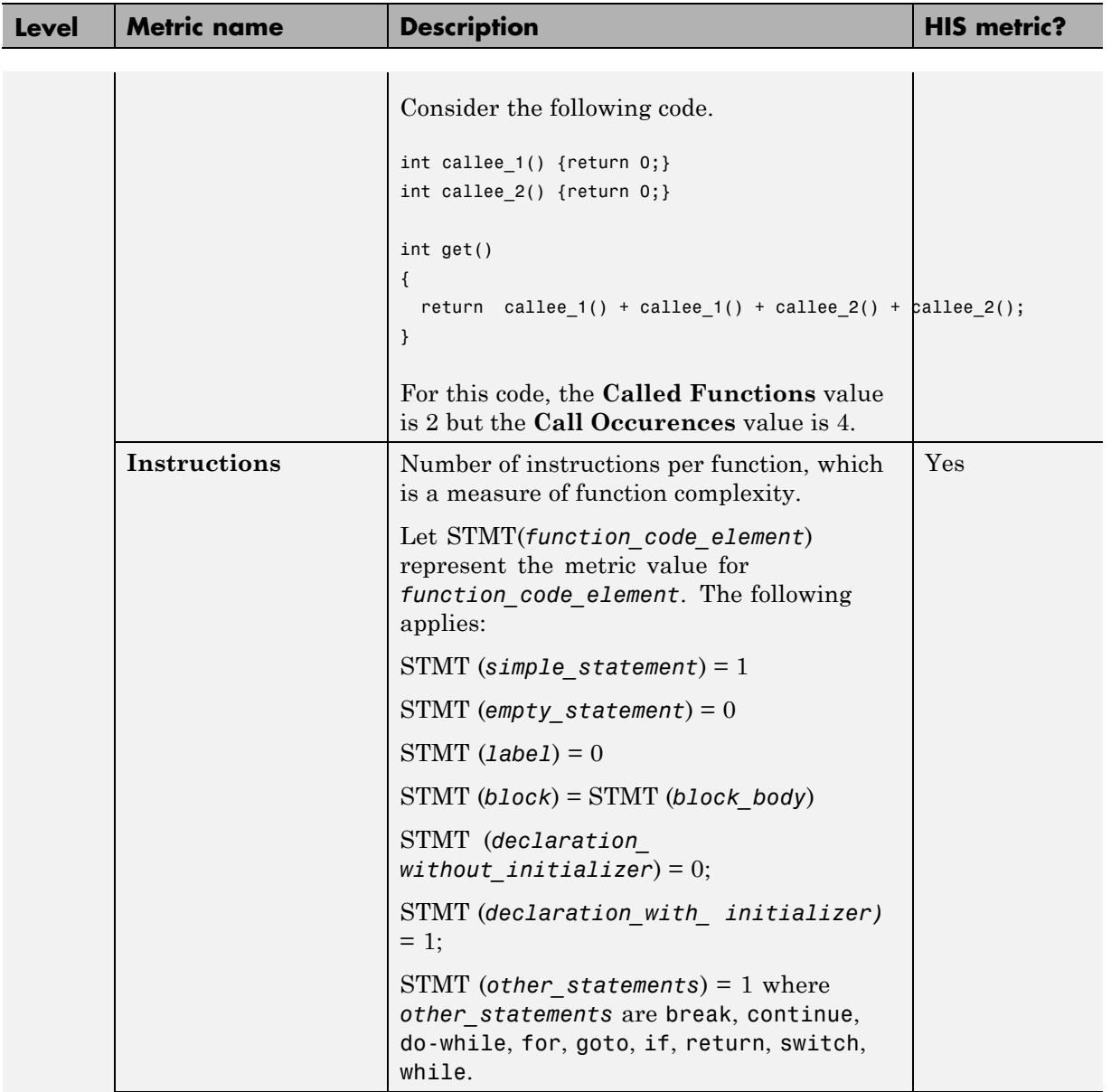

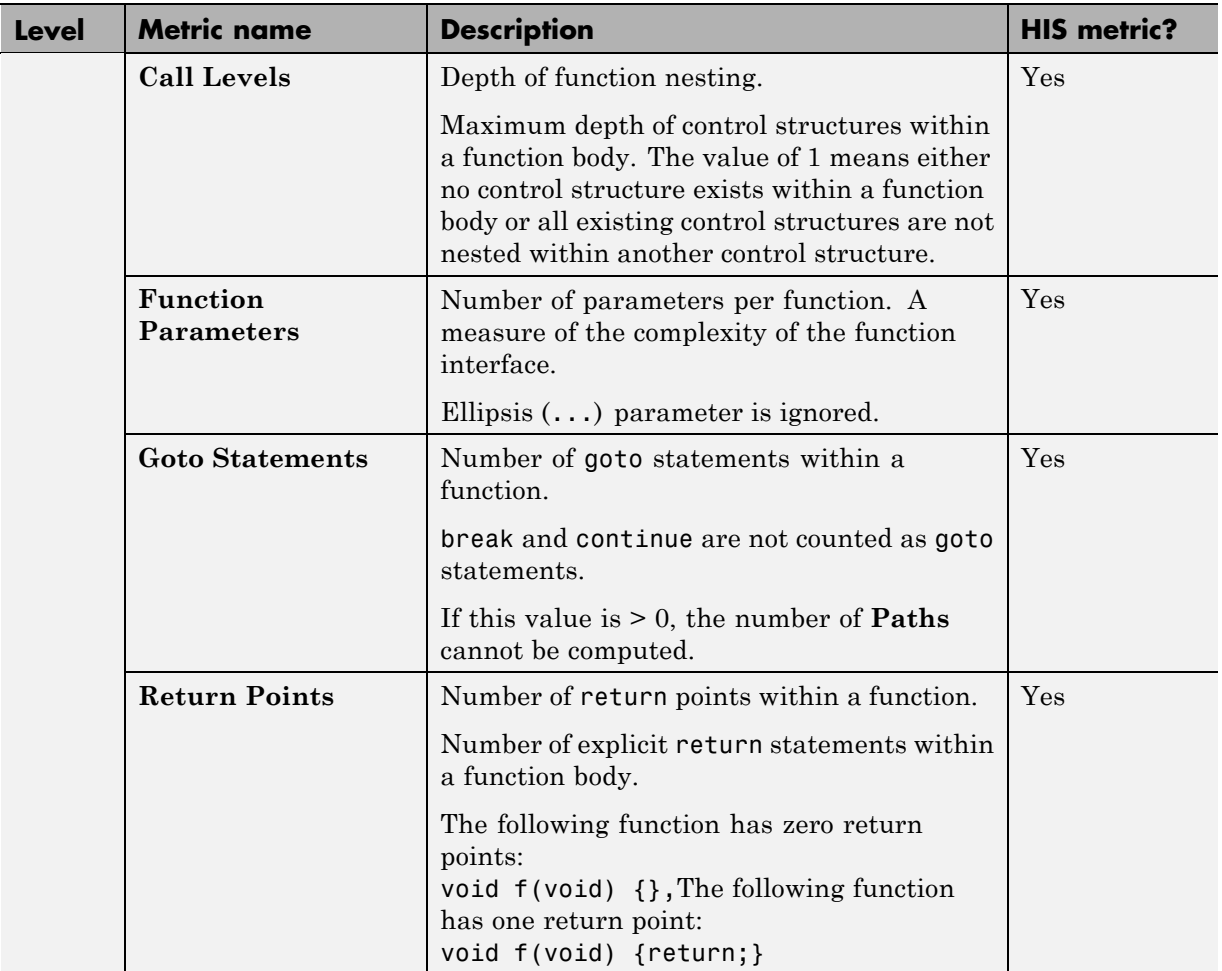

# <span id="page-287-0"></span>**View Code Sequence Causing Defect**

This example shows how to view the code sequence that is probably causing a defect in the Results Manager perspective. The example uses the following code, which contains the defect Non-initialized pointer:

```
#include <stdlib.h>
int* assign value and return address(int* prev, int val)
{
    int* pi;
    if (prev == NULL) {
        pi = (int*)malloc(sizeof(int));
        if (pi == NULL) return NULL;
    }
    *pi = val;
    /* Defect: Writing to uninitialized pointer */
    return pi;
}
```
The code is stored in a source file store value.c.

- **1** Run a Polyspace Bug Finder analysis on store\_value.c.
- **2** Open the results file with extension .psbf.
- **3** On the **Results Summary** pane, select the defect **Non-initialized pointer**.
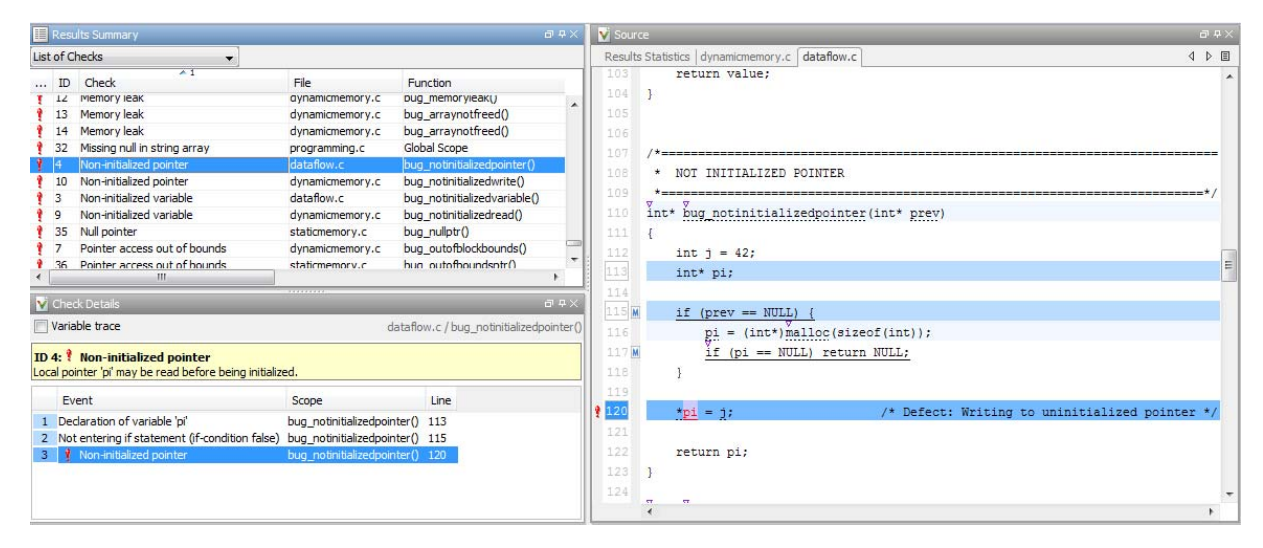

- **•** The code line containing the defect is highlighted in dark blue on the **Source** pane. More information on the defect is available on the **Check Details** pane.
- **•** The following columns describe the sequence of code instructions causing the defect:
	- **a Event**: Instruction causing the defect
	- **b Scope**: Function containing instruction
	- **c Line**: Line number of instruction

These instructions are also highlighted in medium blue on the **Source** pane. The corresponding line numbers are marked by squares. Place your cursor over a square to view a tooltip. The tooltip describes how the instruction is possibly related to the defect.

- **•** Other instructions that can possibly impact the defect are highlighted in light blue on the **Source** pane. To see these instructions on the **Check Details** pane, select the **Variable trace** check box.
- **4** To navigate to any instruction from the probable code sequence in the source code, select the instruction on the **Event** column. The corresponding line is highlighted on the **Source** pane.

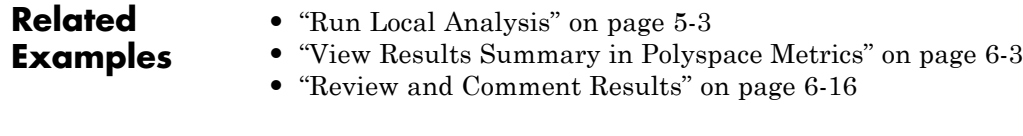

- **Concepts •** ["Source" on page 6-37](#page-296-0)
	- **•** ["Check Details" on page 6-43](#page-302-0)

# **Results Folder Contents**

#### **In this section...**

"Files in the Results Folder" on page 6-31 "Files in the ALL Subfolder" on page 6-31 "Files in the Polyspace-Doc [Subfolder" on page 6-32](#page-291-0)

Every time you run an analysis, Polyspace Bug Finder generates files and folders that contain information about configuration options and analysis results. The contents of results folders depend on the configuration options. To learn more about configuration options, see "Analysis Options for C".

By default, your results are saved in your project folder in a folder called Result. To use a different folder, see ["Specify Results Folder" on page 5-6](#page-259-0).

## **Files in the Results Folder**

Some of the files in the results folder are described below:

- **•** Polyspace\_*release*\_*project\_name*\_*date*-*time* A log file associated with each analysis, for example, Polyspace R2013b example project 05 17 2013-12h01.log.
- *project name*.psbf An ASCII file containing the location of the most recent results and log. The software uses this file to open results in the Results Manager.
- **options** The list of options used for the most recent analysis.
- source list.txt A list of sources verified by the latest analysis.

## **Files in the ALL Subfolder**

The ALL subfolder contains internal information that is used by Polyspace Bug Finder to show sources and checks.

• SRC\MACROS\ci.zip — A zip file containing all expanded source files with a .ci suffix.

<span id="page-291-0"></span>**•** SRC\\*.[c or h] — Source code file needed for the analysis. The file contains user source code and code generated by Polyspace Bug Finder.

## **Files in the Polyspace-Doc Subfolder**

The Polyspace-Doc subfolder contains reports generated with the -report-template, -report-output-name, or -report-ouput-format options.

**•** Code\_Metrics.xml — A list of metrics from the most recent analysis.

# **Windows in the Results Manager Perspective**

#### **In this section...**

"Results Summary" on page 6-33

["Results Statistics" on page 6-35](#page-294-0)

["Source" on page 6-37](#page-296-0)

["Check Details" on page 6-43](#page-302-0)

## **Results Summary**

The **Results Summary** pane lists all defects along with their attributes. To organize your results review, from the drop-down list on this pane, select one of the following options:

- **•** List of Checks: Lists all defects and coding rule violations in alphatical order without any grouping.
- **•** Checks by Family: Lists all defects grouped by category. For more information on the defects covered by a category, see "Polyspace Bug Finder Defects".
- **•** Checks by Class: Lists all defects grouped by class. Within each class, the defects are grouped by method. The first group, **Global Scope**, lists all defects not occurring in a class definition.

This option is available for  $C++$  code only.

**•** Checks by File/Function: Lists all defects grouped by file. Within each file, the defects are grouped by function.

For each defect, the **Results Summary** pane contains the defect attributes, listed in columns:

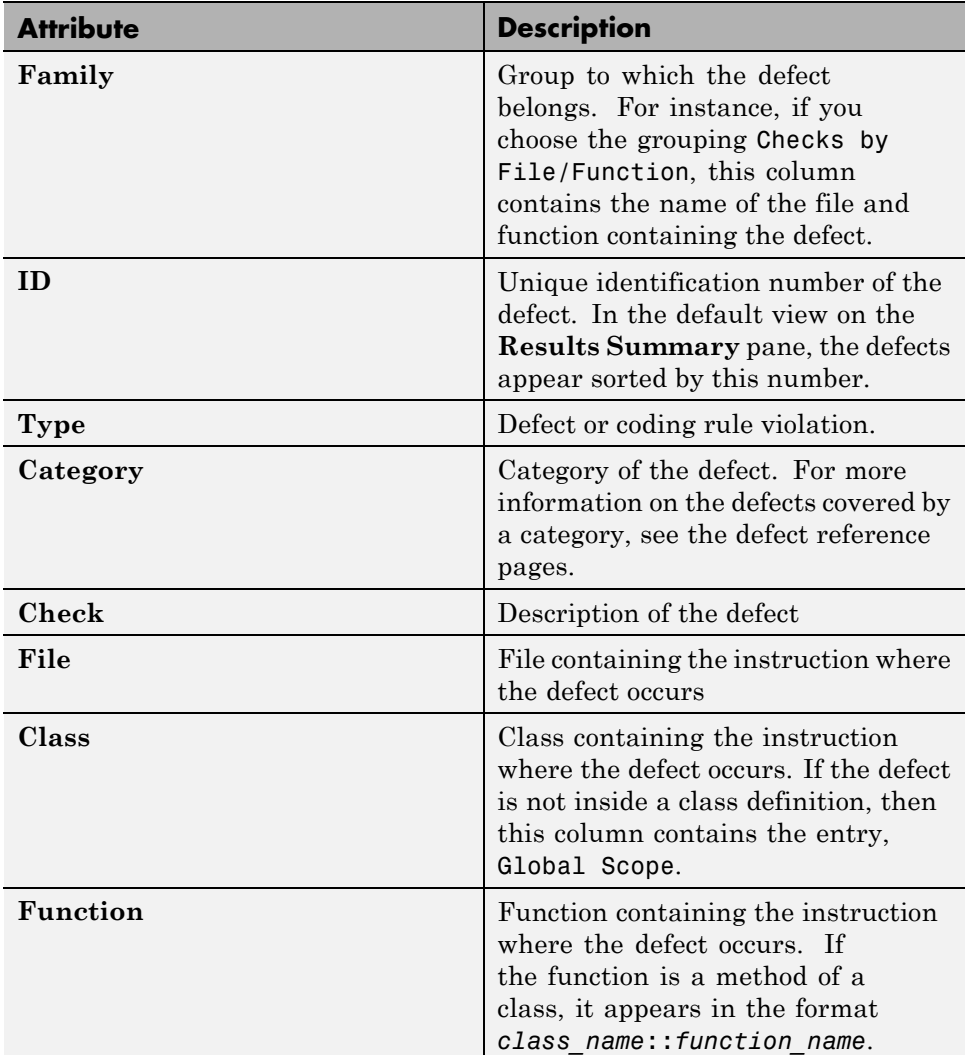

<span id="page-294-0"></span>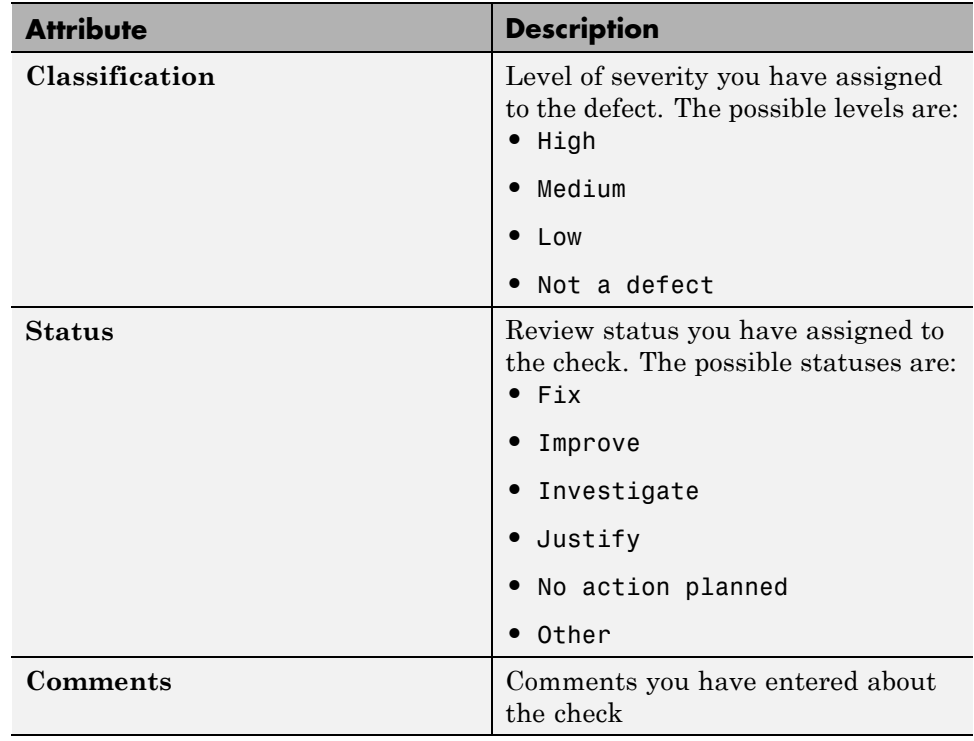

To show or hide any of the columns, right-click anywhere on the column titles. From the context menu, select or clear the title of the column that you want to show or hide.

Using this pane, you can:

- **•** Navigate through all the checks. For more information, see ["Review and](#page-275-0) [Comment Results" on page 6-16.](#page-275-0)
- **•** Organize your check review using filters on the appropriate columns. For more information, see ["Filter and Group Results" on page 6-8.](#page-267-0)

## **Results Statistics**

The **Results Statistics** tab on the **Source** pane provides statistics on the analysis results in a graphical format.

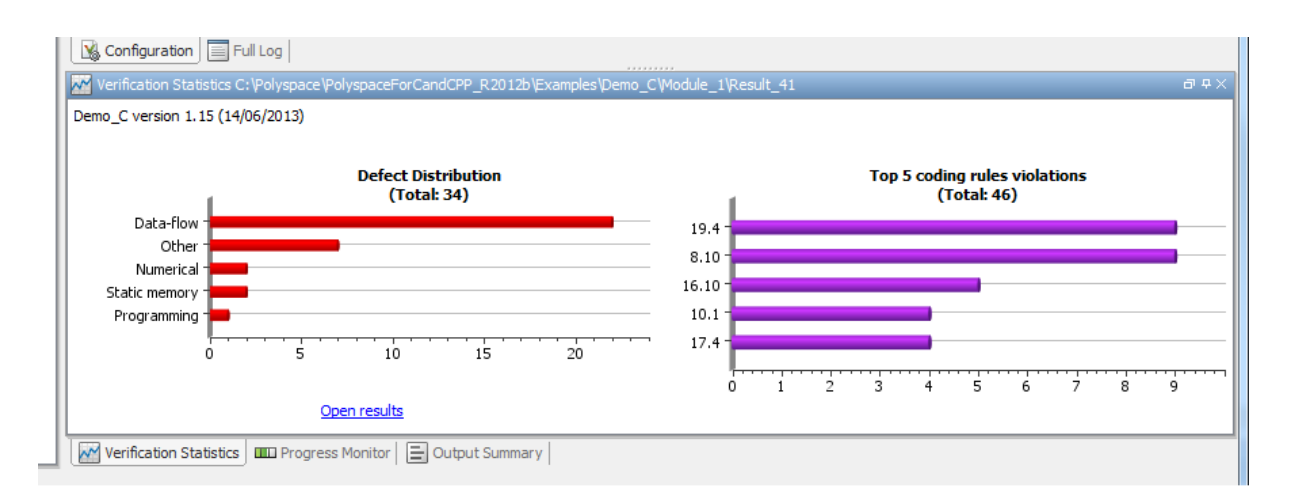

In the Results Manager perspective, this tab is displayed by default when you open a results file with extension .psbf. On this tab, you can view two graphs:

**•**

#### **Defect distribution**

This column graph displays the number of defects of each category. For a description of the defect categories, see "Polyspace Bug Finder Defects".

Using this graph, you can obtain an estimate of:

- **-** The number of defects to review.
- **-** The distribution of defects among the various categories.
- **•**

#### **Top 5 coding rule violations**

This column graph displays the five most violated coding rules. Each column represents a coding rule and is indexed by the rule number. The height of the column indicates the number of violations of the coding rule represented by that column.

<span id="page-296-0"></span>For a list of supported coding rules, see ["Supported MISRA C Rules"](#page-122-0) [on page 3-19,](#page-122-0) ["Supported MISRA C++ Coding Rules" on page 3-72](#page-175-0) and ["Supported JSF C++ Coding Rules" on page 3-100](#page-203-0).

## **Source**

The **Source** pane shows the source code with the defects colored in red and the corresponding line number marked by  $\mathbf{\cdot}$ .

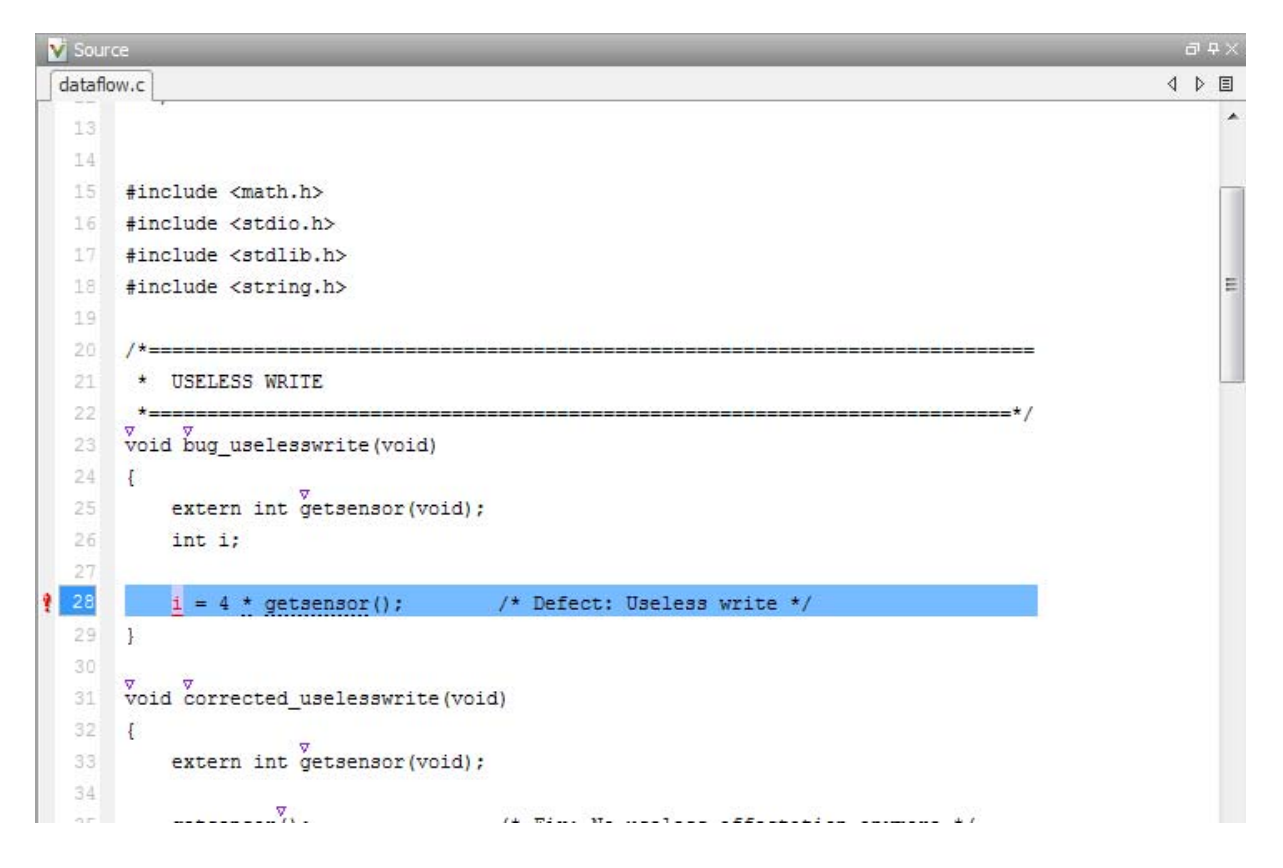

## **Tooltips**

Placing your cursor over a check displays a tooltip that provides range information for variables, operands, function parameters, and return values.

## **Examine Source Code**

In the **Source** pane, if you right-click a text string, the context menu provides options to examine your code:

```
V Source
                                                                                                                       E \rightarrow Kdataflow.c
                                                                                                                      4 0 目
                                                                                                                            ×
   20
        1*21
         \starUSELESS WRITE
   22
         \starvoid bug_uselesswrite(void)
   23
   24
        \{extern int \overline{g}etsensor(void);
   25
   26
             int i;
                                                                                                                            É
   27\frac{1}{1} = 4 * getsensor(); /* Defect: Useless write */
۷
             Search "i" In Current Source
   29
        \mathbf{F}Ctrl + F30
               Search "i" In All Source Files
        \frac{8}{\sqrt{10}}31
                    Search For All References
   32
        €
                    Go To Definition
   33 -el
   34
                    Go To Line
                                                          Ctrl+L35
                                                                  ess affectation anymore */
             g
                    Add Pre-Justification To Clipboard
   36
        \mathbf{1}Show Results Statistics
   37
                M Expand All Macros
   38
   39
        /* == 4 Collapse All Macros
   40
         \star\mathbf{U}Create Duplicate Code Window
         \ddot{\bullet}41
                                                                                                    =*/
        int bug_doublewrite(void)
   42
   43
        \{extern int \overline{y} etsensor(void);
   44
   45
             int command:
   46
            int value;
   47
   48
            command = getsensor()if (command < 0) {
   491
                 value = 0;50
   51
            ] else {
  52
                 value = 2 * getsensor();
٩
   53
                 value = 1 * getsensor(); /* Defect: Double write */
   54
             \mathbf{1}return value;
   55
  56 }
```
For example, if you right-click the variable i, you can use the following options to examine and navigate through your code:

- **• Search "i" in Current Source** List occurrences of the string within the current source file on the **Search** pane.
- **• Search "i" in All Source Files** List occurrences of the string within all source files on the **Search** pane.
- **• Search For All References** List all references in the **Search** pane. The software supports this feature for global and local variables, functions, types, and classes.
- **• Go to Definition** Go to the line of code that contains the declaration of i. The software supports this feature for global and local variables, functions, types, and classes.
- **• Go To Line** Open the Go to line dialog box. If you specify a line number and click **Enter**, the software displays the specified line of code.
- **• Expand All Macros** or **Collapse All Macros** Display or hide the content of all macros in current source file.

### **Expand Macros**

You can view the contents of source code macros in the source code view. A code information bar displays  $\blacksquare$  icons that identify source code lines with macros.

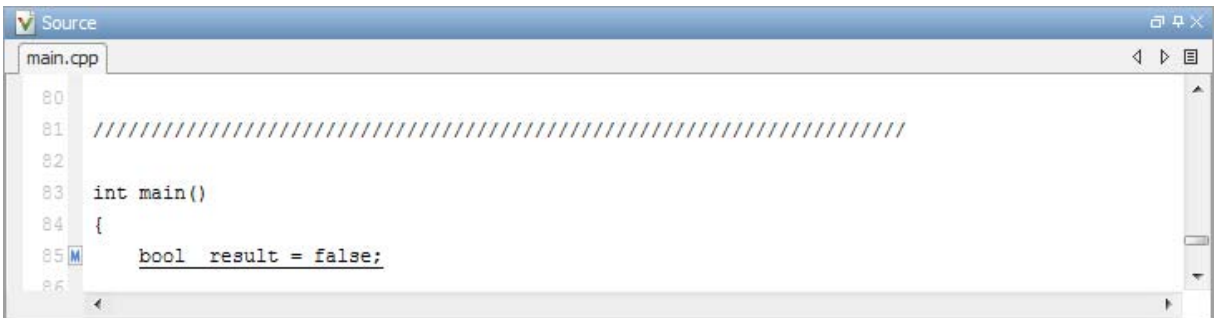

When you click a line with this icon, the software displays the contents of macros on that line in a box.

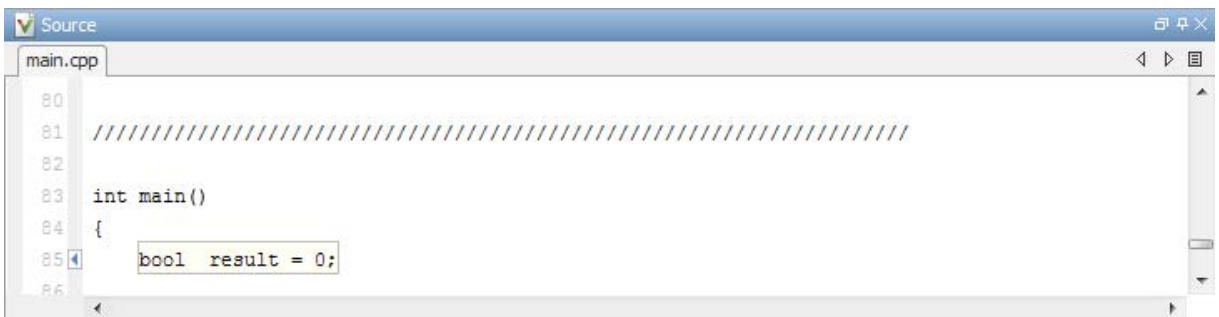

To display the normal source code again, click the line away from the box, for example, on the  $\blacksquare$  icon.

To display or hide the content of *all* macros:

- **1** Right-click any point within the source code view.
- **2** From the context menu, select either **Expand All Macros** or **Collapse All Macros**.

**Note** The **Check Details** pane also allows you to view the contents of a macro if the check you select lies within a macro.

### **Manage Multiple Files in Source Pane**

You can view multiple source files in the **Source** pane.

On the **Source** pane toolbar, right-click any view to manage source files.

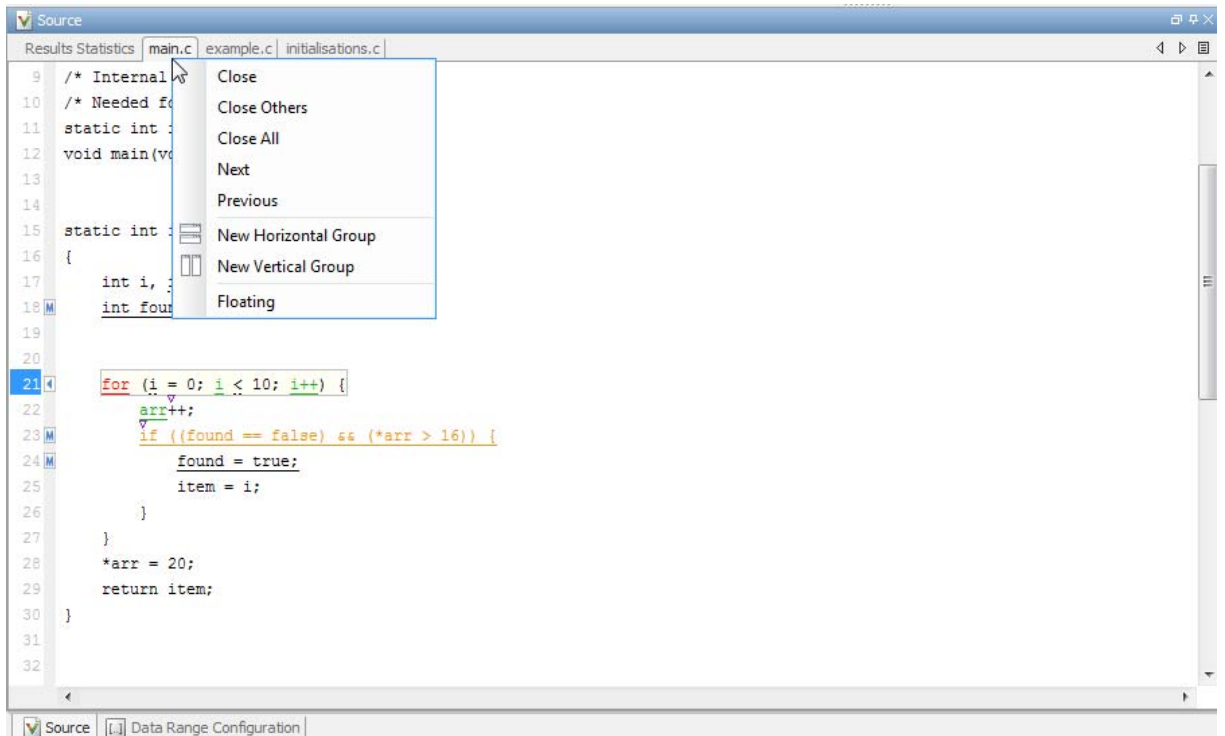

From the **Source** pane context menu, you can:

- **• Close** Close the currently selected source file.
- **• Close Others** Close all source files except the currently selected file.
- **• Close All** Close all source files.
- **• Next** Display the next view.
- **• Previous** Display the previous view.
- **• New Horizontal Group** Split the Source window horizontally to display the selected source file below another file.
- **• New Vertical Group** Split the Source window vertically to display the selected source file side-by-side with another file.

<span id="page-302-0"></span>**• Floating** – Display the current source file in a new window, outside the **Source** pane.

# **Check Details**

The **Check Details** pane contains comprehensive information about a specific defect. To see this information, on the **Results Summary** pane, select the defect.

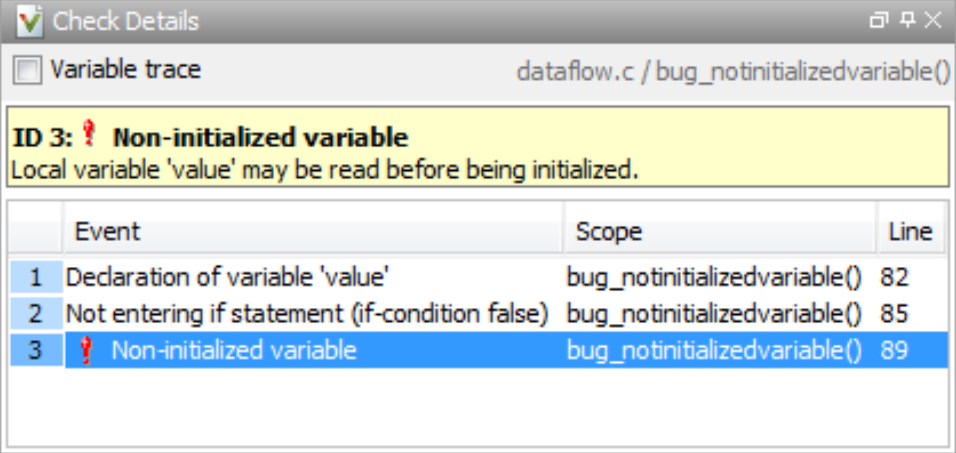

- **•** The top right corner shows the file and function containing the defect, in the format *file\_name*/*function\_name*.
- **•** The yellow box contains the name of the defect with an explanation of why the defect occurs.
- **•** The **Event** column lists the sequence of code instructions causing the defect. The **Scope** column lists the name of the function containing the instructions. The **Line** column lists the line number of the instructions.
- **•** The **Variable trace** check box allows you to see an additional set of instructions that are related to the defect.

For more information, see ["View Code Sequence Causing Defect" on page 6-28](#page-287-0).

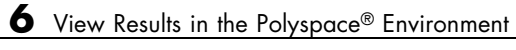

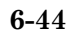

# Command-Line Analysis

- **•** ["Run Analysis from the Command Line" on page 7-2](#page-305-0)
- **•** ["Create Project Automatically from Your Build System" on page 7-4](#page-307-0)

# <span id="page-305-0"></span>**Run Analysis from the Command Line**

## **Usage of Bug Finder at the Command Line**

To run an analysis from a DOS or UNIX command window, use the command polyspace-bug-finder-nodesktop followed by any options you wish to use.

**Note** To run Bug Finder from the MATLAB Command Window, use the command polyspaceBugFinder *[options]*

## **Complete Workflow Examples**

## **Local Analysis from Build**

**1** Create a list of Polyspace options using the configuration tool.

polyspace-configure -c -no-project -output-options-file \ myOptions make -B myCode

**2** Run Polyspace Bug Finder using the options read from your build.

```
polyspace-bug-finder-nodesktop -options-file myOptions \
        -results-dir myResults
```
**3** Open the results in the Bug Finder Results Manager.

polyspace-bug-finder myResults

## **Remote Analysis**

**1** Create a list of Polyspace options using the configuration tool.

```
polyspace-configure -c -no-project -output-options-file \
       myOptions make -B myCode
```
**2** Run Polyspace Bug Finder at the command line using the options file from polyspace-configure.

polyspace-bug-finder-nodesktop -batch -scheduler MJSname@host \ -options-file myOptions

# <span id="page-307-0"></span>**Create Project Automatically from Your Build System**

#### **In this section...**

"Syntax for Creating a Project Automatically" on page 7-4

["Common Workflows for Using polyspace-configure" on page 7-8](#page-311-0)

["Considerations for Visual Studio Projects" on page 7-10](#page-313-0)

## **Syntax for Creating a Project Automatically**

The polyspace-configure tool traces your build system and creates a Polyspace project with all the necessary information to run Polyspace.

This tool performs all the initial set up for you, including specifying configuration options and source files.

**Note** In the Polyspace interface, it is possible that the created project will not show implicit defines or includes. The configuration tool does include them. However, they are not visible.

At the DOS or UNIX command-line shell, enter:

*matlabroot*\polyspace\bin\polyspace-configure *lang [options] build command*

Where,

- **•** *matlabroot* is your MATLAB installation folder (i.e., C:\Program Files\MATLAB\R2013b).
- **•** *lang* is either -c if your project is in C or -cpp if your project is in C++.
- **•** *[options]* are any additional options that you choose to use. The following table shows more information about the additional options.
- **•** *build command* is the command that you give to build your code. For example, make all.

For better results, use the rebuild option. For example, make -B or msbuild/t:Rebuild (Visual Studio).

If the polyspace-configure tool fails to create a Polyspace project, the build trace and the cache remain in the working folder to help you debug the problem.

Once the configuration tool has successfully completed creating your configuration, open the Polyspace project in the Polyspace environment or use the options file to run an analysis at the command line.

#### **Additional Options for polyspace-configure**

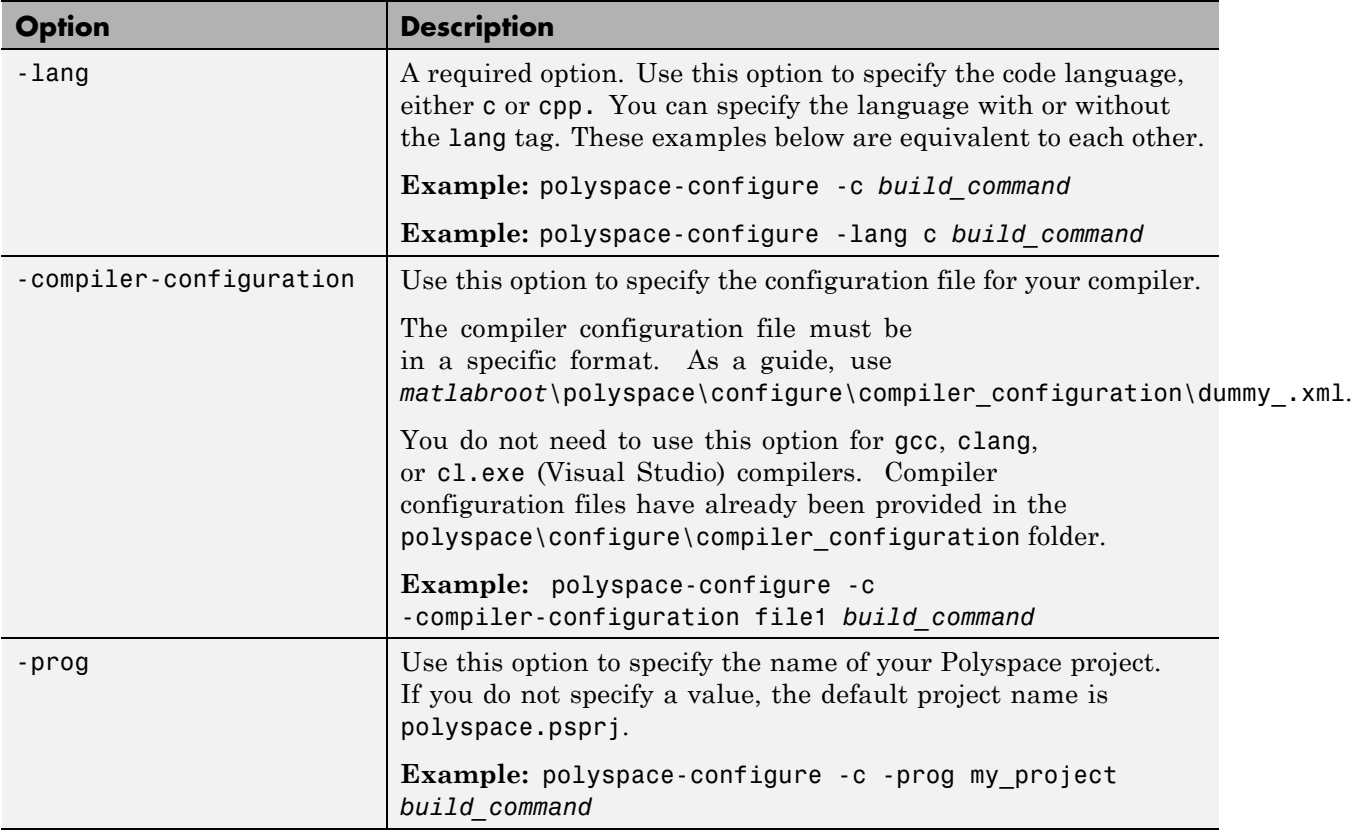

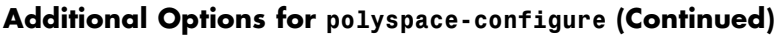

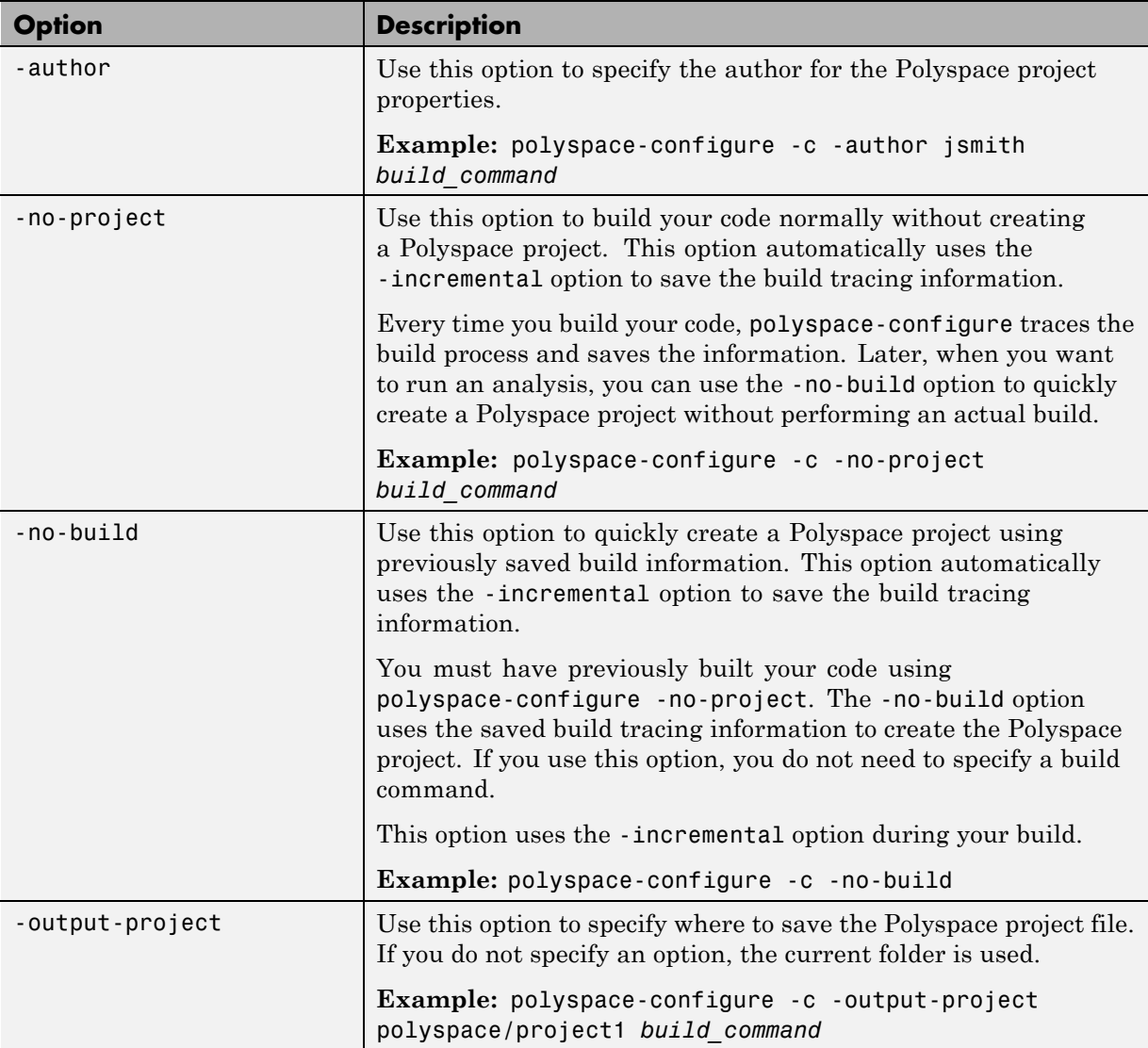

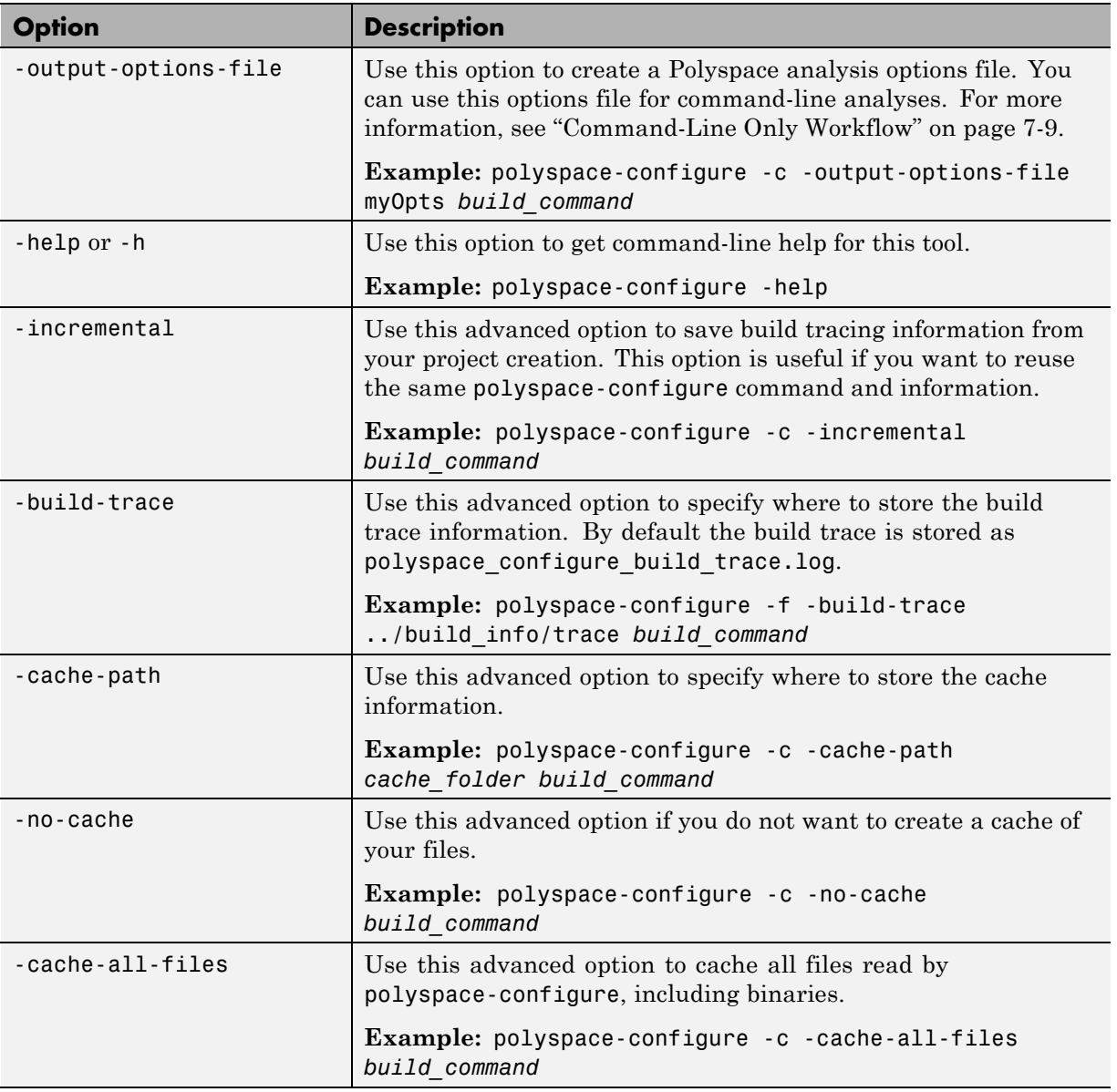

## **Additional Options for polyspace-configure (Continued)**

#### <span id="page-311-0"></span>**Additional Options for polyspace-configure (Continued)**

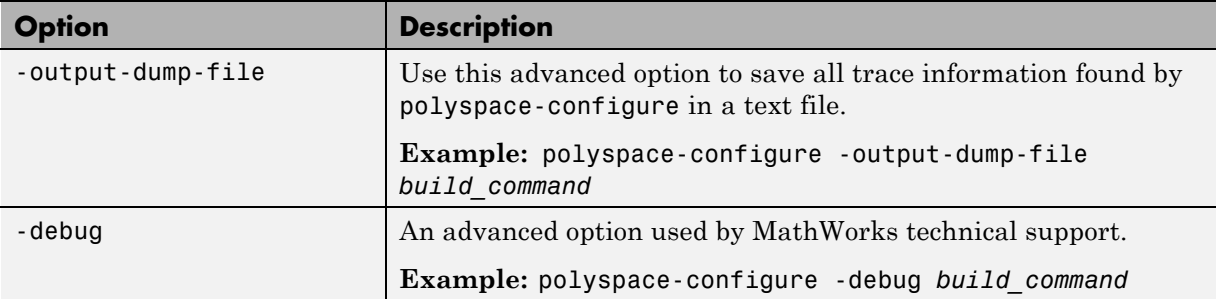

**Note** To use this tool in MATLAB, use the command polyspaceConfigure. For additional help, use the command help polyspaceConfigure

## **Common Workflows for Using polyspace-configure**

## **Project Creation for the Polyspace Interface**

To create a project from your build command:

**1** Create a Polyspace project, specifying a unique project name and author:

polyspace-configure -c -proj myProject -author jsmith \ make -B example

- **2** Open the Polyspace interface.
- **3** Select **File > Open Project**.
- **4** In the Open Project window, locate myProject.psprj already created with the configuration tool.

The project is added to the Project Browser with all the information traced during your build. Run Polyspace and review your results.

### <span id="page-312-0"></span>**Command-Line Only Workflow**

If you do not want to use the Polyspace interface to run analyses or verifications, use the -output-options-file option with the nodektop version of Polyspace.

**1** Create a Polyspace configuration, specifying the -output-options-file command.

```
polyspace-configure -c -no-project -output-options-file myOptions \
           make -B example
```
The analysis options file option allows you to use the command-line.

**2** Use the options file that you created to run the software at the command line:

polyspace-bug-finder-nodesktop -options-file myOptions

#### **Incremental Build Workflow**

If you have added or removed files or options from your coding project, use same polyspace-configure command to include these in your Polyspace configuration.

For example:

**1** Create a project automatically using your build command. Specify the -incremental option:

polyspace-configure -c -prog myProject -incremental make -B example

- **2** In your coding project, add or remove a file.
- **3** Rerun thePolyspace configuration command with the same options:

polyspace-configure -c -prog myProject -incremental make example

Polyspace uses the previous build tracing information to incrementally add or remove the new files from your Polyspace configuration.

## <span id="page-313-0"></span>**Considerations for Visual Studio Projects**

If you are trying to import a Visual Studio 2010 or Visual Studio 2012 project and polyspace-configure does not work correctly, do the following:

- **1** Stop the MSBuild.exe process.
- **2** Set the environment variable MSBUILDDISABLENODEREUSE to 1.
- **3** Specify MSBuild.exe with the/nodereuse:false option.
- **4** Restart the Polyspace configuration tool:

polyspace-configure.exe -cpp *<MSVS path>*/msbuild sample.sln

# Polyspace Bug Finder Analysis in Simulink

- **•** ["Embedded Coder Considerations" on page 8-2](#page-315-0)
- **•** ["TargetLink Considerations" on page 8-6](#page-319-0)
- **•** ["Generate Code and Run Analysis on Configured Model" on page 8-8](#page-321-0)
- **•** ["View Results in the Polyspace Environment" on page 8-9](#page-322-0)
- **•** ["Identify Errors in Simulink Models" on page 8-10](#page-323-0)

# <span id="page-315-0"></span>**Embedded Coder Considerations**

#### **In this section...**

"Subsystems" on page 8-2

"Default Options" on page 8-2

"Recommended Polyspace® [Bug Finder™ Options for Analyzing Generated](#page-316-0) [Code" on page 8-3](#page-316-0)

["Hardware Mapping Between Simulink and Polyspace" on page 8-5](#page-318-0)

## **Subsystems**

A dialog will be presented after clicking on the Polyspace for Embedded Coder block if multiple subsystems are present in a diagram. Simply select the subsystem to analyze from the list. The subsystem list is generated from the directory structure from the code that has been generated.

# **Default Options**

For Embedded Coder<sup>®</sup> code, the software sets certain analysis options by default.

Default options for C:

```
-sources path_to_source_code
-results-dir results
-D PST_ERRNO
-D main=main rtwec restrict =
-I matlabroot\polyspace\include
-I matlabroot\extern\include
-I matlabroot\rtw\c\libsrc
-I matlabroot\simulink\include
-I matlabroot\sys\lcc\include
-OS-target no-predfined-OS
-ignore-constant-overflows true
-scalar-overflows-behavior wrap-around
-allow-negative-operand-in-shift true
-boolean-types boolean_T
```
<span id="page-316-0"></span>Default options for C++:

```
-sources path_to_source_code
-results-dir results
-D PST_ERRNO
-D main=main rtwec restrict =
-I matlabroot\polyspace\include
-I matlabroot\extern\include
-I matlabroot\rtw\c\libsrc
-I matlabroot\simulink\include
-I matlabroot\sys\lcc\include
-OS-target no-predfined-OS
-dialect iso
-ignore-constant-overflows true
-scalar-overflows-behavior wrap-around
-allow-negative-operand-in-shift true
```
**Note** *matlabroot* is the MATLAB installation folder.

## **Recommended Polyspace Bug Finder Options for Analyzing Generated Code**

For Embedded Coder code, you can specify other analysis options for your Polyspace Project through the Polyspace **Configuration** pane. To open this pane:

- **1** In the Simulink® model window, select **Code > Polyspace > Options**. The **Polyspace** pane opens.
- **2** Click **Configure**. The Project Manager opens, displaying the Polyspace **Configuration** pane.

The following table describes options that you should specify in your Polyspace project before analyzing code generated by Embedded Coder software.

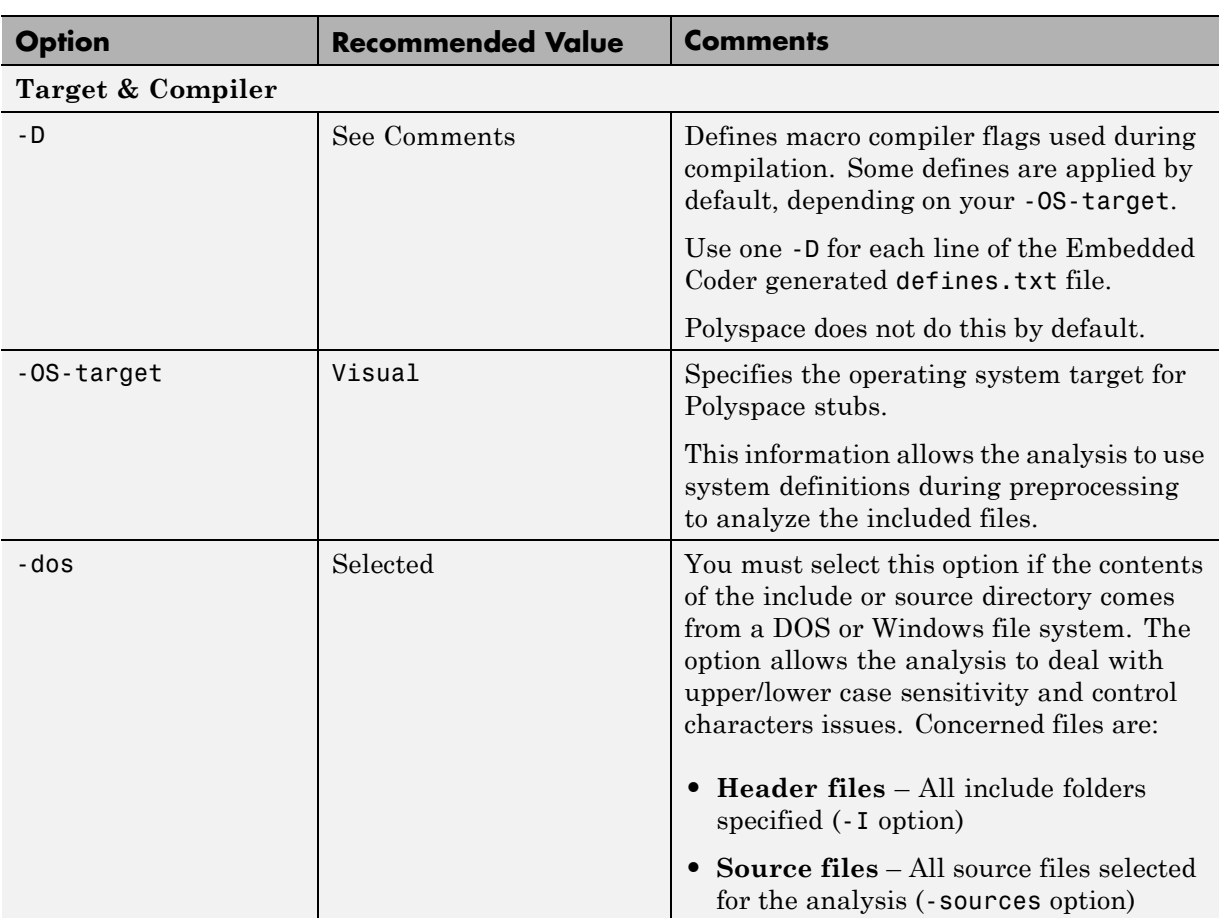

## <span id="page-318-0"></span>**Hardware Mapping Between Simulink and Polyspace**

The software automatically imports target word lengths and byte ordering (endianess) from Simulink model hardware configuration settings. The software maps **Device vendor** and **Device type** settings on the Simulink **Configuration Parameters > Hardware Implementation** pane to **Target processor type** settings on the Polyspace **Configuration** pane.

The software creates a generic target for the analysis.

# <span id="page-319-0"></span>**TargetLink Considerations**

#### **In this section...**

"TargetLink Support" on page 8-6

"Subsystems" on page 8-6

"Default Options" on page 8-6

["Lookup Tables" on page 8-7](#page-320-0)

["Code Generation Options" on page 8-7](#page-320-0)

## **TargetLink Support**

For Windows, Polyspace Bug Finder is tested with releases 3.1, 3.2, and 3.3 of the dSPACE® Data Dictionary version and TargetLink® Code Generator.

As Polyspace Bug Finder extracts information from the dSPACE Data Dictionary, you must regenerate the code before performing an analysis.

## **Subsystems**

A dialog will be presented after clicking on the Polyspace for TargetLink block if multiple subsystems are present in a diagram. Simply select the subsystem to analyze from the list.

# **Default Options**

The following default options are set by the tool:

-sources *path\_to\_source\_code* -results-dir results -I path to source code -D PST\_ERRNO -I *dspaceroot*\matlab\TL\SimFiles\Generic -I *dspaceroot*\matlab\TL\srcfiles\Generic -I *dspaceroot*\matlab\TL\srcfiles\i86\LCC -I *matlabroot*\polyspace\include

- -I *matlabroot*\extern\include
- -I *matlabroot*\rtw\c\libsrc

```
-I matlabroot\simulink\include
-I matlabroot\sys\lcc\include
-OS-target no-predfined-OS
-ignore-constant-overflows true
-scalar-overflows-behavior wrap-around
-boolean-types Bool
```
**Note** *dspaceroot* and *matlabroot* are the dSPACE and MATLAB tool installation directories respectively.

## **Lookup Tables**

The tool by default provides stubs for the lookup table functions. This behavior can be disabled from the Polyspace menu. The dSPACE data dictionary is used to define the range of their return values. Note that a lookup table that uses extrapolation will return full range for the type of variable that it returns.

## **Code Generation Options**

From the TargetLink Main Dialog, it is recommended to set the option Clean code and deselect the option Enable sections/pragmas/inline/ISR/user attributes.

When installing Polyspace, the tlcgOptions variable has been updated with 'PolyspaceSupport', 'on' (see variable in 'C:\dSPACE\Matlab\Tl\config\codegen\tl pre codegen hook.m' file).

# <span id="page-321-0"></span>**Generate Code and Run Analysis on Configured Model**

You can generate Embedded Coder code from the configured model psdemo model link sl. You can then run a Polyspace analysis on the generated code.

To open psdemo model link sl in the Simulink model window:

**1** In the MATLAB Command Window, enter psdemo\_model\_link\_sl.

This command opens the psdemo model link sl model that is compatible with your version of MATLAB (either psdemo\_model\_link\_sl, psdemo\_model\_link\_sl\_v1, or psdemo\_model\_link\_sl\_v2).

To generate code and start the Polyspace analysis:

- **1** Double-click the Re-install the demo block to generate the handwritten code related to the S-function.
- **2** If you want to apply data ranges to the input parameters, double-click the green block Use input constraints. To remove the data range constraints, double-click the orange block Worst case inputs.
- **3** Right-click the subsystem controller.
- **4** From the context-menu, select **C/C++ Code > Build This Subsystem**.
- **5** In the Build code for Subsystem dialog box, click **Build** to generate code. When the code generation is complete, the code generation report opens.
- **6** Right-click the subsystem controller. From the context menu, select **Polyspace > Verify Code Generated for > Selected Subsystem**. The analysis starts.

You can monitor progress from the Command Window.

Once the analysis is complete, to display the results:

**1** Right-click the subsystem controller. From the context menu, select **Polyspace > Open Results**. The results open in the Polyspace Bug Finder interface.

# <span id="page-322-0"></span>**View Results in the Polyspace Environment**

When a Polyspace run completes, you can view the results using the Results Manager perspective of the Polyspace environment.

- **1** From the Simulink model window, select **Code > Polyspace > Open Results**.
	- **•** If you set **Model reference verification depth** to All and selected **Model by model verification**, the **Select the Result Folder to Open in Polyspace** dialog box opens. The dialog box displays a hierarchy of referenced models from which the software generates code. To view the analysis results for a specific model, select the model from the hierarchy. Then click **OK**.
	- **•** You can also open results for a Model block or subsystem by right-clicking the Model block or subsystem, and from the context menu, select **Polyspace > Open Results**.

After a few seconds, the Results Manager perspective of the Polyspace environment opens.

**2** On the **Results Summary** tab, click any check to view additional information.

The **Check Details** pane shows information about defect, and the **Source** pane shows the source code containing the defect.

For more information on reviewing defects, see "View Results".

For information on specific checks, see "Polyspace Bug Finder Defects".

**Note** If you selected **Add to results repository** the results are stored on the Polyspace Metrics server. For more information, see ["Download Results](#page-264-0) [From Polyspace Metrics" on page 6-5.](#page-264-0)

# <span id="page-323-0"></span>**Identify Errors in Simulink Models**

With Polyspace Bug Finder, you can trace your analysis results directly to your Simulink model.

Consider the following model.

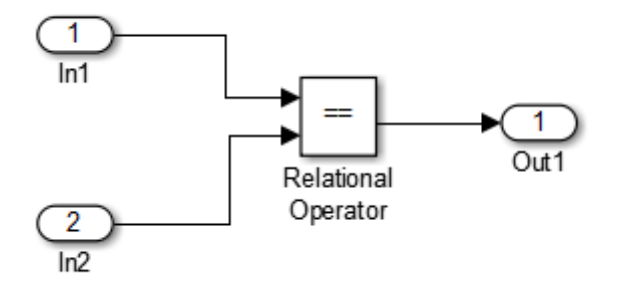

where the **Check Details** pane shows information about an Invalid use of floating point operation defect, and the **Source** pane shows the source code containing error.

This defect highlights a problem comparing the signals from the inports In1 and In2. To fix this issue, you must return to the model.

To trace this run-time check to the model:

- **1** Click the blue underlined link (<Root>/Relational Operator) immediately before the check in the **Source** pane. The Simulink model opens, highlighting the block with the error.
- **2** Examine the model to find the cause of the check.

In this example, the highlighted block determines whether two signals are equal. In this case the signals are floating points, so the operation is imprecise. This could be a flaw in specifications; if the model is supposed to work for specific input types, you can provide these details using block parameters.

Specifying these details should fix the defect.
If your operating system is Windows Vista™ or Windows 7, you may encounter problems with the link-back functionality if one of the following conditions apply:

- User Account Control (UAC) is enabled.
- **•** You do not have administrator privileges.

If you have a MATLAB session running and your model is open, a possible workaround is:

- **1** Open a DOS window in administrator mode.
- **2** Go to your MATLAB installation folder.
- **3** From the bin folder, enter matlab -regserver.
- **4** Click the link again.

If your model extensively uses block coloring, the coloring from this feature may interfere with the colors already in your model. To change the color of blocks when they are linked to Polyspace results use this command:

```
HILITEDATA = struct('HiliteType', 'find', 'ForegroundColor',
'black', 'BackgroundColor', color);
set param(0, 'HiliteAncestorsData', HILITEDATA);
```
Where *color* is one of the following:

- **•** 'cyan'
- **•** 'magenta'
- **•** 'orange'
- **•** 'lightBlue'
- **•** 'red'
- **•** 'green'
- **•** 'blue'

**•** 'darkGreen'

# Configure Model for Code Analysis

- **•** ["Model Configuration for Code Generation and Analysis" on page 9-2](#page-327-0)
- **•** ["Configure Simulink Model" on page 9-3](#page-328-0)
- **•** ["Recommended Model Settings for Code Analysis" on page 9-5](#page-330-0)
- **•** ["Check Simulink Model Settings" on page 9-7](#page-332-0)
- **•** ["Annotate Blocks with Known Errors](#page-334-0) or Coding-Rule Violations" on page [9-9](#page-334-0)

## <span id="page-327-0"></span>**Model Configuration for Code Generation and Analysis**

To facilitate Polyspace code analysis and the review of results:

- **•** There are certain settings that you should apply to your model before generating code. See "Recommended [Model Settings for Code Analysis"](#page-330-0) [on page 9-5.](#page-330-0)
- **•** The Polyspace plug-in for Simulink software allows you to check your model configuration before starting the Polyspace software. See ["Check](#page-332-0) [Simulink Model Settings" on page 9-7](#page-332-0)
- **•** You can highlight blocks that you know contain checks or coding rule violations. See "Annotate Blocks [with Known Errors or Coding-Rule](#page-334-0) [Violations" on page 9-9](#page-334-0).

## <span id="page-328-0"></span>**Configure Simulink Model**

To configure a Simulink model for code generation and analysis:

- **1** Open Model Explorer.
- **2** From the Model Hierarchy tree, expand the model node.
- **3** Select **Configuration > Code Generation**, which displays Code Generation configuration parameters.
- **4** Select the **General** tab, and then set the **System target file** to ert.tlc (Embedded Coder).
- **5** In the **Report** tab, select:
	- **• Create code-generation report**
	- **• Code-to-model** navigation.
- **6** In the **Templates** tab, clear **Generate an example main program**.
- **7** In the **Interface** tab, select **Suppress error status in real-time model data structure**.
- **8** Click **Apply**.
- **9** Select **Configuration > Solver**, which displays Solver configuration parameters.
- **10** In the **Solver options** section, set:
	- **• Type** to Fixed-step.
	- **• Solver** to discrete (no continuous states).
- **11** Click **Apply**.
- **12** Select **Configuration > Optimization**, which displays Optimization configuration parameters. Then:
	- **•** On the **General** tab, in the **Data initialization** section, select the **Remove root level I/O zero initialization** check box.
- **•** On the **General** tab, clear the **Use memset to initialize floats and doubles to 0.0** check box
- **•** On the **Signals and Parameters** tab, in the **Simulation and code generation** section, select the **Inline parameters** check box.

**13** Save your model.

## <span id="page-330-0"></span>**Recommended Model Settings for Code Analysis**

For Polyspace analyses, you should configure your model with the following settings before generating code.

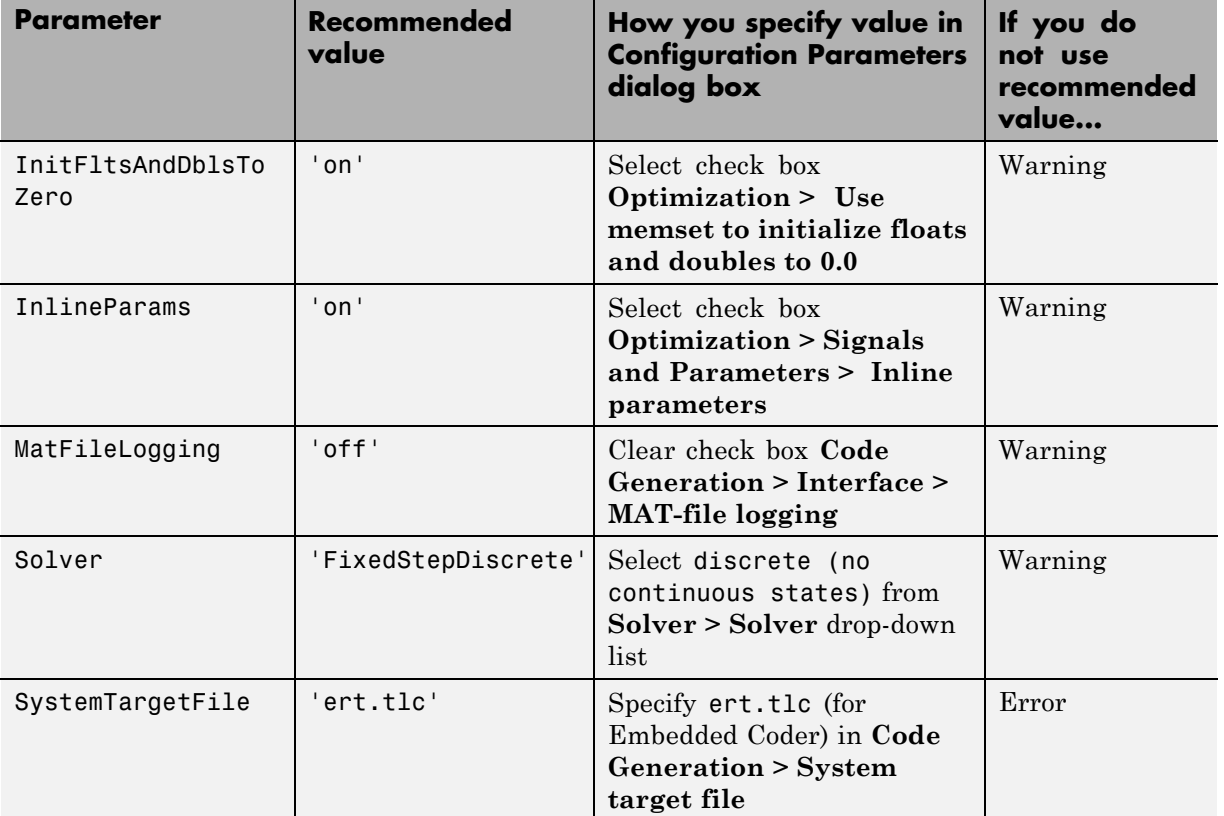

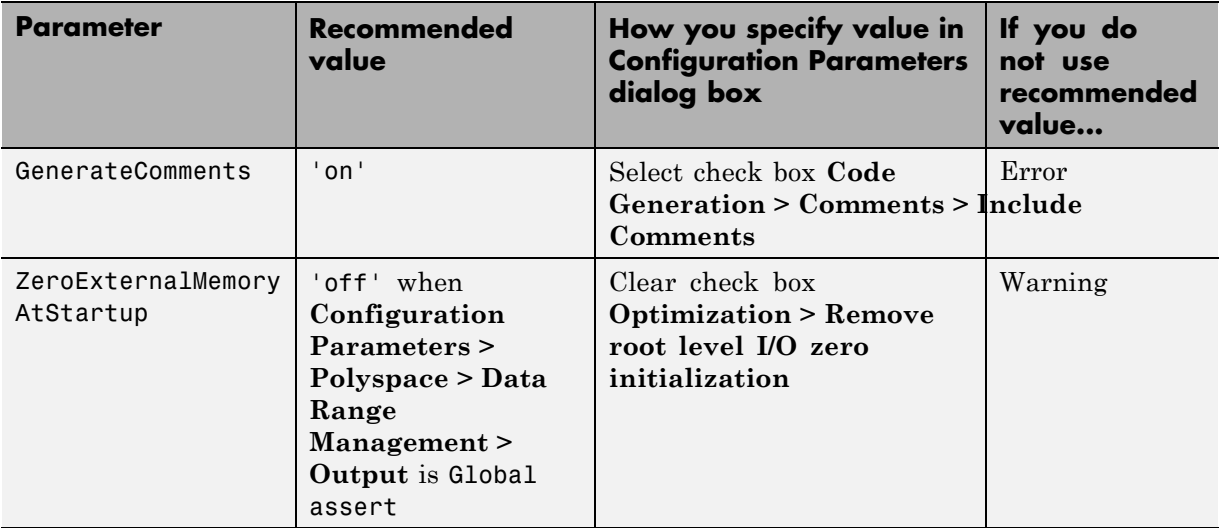

## <span id="page-332-0"></span>**Check Simulink Model Settings**

With the Polyspace plug-in, you can check your model settings before starting an analysis:

- **1** From the Simulink model window, select **Code > Polyspace > Options**. The Configuration Parameters dialog box opens, displaying the **Polyspace** pane.
- **2** Click **Check configuration**. If your model settings are not optimal for Polyspace, the software displays warning messages with recommendations.

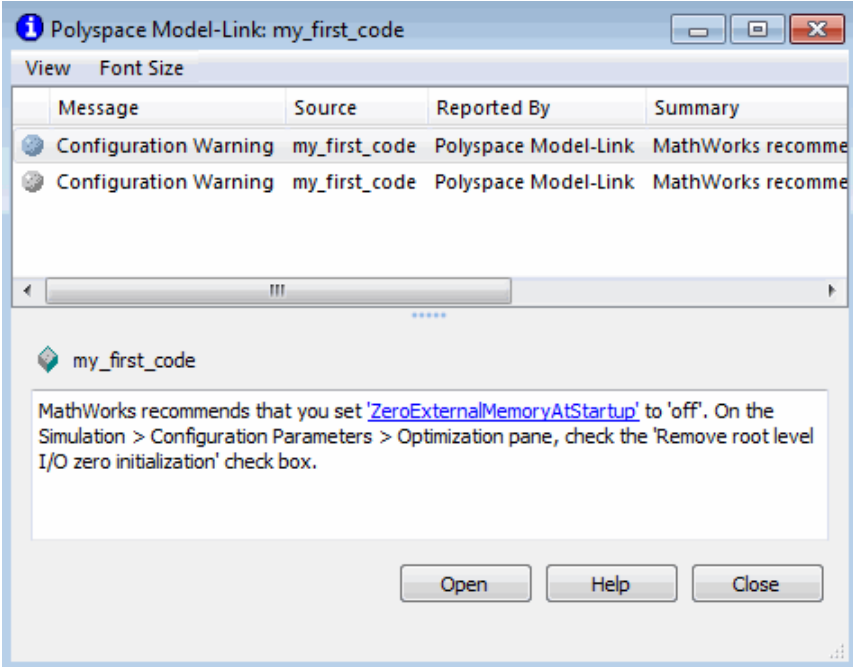

For more information on model settings, see ["Recommended Model Settings](#page-330-0) [for Code Analysis" on page 9-5](#page-330-0).

**Note** If you alter your model settings, build the model again to generate fresh code. If the generated code version does not match your model version, the software produces warnings when you run the analysis.

### <span id="page-334-0"></span>**Annotate Blocks with Known Errors or Coding-Rule Violations**

You can annotate individual blocks in your Simulink model to inform Polyspace software of known defects, run-time checks, or coding-rule violations. This allows you to highlight and categorize previously identified results, so you can focus on reviewing new results.

The Polyspace Results Manager perspective displays the information that you provide with block annotations.

- **1** In the Simulink model window, right-click the block you want to annotate.
- **2** From the context menu, select **Polyspace Annotations > Edit**. The Polyspace Annotation dialog box opens.

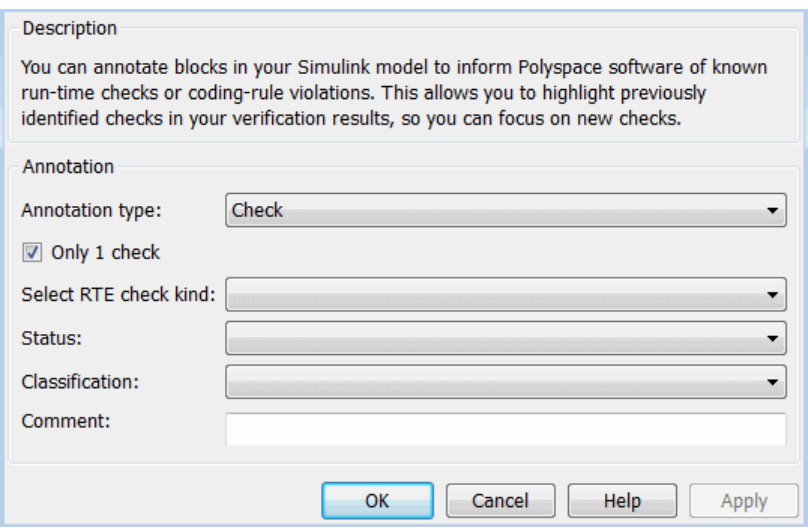

**3** From the **Annotation type** drop-down list, select one of the following:

- **•** Check To indicate a Code Prover run-time error
- **•** Defect To indicate a Bug Finder defect
- **•** MISRA-C To indicate a MISRA C coding rule violation
- MISRA-C++ To indicate a MISRA C++ coding rule violation
- **•** JSF To indicate a JSF C++ coding rule violation
- **4** If you want to highlight only one kind of result, select **Only 1 check** and the relevant error or coding rule from the **Select RTE check kind** (or **Select defect kind**, **Select MISRA rule**, **Select MISRA C++ rule**, or **Select JSF rule**) drop-down list.

If you want to highlight a list of checks, clear **Only 1 check**. In the **Enter a list of checks** (or **Enter a list of defects**, or **Enter a list of rule numbers**) field, specify the errors or rules that you want to highlight.

- **5** Select a **Status** to describe how you intend to address the issue:
	- **•** Fix
	- **•** Improve
	- **•** Investigate
	- **•** Justify with annotations

(This status also marks the result as justified.)

**•** No Action Planned

(This status also marks the result as justified.)

- **•** Other
- **•** Restart with different options
- **•** Undecided
- **6** Select a **Classification** to describe the severity of the issue:
	- **•** High
	- **•** Medium
	- **•** Low
	- **•** Not a defect

**7** In the **Comment** field, enter additional information about the check.

**8** Click **OK**. The software adds the Polyspace annotation is to the block.

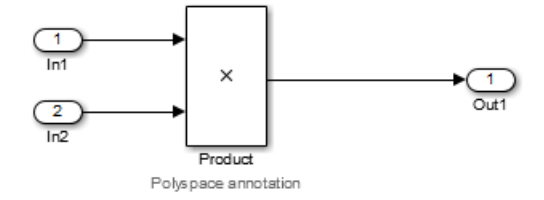

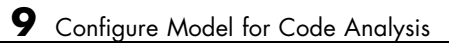

# **10**

# Configure Code Analysis **Options**

- **•** "Polyspace Configuration for [Generated Code" on page 10-2](#page-339-0)
- **•** ["Include Handwritten Code" on page 10-3](#page-340-0)
- **•** ["Specify Remote Analysis" on page 10-5](#page-342-0)
- **•** ["Configure Analysis Depth for Referenced Models" on page 10-6](#page-343-0)
- **•** ["Specify Location of Results" on page 10-7](#page-344-0)
- **•** ["Check Coding Rules Compliance" on page 10-8](#page-345-0)
- **•** ["Configure Polyspace Options from Simulink" on page 10-10](#page-347-0)
- **•** ["Configure Polyspace Project Properties" on page 10-11](#page-348-0)
- **•** ["Create a Polyspace Configuration File Template" on page 10-12](#page-349-0)
- **•** ["Specify Header Files for Target Compiler" on page 10-15](#page-352-0)
- **•** ["Open Polyspace Results Automatically" on page 10-16](#page-353-0)
- **•** ["Remove Polyspace Options From Simulink Model" on page 10-18](#page-355-0)

## <span id="page-339-0"></span>**Polyspace Configuration for Generated Code**

You do not have to manually create a Polyspace project or specify Polyspace options before running an analysis for your generated code. By default, Polyspace automatically creates a project and extracts the required information from your model. However, you can modify or specify additional options for your analysis:

- **•** You may incorporate separately created code within the code generated from your Simulink model. See ["Include Handwritten Code" on page 10-3.](#page-340-0)
- **•** You may customize the options for your analysis. For example, to specify the target environment or adjust precision settings. See ["Configure](#page-347-0) [Polyspace Options from Simulink" on page 10-10](#page-347-0) and ["Recommended](#page-316-0) Polyspace® [Bug Finder™ Options for Analyzing Generated Code" on page](#page-316-0) [8-3](#page-316-0).
- **•** You may create specific configurations for batch runs. See ["Create a](#page-349-0) [Polyspace Configuration File Template" on page 10-12.](#page-349-0)
- **•** If you want to analyze code generated for a 16-bit target processor, you must specify header files for your 16-bit compiler. See ["Specify Header](#page-352-0) [Files for Target Compiler" on page 10-15](#page-352-0).

### <span id="page-340-0"></span>**Include Handwritten Code**

Files such as S-function wrappers are, by default, not part of the Polyspace analysis. However, you can add these files manually.

- **1** From the Simulink model window, select **Code > Polyspace > Options**. The Configuration Parameters dialog box opens, displaying the **Polyspace** pane.
- **2** Select the **Enable additional file list** check box. Then click **Select files**. The Files Selector dialog box opens.

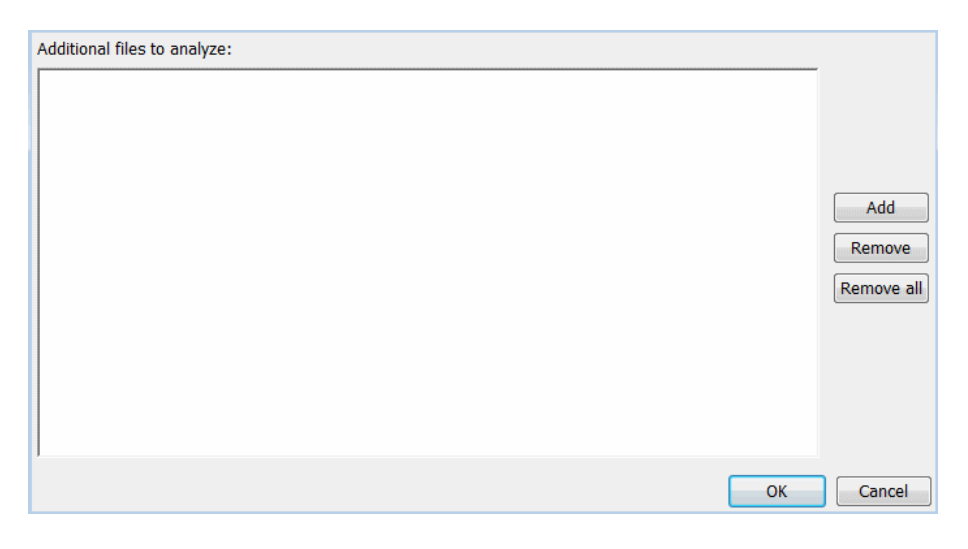

**3** Click **Add**. The Select files to add dialog box opens.

**4** Use the Select files to add dialog box to:

- **•** Navigate to the relevant folder
- **•** Add the required files.

The software displays the selected files as a list under **Additional files to analyze**.

**Note** To remove a file from the list, select the file and click **Remove**. To remove all files from the list, click **Remove all**.

**5** Click **OK**.

## <span id="page-342-0"></span>**Specify Remote Analysis**

By default, the Polyspace software runs locally. To specify a remote analysis:

- **1** From the Simulink model window, select **Code > Polyspace > Options**. The Configuration Parameters dialog box opens, displaying the **Polyspace** pane.
- **2** Select **Configure**.
- **3** In the Polyspace Configuration window, select the **Distributed Computing** pane.
- **4** Select the **Batch** checkbox.
- **5** Close the configuration window and save your changes.
- **6** Select **Apply**.

## <span id="page-343-0"></span>**Configure Analysis Depth for Referenced Models**

From the **Polyspace** pane, you can specify the analysis of generated code with respect to model reference hierarchy levels:

- **• Model reference verification depth** From the drop-down list, select one of the following:
	- **-** Current model only Default. The Polyspace runs code from the top level only. The software creates stubs to represent code from lower hierarchy levels.
	- **-** <sup>1</sup> The software analyzes code from the top level and the next level. For subsequent hierarchy levels, the software creates stubs.
	- **-** <sup>2</sup> The software analyzes code from the top level and the next two hierarchy levels. For subsequent hierarchy levels, the software creates stubs.
	- **-** <sup>3</sup> The software analyzes code from the top level and the next three hierarchy levels. For subsequent hierarchy levels, the software creates stubs.
	- **-** All The software analyzes code from the top level and all lower hierarchy levels.
- **• Model by model verification** Select this check box if you want the software to analyze code from each model separately.

**Note** The same configuration settings apply to all referenced models within a top model. It does not matter whether you open the **Polyspace** pane from the top model window (**Code > Polyspace > Options**) or through the right-click context menu of a particular Model block within the top model. However, you can run analyses for code generated from specific Model blocks. See ["Run](#page-360-0) [Analysis for Embedded Coder" on page 11-5.](#page-360-0)

## <span id="page-344-0"></span>**Specify Location of Results**

- **1** From the Simulink model window, select **Code > Polyspace > Options**. The Configuration Parameters dialog box opens with the Polyspace pane displayed.
- **2** In the **Output folder** field, specify the full path for your results folder. By default, the software stores results in C:\Polyspace\_Results\results\_*model\_name*.
- **3** If you want to avoid overwriting results from previous analyses, select the **Make output folder name unique by adding a suffix** check box. Instead of overwriting an existing folder, the software specifies a new location for the results folder by appending a unique number to the folder name.

## <span id="page-345-0"></span>**Check Coding Rules Compliance**

You can check compliance with MISRA C and MISRA AC AGC coding rules directly from your Simulink model.

In addition, you can choose to run coding rules checking either with or without full code analysis.

To configure coding rules checking:

- **1** From the Simulink model window, select **Code > Polyspace > Options**. The **Polyspace** pane opens.
- **2** In the **Settings from** drop-down menu, select the type of analysis you want to perform.

Depending on the type of code generated, different settings are available. The following tables describe the different settings.

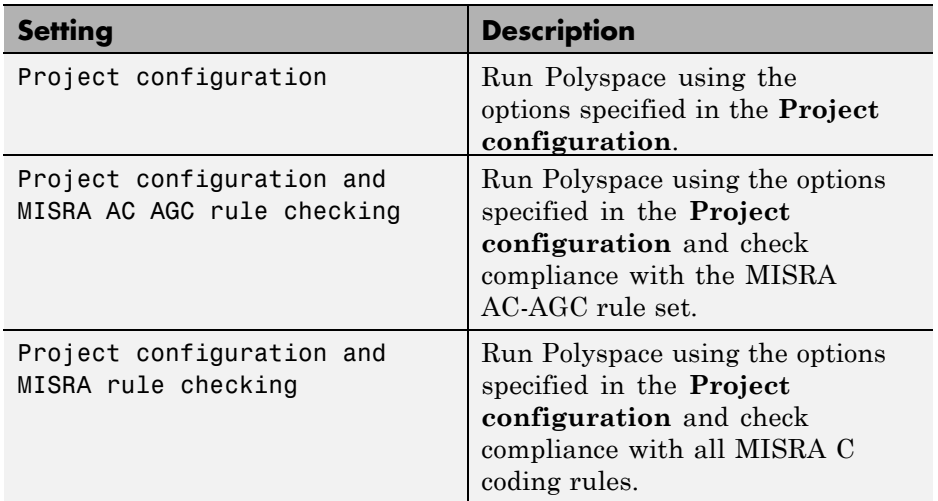

#### **C Code Settings**

#### **C Code Settings (Continued)**

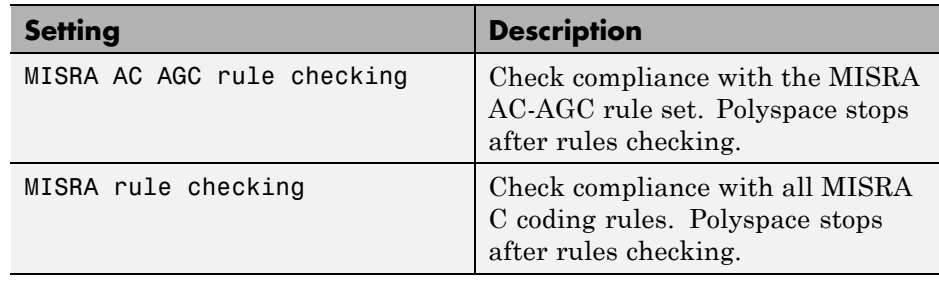

#### **C++ Code Settings**

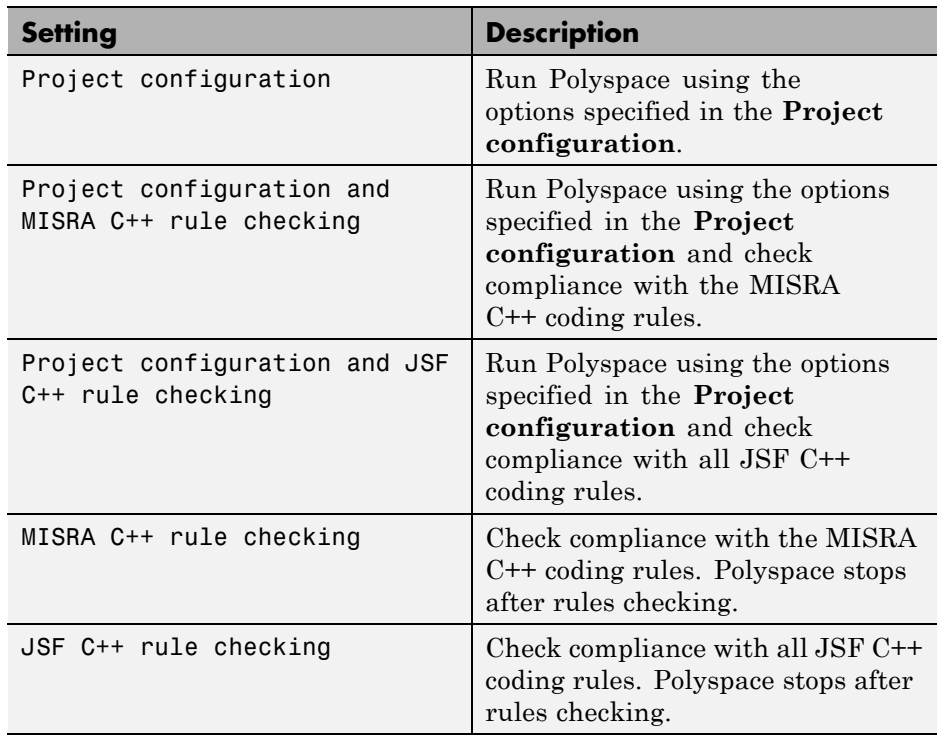

**3** Click **Apply** to save your settings.

## <span id="page-347-0"></span>**Configure Polyspace Options from Simulink**

From Simulink, you can use a simplified version of the Polyspace Project Manager to customize Polyspace options. For example, you can specify the target processor type, target operating system, and compilation flags.

To open the **Configuration** pane of the Project Manager:

- **1** From the Simulink model window, select **Code > Polyspace > Options**. The **Polyspace** pane opens.
- **2** Click **Configure**. The Polyspace Configuration pane opens.

The first time you open the configuration, the software sets the following options:

- **• Target operating system** (-OS-target) Set to no-predefined-OS
- **• Use result folder** (-results-dir) Set to results\_*modelname*

The software also configures other options automatically, but the settings depend on the code generator used.

**3** Set other options required by your application.

For descriptions of all options, see "Analysis Options for C" or "Analysis Options for C++".

## <span id="page-348-0"></span>**Configure Polyspace Project Properties**

You can specify project properties, for example, your project name, through the Polyspace Project - Properties dialog box. To open this dialog box:

- **1** From the Simulink model window, select **Code > Polyspace > Options**. The **Polyspace** pane opens.
- **2** Click **Configure**. The Polyspace configuration window opens.
- **3** On the Project Manager toolbar, click the **Project properties** icon

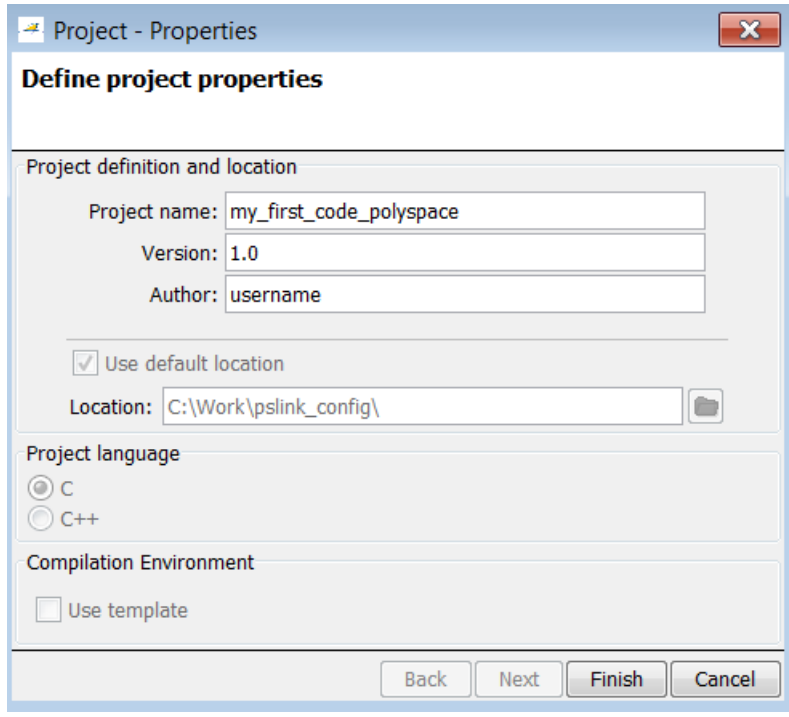

## <span id="page-349-0"></span>**Create a Polyspace Configuration File Template**

During a batch run, you may want use different configurations. The software provides the command PolyspaceSetTemplateCFGFile, which allows you to apply a configuration defined by a configuration file template. See ["MATLAB](#page-364-0) [Functions for Polyspace Batch Runs" on page 11-9](#page-364-0).

To create a configuration file template:

- **1** In the Simulink model window, select **Code > Polyspace > Options**. The **Polyspace** pane opens.
- **2** Click **Configure**. The Project Manager opens, displaying the **Configuration** pane. Use this pane to customize the target and cross compiler.
- **3** From the **Configuration** tree, expand the **Target & Compiler** node.
- **4** In the **Target Environment** section, use the **Target processor type** option to define the size of data types.
	- **a** From the drop-down list, select mcpu...(Advanced). The Generic target options dialog box opens.

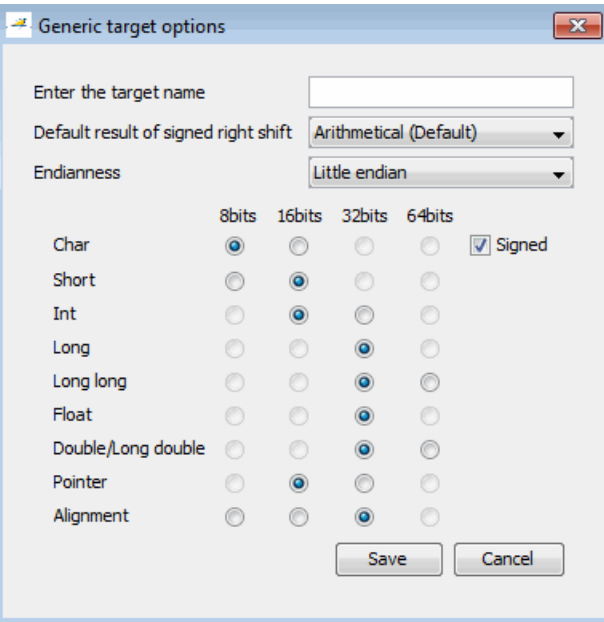

Use this dialog box to create a new target and specify data types for the target. Then click **Save**.

**5** From the Configuration tree, select **Target & Compiler > Macros**. Use the **Preprocessor definitions** section to define preprocessor macros for your cross-compiler.

To add a macro, in the **Macros** table, click the **+** button. In the new line, enter the required text.

To remove a macro, select the macro and click the **-** button.

**Note** If you use the LCC cross-compiler, then you must specify the MATLAB\_MEX\_FILE macro.

**6** Save your changes and close the Project Manager.

- **7** Make a copy of the updated project configuration file, for example, my\_first\_code\_polyspace.psprj.
- **8** Rename the copy, for example, my\_cross\_compiler.psprj. This is your new configuration file template.

To use a configuration template, run the PolyspaceSetTemplateCFGFile command in the MATLAB Command Window. For example:

PolyspaceSetTemplateCFGFile ('C:\Work\my\_cross\_compiler.psprj')

## <span id="page-352-0"></span>**Specify Header Files for Target Compiler**

If you want to analyze code generated for a 16-bit target processor, you must specify header files for your 16-bit compiler. The software automatically identifies the compiler from the Simulink model. If the compiler is 16-bit and you do not specify the relevant header files, the software produces an error when you try to run an analysis.

**Note** For a 32-bit or 64-bit target processor, the software automatically specifies the default header file.

To specify header file folders (or header files) for your compiler:

- **1** Open the Polyspace **Configuration** pane. From the Simulink model window, select **Code > Polyspace > Options**. The **Polyspace** pane opens.
- **2** Click **Configure**. The Project Manager opens, displaying the **Configuration** pane.
- **3** From the **Configuration** tree, expand the **Target & Compiler** node.
- **4** Select **Target & Compiler > Environment Settings**.
- **5** In the **Include folders** (or **Include**) section, specify a folder (or header file) path by doing one of the following:
	- **•** Click the **+** button. Then, in the text field, enter the folder (or file) path.
	- **•** Click the folder button and use the Open file dialog box to navigate to the required folder (or file).

You can remove an item from the displayed list by selecting the item and then clicking **-**.

## <span id="page-353-0"></span>**Open Polyspace Results Automatically**

You can configure the software to automatically open your Polyspace results after you start the analysis. If you are doing a remote analysis, the Polyspace Metrics webpage opens. When the remote job is complete, you can download your results from Polyspace Metrics. If you are doing a local analysis, when the local job is complete, the Polyspace environment opens the results in the Results Manager perspective.

To configure the results to open automatically:

**1** From the model window, select **Code > Polyspace > Options**.

The Polyspace pane opens.

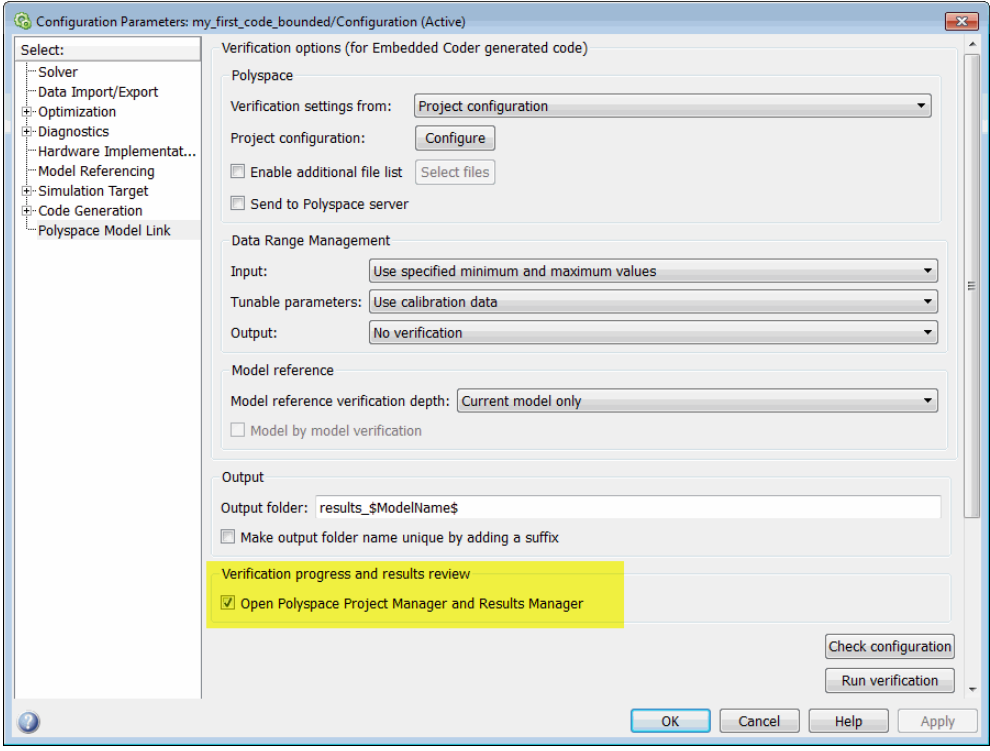

- **2** In the Results review section, select **Open results automatically after verification**.
- **3** Click **Apply** to save your settings.

## <span id="page-355-0"></span>**Remove Polyspace Options From Simulink Model**

You can remove Polyspace configuration information from your Simulink model.

For a top model:

- **1** Select **Code > Polyspace > Remove Options from Current Configuration**.
- **2** Save the model.

For a Model block or subsystem:

- **1** Right-click the Model block or subsystem.
- **2** From the context menu, select **Remove Options from Current Configuration**.
- **3** Save the model.

# **11**

## Run Polyspace on Generated Code

- **•** ["Specify Type of Analysis to Perform" on page 11-2](#page-357-0)
- **•** ["Run Analysis for Embedded Coder" on page 11-5](#page-360-0)
- **•** ["Run Analysis for TargetLink" on page 11-7](#page-362-0)
- **•** ["Monitor Progress" on page 11-8](#page-363-0)
- **•** ["MATLAB Functions for Polyspace Batch Runs" on page 11-9](#page-364-0)

## <span id="page-357-0"></span>**Specify Type of Analysis to Perform**

Before running Polyspace, you can specify what type of analysis you want to run. You can choose to run code analysis, coding rules checking, or both.

To specify the type of analysis to run:

**1** From the Simulink model window, select **Code > Polyspace > Options**. The pane opens.

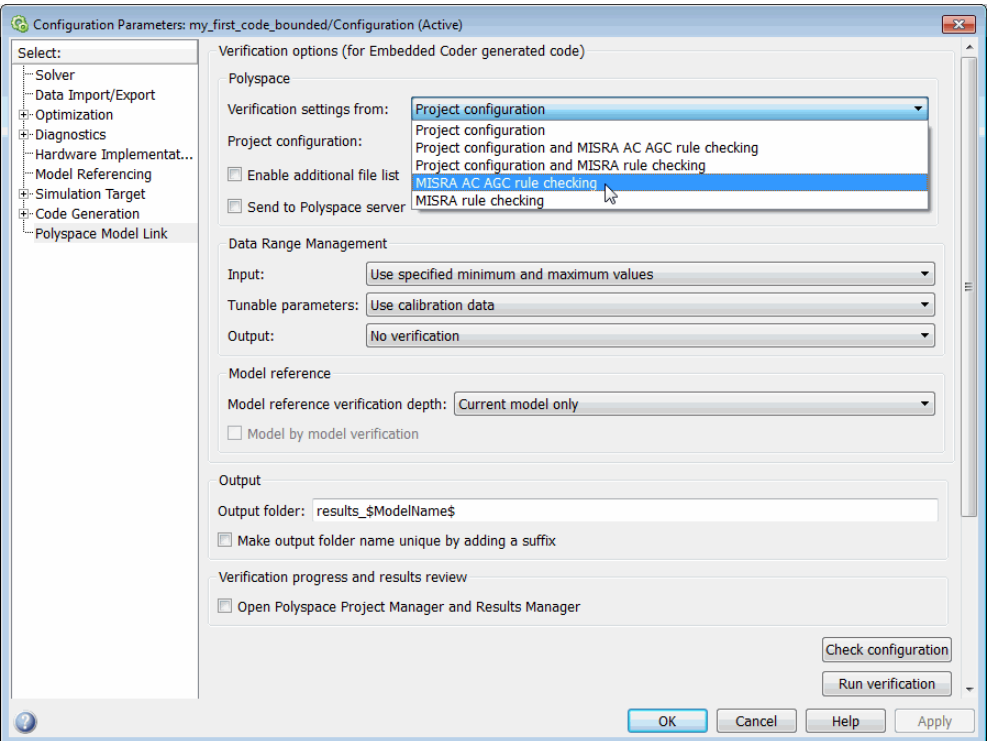

**2** In the **Settings from** drop-down menu, select the type of analysis you want to perform.

Depending on the type of code generated, different settings are available. The following tables describe the different settings.

#### **C Code Settings**

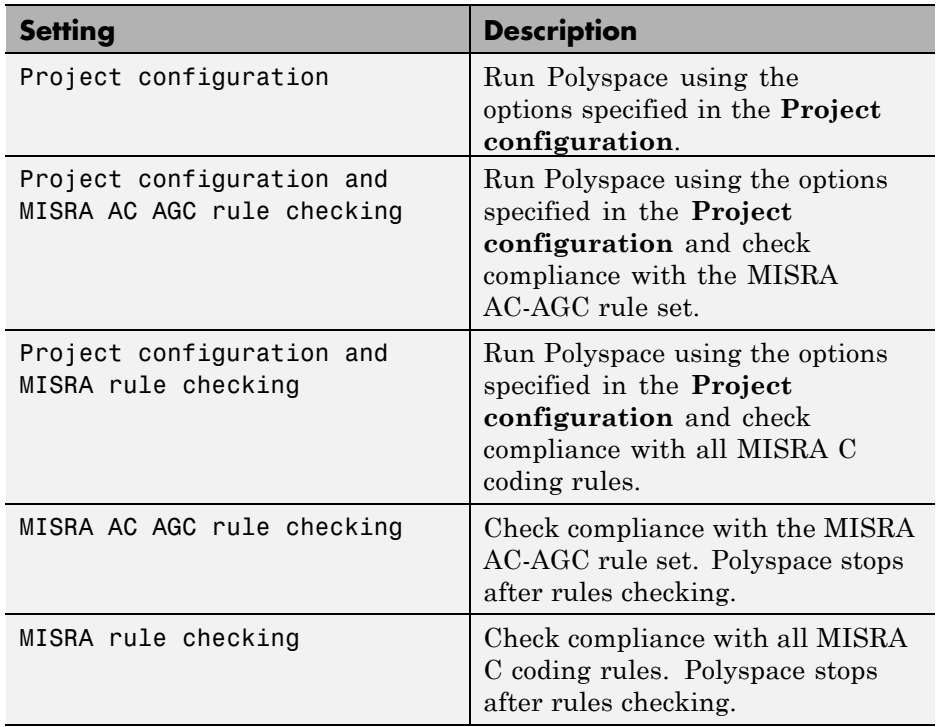

#### **C++ Code Settings**

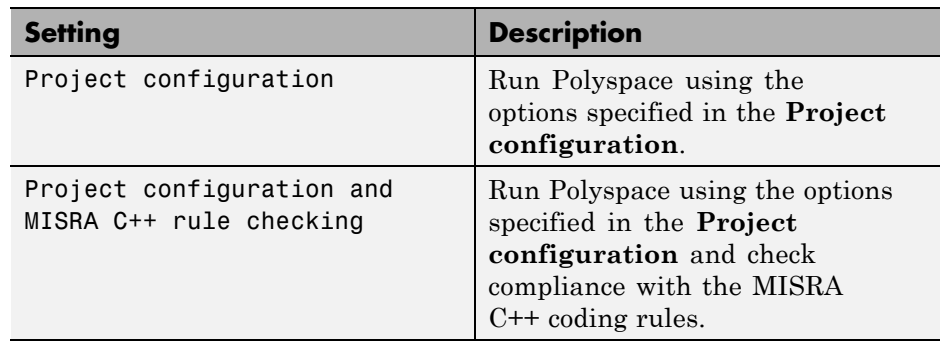

#### **C++ Code Settings (Continued)**

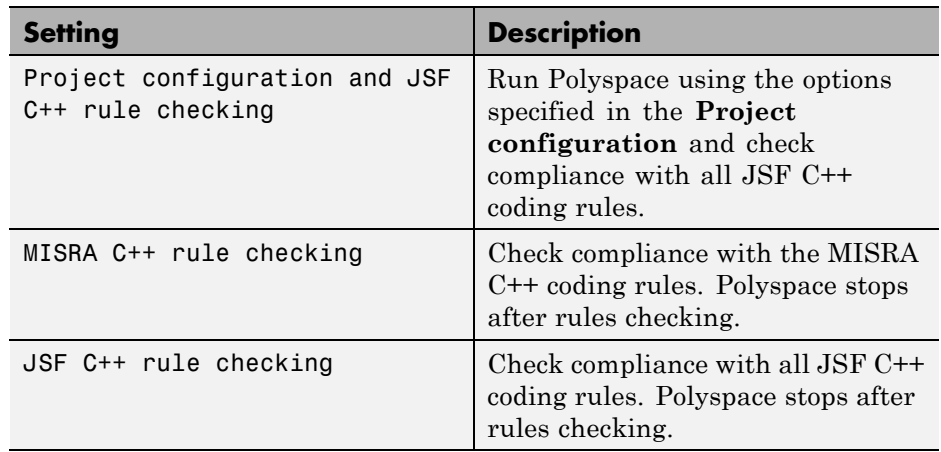

**3** Click **Apply** to save your settings.
## **Run Analysis for Embedded Coder**

To start Polyspace with:

- **•** Code generated from the top model, from the Simulink model window, select **Code > Polyspace > Verify Code Generated for > Model**.
- **•** All code generated as model referenced code, from the model window, select **Code > Polyspace > Verify Code Generated for > Referenced Model**.
- Model reference code associated with a specific block or subsystem, right-click the Model block or subsystem. From the context menu, select **Verify Code Generated for > Selected Subsystem**.

**Note** You can also start the Polyspace software from the pane by clicking **Run verification**.

When the Polyspace software starts, messages appear in the MATLAB Command window:

```
### Starting Polyspace verification for Embedded Coder
### Creating results folder C:\PolySpace Results\results my first code for system my first code
### Checking Polyspace Model-Link Configuration:
### Parameters used for code verification:
System : my first code
Results Folder : C:\PolySpace Results\results my first code
Additional Files : 0
Remote : 0
Model Reference Depth : Current model only
Model by Model : 0
DRS input mode : DesignMinMax
DRS parameter mode : None
DRS output mode : None
...
```
Follow the progress of the analysis in the MATLAB Command window. If you are running a remote, batch, analysis you can follow the later stages through the Polyspace Queue Manager.

The software writes all status messages to a log file in the results folder, for example Polyspace\_R2013b\_my\_first\_code\_05\_16\_2013-18h40.log

## **Run Analysis for TargetLink**

To start the Polyspace software:

- **1** In your model, select the Target Link subsystem.
- **2** In the Simulink model window select **Code > Polyspace > Verify Code Generated for > Selected Target Link Subsystem**.

Messages appear in the MATLAB Command window:

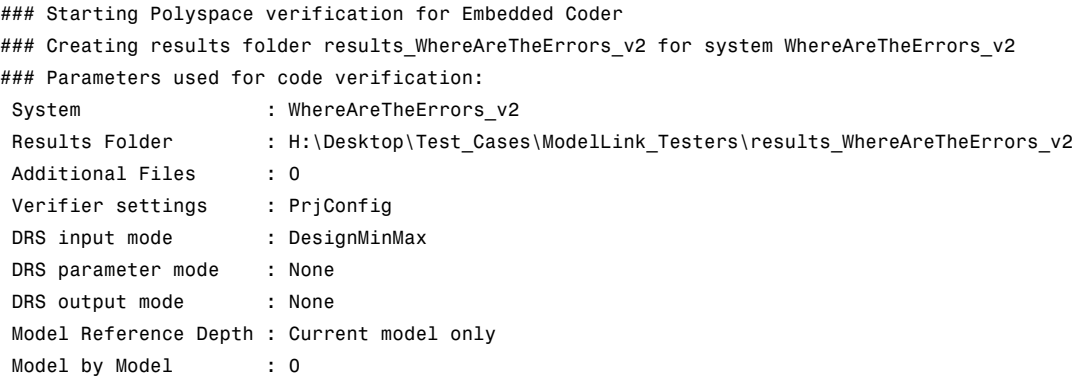

The exact messages depend on the code generator you use and the Polyspace product. The software writes all status messages to a log file in the results folder, for example Polyspace\_R2013b\_my\_first\_code\_05\_16\_2013-18h40.log

Follow the progress of the software in the MATLAB Command Window. If you are running a remote, batch analysis, you can follow the later stages through the Polyspace Queue Manager

## **Monitor Progress**

### **In this section...**

"Local Analyses" on page 11-8

"Remote Batch Analyses" on page 11-8

### **Local Analyses**

For a local Polyspace runs, you can follow the progress of the software in the MATLAB Command Window. The software also saves all status messages to a log file in the results folder. For example:

Polyspace\_R2013b\_my\_first\_code\_05\_16\_2013-18h40.log

### **Remote Batch Analyses**

For a remote analysis, you can follow the initial stages of the analysis in the MATLAB Command window.

Once the compilation phase is complete, you can follow the progress of the software using the Polyspace Queue Manager.

From Simulink, select **Code > Polyspace > Open Spooler**

## **MATLAB Functions for Polyspace Batch Runs**

In addition to pslinkrun, pslinkoptions, PolySpaceViewer, and PolyspaceAnnotation, you can run the following commands in the Command Window.

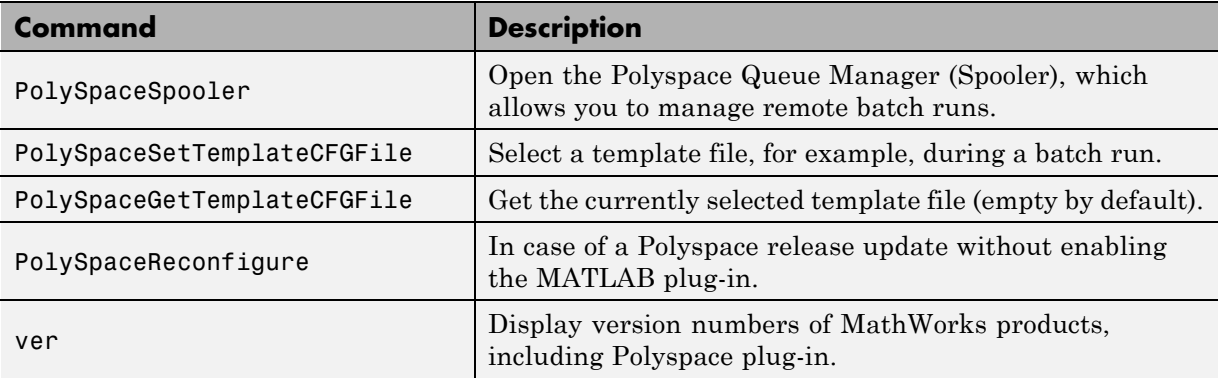

# **12**

## Check Coding Rules from Eclipse

- **•** ["Activate Coding Rules Checker" on page 12-2](#page-367-0)
- **•** ["Select Specific Coding Rules" on page 12-7](#page-372-0)
- **•** ["Create a Custom Coding Rules File" on page 12-9](#page-374-0)

## <span id="page-367-0"></span>**Activate Coding Rules Checker**

To check coding rule compliance, before running an analysis, you must set an option in your project. Polyspace software finds the violations during the compile phase. You can view coding rule violations alongside your analysis results.

To set the rule checking option:

- **1** From the Eclipse toolbar, select **Polyspace > Configure Project**
- **2** In the Polyspace Bug Finder Configuration window, from the Configuration tree, select **Coding Rules**.
- **3** Under **Coding Rules**, select the check box next to the type of coding rules you wish to check.

For C code, you can check compliance with MISRA C or MISRA AC AGC, and a custom rules file.

For C++ code, you can check compliance with MISRA C++ or JSF C++, and a custom rules file.

**4** For MISRA and JSF rule checking, you can select a subset of rules to check from the corresponding drop-down list.

The tables below show the options for each coding rule set:

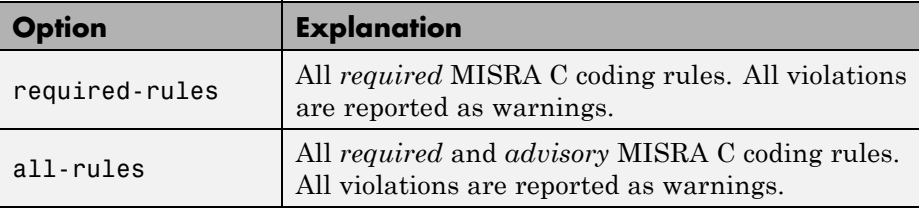

### **MISRA C**

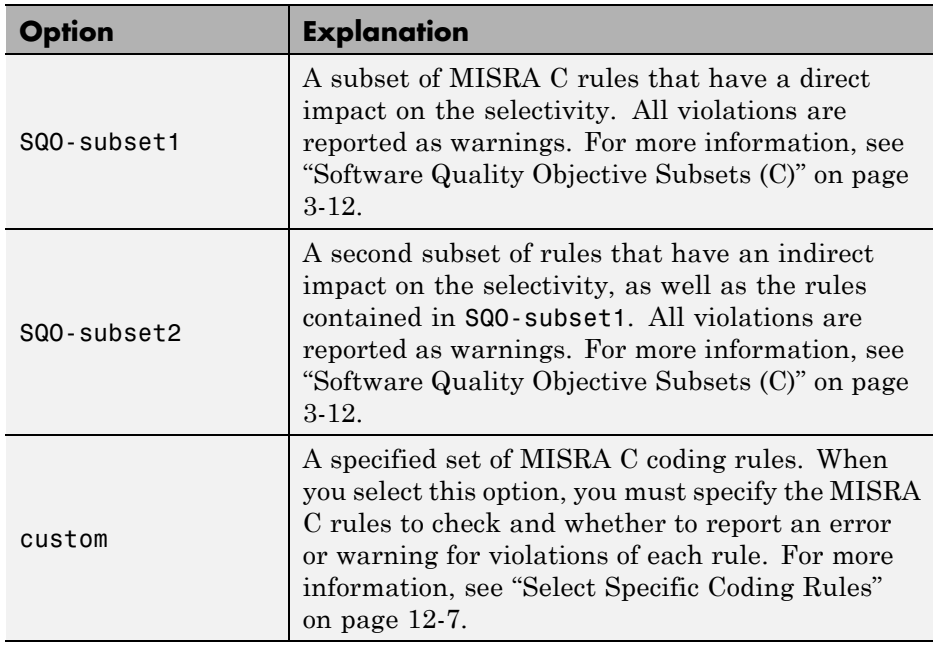

### **MISRA AC AGC**

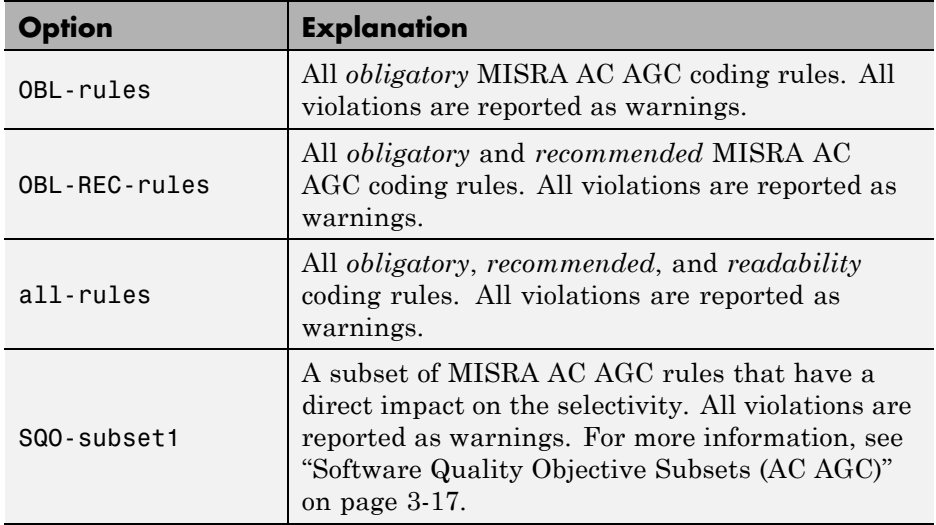

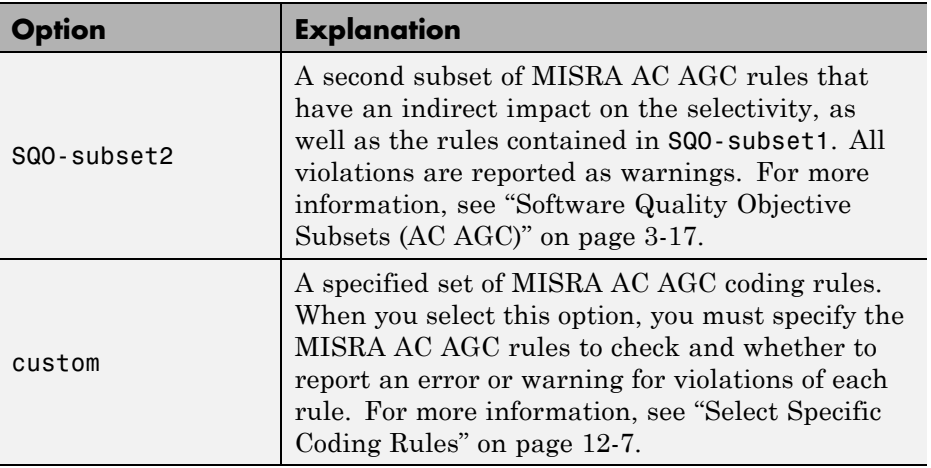

### **MISRA C++**

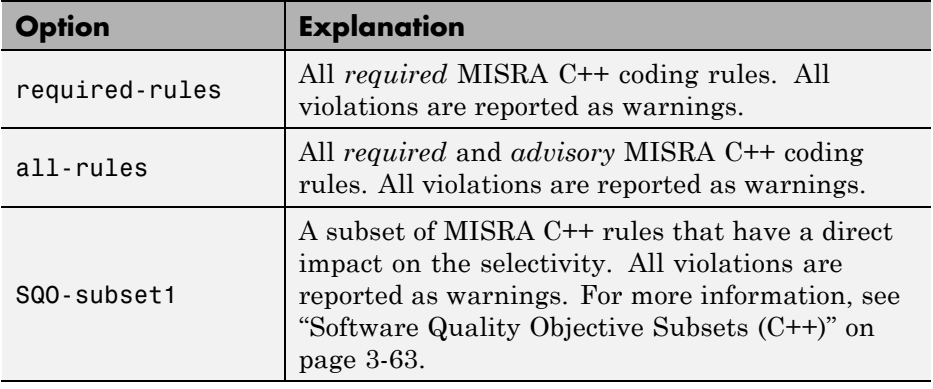

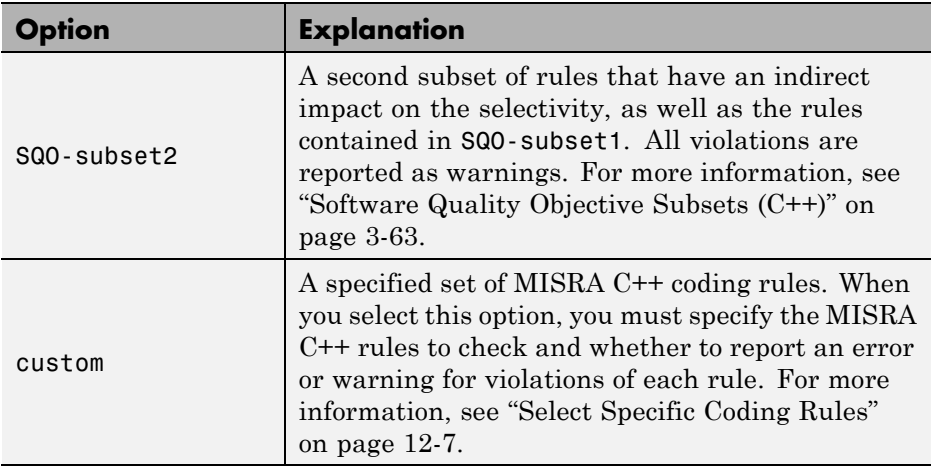

### **JSF C++**

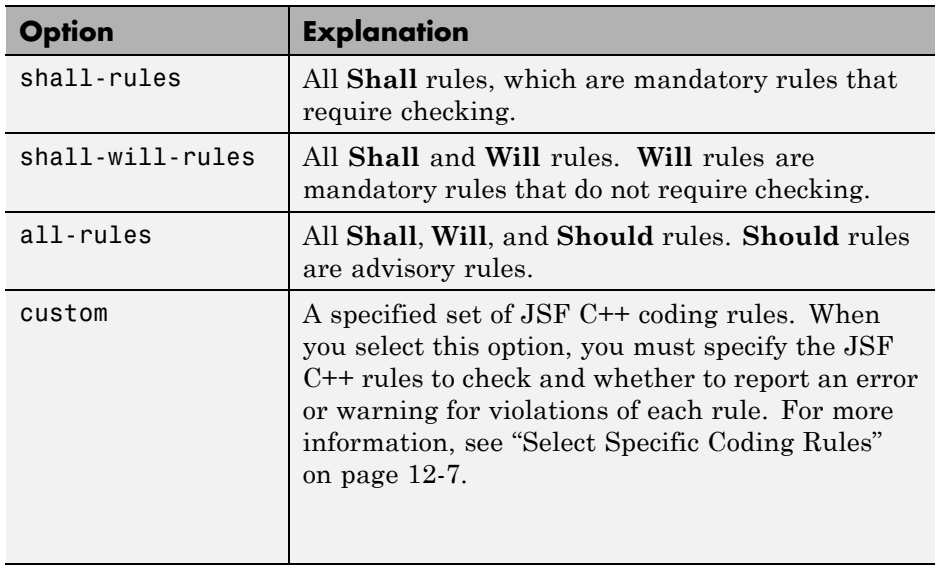

**5** For Custom rule checking, in the corresponding field, specify the path to your custom rules file or click **Edit** to create one. See ["Create a Custom](#page-374-0) [Coding Rules File" on page 12-9](#page-374-0) for more information.

**6** Save your changes and close the configuration window.

When you run an analysis, Polyspace checks coding rule compliance during the compilation phase of the analysis.

## <span id="page-372-0"></span>**Select Specific Coding Rules**

If you select custom from the MISRA or JSF drop-down list, you must provide a file that specifies the rules to check.

To create a custom rules file:

- **1** From the Eclipse toolbar, select **Polyspace > Configure Project**
- **2** In the Polyspace Bug Finder Configuration window, from the Configuration tree, select **Coding Rules**.
- **3** Select check box for the coding rules you wish to check.
- **4** From the corresponding drop-down list, select custom. The software displays a new field for your custom file.
- **5** To the right of this field, click **Edit**. The New File window opens, displaying a table of rules.

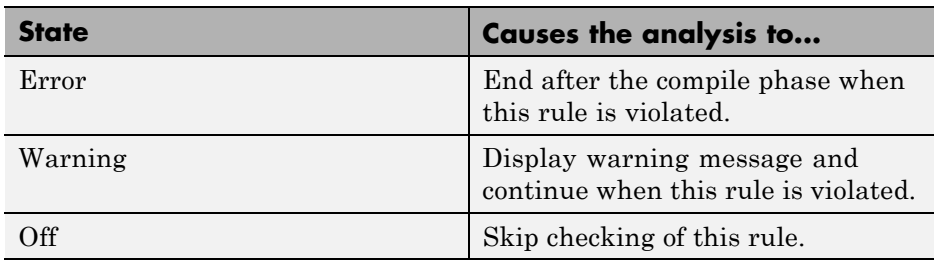

**6** For each rule, specify one of the following states.

**Note** The default state for all rules is Warning. The state for rules that have not yet been implemented is Off.

**7** Click **OK** to save the rules and close the window.

The **Save as** dialog box opens.

**8** In the **File** field, enter a name for the rules file.

**9** Click **OK** to save the file and close the dialog box.

## <span id="page-374-0"></span>**Create a Custom Coding Rules File**

You can check names or text patterns in your source code with reference to custom rules that you specify in a text file. For each rule, you specify a pattern in the form of a regular expression. The software compares the pattern against identifiers in the source code and determines whether the custom rule is violated. A violation generates a warning or error message in the report file. You can specify the content of the message through the text file.

You can create your coding rules file:

- **•** "Using the Polyspace Configuration Window" on page 12-9
- **•** ["Manually" on page 12-10](#page-375-0)

### **Using the Polyspace Configuration Window**

- **1** In the Project Manager perspective, select **Configuration > Coding Rules**.
- **2** Select the **Check custom rules** check box.
- **3** To the right of the-custom-rules field, click **Edit**. The New File dialog box opens, displaying a table of rule groups. For more information about these rule groups, see ["Custom Naming Convention Rules" on page 3-4](#page-107-0).
- **4** To view all rules within a group, for example **Files**, click the corresponding node.
- **5** For each rule, configure the following fields:
	- **• Error**, **Warning** (default), or **Off** Response you require when rule is violated. If you select **Off**, the software does not perform checking for the rule.

**Tip** To set the same response for all rules, from the **Set the following state to all Custom rules** drop-down list, select the required response. Then click **Apply**.

- <span id="page-375-0"></span>**• Convention** — Optional. Text message that software generates in the report file.
- **• Pattern** Regular expression that software compares against (rule-specific) source code identifier. Default value is .\*.
- **• Comment** Optional. Text that appears only in the coding rule file.
- **6** Click **OK**. The Save as dialog box opens.
- **7** In the **File** field, enter a name for the rules file. Then click **OK**.

### **Manually**

The keywords convention= and pattern= are optional. If present, they apply to the rule whose number immediately precedes these keywords. If convention= is not given for a rule, then a standard message is used. If pattern= is not given for a rule, then the default regular expression is used, that is, .\*.

Use the symbol # to start a comment. No comments are allowed on lines with the keywords convention= and pattern=.

- **1** Open a text editor.
- **2** Enter each rule in the text file using the following format:

```
N.n off|error|warning
convention=violation_message
pattern=regular_expression
```
- *N.n* Custom rule number, for example, 1.2.
- **•** off Rule is not considered.
- **•** error Software generates an error if code violates custom rule.
- **•** warning Software generates a warning if code violates custom rule.
- **•** *violation\_message* Software displays this text in an XML file within the *Results*/Polyspace-Doc folder.

**•** *regular\_expression* — Software compares this text pattern against a source code identifier that is specific to the rule. See ["Custom Naming](#page-107-0) [Convention Rules" on page 3-4](#page-107-0).

The following example contains three custom rules: 1.1, 8.1, and 9.1.

```
# Custom rules configuration file
1.1 off # Disable custom rule number 1.1
8.1 error # Violation of custom rule 8.1 produces an error
convention=Global constants must begin by G_ and must be in capital letters.
pattern=G_[A-Z0-9_]*
9.1 warning # Non-adherence to custom rule 9.1 produces only a warning
convention=Global variables should begin by g_.
pattern=g_.*
```
# **13**

## Find Bugs from Eclipse

- **•** ["Run Analysis" on page 13-2](#page-379-0)
- **•** ["Customize Analysis Options" on page 13-3](#page-380-0)

## <span id="page-379-0"></span>**Run Analysis**

**1** In the Polyspace Log window, select **Bug Finder** from the product configuration icon.

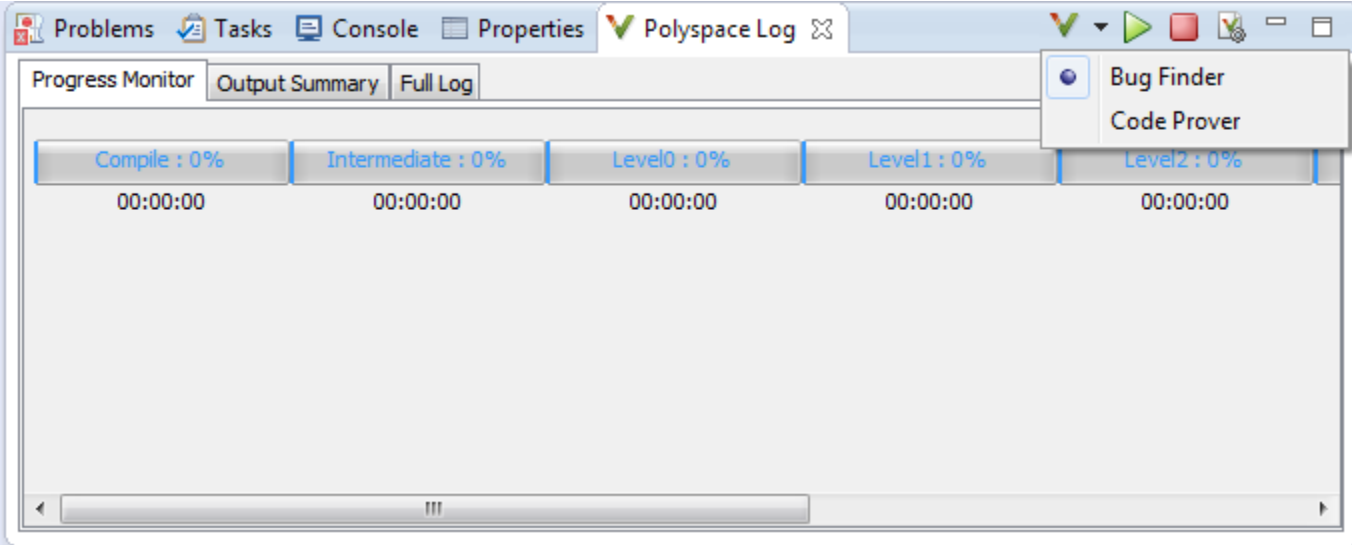

- **2** In the Project Explorer, select the files you want to analyze.
- **3** Do one of the following to run an analysis:
	- **•** Right-click on your selection and from the context menu select **Start Polyspace Bug Finder**
	- **•** From the toolbar, select **Polyspace > Start Polyspace**

Follow your analysis in the Progress Monitor tab of the Polyspace Log window. If your analysis fails, error and warning messages appear in the Output Summary tab.

## <span id="page-380-0"></span>**Customize Analysis Options**

The software uses a set of default analysis options preconfigured for your coding language and operating system. For each project, you can customize your configuration.

**1** From the toolbar, select **Polyspace > Configure Project**.

The Polyspace Bug Finder Configuration window appears.

**2** Select the different panes to change your analysis configuration.

For example, on the **Coding Rules** pane, select one of the coding rule sets to add coding rules checking to your analysis.

For information about the different analysis options, see "Analysis Options for C" or "Analysis Options for C++".

# **14**

## View Results in Eclipse

- **•** ["Filter and Group Results" on page 14-2](#page-383-0)
- **•** ["View Results" on page 14-8](#page-389-0)
- **•** ["Review and Fix Results" on page 14-9](#page-390-0)
- **•** ["Understanding the Results Views" on page 14-12](#page-393-0)

## <span id="page-383-0"></span>**Filter and Group Results**

This example shows how to filter and group defects on the **Results Summary** tab. To organize your review of results, use filters and groups when you want to:

- **•** Review certain categories of defects in preference to others. For instance, you first want to address all defects resulting from Missing or invalid return statement.
- **•** Not address the full set of coding rule violations detected by the coding rules checker.
- **•** Review only those defects that you have already assigned a certain status. For instance, you want to review only those defects to which you have assigned the status, Investigate.
- **•** Review all defects in the body of a particular file or function. Because of continuity of code, reviewing all these defects together can help you organize your review process.

You can also review all defects in a file if you have written the code for that file only and not the entire set of source files used for the analysis.

### **Review Defects in a Given Category**

To review all defects resulting from Missing or invalid return statement:

**1** On the **Results Summary** tab, from the drop-down list, select Checks by Family.

The defects are grouped by type.

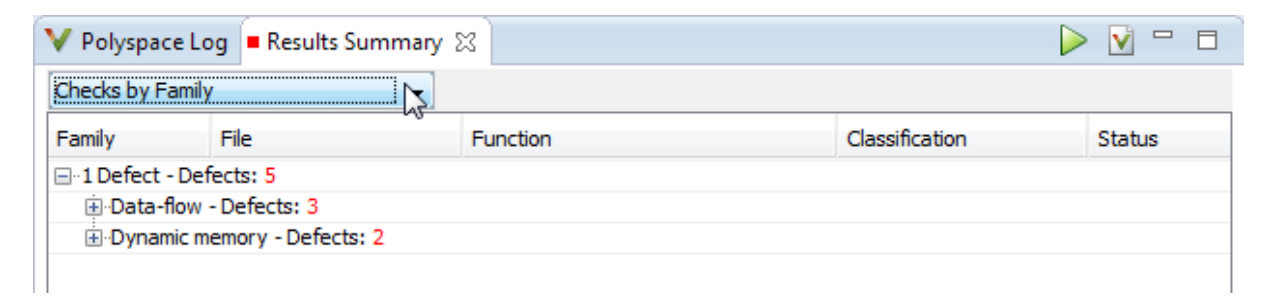

**2** Under the category **Data-flow - Defects**, expand the subcategory **Missing or invalid return statement - Defects**.

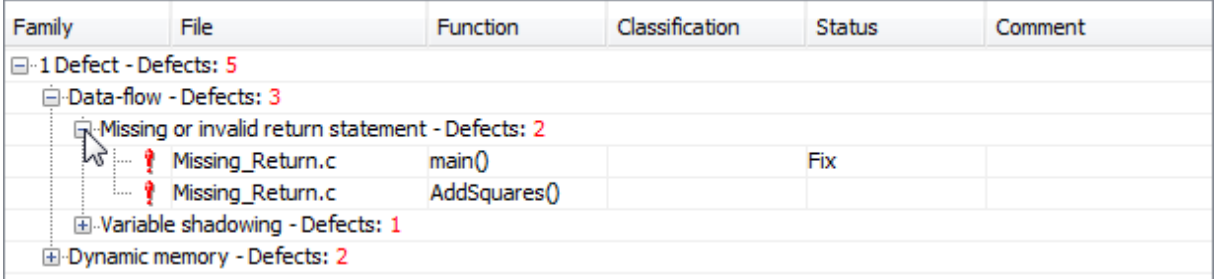

Expand **Missing or invalid return statement - Defects** to view all instances of this defect type.

**3** To see further information about an instance, select it. The information appears on the **Check Details** tab.

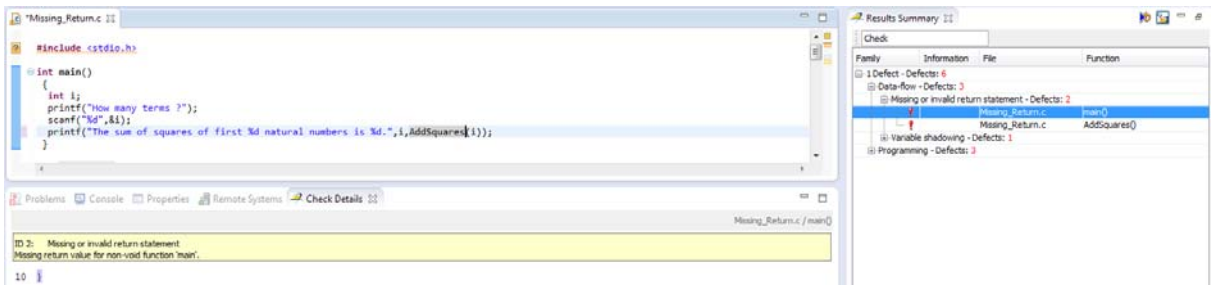

**4** To view only the defects resulting from Missing or invalid return statement, on the **Results Summary** tab, from the drop-down list, select List of Checks.

The defects appear without any grouping.

**5** Place your cursor on the **Check** column head. The filter icon appears.

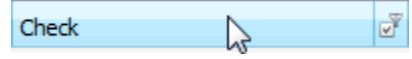

**6** Click the filter icon.

A context menu lists all the filter options available.

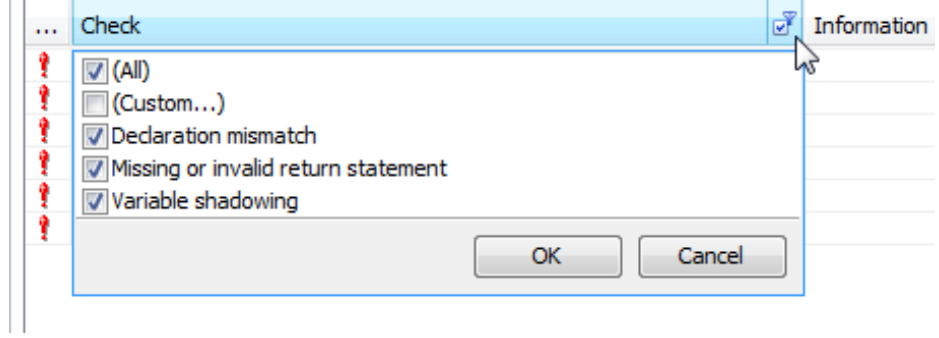

- **7** Clear the **All** check box.
- **8** Select the **Missing or invalid return statement** check box. Click **OK**.

The **Results Summary** tab displays only the defects resulting from the Missing or invalid return statement error.

### **Review Defects with Given Status**

To review only the defects with Investigate status:

- **1** On the **Results Summary** tab, place your cursor on the **Status** column head.
- **2** Click the filter icon.

A context menu lists all the filter options available.

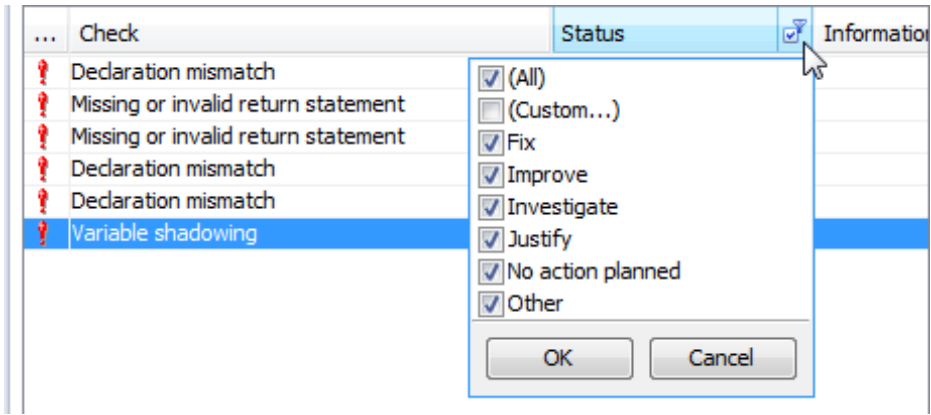

- **3** Clear the **All** check box.
- **4** Select the **Investigate** check box. Click **OK**.

The **Results Summary** tab displays only the defects with the Investigate status.

### **Review All Defects in a File**

To review the defects in the file, Missing\_Return.c:

**1** On the **Results Summary** tab, from the drop-down list, select Checks by File/Function.

The defects displayed are grouped by files. The file names are sorted alphabetically. Within each file name, the defects are grouped by functions, sorted alphabetically.

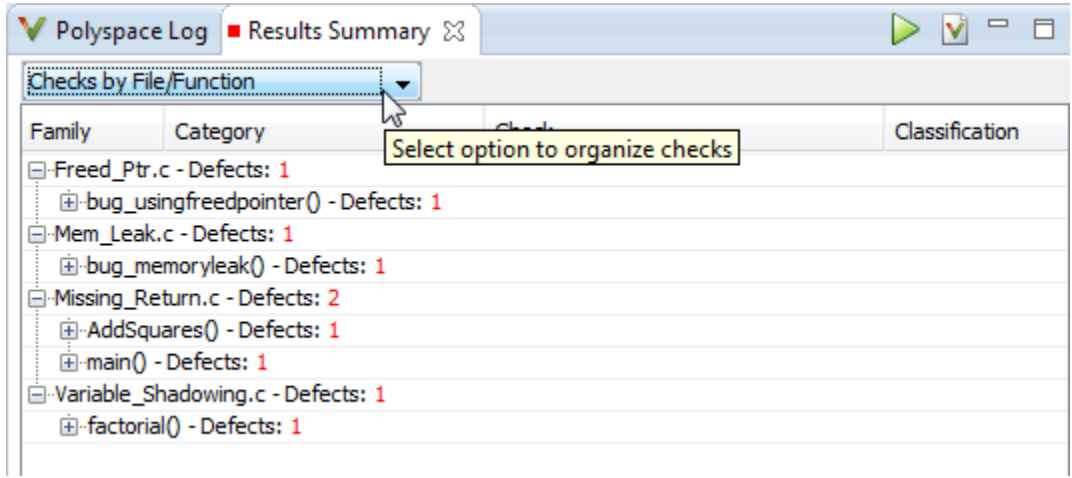

2 To view the defects in Missing Return.c, expand any function name under the category, **Missing\_Return.c - Defects**.

To view further information on a bug, select the bug. The information on the bug appears on the **Check Details** tab.

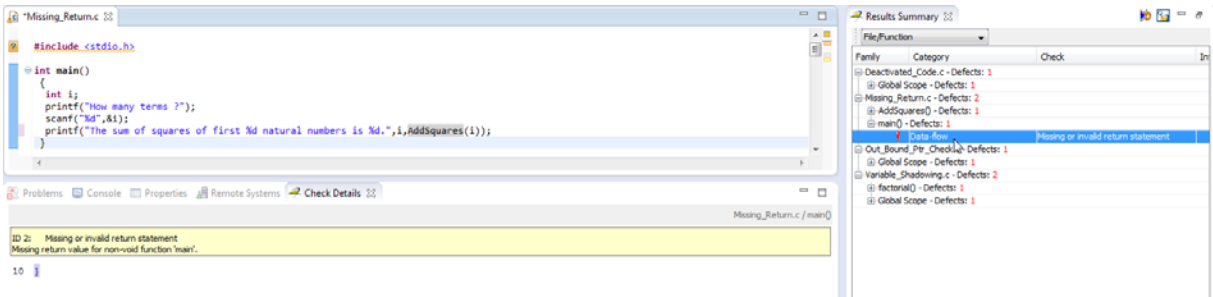

**3** To view only the defects in Missing\_Return.c, on the **Results Summary** tab, from the drop-down list, select List of Checks.

The **Results Summary** pane displays all defects without any grouping.

- **4** Place your cursor on the **File** column head.
- **5** Click the filter icon.

A context menu lists all the filter options available.

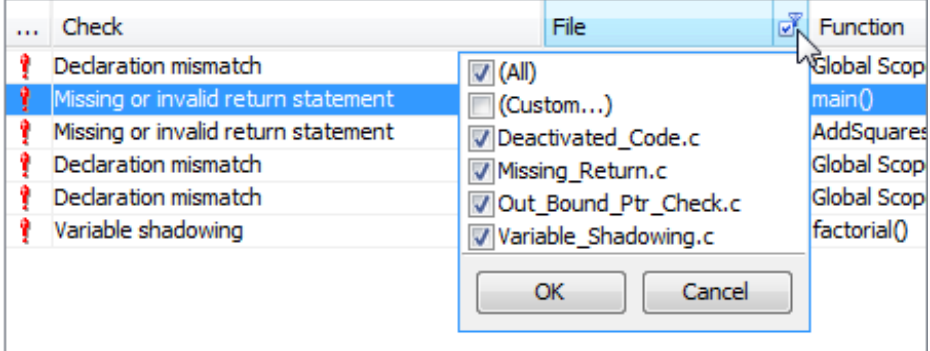

- **6** Clear the **All** check box.
- **7** Select the **Missing\_Return.c Defects** check box. Click **OK**.

The **Results Summary** tab displays only the defects in Missing\_Return.c.

**Tip** If you apply a filter on a column on the **Results Summary** pane, the column header displays the number of check boxes selected in the filter menu. Use this information to keep track of any filters that you have applied.

### **Related Examples**

- **•** ["View Results" on page 14-8](#page-389-0)
- **•** ["Review and Fix Results" on page 14-9](#page-390-0)

## <span id="page-389-0"></span>**View Results**

This example shows how to view the results of Polyspace Bug Finder analysis. After you run an analysis, you can view the results either in Eclipse<sup>TM</sup> or from the Polyspace Bug Finder Results Manager.

### **View Results in Eclipse**

To view results in Eclipse:

**1** Run the Polyspace Bug Finder analysis.

After the analysis, the results open automatically in the **Results Summary** tab.

**2** To explicitly open the **Results Summary** tab after the analysis, select **Polyspace > Show View > Show Results Summary view**.

### **View Results in Polyspace Environment**

To view results in the Polyspace Bug Finder Results Manager:

**1** Run the Polyspace Bug Finder analysis.

### **2** Select **Polyspace > Open Results in PVE**.

**Related Examples**

**•** ["Run Analysis" on page 13-2](#page-379-0)

### **14-8**

## <span id="page-390-0"></span>**Review and Fix Results**

This example shows how to review and comment results obtained from Polyspace Bug Finder analysis. When reviewing results, you can assign a status and classification to the defects and enter comments to describe the results of your review. These actions help you to track the progress of your review and avoid reviewing the same defect twice. If you run successive analyses on the same file, the review status, classification and comments from the previous analysis will be automatically imported into the next.

### **Review and Comment Individual Defect**

**1** On the **Results Summary** tab, select the defect that you want to review.

The **Check Details** tab displays information about the current defect.

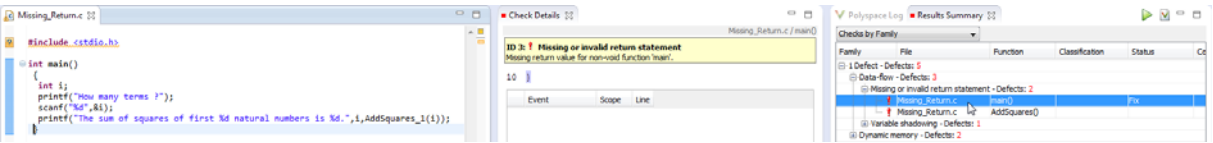

- **2** On the **Results Summary** tab, enter a **Classification** for the defect to describe its severity:
	- **•** High
	- **•** Medium
	- **•** Low
	- **•** Not a defect
- **3** On the **Results Summary** tab, enter a **Status** to describe how you intend to address the defect:
	- **•** Fix
	- **•** Improve
	- **•** Investigate
	- **•** Justify
	- **•** No action planned
- **•** Other
- **4** On the **Results Summary** tab, click the **Comment** field. Enter remarks, for example, defect or justification information, in the new window that opens.

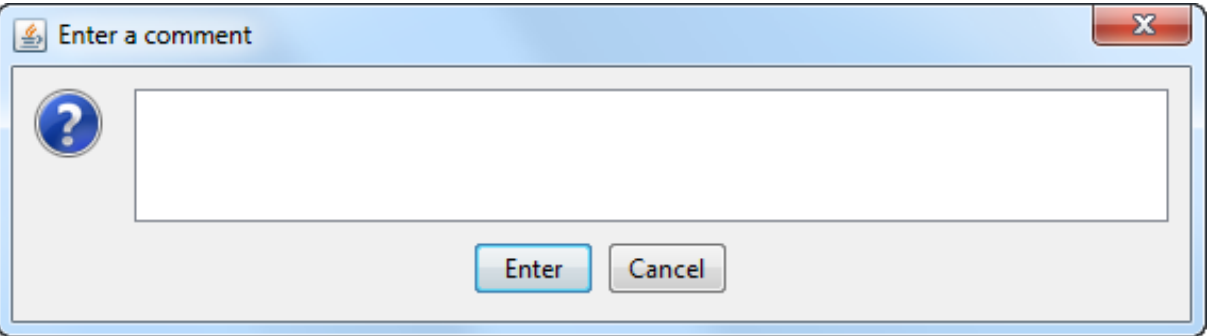

#### **Review and Comment Group of Defects**

- **1** On the **Results Summary** tab, select a group of defects using one of the following methods:
	- **•** For contiguous defects, left-click the first defect. Then **Shift**-left click the last defect.

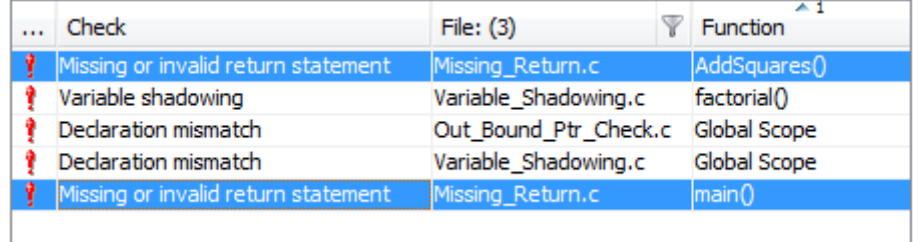

To group together all defects belonging to a certain category, click the **Check** column header on the **Results Summary** tab.

**•** For non-contiguous defects, **Ctrl**-left click each defect.

![](_page_392_Picture_80.jpeg)

**•** For all defects of a similar category, right-click one defect from that category. From the context menu, select **Select All "***Defect Category***" Checks**, for instance, **Select All "Missing or invalid return statement" Checks**.

![](_page_392_Picture_81.jpeg)

**2** On the **Results Summary** tab, enter **Classification**, **Status** and **Comments**. The software applies this information to all the selected defects.

**Related Examples**

- **•** ["View Results" on page 14-8](#page-389-0)
- **•** ["Filter and Group Results" on page 14-2](#page-383-0)

## <span id="page-393-0"></span>**Understanding the Results Views**

### **In this section...**

"Results Summary" on page 14-12

["Check Details" on page 14-14](#page-395-0)

### **Results Summary**

The **Results Summary** pane lists all defects along with their attributes. To organize your results review, from the drop-down list on this pane, select one of the following options:

- **•** List of checks: Lists all defects and coding rule violations in alphatical order without any grouping.
- **•** Checks by Family: Lists all defects grouped by category. For more information on the defects covered by a category, see "Polyspace Bug Finder Defects".
- **•** Checks by Class: Lists all defects grouped by class. Within each class, the defects are grouped by method. The first group, **Global Scope**, lists all defects not occurring in a class definition.

This option is available for C++ code only.

**•** Checks by File/Function: Lists all defects grouped by file. Within each file, the defects are grouped by function.

For each defect, the **Results Summary** pane contains the defect attributes, listed in columns:

![](_page_394_Picture_122.jpeg)

<span id="page-395-0"></span>![](_page_395_Picture_155.jpeg)

To show or hide any of the columns, right-click anywhere on the column titles. From the context menu, select or clear the title of the column that you want to show or hide.

Using this pane, you can:

- **•** Navigate through all the checks. For more information, see ["Review and](#page-390-0) [Fix Results" on page 14-9.](#page-390-0)
- **•** Organize your check review using filters on the appropriate columns. For more information, see "Filter [and Group Results" on page 14-2.](#page-383-0)

## **Check Details**

The **Check Details** pane contains detailed information about a specific defect. Select a defect on the **Results Summary** pane to reveal further information about the defect on the **Check Details** pane.
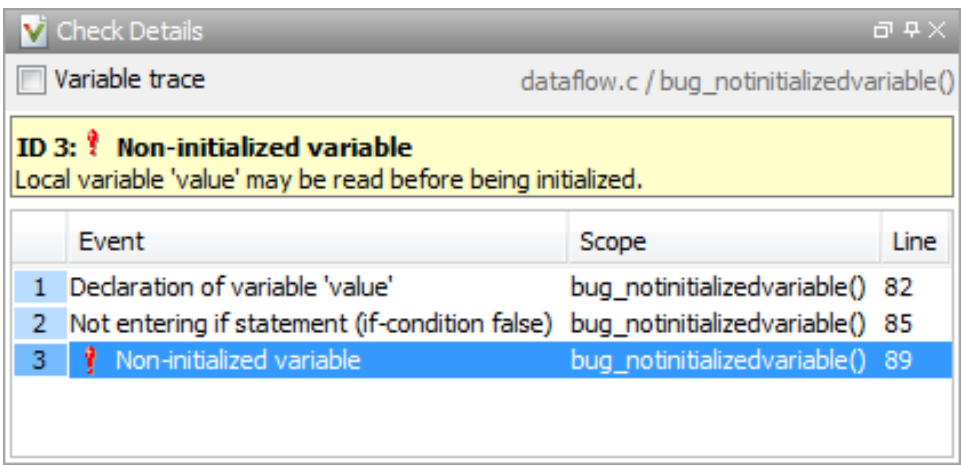

- **•** The top right hand corner shows the file and function containing the defect, in the format *file\_name*/*function\_name*.
- **•** The yellow box contains the name of the defect, along with an explanation.
- **•** The **Event** column lists the sequence of code instructions causing the defect. The **Scope** column lists the name of the function containing the instructions. The **Line** column lists the line number of the instructions.
- **•** The **Variable trace** check box when selected reveals an additional set of instructions that are related to the defect.

# **15**

### Check Coding Rules from Microsoft Visual Studio

### <span id="page-399-0"></span>**Activate C++ Coding Rules Checker**

To check coding rule compliance, before running an analysis, you must set an option in your project. Polyspace software finds the violations during the compile phase. You can view coding rule violations alongside your analysis results.

To set the rule checking option:

- **1** Select the files you wish to analyze.
- **2** Right-click on your selection and select **Edit Polyspace Configuration**.
- **3** In the Polyspace Bug Finder Configuration window, from the Configuration tree, select **Coding Rules**.
- **4** Under **Coding Rules**, select the check box next to the type of coding rules you wish to check.

For C++ code, you can check compliance with MISRA C++ or JSF C++, and a custom rules file.

**5** For MISRA and JSF rule checking, you can select a subset of rules to check from the corresponding drop-down list.

The tables below show the options for each coding rule set:

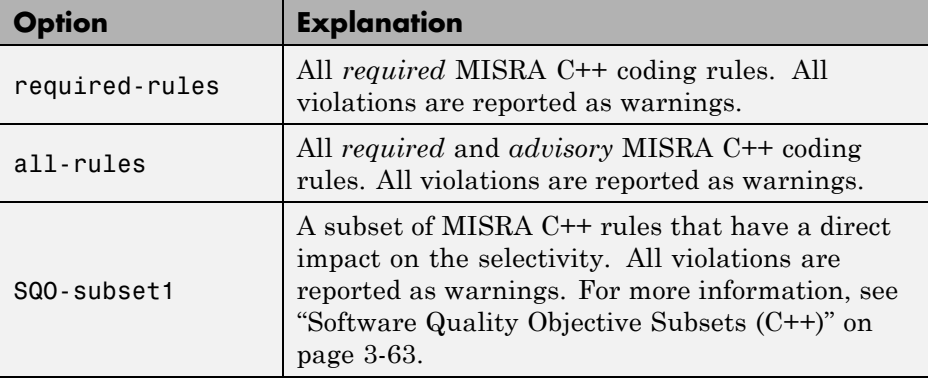

#### **MISRA C++**

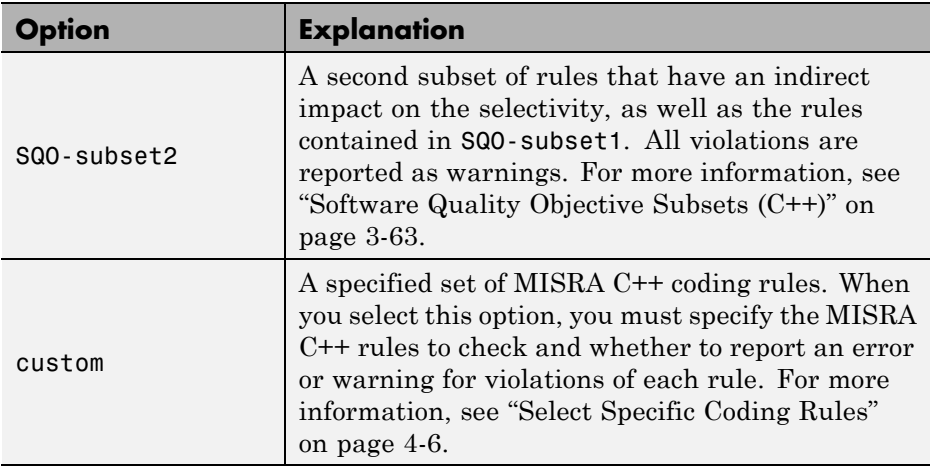

#### **JSF C++**

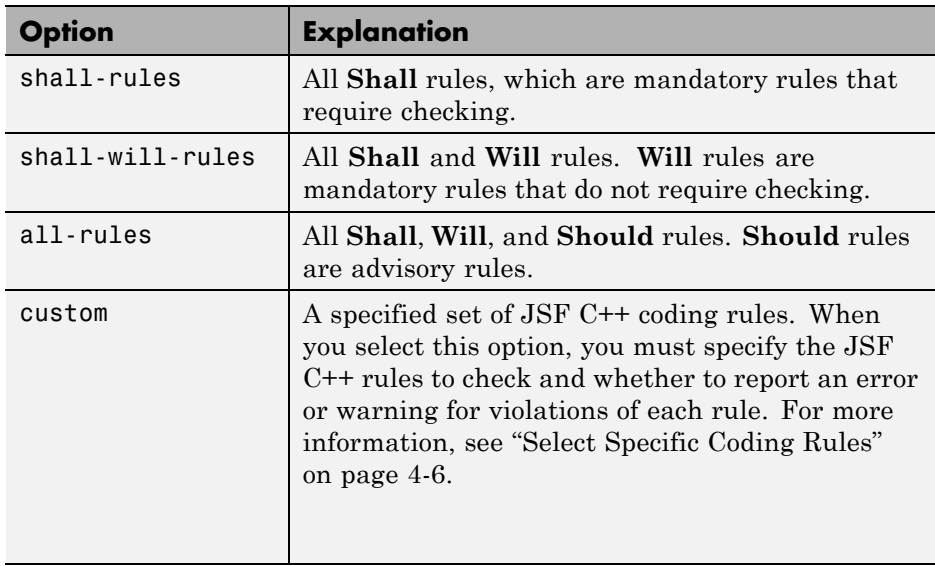

**6** For Custom rule checking, in the corresponding field, specify the path to your custom rules file or click **Edit** to create one. See ["Create a Custom](#page-244-0) [Coding Rules File" on page 4-7](#page-244-0) for more information.

**7** Save you changes and close the configuration window.

When you run an analysis, Polyspace checks coding rule compliance during the compilation phase of the analysis.

# **16**

## Find Bugs from Microsoft Visual Studio

- **•** ["Run Analysis" on page 16-2](#page-403-0)
- **•** ["Monitor Analysis" on page 16-5](#page-406-0)
- **•** ["Customize Polyspace Options" on page 16-6](#page-407-0)

### <span id="page-403-0"></span>**Run Analysis**

**1** From Visual Studio, select **Polyspace > Display Polyspace Log** to view the Polyspace Log window.

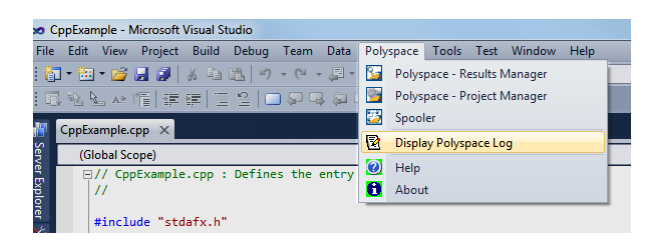

- **2** In the Visual Studio **Solution Explorer** view, select one or more files that you want to analyze.
- **3** Right-click the selection, and select **Polyspace Verification**.

The Easy Settings dialog box opens.

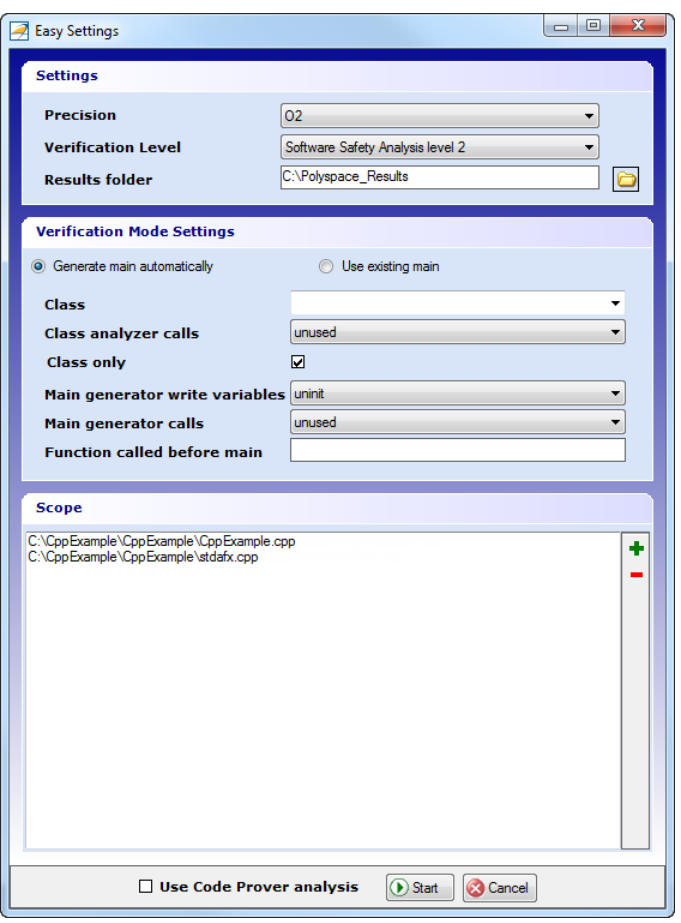

- **4** In the Easy Settings dialog box, you can specify the following options for your analysis:
	- **•** Under **Settings**, configure the following:
		- **– Precision** Precision of analysis(-0)
		- **– Passes** Level of analysis (-to)
		- **– Results folder** Location where software stores analysis results (-results-dir)
	- **•** Under **Verification Mode Settings**, configure the following:
- **– Generate main** or **Use existing** Whether Polyspace generates a main subprogram ( -main-generator) or uses an existing subprogram (-main)
- **– Class** Name of class to analyze (-class-analyzer)
- **– Class analyzer calls** Functions called by generated main subprogram (-class-analyzer-calls)
- **– Class only** Analysis of class contents only (-class-only)
- **– Main generator write** Type of initialization for global variables (-main-generator-writes-variables)
- **– Main generator calls** Functions (not in a class) called by generated main subprogram (-main-generator-calls)
- **– Function called before main** Function called before all functions (-function-call-before-main)
- **•** Under **Scope**, you can modify the list of files and classes to analyze.

For information on *how* to choose your options, see "Analysis Options for  $C++$ ".

**Note** In the Project Manager perspective of the Polyspace interface, you configure options that you cannot set in the Easy Settings dialog box. See ["Customize Polyspace Options" on page 16-6.](#page-407-0)

- **5** If necessary, clear the **Use Code Prover analysis** check box.
- **6** Click **Start** to start the analysis.

To follow the progress of an analysis, see ["Monitor Analysis" on page 16-5](#page-406-0)

### <span id="page-406-0"></span>**Monitor Analysis**

Once you start the software, you can follow its progress in the **Polyspace Log** view.

Compilation errors are highlighted as links. Click a link to display the file and line that produced the error.

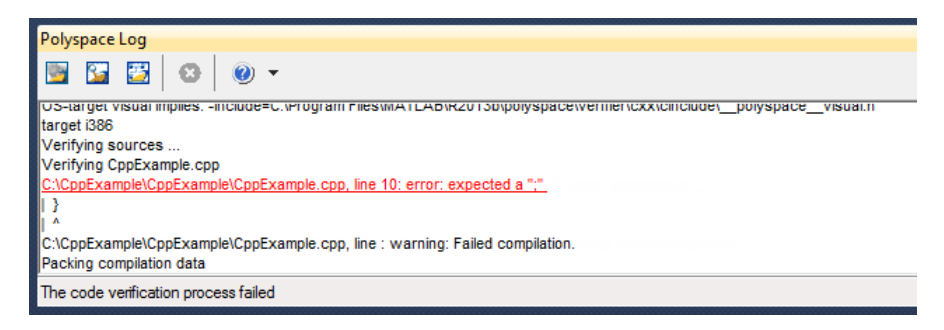

If the analysis is being carried out on a server, follow its progress in the Polyspace Queue Manager.

Select **Polyspace > Spooler** to follow the progress in the Polyspace Queue Manager.

### <span id="page-407-0"></span>**Customize Polyspace Options**

In the Easy Settings dialog box in Visual Studio, you specify only a subset of the Polyspace analysis options.

To customize other analysis options:

- **1** Select the files you wish to analyze.
- **2** Right-click on your selection and select **Edit Polyspace Configuration** from the context menu.
- **3** In the Polyspace Bug Finder configuration window, use the different panes to customize your analysis options.

For more information about specific options, see "Analysis Options for C++".

**4** Save your changes and close the configuration window.

Next time you run an analysis, Polyspace uses the *ProjectName*\_UserSettings.psprj settings.

**17**

## Open Results from Microsoft Visual Studio

### **Open Results in Polyspace Environment**

To view your results:

- From the Polyspace Log window, select **b**
- **•** Select **Polyspace > Polyspace Results Manager**, then open results from the Polyspace interface. For instructions, see ["Open Results" on](#page-261-0) [page 6-2](#page-261-0)

### **Index**

### Index**A**

[analysis options](#page-31-0) 1-[18](#page-31-0) [generic targets](#page-62-0) 1-[49](#page-62-0)

### **C**

[code view](#page-296-0) 6[-37](#page-296-0) compliance MISRA JSF 4-[2](#page-239-0) 12-[2](#page-367-0) 15-[2](#page-399-0)

### **G**

[generic target processors](#page-62-0) [definition](#page-62-0) 1[-49](#page-62-0) [deleting](#page-65-0) 1[-52](#page-65-0)

### **J**

JSF C++ 4-[2](#page-239-0) 12-[2](#page-367-0) 15-[2](#page-399-0)

[JSF C++ compliance](#page-247-0) [file exclusion](#page-247-0) 4-[10](#page-247-0)

#### **M**

MISRA AC AGC 4[-2](#page-239-0) 12[-2](#page-367-0) MISRA C 4[-2](#page-239-0) 12[-2](#page-367-0) [MISRA C compliance](#page-247-0) [file exclusion](#page-247-0) 4-[10](#page-247-0) MISRA C++ 4-[2](#page-239-0) 12-[2](#page-367-0) 15-[2](#page-399-0) [MISRA C++ compliance](#page-247-0) [file exclusion](#page-247-0) 4-[10](#page-247-0)

#### **S**

[source code view](#page-296-0) 6[-37](#page-296-0)